# **Moodle Teacher's manual**

2024/3

#### **Change History**

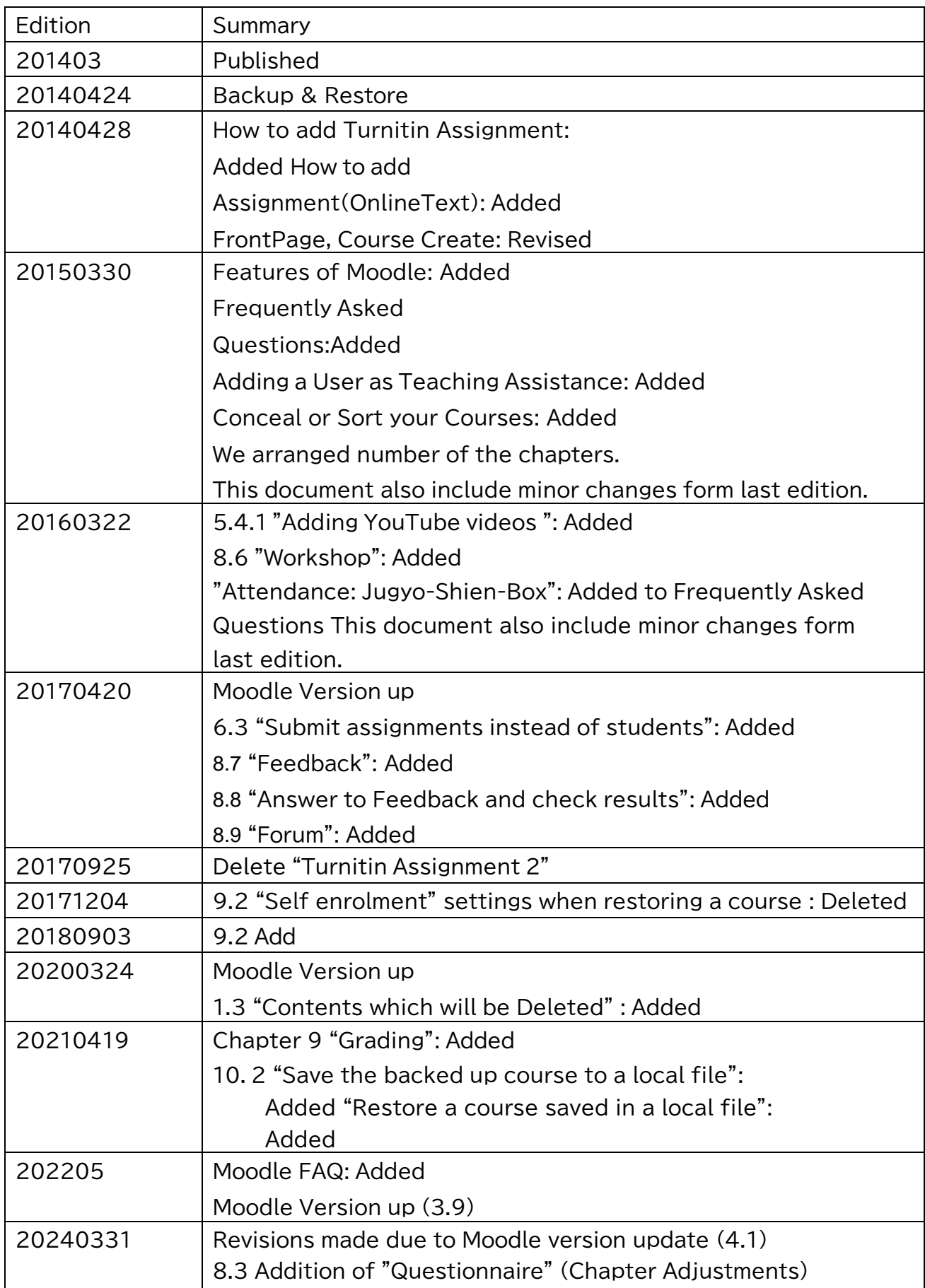

# Table of contents

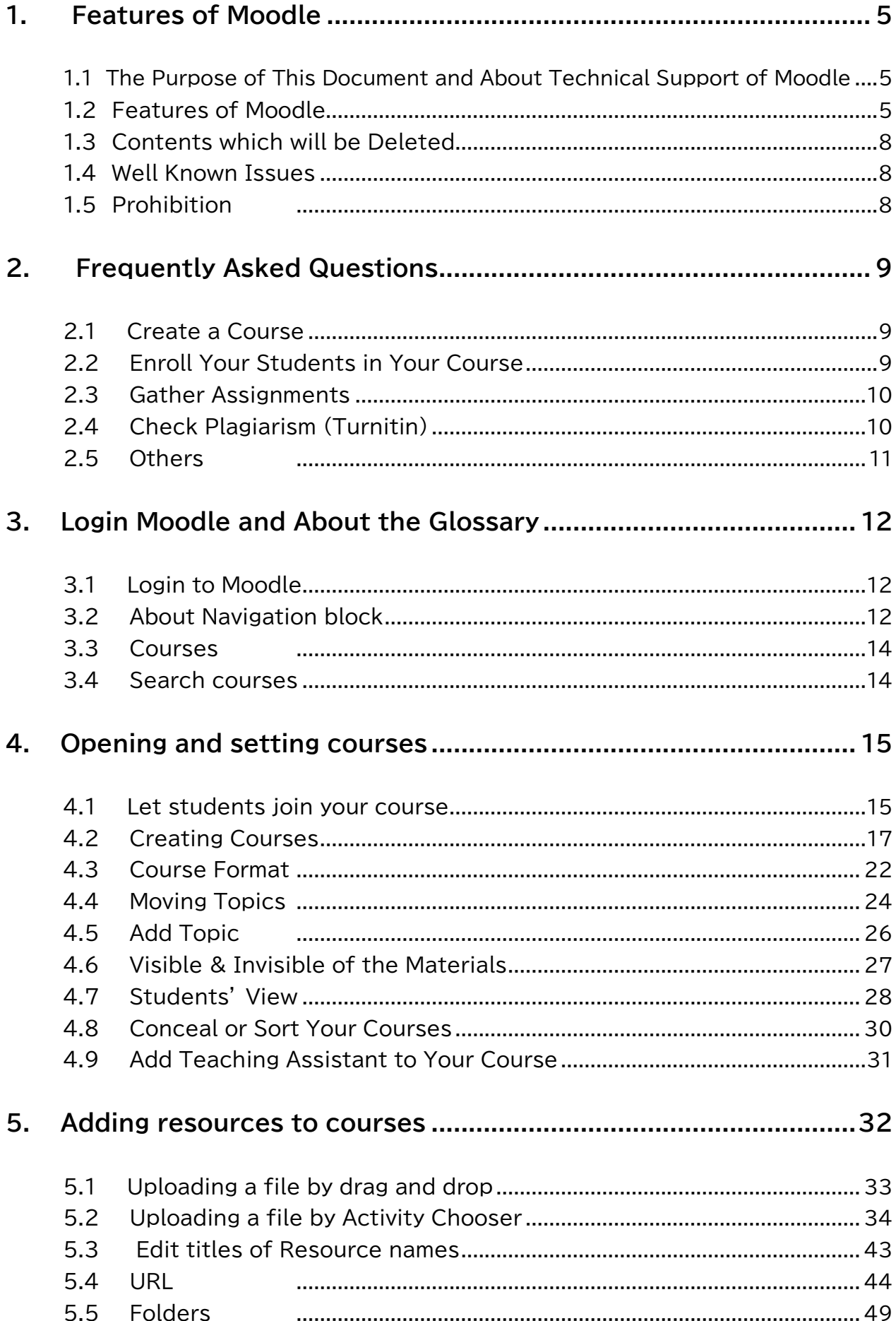

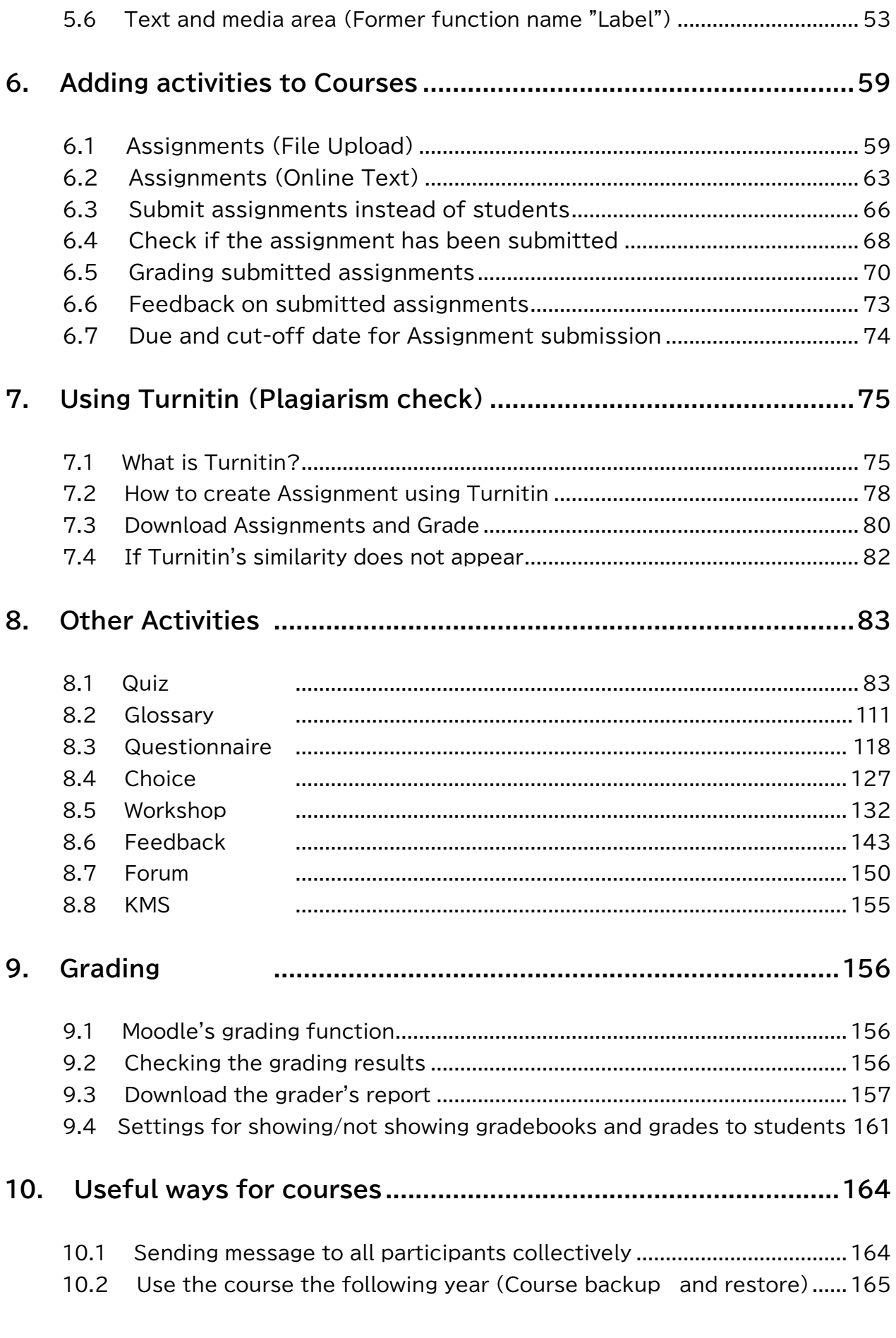

# <span id="page-4-0"></span>**1. Features of Moodle**

This chapter informs you features of Moodle. If you had not used a Moodle, please read this chapter first.

# <span id="page-4-1"></span>**1.1 The Purpose of This Document and About Technical Support of Moodle**

In this chapter we explain about overview of a Moodle. Some of the features are modified for uses of Sophia University.

Instruction part start from Chapter 2. Even though you have read this document, you had any question. Please ask to following office.

- Material Development Room (extension number: 4615) Basement 2 of the Building 2
- Media Center (extension number: 3101) Floor 3 of the Building 2

All we can do is to answer your question. We can't undertake your task instead of you. You need to change setting of the Moodle by yourself

### <span id="page-4-2"></span>**1.2 Features of Moodle**

Moodle have following features:

- Create a simple website for your class and arrange it from your home. Your students watch it from their home.
- Distribute many documents immediately when you want to.
- By using Messaging function or E-mail, you can offer your students information.
- Gather assignments from your students and mark it.
- Check plagiarism of assignments

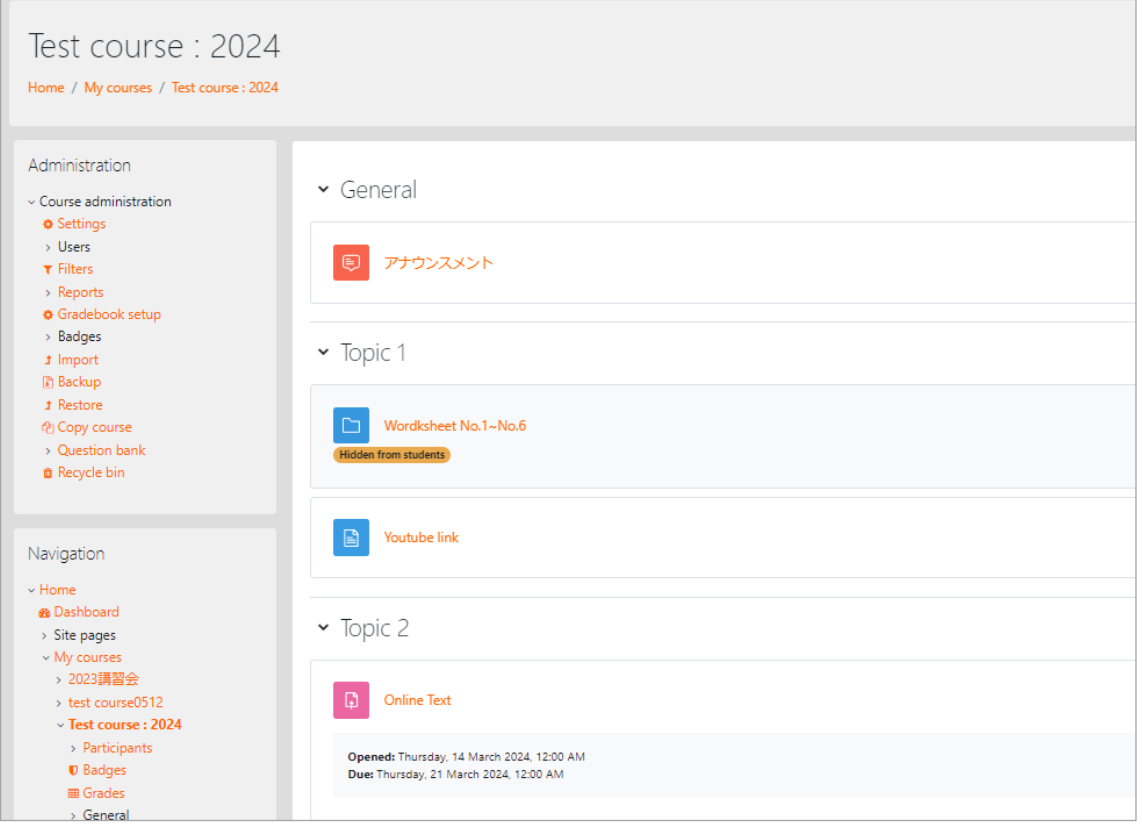

#### **【Example of a class page】**

You can upload a Word file, a PowerPoint file, an Excel file, a sound file and a video file by drag and drop. Your students can download it from your website.

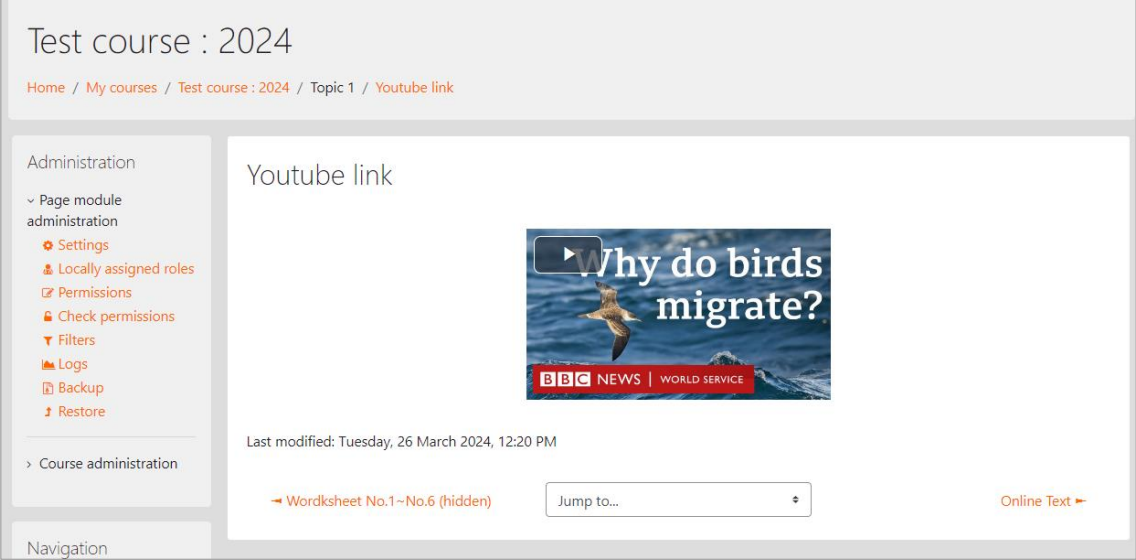

You can also embed a YouTube video in your website.

#### **【Message】**

You can send a message to your students at once. For example, you can inform your students about extra assignments.

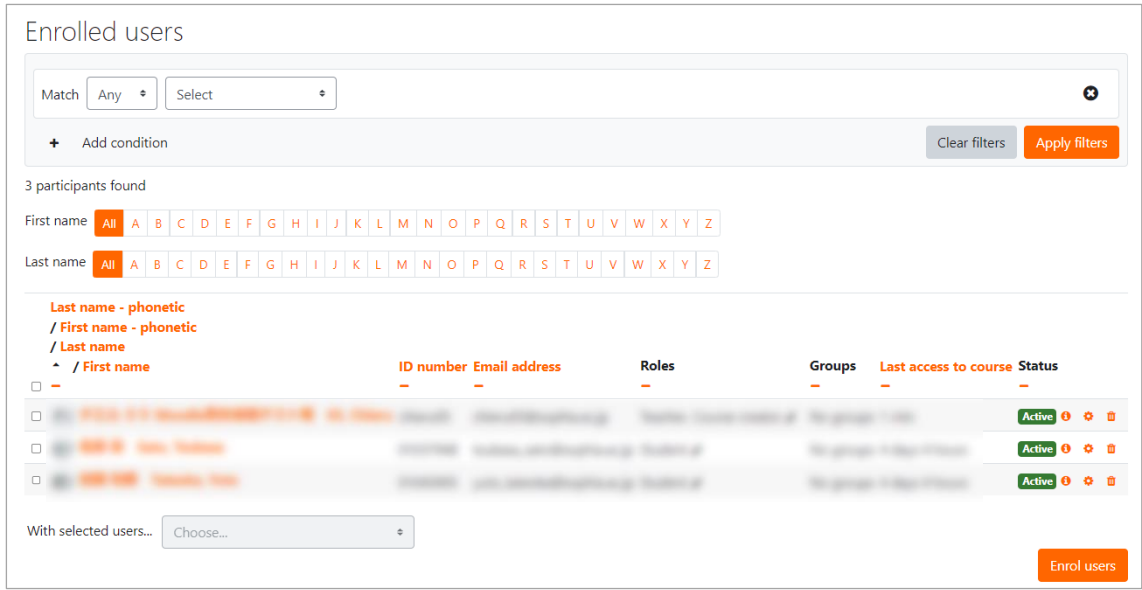

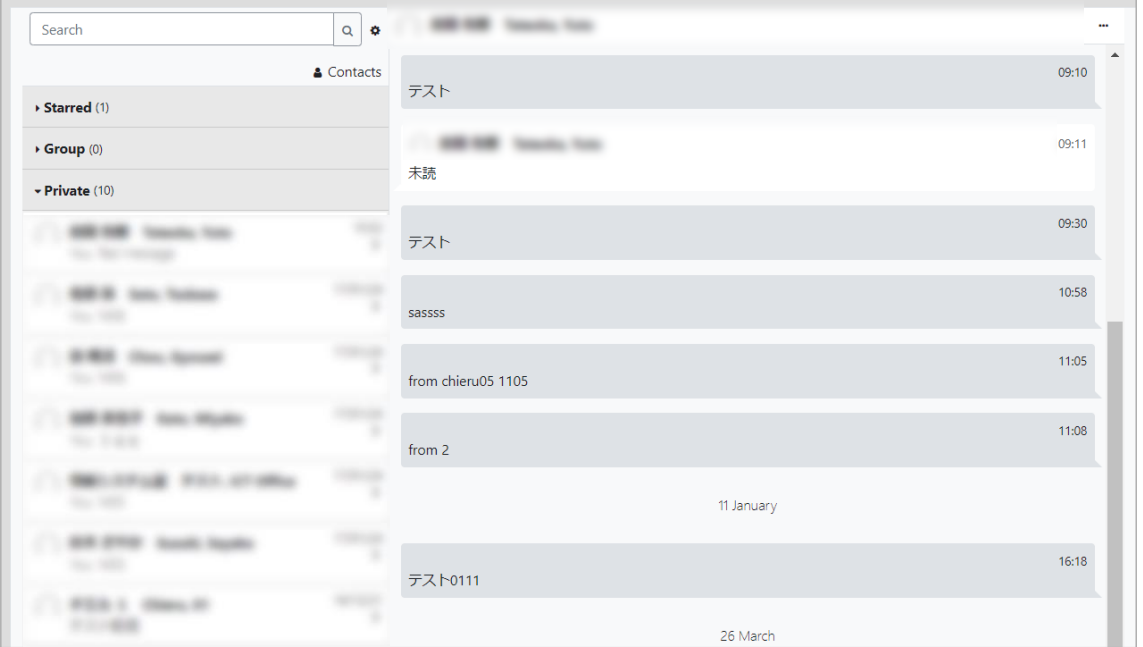

【Assignment function, plagiarism check function (Turnitin)】 You can set a deadline, gather assignments, download them at once and check plagiarism of the assignments.

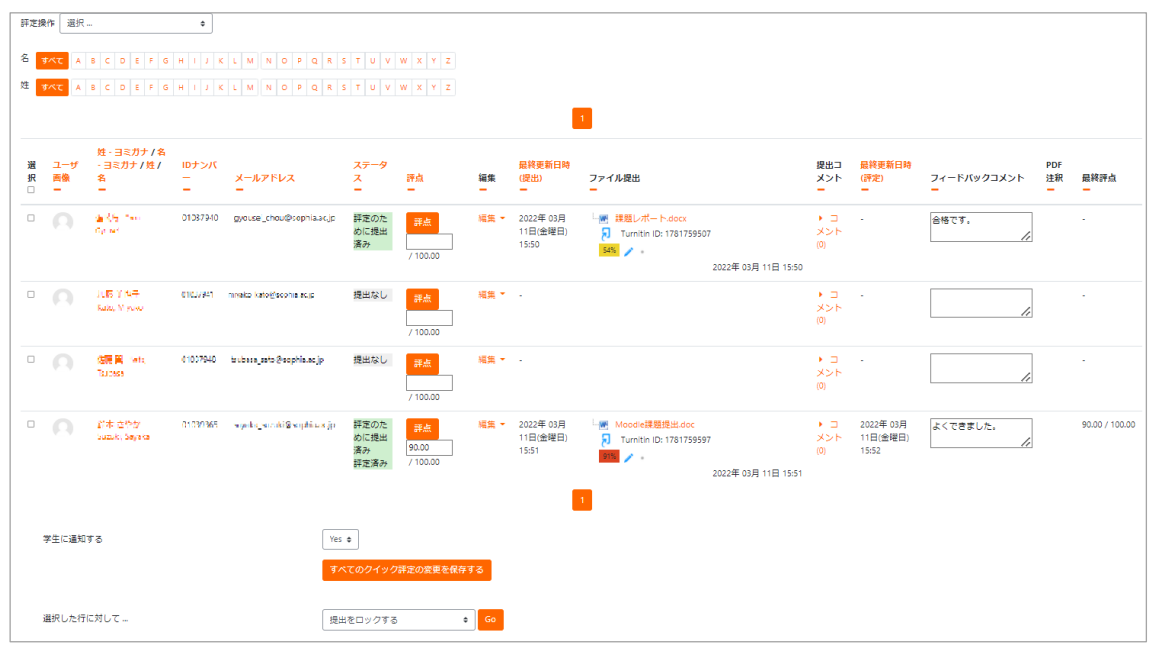

### <span id="page-7-0"></span>**1.3 Contents which will be Deleted**

Courses which have not been used for last 3 years are deleted. Please back up courses if you need and keep the contents (movie, sound, documents, etc.) outside Moodle.

ICT Office will restore deleted contents only when you need it for grading. Please remind that there is no guarantee that the contents can be restored

### <span id="page-7-1"></span>**1.4 Well Known Issues**

- Garble would occur when you treat a file that include Japanese name.
- It is out of guarantee that operate Moodle from smart phone or tablet.
- Loyola system and Moodle system are independent from each other. You can't synchronize data between these systems. (Ex. syllabus, enrollment data, school record)

### <span id="page-7-2"></span>**1.5 Prohibition**

Except for the purpose of teaching. You may not use the Moodle. You cannot use the Moodle as Groupware. (Ex. sharing files with other teachers, store your private files in the Moodle) We could stop this service in non-teaching period without notice

# <span id="page-8-0"></span>**2. Frequently Asked Questions**

### <span id="page-8-1"></span>**2.1 Create a Course**

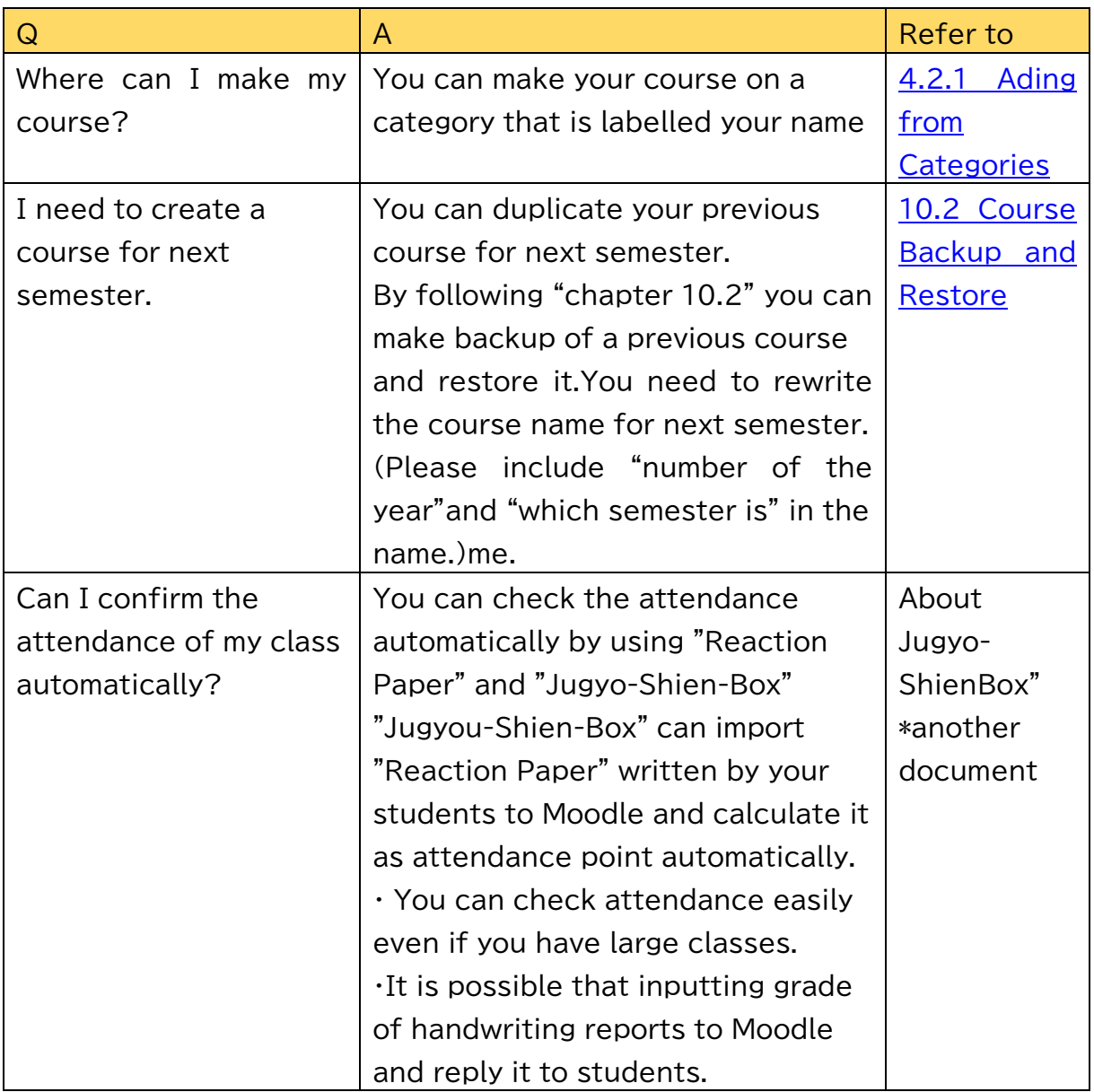

### <span id="page-8-2"></span>**2.2 Enroll Your Students in Your Course**

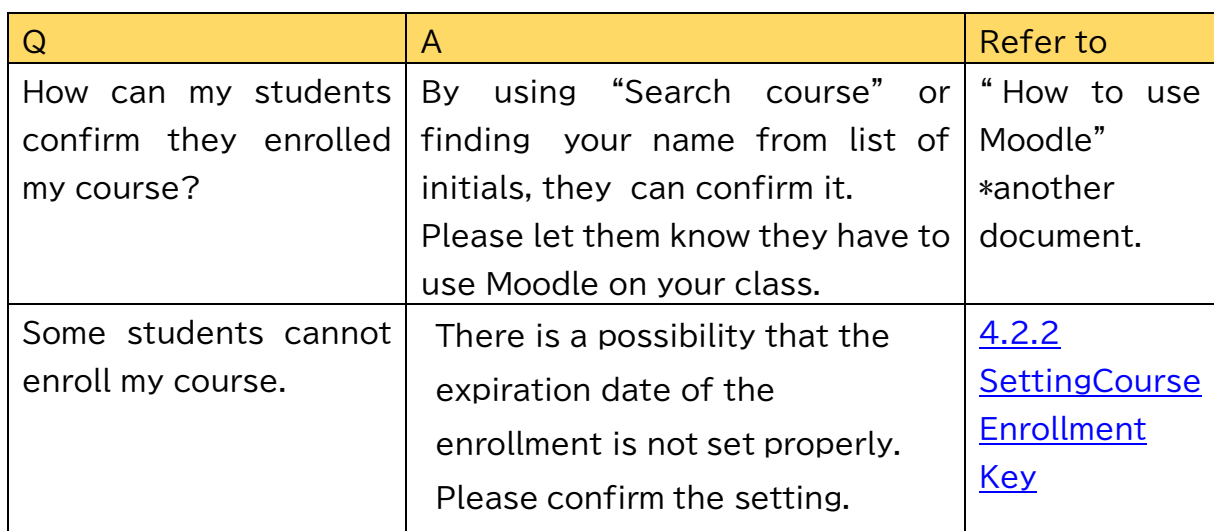

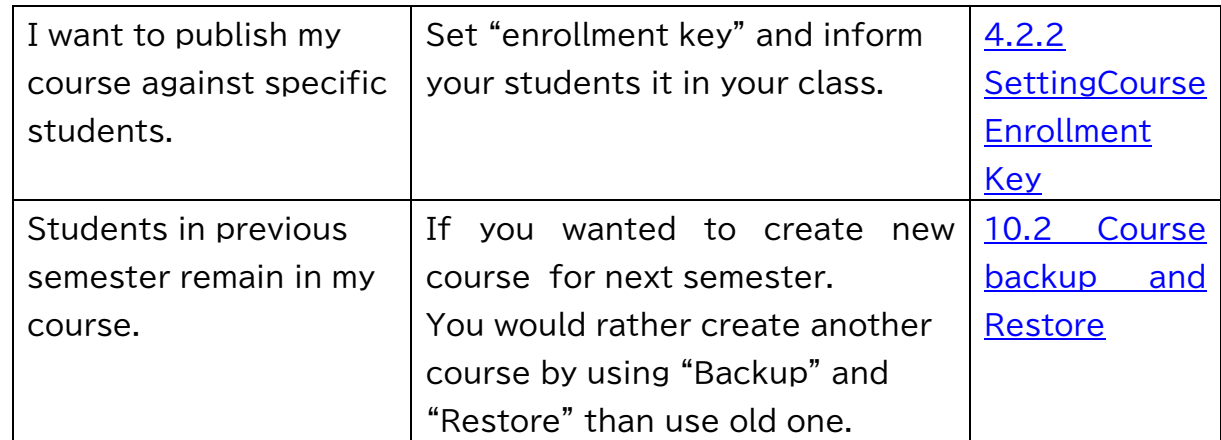

### <span id="page-9-0"></span>**2.3 Gather Assignments**

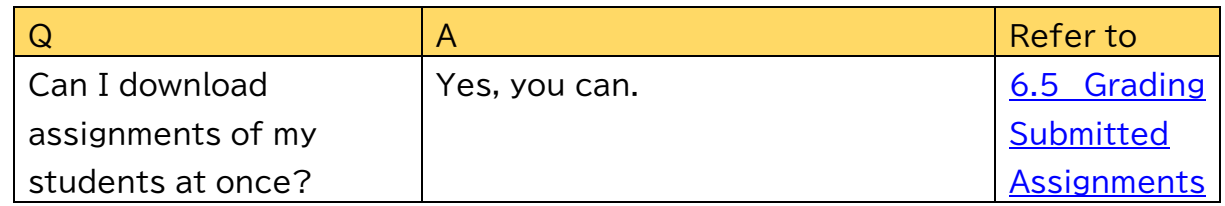

### <span id="page-9-1"></span>**2.4 Check Plagiarism (Turnitin)**

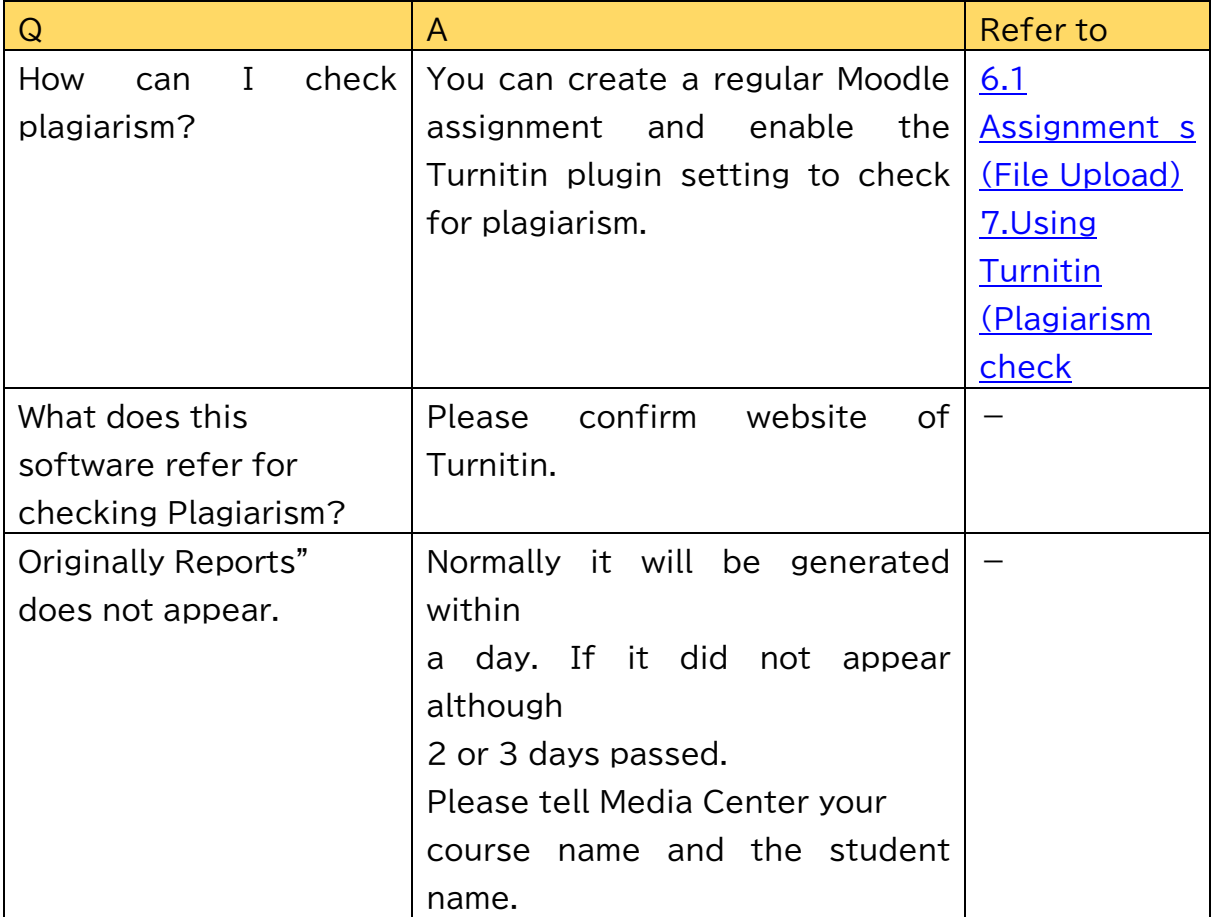

### <span id="page-10-0"></span>**2.5 Others**

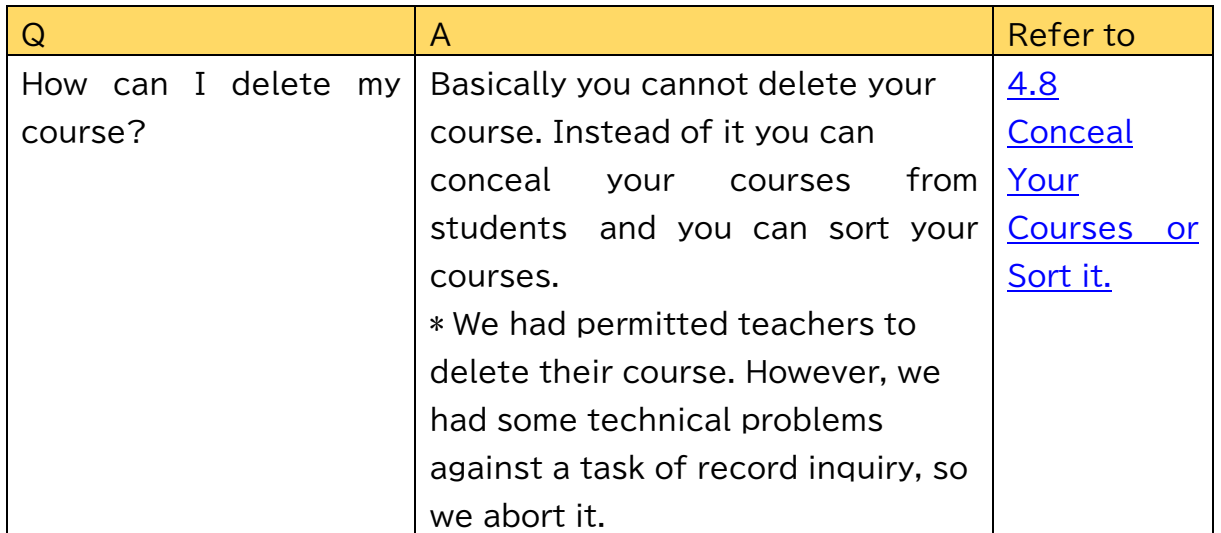

# <span id="page-11-0"></span>**3. Login Moodle and About the Glossary**

In n this chapter we explain about a basic screen layout, components and how to operate them

### <span id="page-11-1"></span>**3.1 Login to Moodle**

Please refer to "How to Use Moodle" and log in to Moodle. When you login to the Moodle for the first time, display setting will be required.

You need to login for using Moodle of Sophia University. It means that a person who doesn't have Media Center account can't use it.

When you use a public computer, disable "Remember username" option.

### <span id="page-11-2"></span>**3.2 About Navigation block**

The "Navigation" block is a shortcut to various menus.

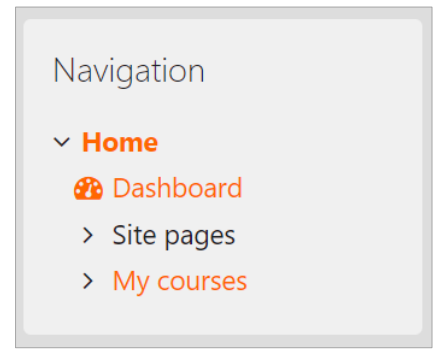

"Navigation" block has the following four links:

● Home

You can return to Front Page from any pages in Moodle.

● Dashboard

Moves to a portal page customizable by each user. With Moodle 2.4, this was called "My Home"

● Site pages

You may view news list etc. To be accessed by logged-in users only.

```
\vee Site pages
My courses
Site badges
E Moodle News & Notices (二
ュース&お知らせ)
●バックアップ&リストアの手
順 (動画) ※音声なし
■【教員の方へ】他の教員のコ
 -スカテゴリがない、ユーザ検
索しても見つからない場合につ
いて
■ 新学期に際しての教員向け
Moodle Tips / For Teachers
Preparing ...
```
#### ● My Courses

This shows the list of registered courses. Teachers will see the list of courses they teach and students the courses they are enrolled in.

\* On Moodle3.1, "My Profile" button is deleted. To see each user's profile or to send a message, please click ▼ button then select 'Profile' or 'Preferences' on upper right of the screen.

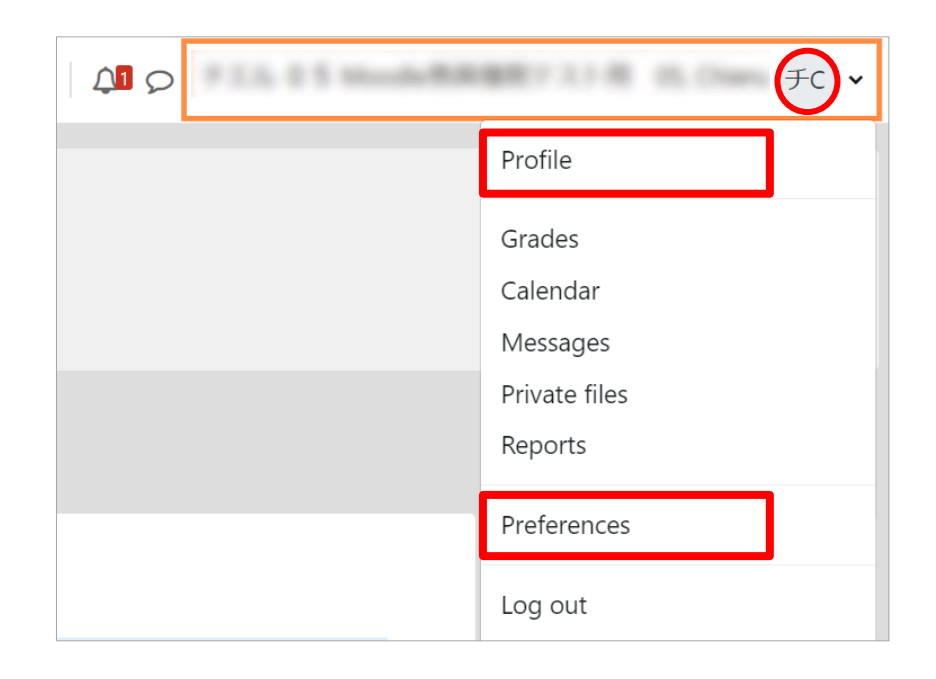

### <span id="page-13-0"></span>**3.3 Courses**

The Moodle can create a webpage for each class. The webpage is called "course". You should set your course name same as the subject name. If these are different, students will be confused. During you have your class, please create a new course each year.

Normally the Moodle arrange folders on top page in alphabetical order. The folders are named by teacher's name. We called it "category". Teachers can create their course only in their own category.

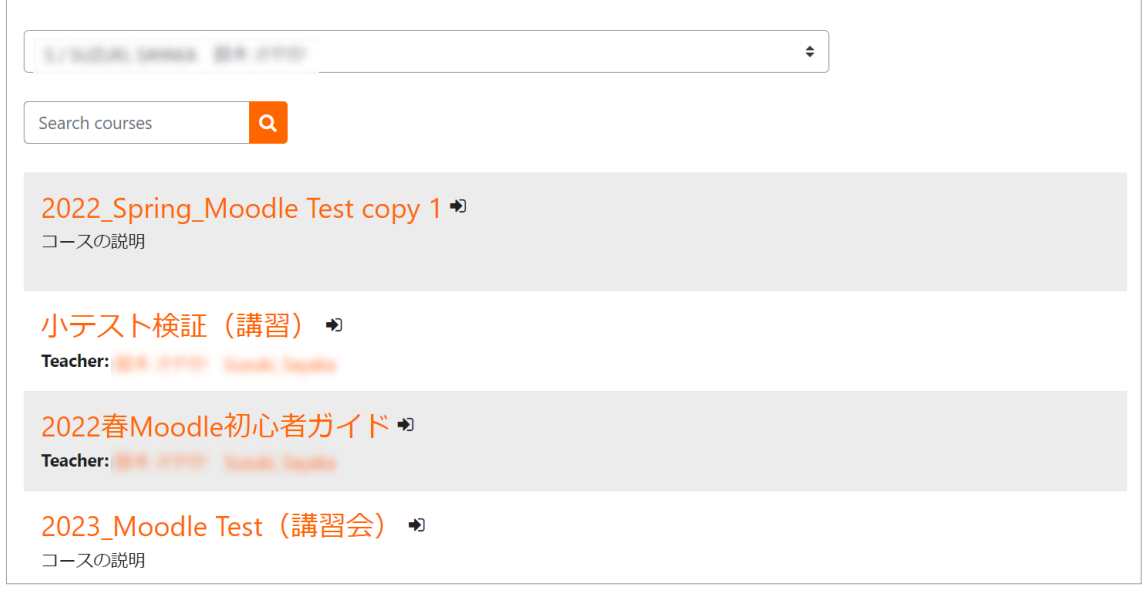

Ex. Course List in a Category

### <span id="page-13-1"></span>**3.4 Search courses**

Students can search courses by course name or teacher's name.

Enter keyword in "Search courses" at the bottom of Moodle Home page; click " $Go$ ".

Search results are shown as follows:

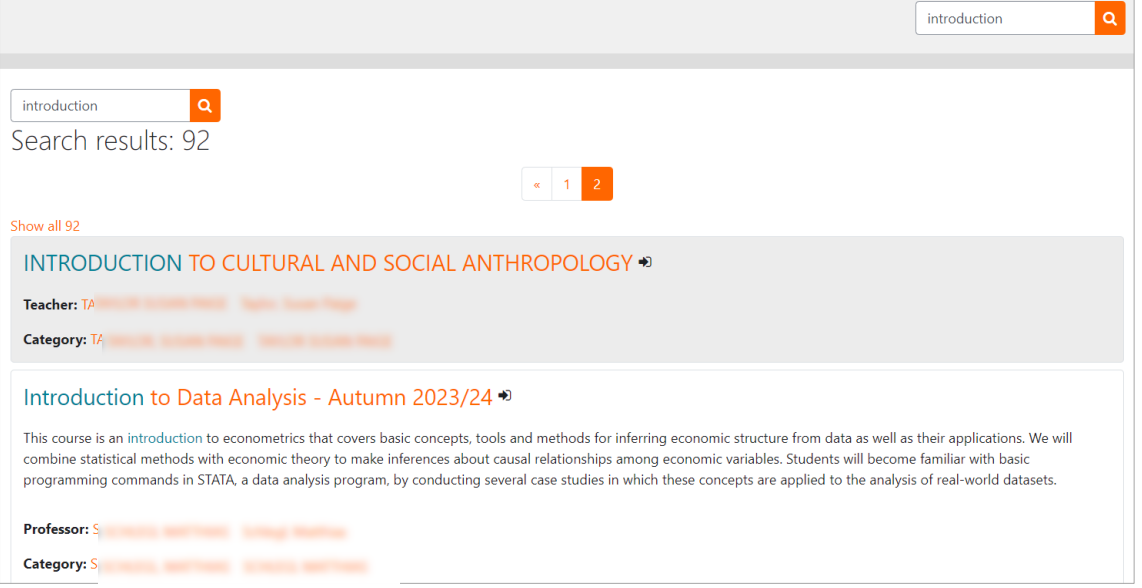

## <span id="page-14-0"></span>**4. Opening and setting courses**

Using Moodle, teachers and enrolled students may register for courses and study programs and Web pages may be created for access allowed to registered members only. The Web pages for each course are called "Course" on Moodle.

On Courses you may post "Resources" which are static contents such as teaching texts and materials, and "Activities" which are online activities such as quiz tests, assignments, and glossary and class votes.

### <span id="page-14-1"></span>**4.1 Let students join your course**

### **4.1.1 Let students self-enroll**

In Sophia University's Moodle system, students usually " enroll themselves " in the courses they have created, but since it is not linked to Loyola (the course registration system), students do not automatically become students in Moodle.

- ・ When creating a course, please include the name of the course in the course title. This way, students can find the course they must join.
- ・ It is strongly recommended that you re-create the course every year, Including the year and the semester in the course name.

You can use the Restore & Backup function to make a copy of the previous year's course.

(e.g., English 2023 Spring, Introduction to Literature 2024 Full semester, etc. ・ After creating the course, please instruct the students in class that they will be using Moodle and that each student must register for the course. The following three pieces of information are required.

- Teacher name
- Course name
- Enrollment key(if necessary)

#### **4.1.2 Teachers register students manually**

You can add students to your own courses.

- (1) Go to the course you wish to work on and open the Administration > "Course administration" > "Users" > " Enrolled users" screen.
- (2) Select " Enrol a user" in the upper right corner.

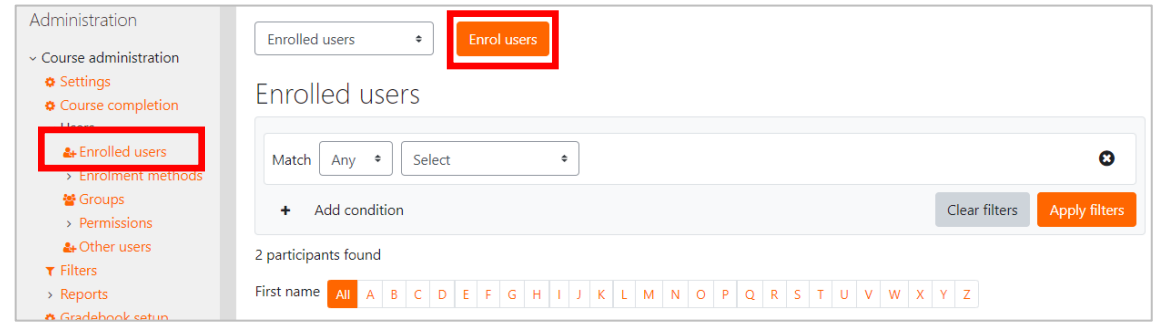

(3) Enter student number, name, etc. to search, then click on a user from the list of candidates.

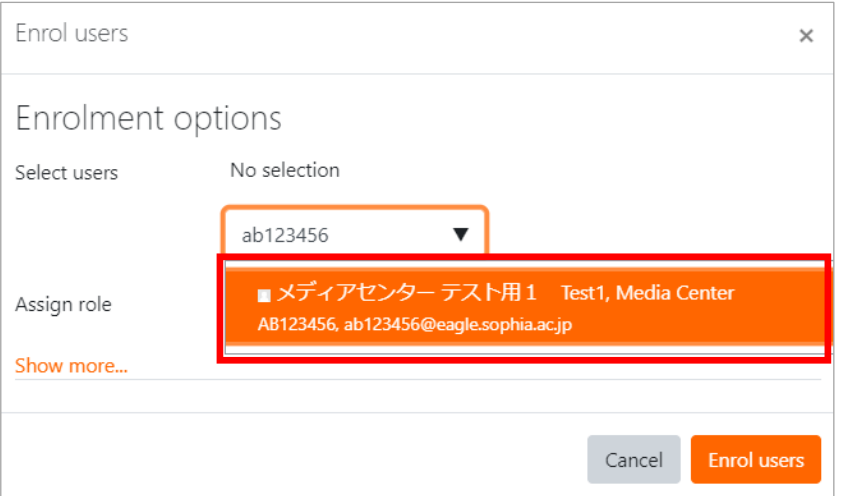

(4) Confirm that the selected user is highlighted in gray, then select "Student" under "Enroll users" to register.

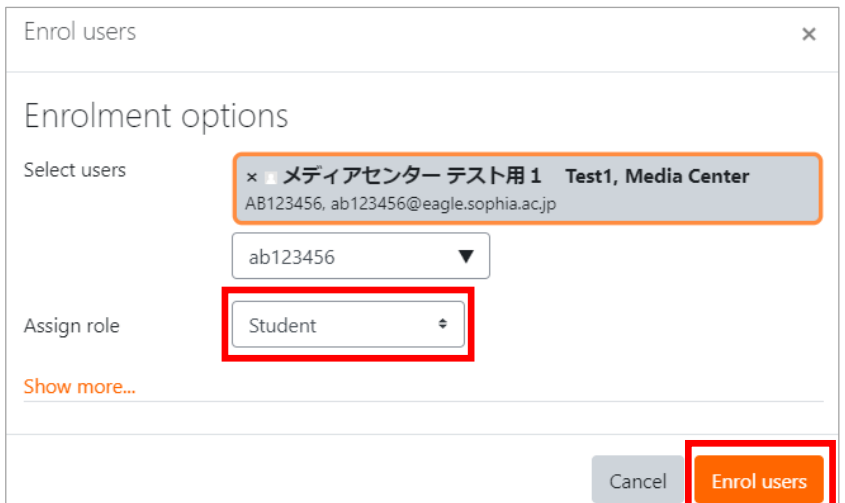

### <span id="page-16-0"></span>**4.2 Creating Courses**

#### **4.2.1 Adding from categories**

<span id="page-16-1"></span>(1) Log in with faculty user account.

Scroll down the Front Page and find an alphabet list. Click on the initial of your family name, then select your name. When there are many teachers, only top 30 is displayed. If you cannot find your name, click "View More"

(2) Click the "More" button.

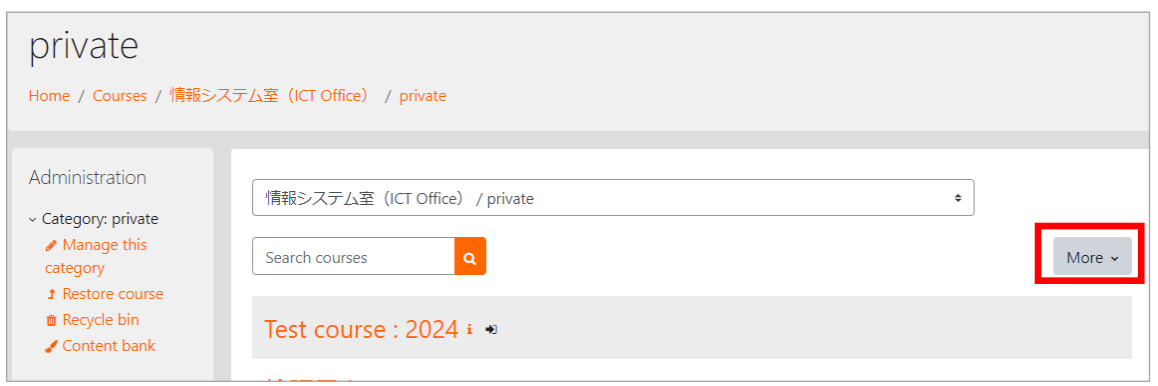

(3) Click the "Add new course" button from the list displayed.

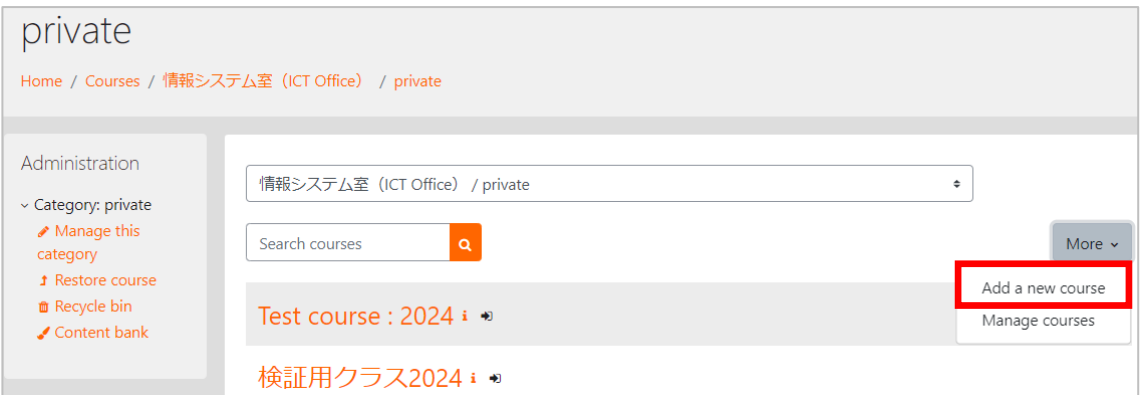

(4) If you are in a hurry or not sure, specify only "Course fulll name" and "Course short name".

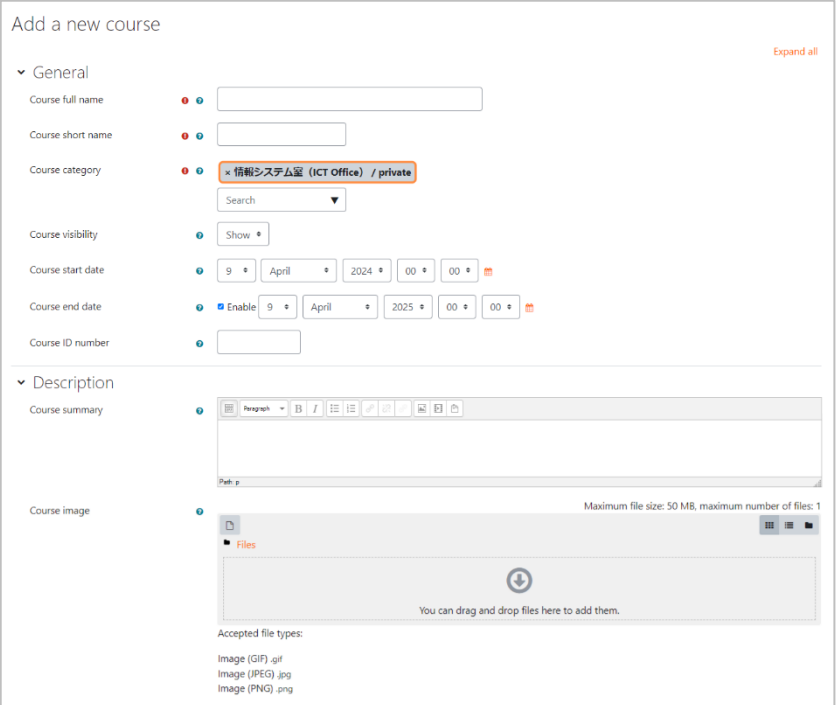

Edit course settings (1/2)

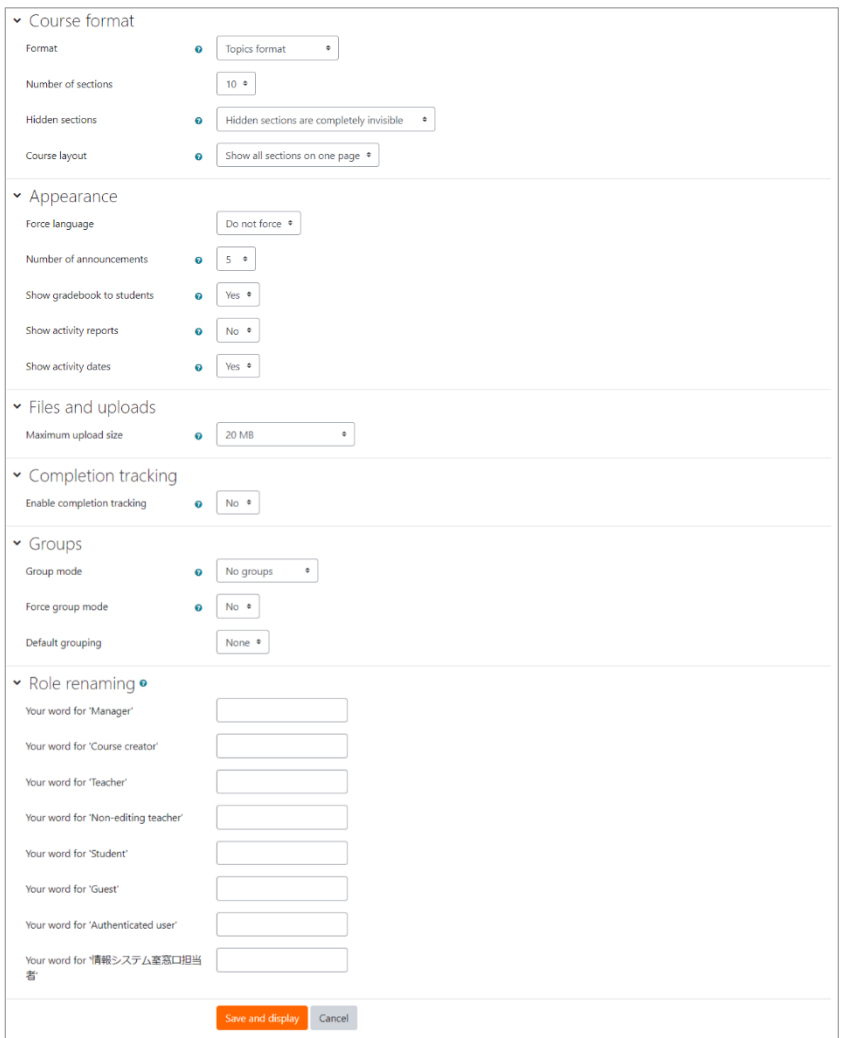

Edit course settings (2/2)

The options are as follows: "General"

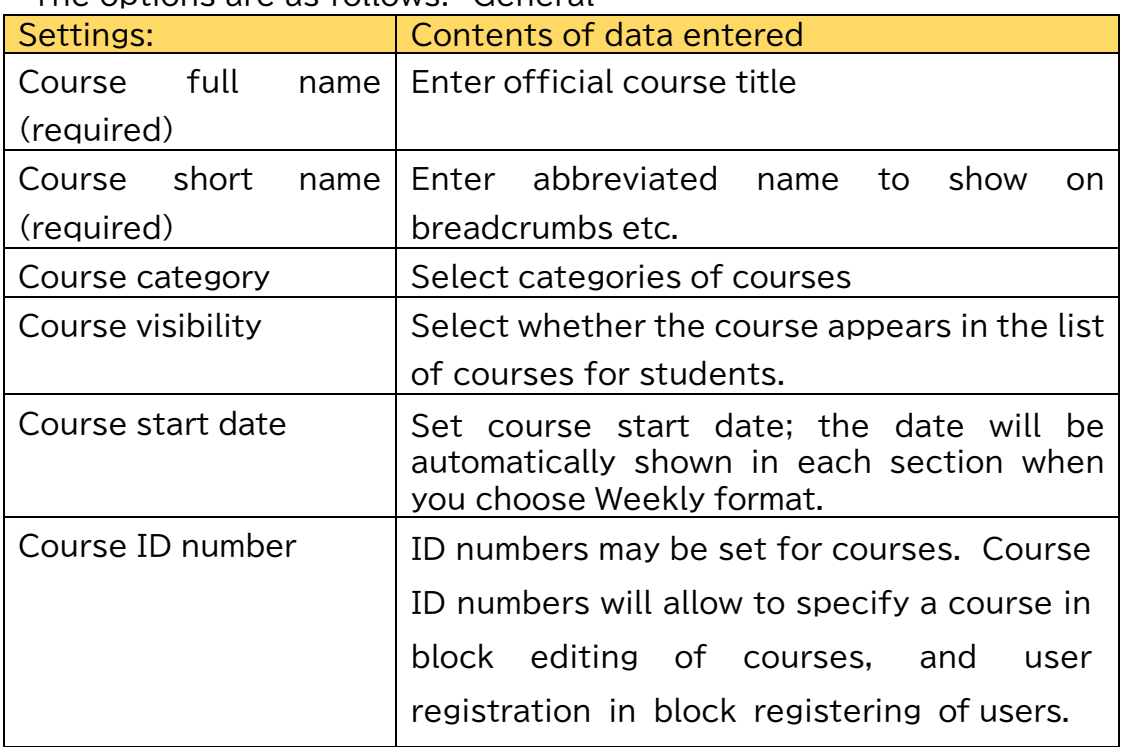

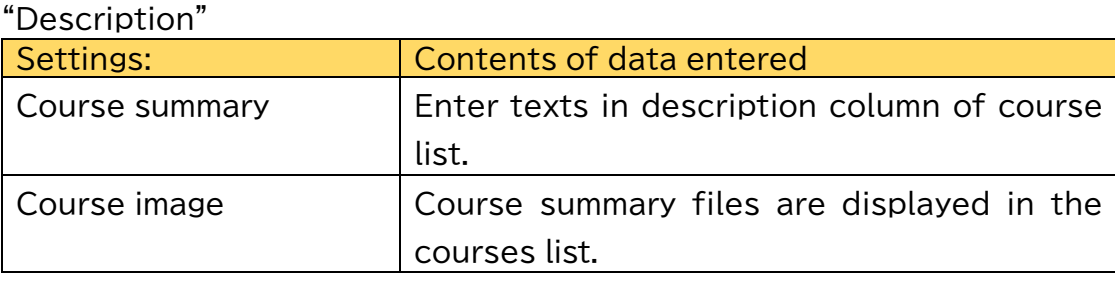

#### "Course Format"

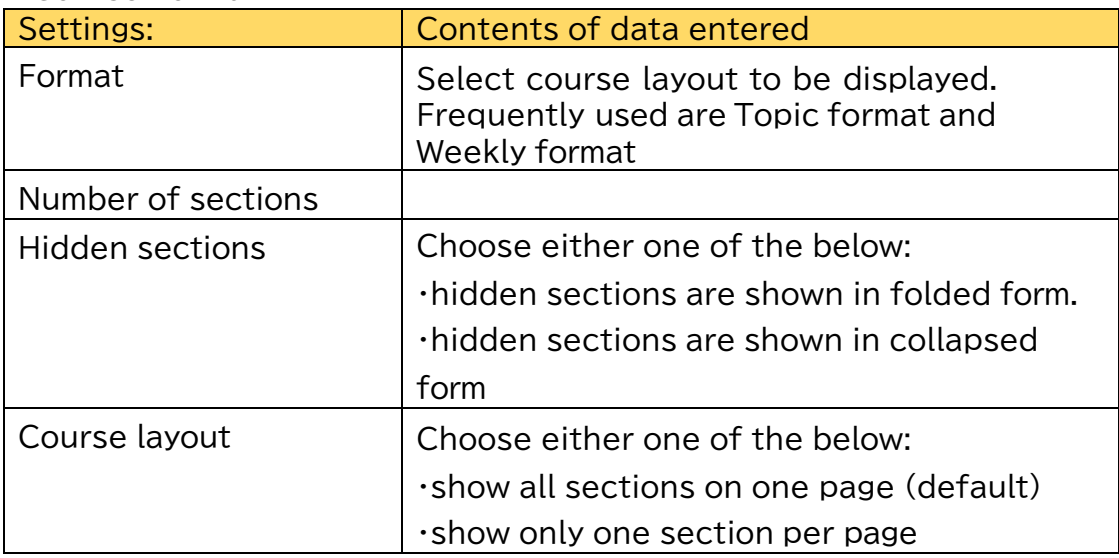

#### "Appearance"

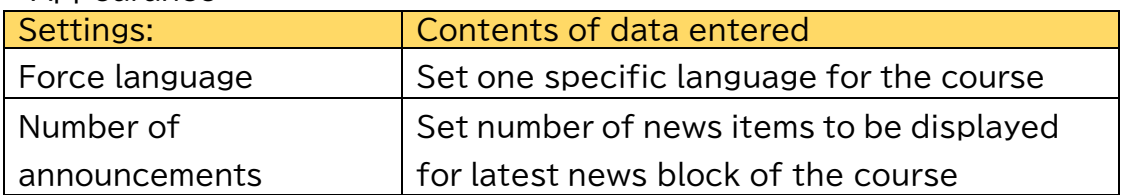

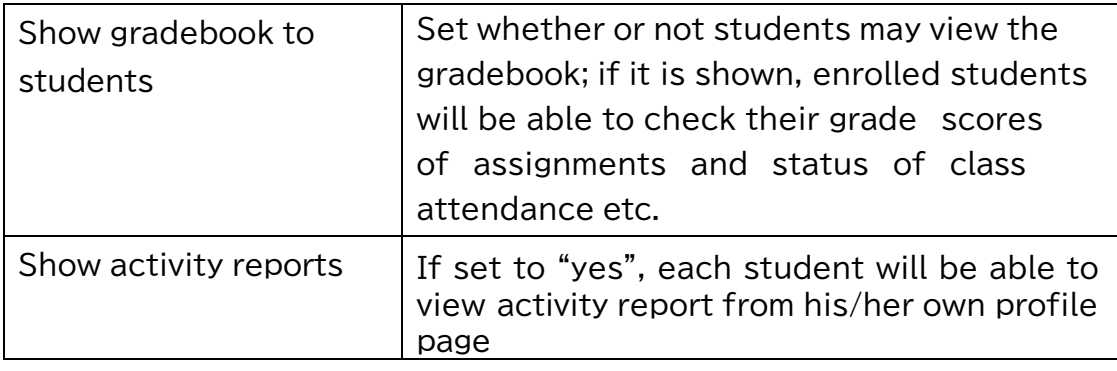

#### "Files and uploads"

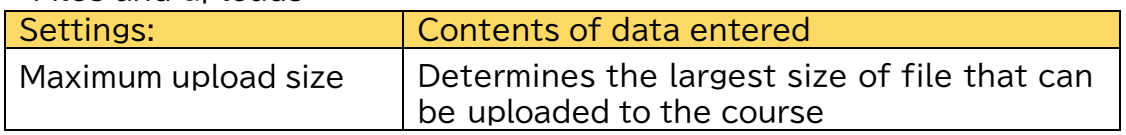

#### "Completion tracking"

If enabled, completion conditions of activity and/or course may be set and teachers can monitor students' progress.

#### "Groups"

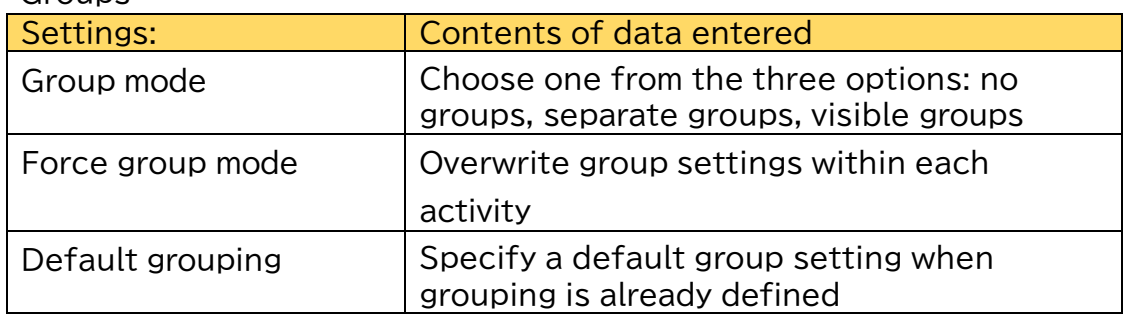

"Role renaming"

<span id="page-19-0"></span>You can change the role names of "administrator, teacher, non-editing teacher, student".

### **4.2.2 Setting Course Enrollment Key**

Right after a course is created, any students can enroll in it.

So to set Enrollment key for your course so that only specific students are allowed to enroll in your course, click your course first, then from "Administration" move on to Course Administration>Users>Enrollment methods> Self enrollment (Student) and set Enrollment key and "save changes".

Please don't set "Enrolment duration", "Start date" and "End date". These settings are hard to handle, so if you are not used to use them, student might become unable to see or enroll the course by mistake.

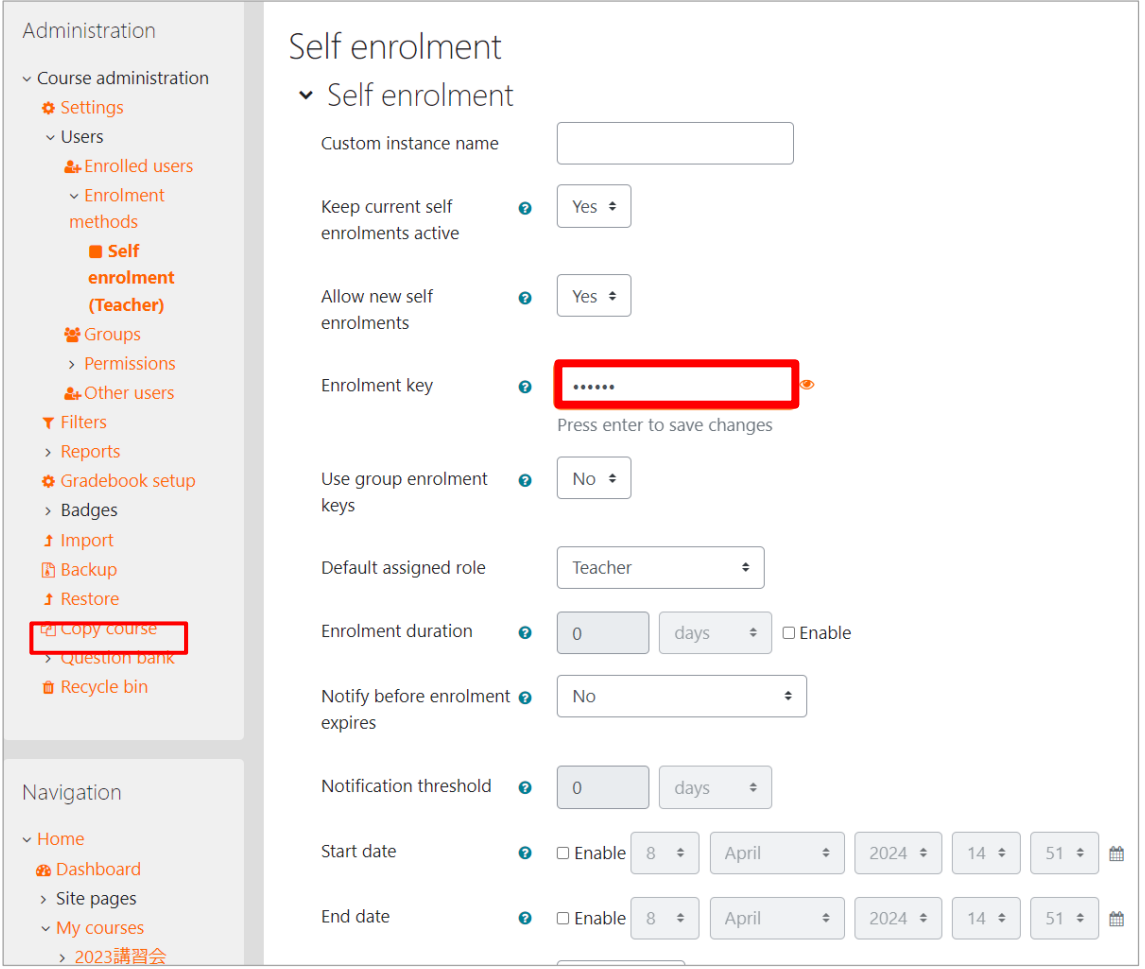

Enrollment Key Setting

### <span id="page-21-0"></span>**4.3 Course Format**

Moodle allows you to switch between various course formats. Most commonly used are Topic and Weekly formats. If you are starting to use Moodle, set either one of the formats.

You can select Course formats on "Edit course settings" page in "Settings > course administration > edit settings".

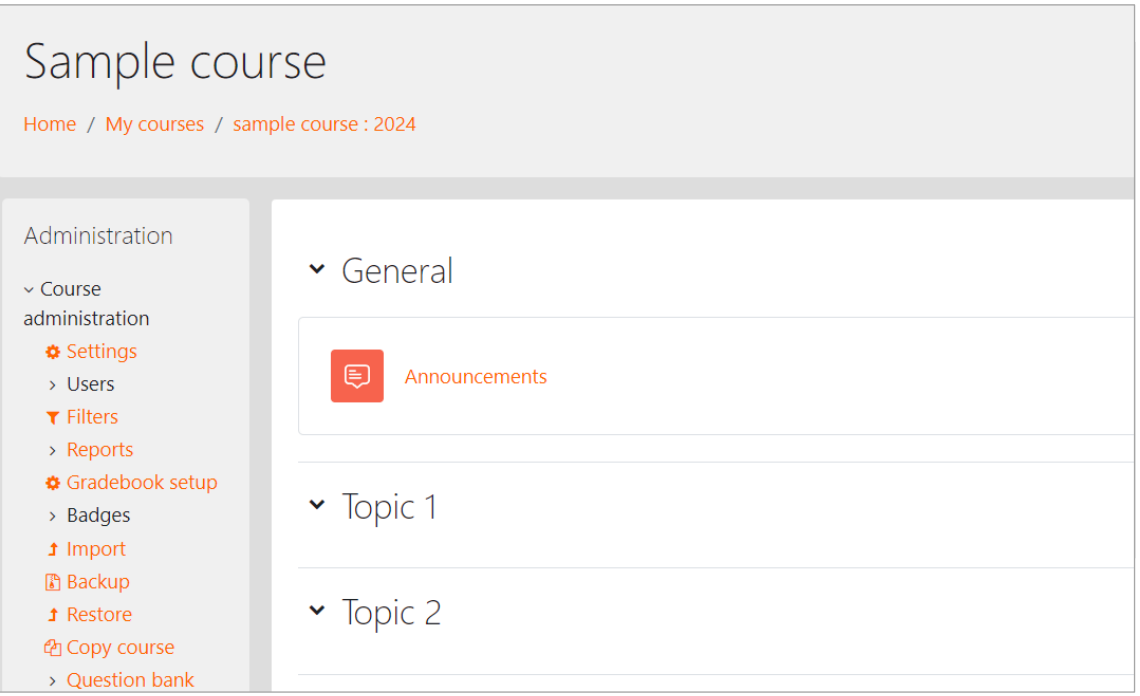

Setting block

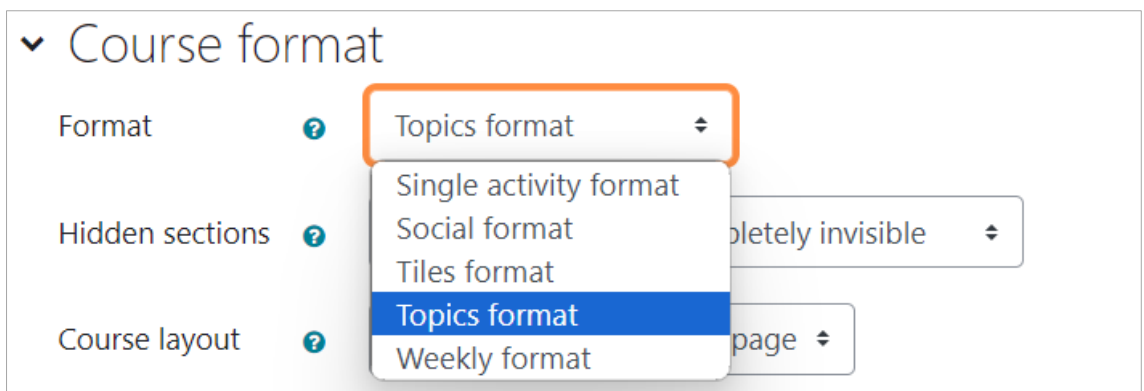

Format options on edit course settings page

| Sample course<br>Home / My courses / sample course : 2024                                                                                                    |                                                  | Turn editing on |
|----------------------------------------------------------------------------------------------------|--------------------------------------------------|-----------------|
| Administration<br>$\vee$ Course<br>administration<br><b>❖</b> Settings<br>$>$ Users<br>$T$ Filters<br>> Reports<br>Gradebook<br>setup<br>> Badges<br><b>1</b> Import<br><b>B</b> Backup<br><b>1</b> Restore<br>色 Copy course<br>> Question bank<br><b>th</b> Recycle bin | General                                          | Collapse all    |
|                                                                                                    | ⊜<br>Announcements                               |                 |
|                                                                                                    | ▼ 9 April - 15 April                             |                 |
|                                                                                                    | $\cdot$ 16 April - 22 April                      |                 |
|                                                                                                    | ▼ 23 April - 29 April<br>$\sim$ 30 April - 6 May |                 |
| Navigation                                                                                                    |                                                  |                 |

Show courses in weekly format

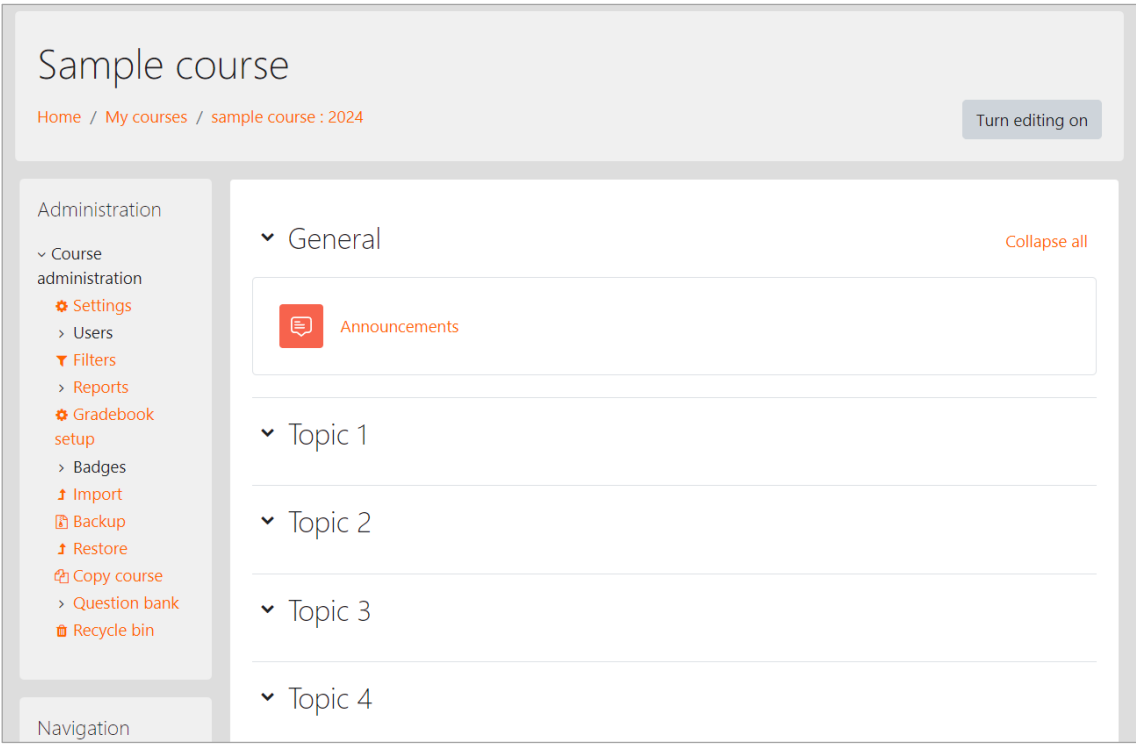

Show courses in topic format

Topic format is used to show all materials and activities for each learning content and course unit.

Weekly format is used to show course sections in the center of the page in set numbers of weeks (square contents display area) from the specified date and to post related materials and activities per week.

### <span id="page-23-0"></span>**4.4 Moving Topics**

Course sections can be reordered to appear in drag-and-drop order when "Turn editing on" is activated.

Example: In the figure below, a link to a Word file is placed in Topic 1. To move this entire Topic 1 to the Topic 2 position, follow the steps below.1.

(1) Click on "Turn Editing on" in the course.

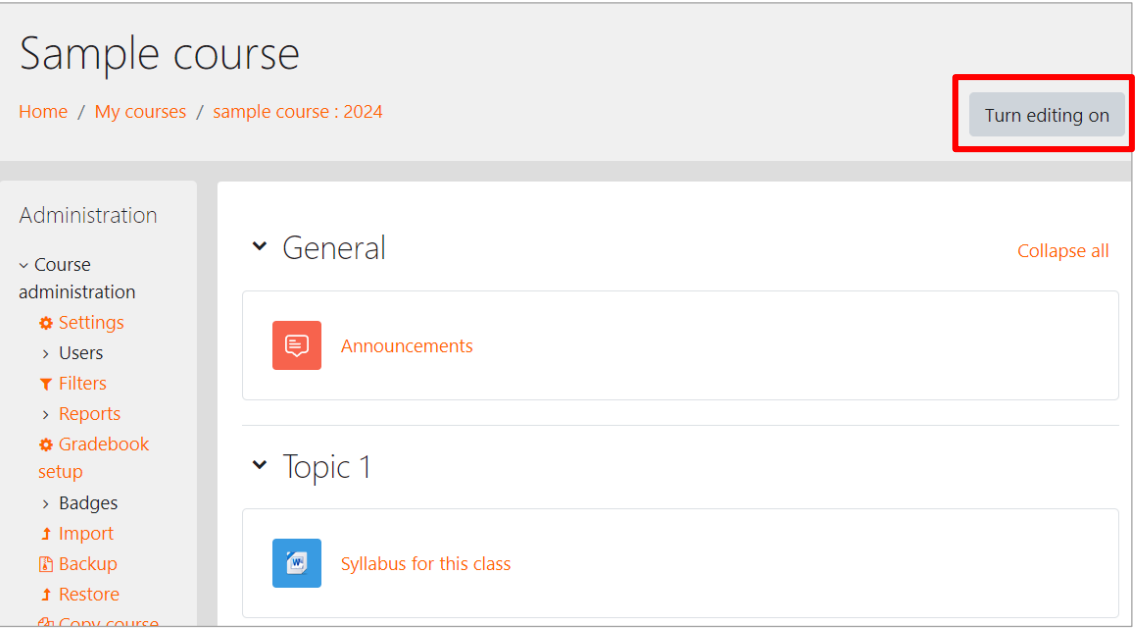

(2) Click and drag (hold down the left mouse button) the section name "Topic 1"

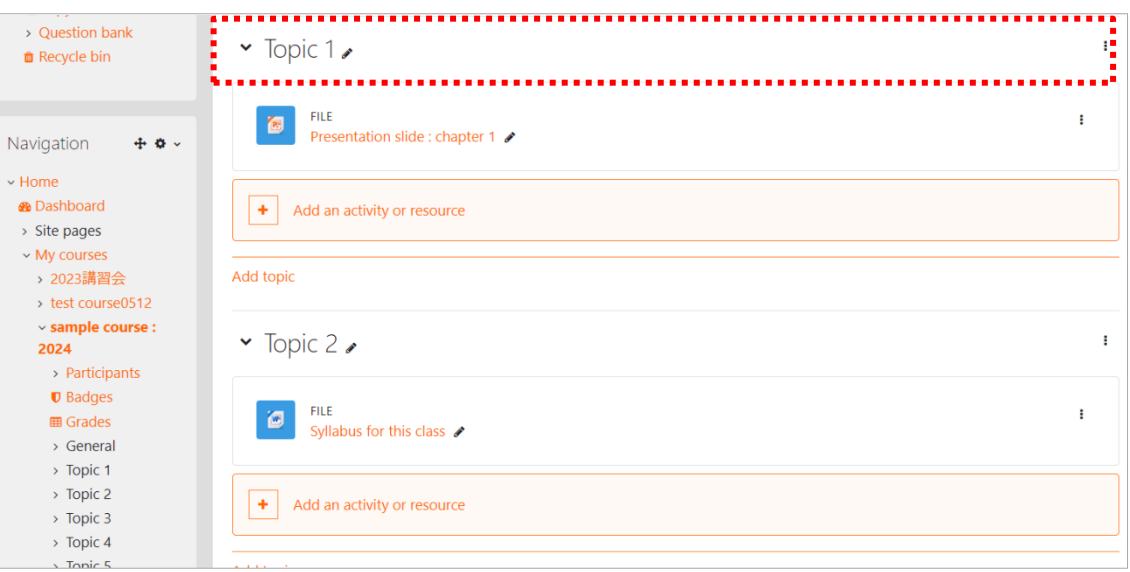

(3) Once you slide without releasing the button to the location you want to move, drop (release the mouse button)

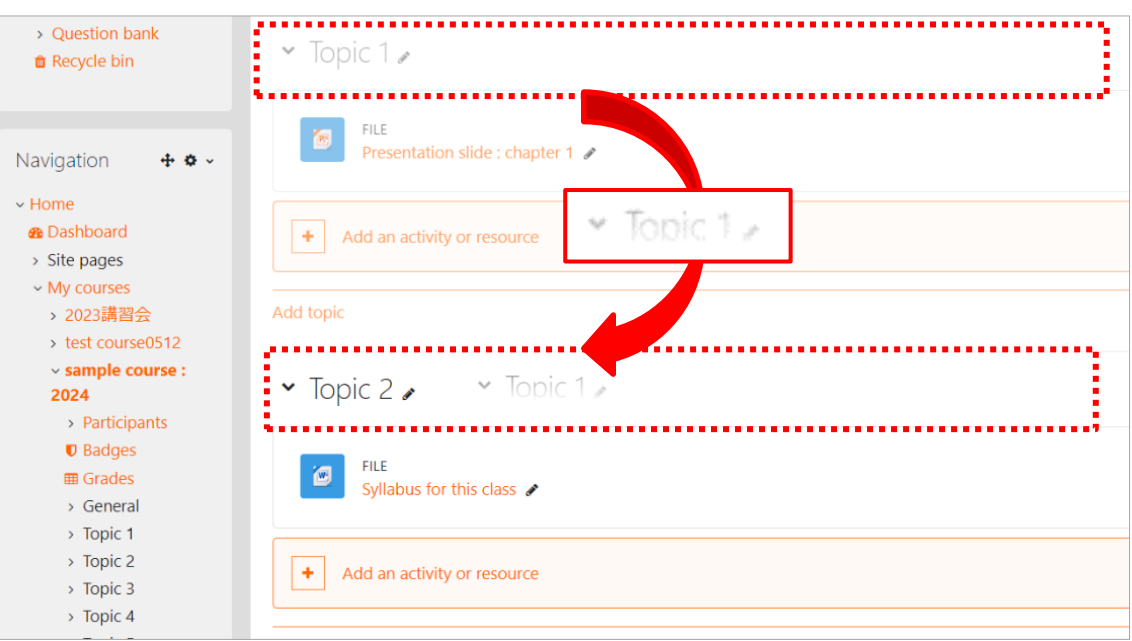

Content of Topic 1 is moved to Topic 2

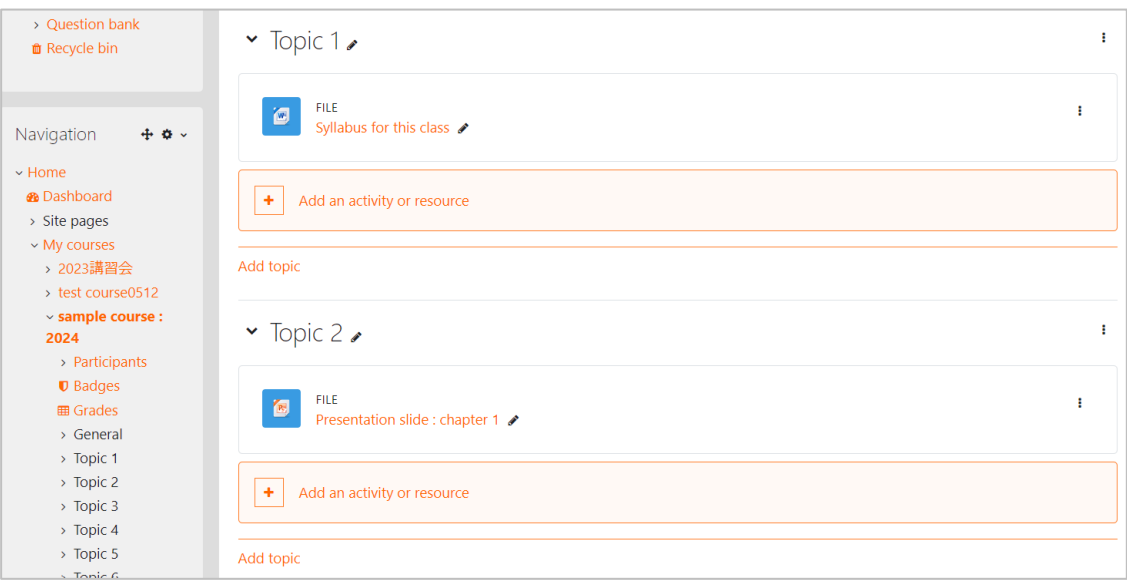

Topic 1 content moved to Topic 2

Thus, Topic Format and Weekly Format sections can be moved around by drag and drop.

Each resource or activity within a section can also be moved within or across sections.

### <span id="page-25-0"></span>**4.5 Add Topic**

You can add new sections to the course.

(1) Enter the course page and click the [Turn edting on] button.

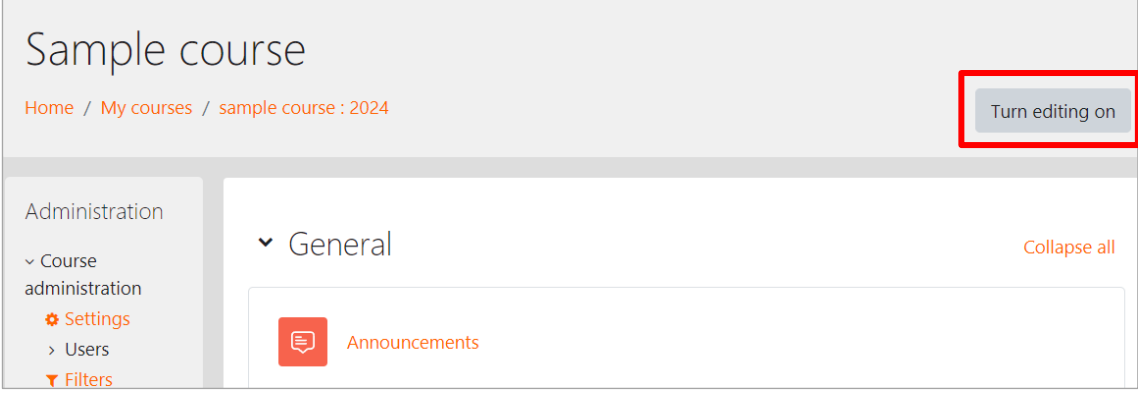

(2) Click on 「+ Add Topic」 in the lower right corner of the bottom section.

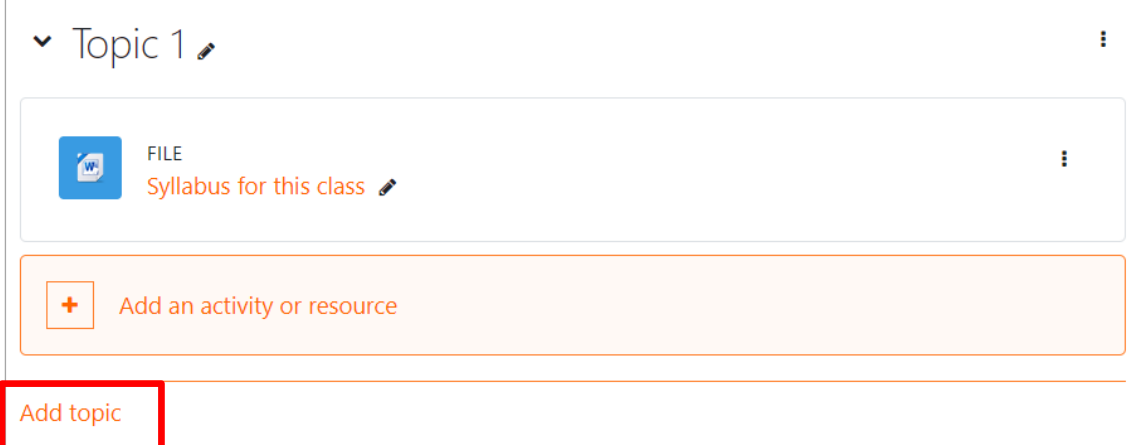

#### $\rightarrow$  A new topic will be added.

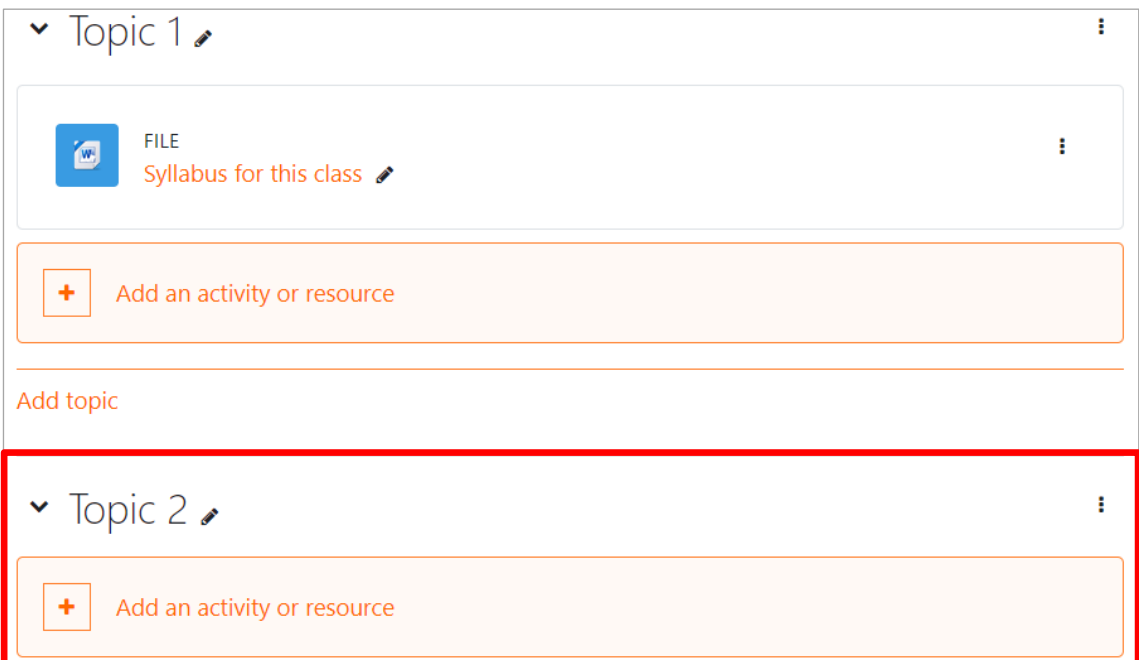

### <span id="page-26-0"></span>**4.6 Visible & Invisible of the Materials**

When you already started "Turn editing on", you can select the "Edit▼" menu. Teachers can control showing or hiding the course for students by selecting "Show topic / Hide topic" on this menu.

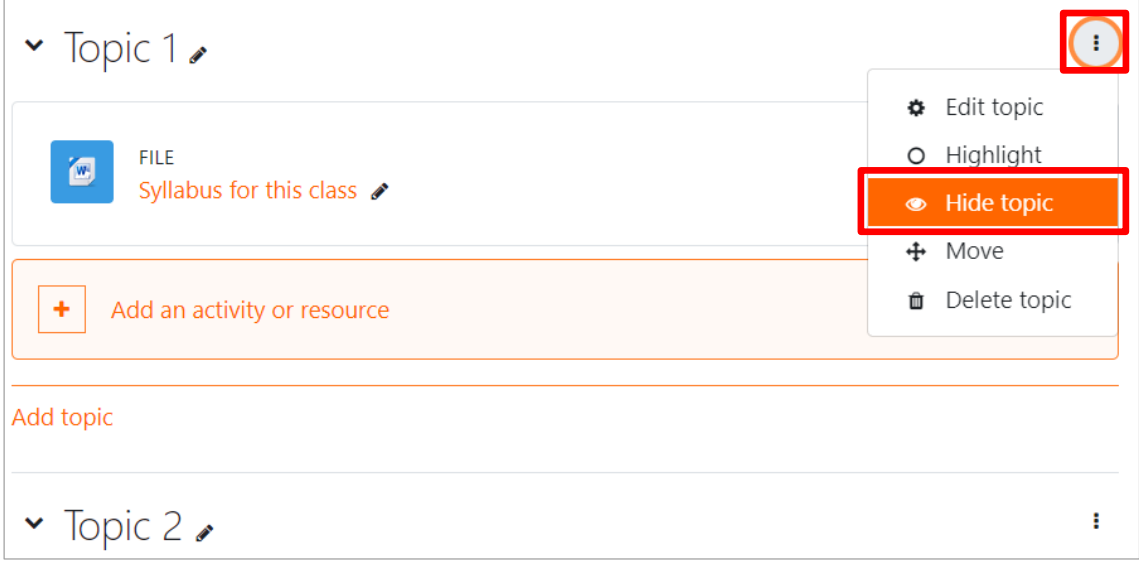

When the topic is hidden, it is marked "Hidden from students".

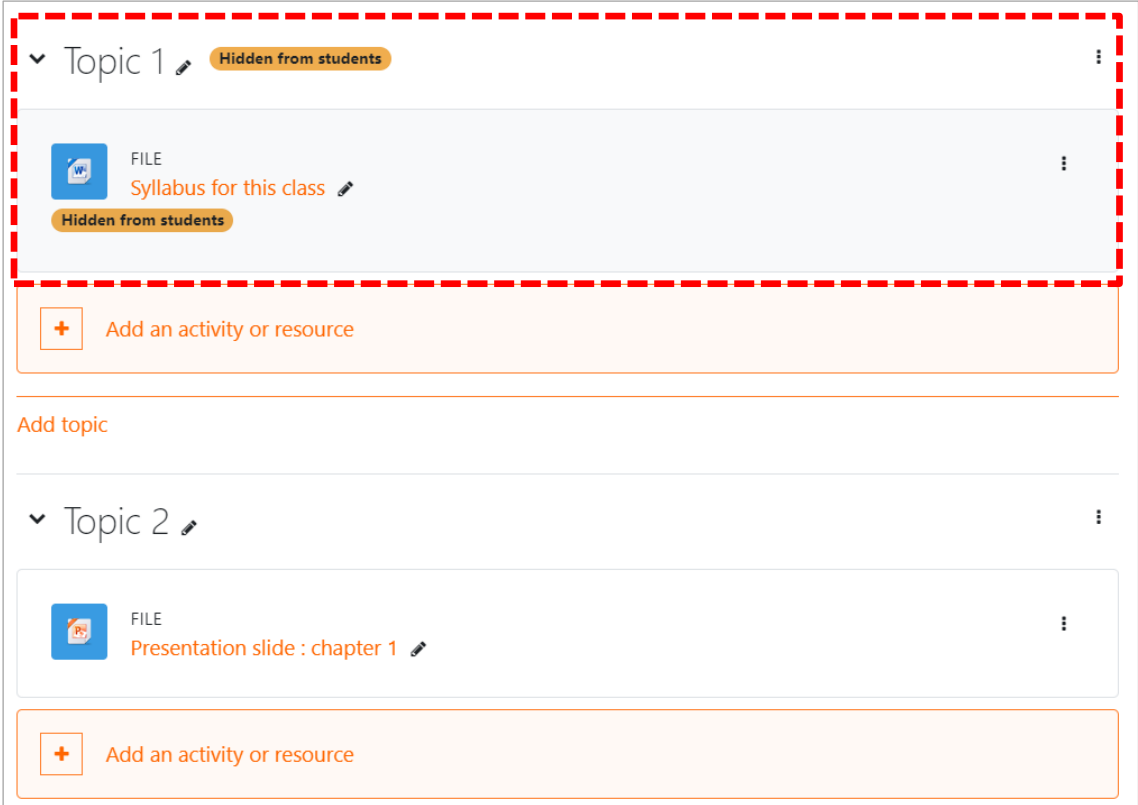

### <span id="page-27-0"></span>**4.7 Students' View**

#### **4.7.1 Enroll yourself as a student in the course**

You can see your own user when the list of participants is filtered by "Teacher Role" and assign a "Student Role" to it.

(1) Go to the course and click "Administration"  $\Rightarrow$  "Course Administration"  $\Rightarrow$ "Users" => "Enrolled users".

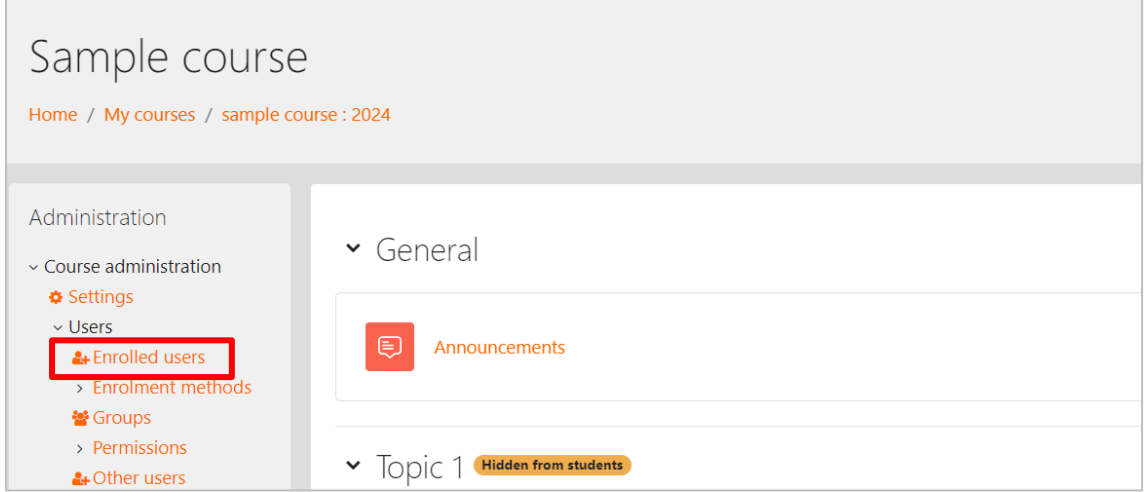

(2) Select "Roles" from the "Select" list.

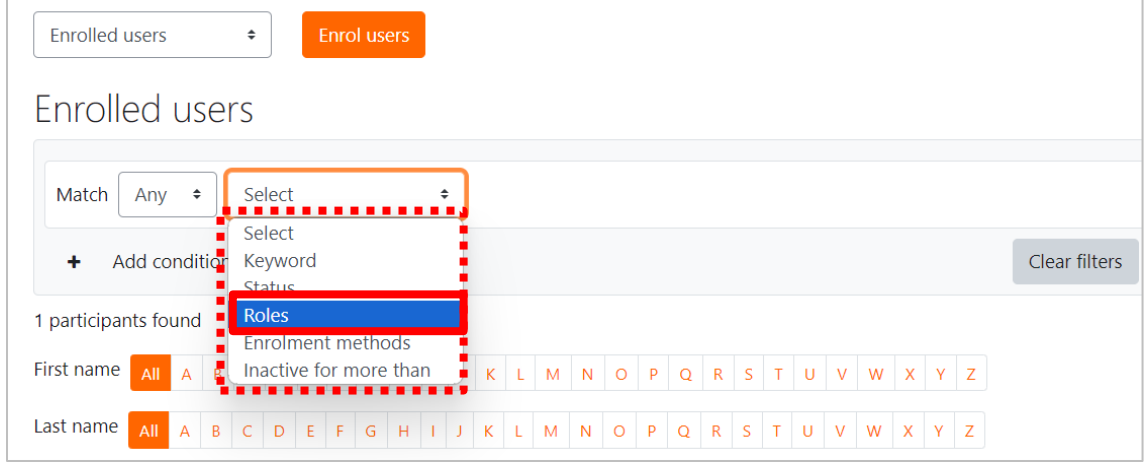

(3) Select "Teacher" from the list of roles and click "Apply Filter".

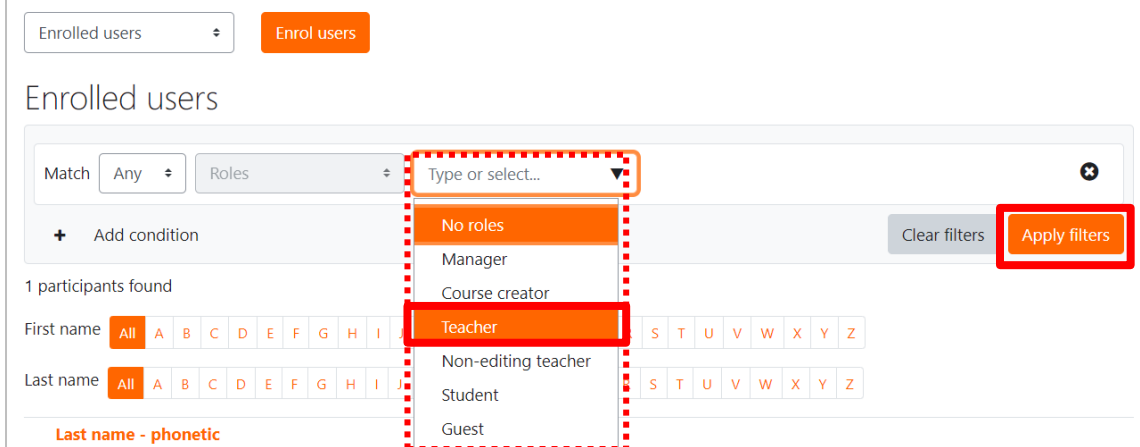

(4) Click the  $"$   $"$  button in the Roles column of the displayed faculty member.

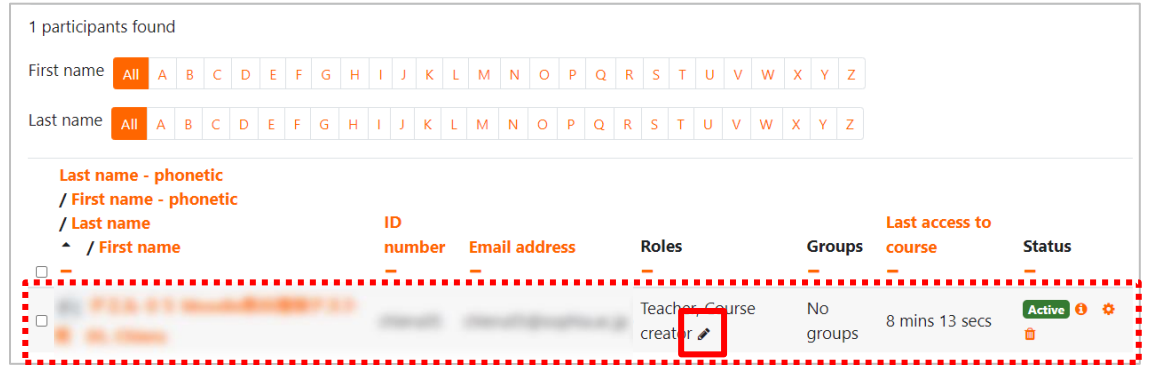

(5) Select "Student" from the list of roles.

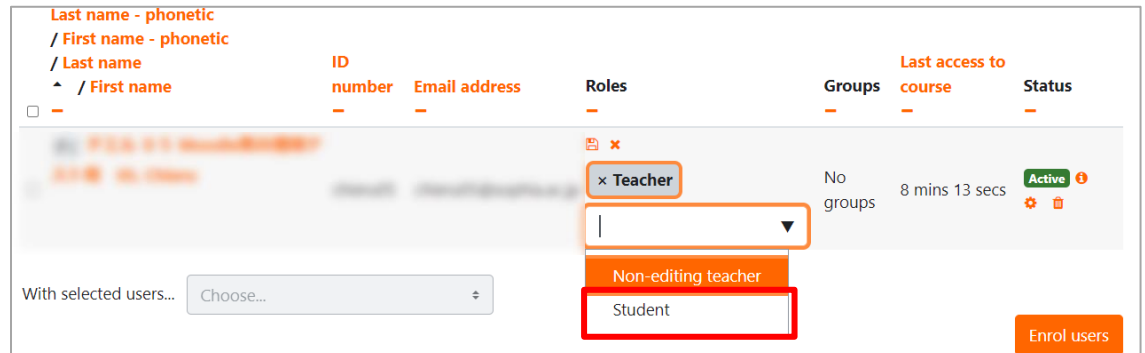

(6) With the "Student" role added, click  $\overline{\mathbb{B}}$ ".

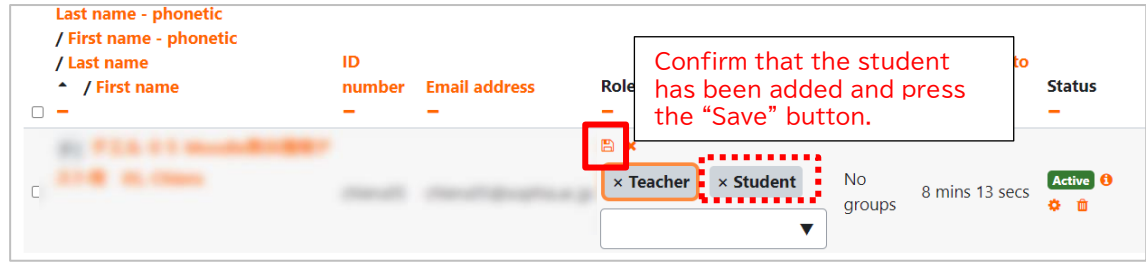

#### **4.7.2 Switch to student role**

To check the students' view, switch the role to student. Click your name at the upper right of the screen (user menu) and select "Switch role to.." then click "Student" on the next page.

You can also try to submit assignments as one student.

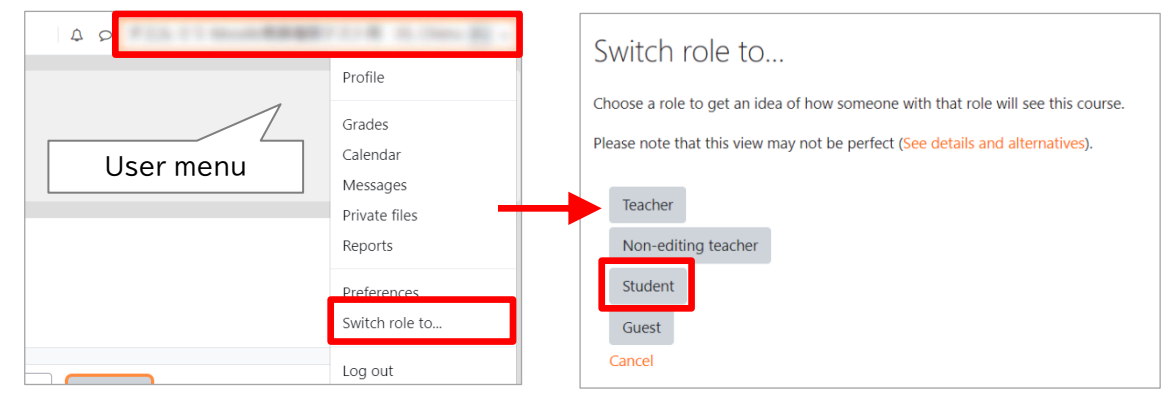

Click "Return to my normal role" in the user menu to go back to teacher role.

### <span id="page-29-0"></span>**4.8 Conceal or Sort Your Courses**

You can conceal your courses that had been used for previous semester. This function is also useful against courses under construction.

Move to your course category and click "Manage courses" on the to-right on the screen, or "Manage this category" in the administration block.

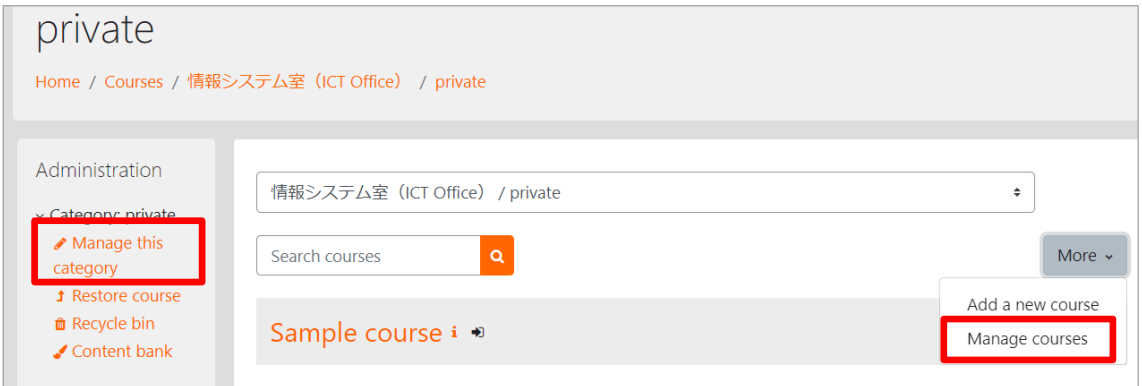

Click eye icon and switch visibility. A closed eye means the course is invisible from students. You can also arrange order of your courses from arrow icon.

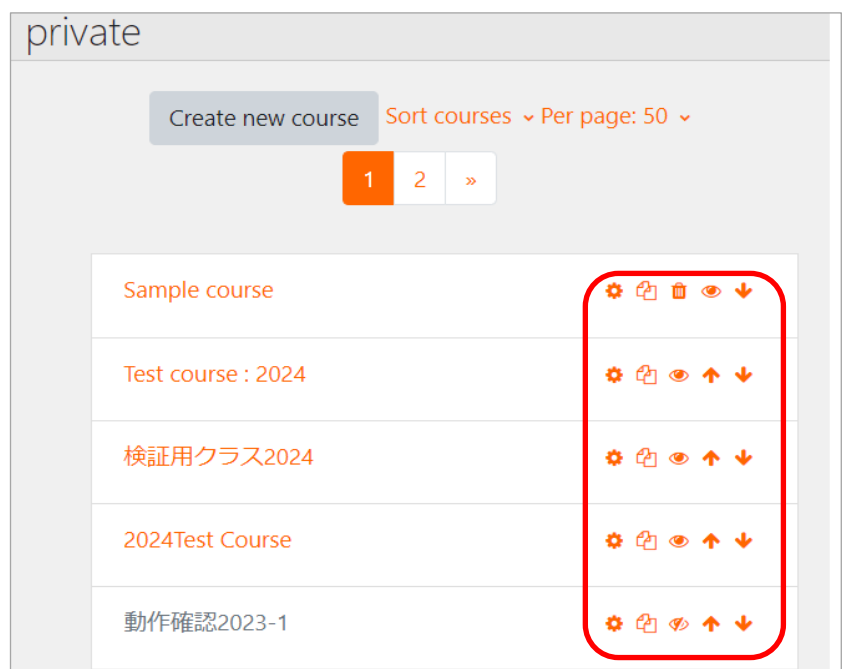

\* When you select "Course" from the display options in the upper left corner of the screen, the error message will appear.

This error has been reported as a bug in Moodle ver. 4.1 and will be fixed in the next version of Moodle.

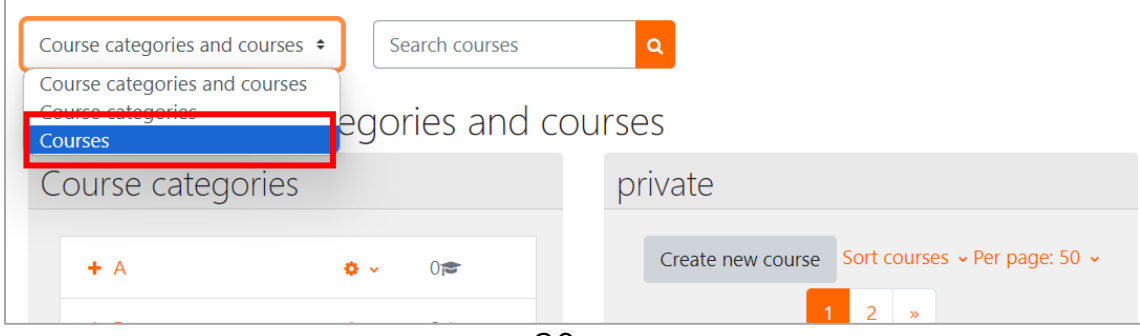

### <span id="page-30-0"></span>**4.9 Add Teaching Assistant to Your Course**

You can add a TA to your course and let them edit and grade it or add another faculty member for a joint course.

(1) Go to the course to which you want to add a TA and click "Enroll user" in the "Administration" => "Course administration" => "Users" => "Enrolled Users" screen.

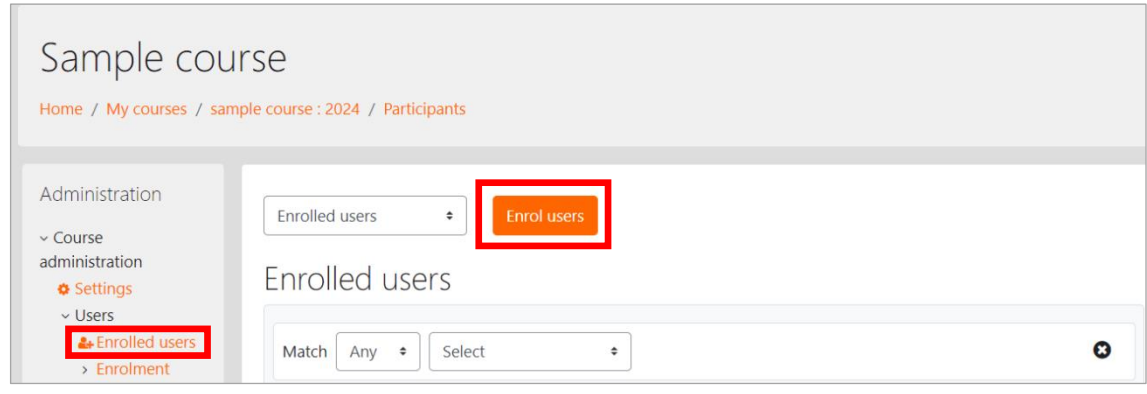

(2) Enter a faculty/staff number, name to search, then click on a user from the list of candidates.

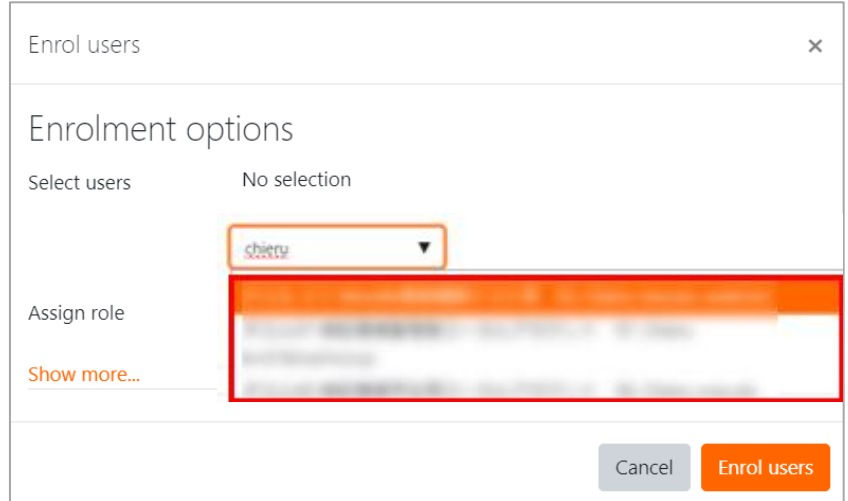

(3) Confirm that the user has been selected, and under "Assign Roles" select "Teacher" to register.

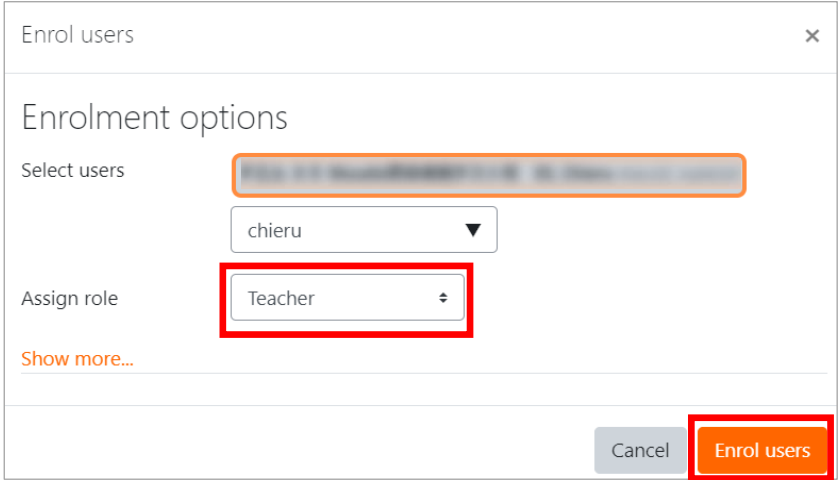

# <span id="page-31-0"></span>**5. Adding resources to courses**

This chapter explains how to add materials ("Resources" in Moodle) to the course.

You can add any Resources if they are digitalized files, preferably in formats that can be displayed on various computer terminals students may use to access.

Avoid formats that can be browsed only with paid software unless the course requires students to purchase such software. Preferably select a format that can be browsed by software available for free download.

At educational institutions the following file formats are normally used:

- Documents, slides, and presentations with narrations created by Adobe Presenter can be viewed by Adobe Acrobat Reader available for free download, or Preview default application of Mac OS X, iPhone, iPad, or Android terminals.
- Microsoft Office (Word, Excel, PowerPoint etc.)
- HTML files It may be composed of multiple files.
- Video files MPEG-4 format can be played on computers and smartphones. If intended only for computers, FLV (flash video) format with small file size is preferable.
- Audio files

MP3 format can be played on computers and smartphones.

The following shows the procedure to add a PDF format slide you created for your class to Moodle course site.

### <span id="page-32-0"></span>**5.1 Uploading a file by drag and drop**

The easiest way is using drag & drop interface.

- (1) Click "Turn editing on".
- (2) Select the file on your computer, drag (move while pressing on mouse left button) the file into the section you wish to add it to.

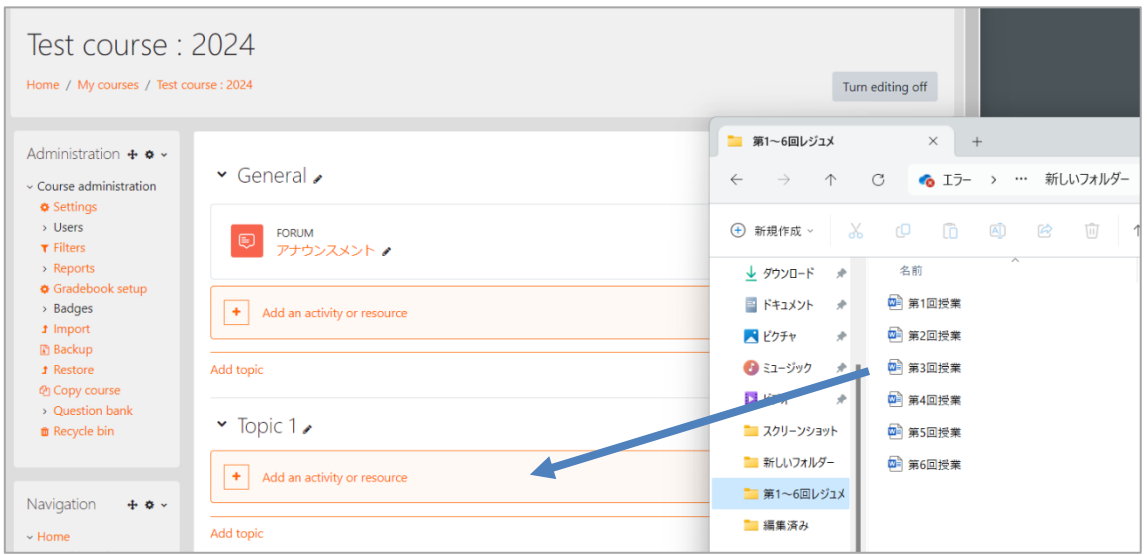

(3) When you see the message "Drop files here to add them at the bottom of this section" (release mouse left button) the file there.

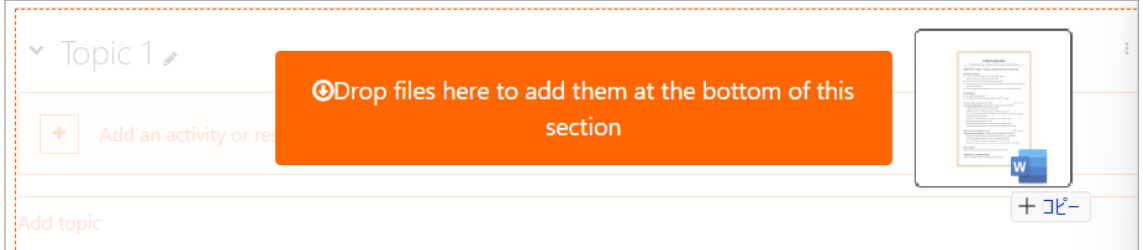

(4) The file is uploaded to the course and a link is automatically made. While the file is being uploaded, you will see a progress bar showing the percentage of the data you transferred

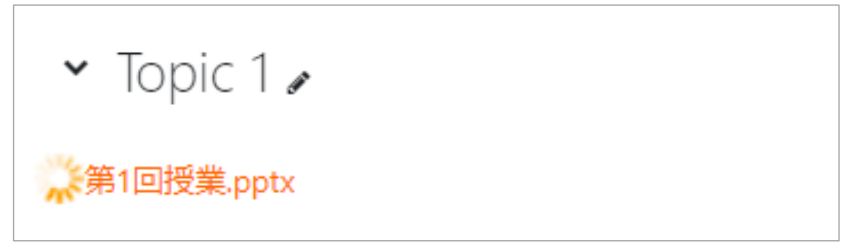

Uploading the file

When the file transfer is completed, a link name is automatically made and an icon showing the file type (in this case a text file) appears at the head of the link. The link name is the file name without a file extension and the period.

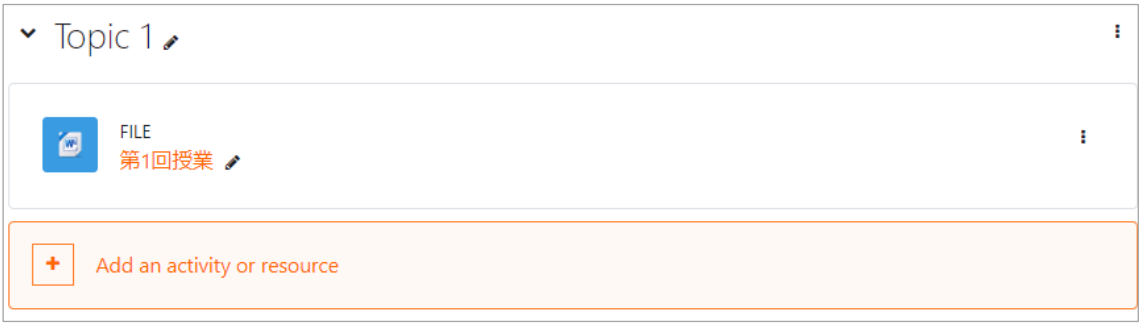

File uploading is completed

This is the easiest way to add files and folders. However, depending on your server configuration and browser type, this operation may not be possible. If drag-and-drop addition is not possible, use the "+Add Activity or Resource" link (Activity Chooser) described next.

# <span id="page-33-0"></span>**5.2 Uploading a file by Activity Chooser**

(1) Open a course that you are allowed to edit, click on "Turn editing on" button at top right of screen.

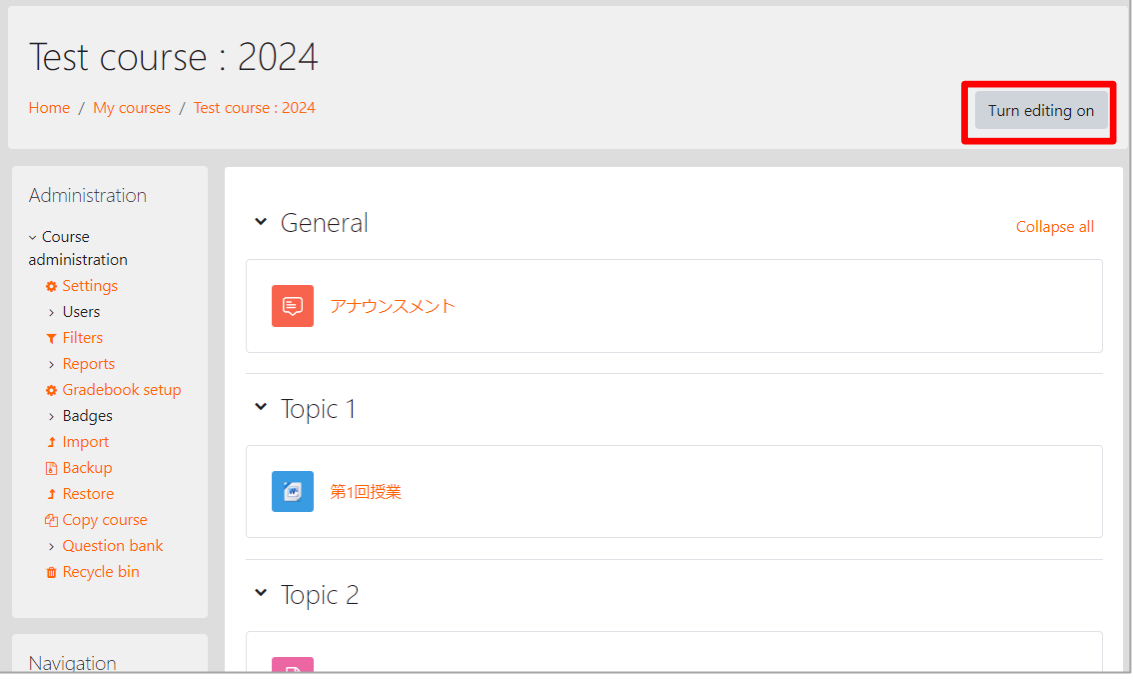

(2) Click "Turn editing on", the screen shows various icons and pull-down menus.

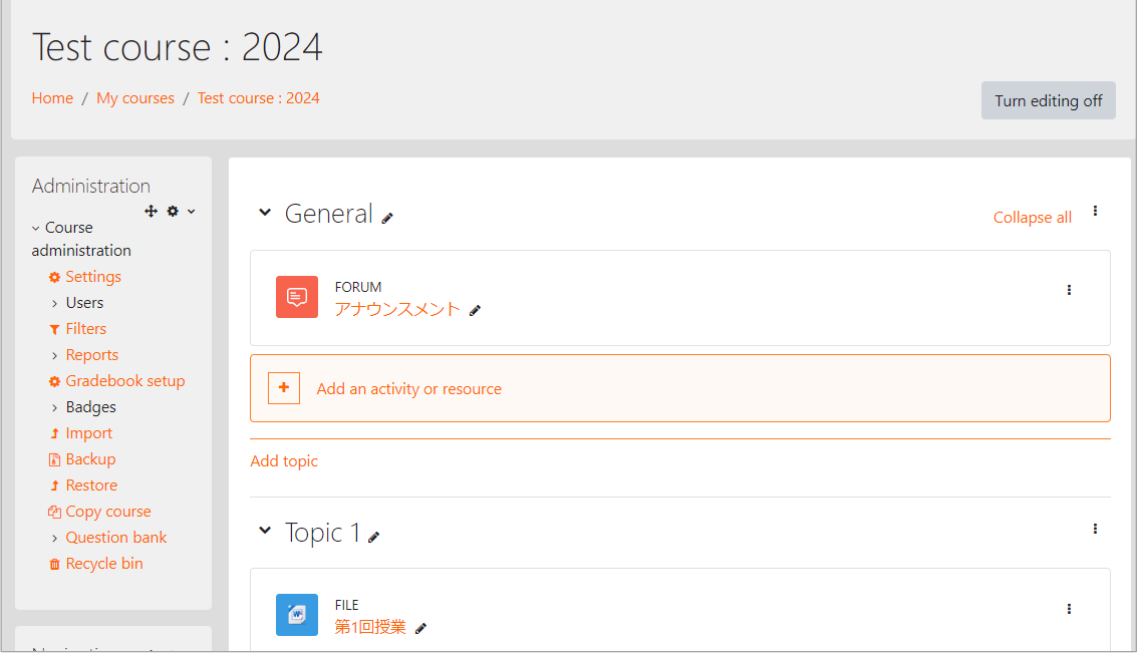

"Turn editing on" is shown

#### (3) Sections

In Moodle the various contents in the middle shown in square areas are called 'sections'.

In these sections learning materials, assignments and activities for each course unit can be posted weekly. This will help students to prepare and revise the course contents.

Also at some universities, each section is formed to contain a set of lecture videos with tutorial material and self-tests for online education programs supported by the authors.

To design a course, first draw a layout reflecting the current course structure. To allow students to access easily, materials and activities should be collected on the section.

Also, there are various specialized books on designing courses and teaching materials that may be useful. These designing methods for courses and teaching materials are called instructional design and there are specialized programs you can learn from.

However, if you are already teaching a course, you may not want to create any more self- study materials. If so, you may start using the sections to help students with preparation and revision for the course; you can post information

such as hand-outs, resumes, reference materials, and textbook references and also post links to external sites related to the course contents. This way you can start using Course Managing System without making any drastic changes to your teaching style.

Some teachers may have a misunderstanding.

Using Course Management System **does not mean** you must create e-Learning materials.

Please keep in mind that there is no need to avoid using this system because you feel somewhat uneasy about e-Learning.

Here we will explain how to post on Moodle your files that you have saved on your computer.

Just below each section name, there is an area to show Summary (general description of the section).

To enter the summary of the section, click "Edit<sup>2</sup>" button on the right of the topic, then select "Edit topic".

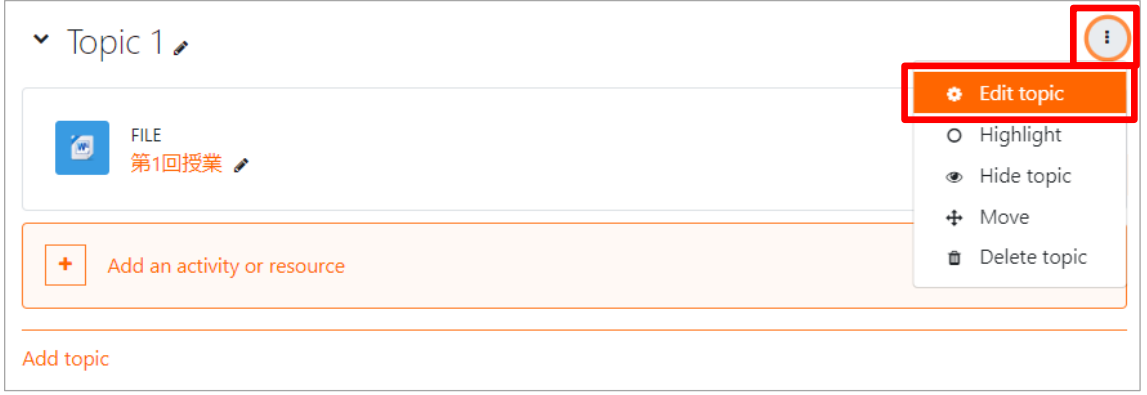

You can also show the section name you entered, instead of the date or topic number.

In this case, on the summary edit screen, check the "Custom" and enter the name of the section you want to display in the next line "Section name"
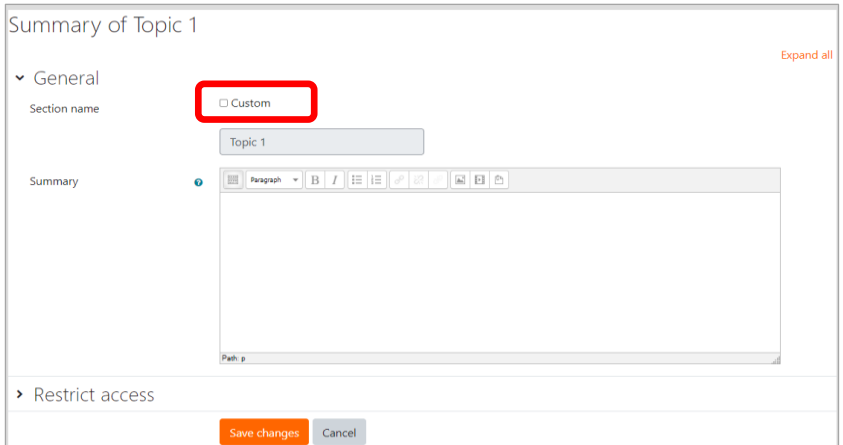

Editing page for section name and description

(4) To upload a file, click on "Add an activity or resource" link (called Activity Chooser in Moodle)

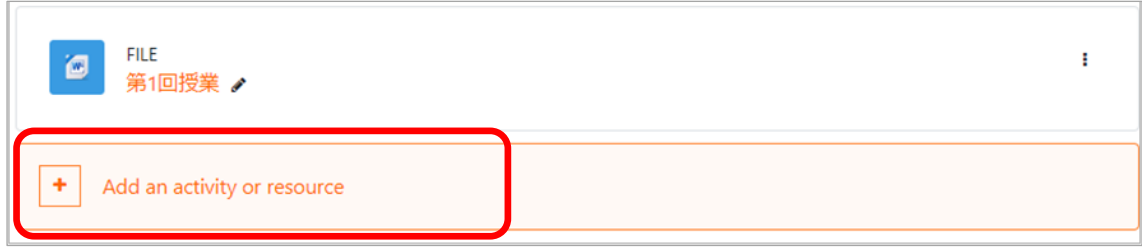

 $\rightarrow$  "Add an activity or resource" dialogue will open.

| <b>Activities</b><br>All<br><b>Resources</b> |                                              |                           |                                     |                                      |                              |
|----------------------------------------------|----------------------------------------------|---------------------------|-------------------------------------|--------------------------------------|------------------------------|
| $\mathbf{E}$<br>AMS Player<br>☆ ◎            | $\overline{\mathbf{D}}$<br>Assignment<br>☆ 0 | &<br>Attendance<br>☆ ◎    | $\mathbb Q$<br>Book<br>☆ ◎          | $\infty$<br>Chat<br>☆ ◎              | J.<br>Choice<br>☆ 6          |
| B<br>Database<br>☆ ◎                         | ි.<br>External tool<br>☆ 0                   | କୁ(<br>Feedback<br>☆ ◎    | $\Box$<br>File<br>☆ 0               | ⊡<br>Folder<br>☆ ◎                   | ⊜<br>Forum<br>☆ 0            |
| ⊓<br>Glossary<br>☆ 0                         | <b>H-P</b><br>H <sub>5</sub> P<br>☆ 0        | HotPot<br>☆ ◎             | සි<br>IMS content<br>package<br>☆ 0 | H-P<br>Interactive<br>Content<br>☆ ◎ | ☑<br>Journal<br>☆ ❶          |
| □■<br>KMS Player<br>☆ ◎                      | ដូ<br>Lesson<br>☆ 0                          | B<br>Page<br>☆ ◎          | 揊<br>Ouestionnai<br>re<br>☆ 0       | $\boxtimes$<br>Quiz<br>☆ ◎           | ⊕<br>SCORM<br>package<br>☆ 0 |
| olo<br>Survey<br>☆ ◎                         | 冝<br>Text and<br>media area<br>☆ 0           | $\bigoplus$<br>URL<br>☆ ◎ | ₩<br>Wiki<br>$\theta$<br>☆          | 簋<br>Workshop<br>☆<br>$\theta$       |                              |

Activity chooser

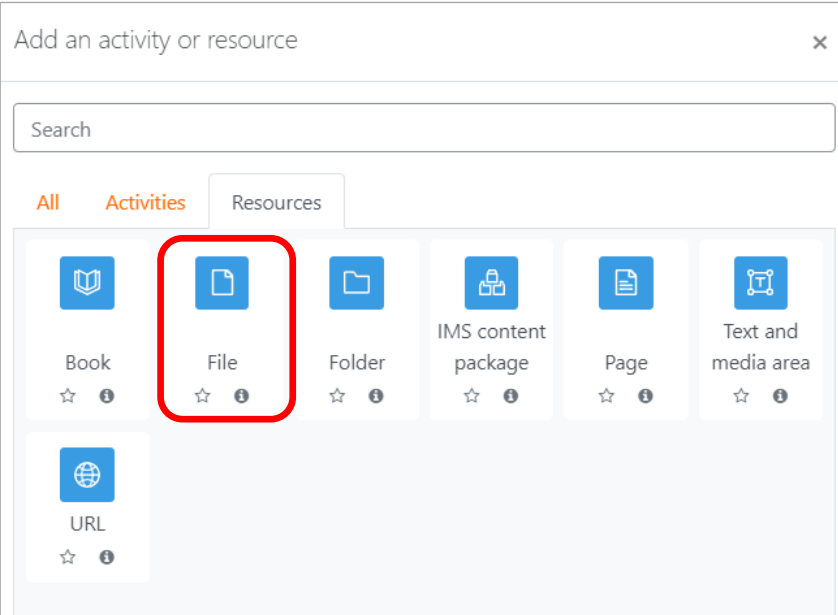

Select the file

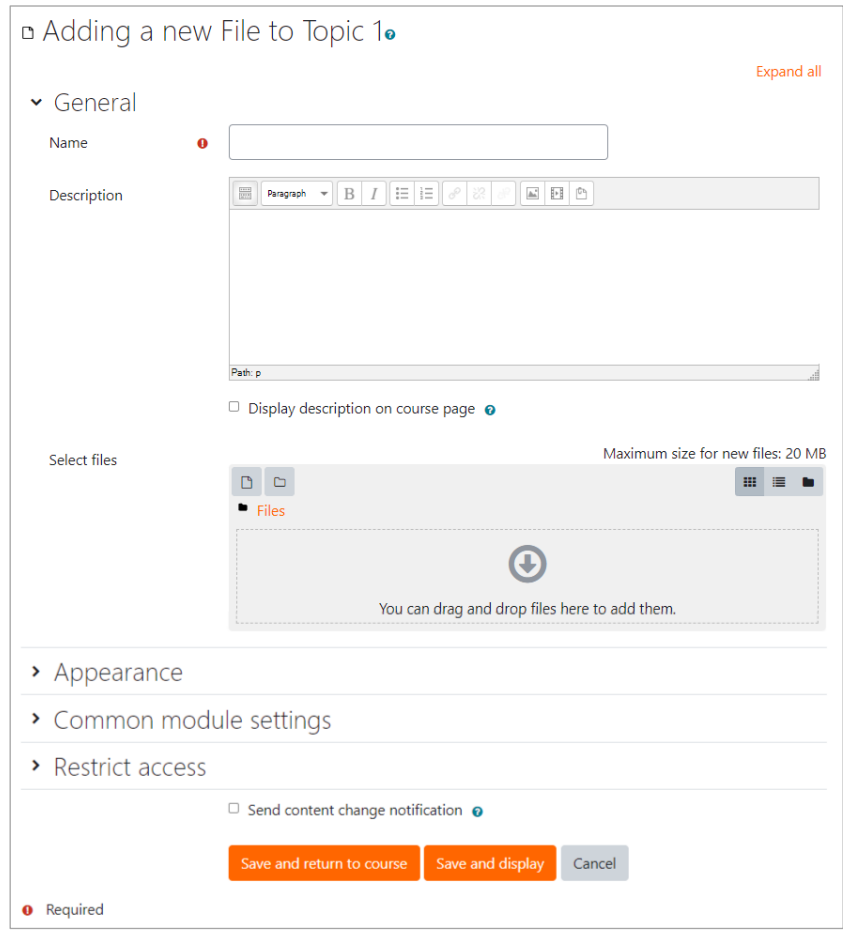

There are two ways to add files.

The simplest way to add a file is to drag and drop a file from your computer onto the Files area shown as "You can drag and drop files here to add them" in the option "Select files".

If your setting does not allow you to use drag and drop, and if the browser is not compatible, click "Add" menu from "Select files" option.

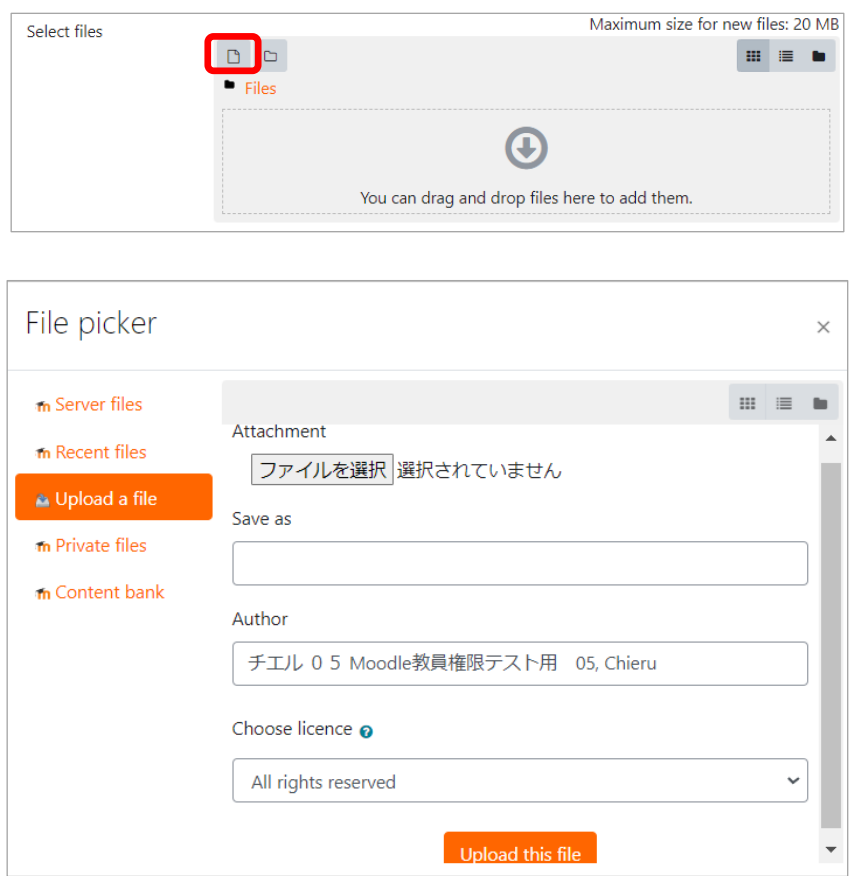

 $\rightarrow$  File picker" (file management screen) will appear as follows:

On the left you will see five menus, "Server files", "Recent files", "Upload a file", "Private files", "Content bank".

"Server files" and "Recent files" are used when you want to create links to files already uploaded in the course site.

Also, "Private files" is used to create links to files uploaded to individual areas of the server. You can also view/manage files uploaded in "Private files" from Dashboard page shown when you click on "Dashboard" link in the Navigation block.

Here you will use "upload a file" set by default. The menus will show to choose a file, set a name, select options to display copyrights. Click the "Select" button to specify the file on your computer.

In this example, a PDF file is selected, clicked on "Open"

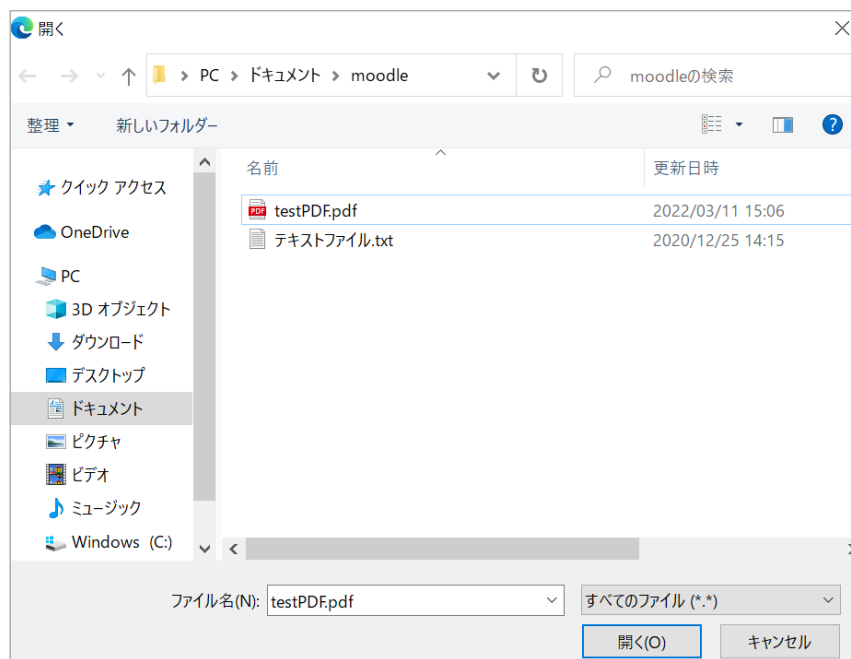

(5) When you have selected a file, enter file name as required, click "Upload this file". If you do not want to change the file name, you do not have to enter the name.

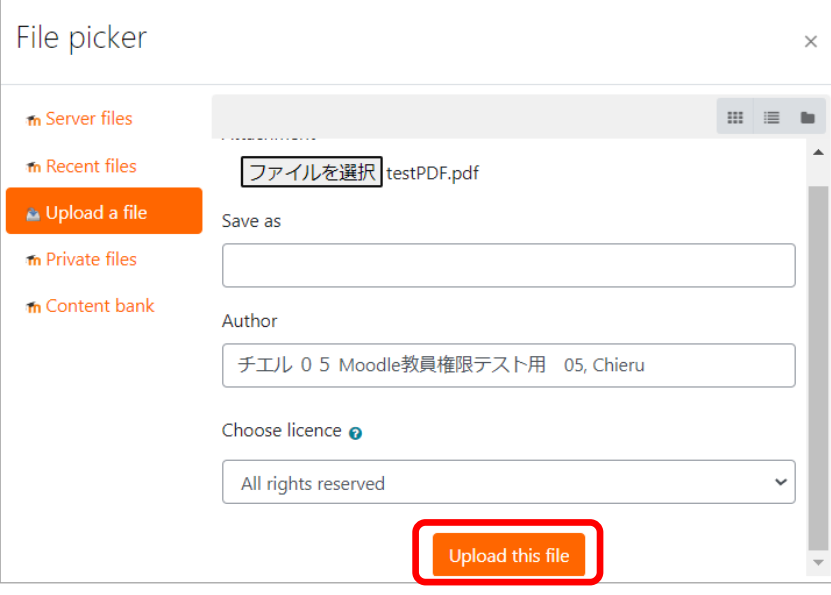

→When you have successfully uploaded a file, you will be returned to Adding a new file screen. The file you selected will be shown in the "Content" option.

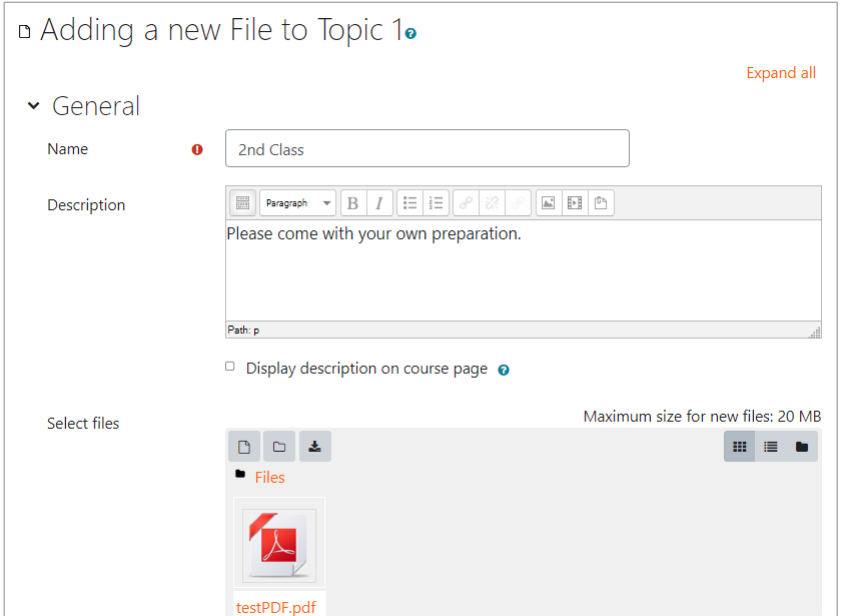

(6) Enter Name (link text name on course page) and Description (describing the Resource), click "Save and return to course"; File Resource is uploaded, and you will be returned to course.

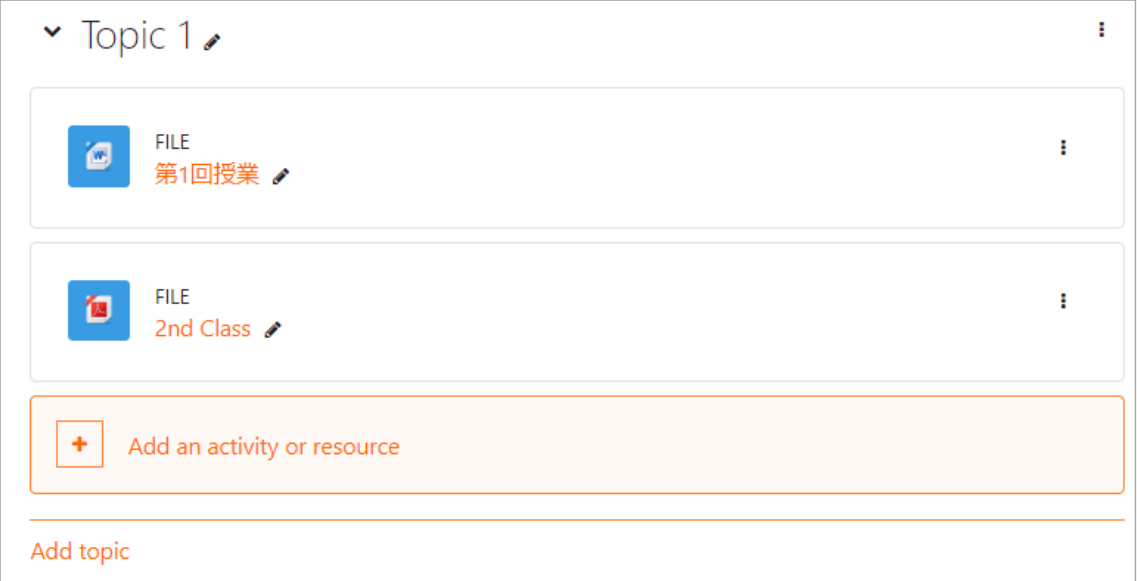

When students access to this course and click on "About Moodle" link, the PDF file will be shown.

To check the students' view, switch the role to student. Click your name at the upper right of the screen (user menu) and select "Switch role to" then click "Student" on the next page.

The screen changes to display the Course which students with access

permission would see; while you are logged in, you can view as a student role (permissions) would see.

Then click on link to the file you have just uploaded and check that the PDF file is displayed.

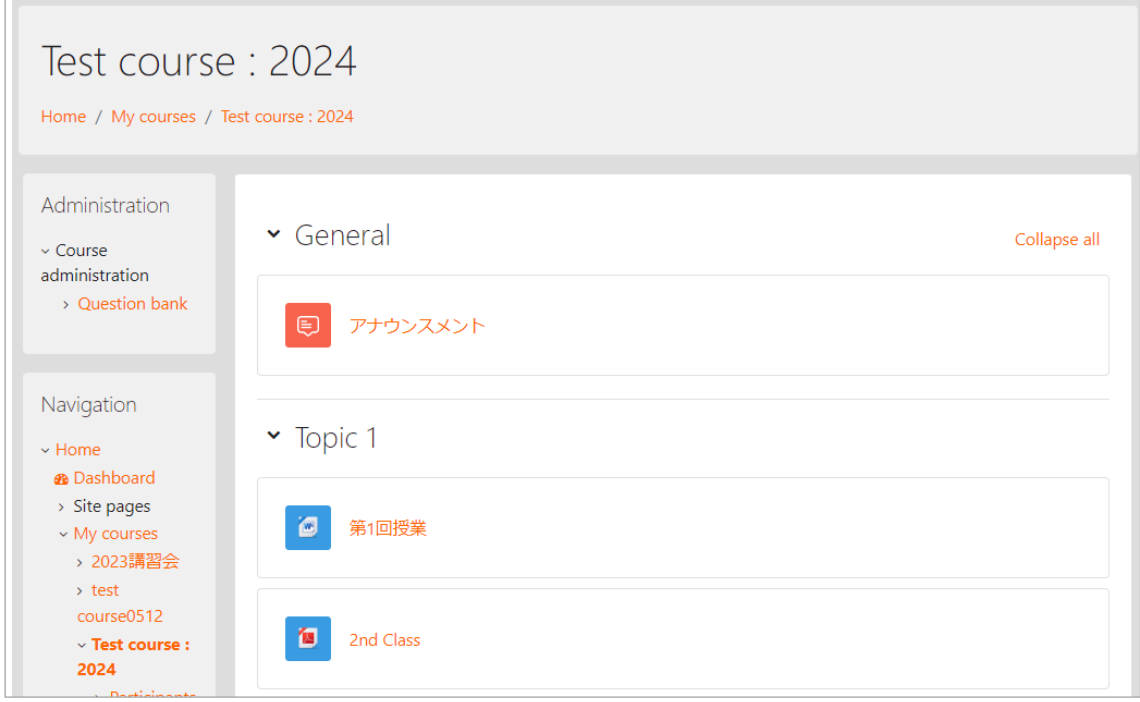

Click "Return to my normal role" in the user menu to go back to teacher role. In this way, you can post PDF format lecture slides and show them to your students. You can also post other files than in PDF format.

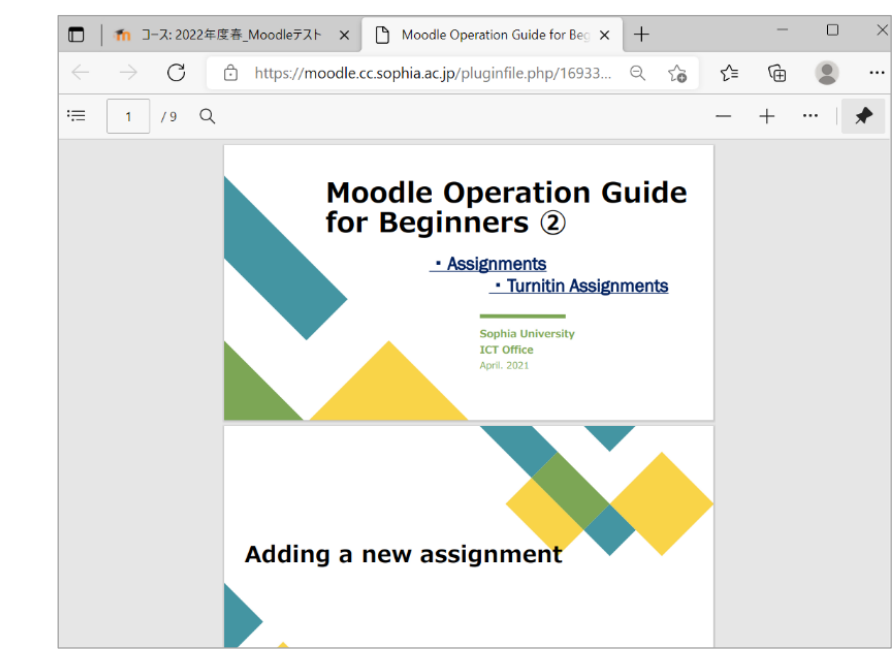

File is opened

Here we have performed a single file upload, but you can also upload multiple files at once or create folders to display them in a hierarchical structure.

### **5.3 Edit titles of Resource names**

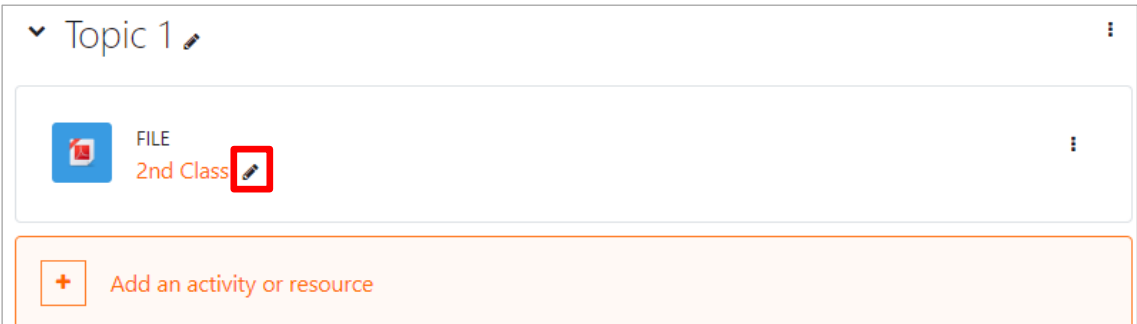

Click on "Edit title" icon (pencil shape in standard theme) which appears to the right of the Resource name, you can change the title name (link characters on course page) of Resources or Activities you added to the course page.

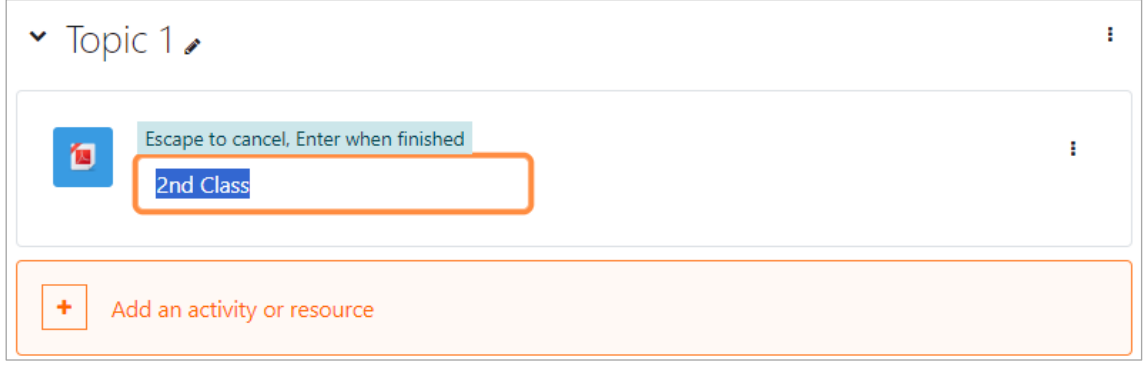

When you have completed the required editing, press "Enter" and screen returns to course. This way, you can change names of Resources and Activities on course page without opening editing screen.

To edit descriptions and various options, click "Edit▼" button right to the resource or activity, then click "Edit Settings". Screen will show the editing page that was displayed when you added them.

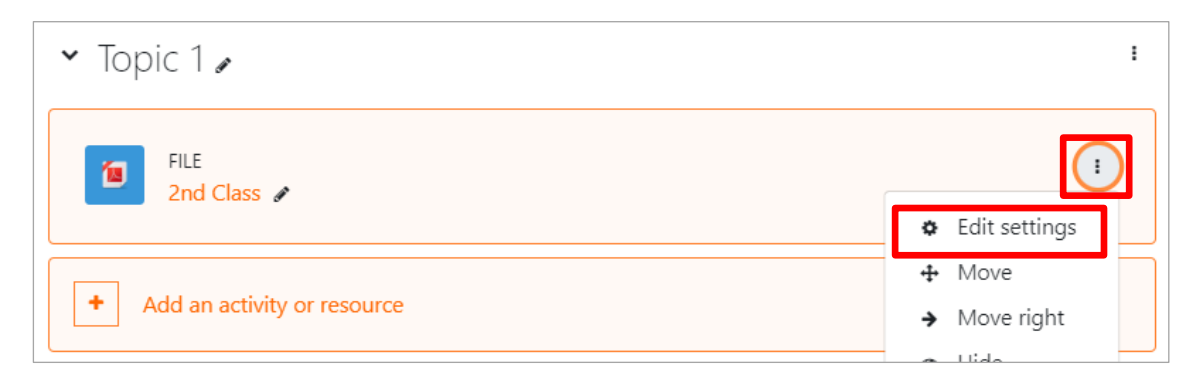

# **5.4 URL**

Adding external links regarding your class. For instance, news site or website for a certain specialty.

(1) Click "Add an activity or resource" on the right bottom of the section that you want to add links.

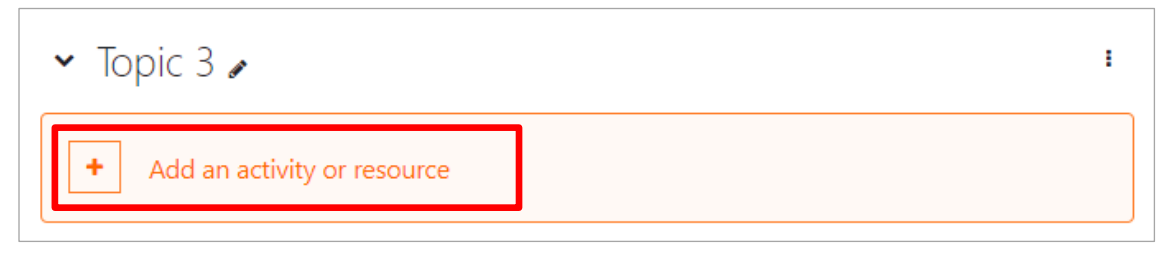

(2) Select "URL" from "Activity Chooser".

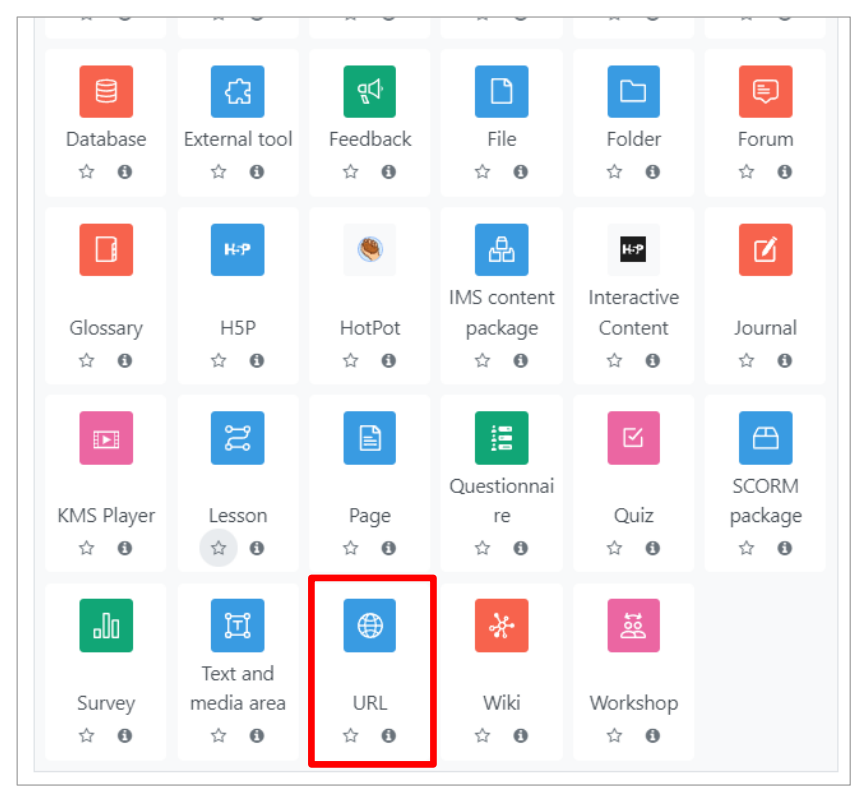

Select the "URL"

 $\rightarrow$  "Adding a new URL to Topic" screen will appear. You can set Name, Description and Options on the screen.

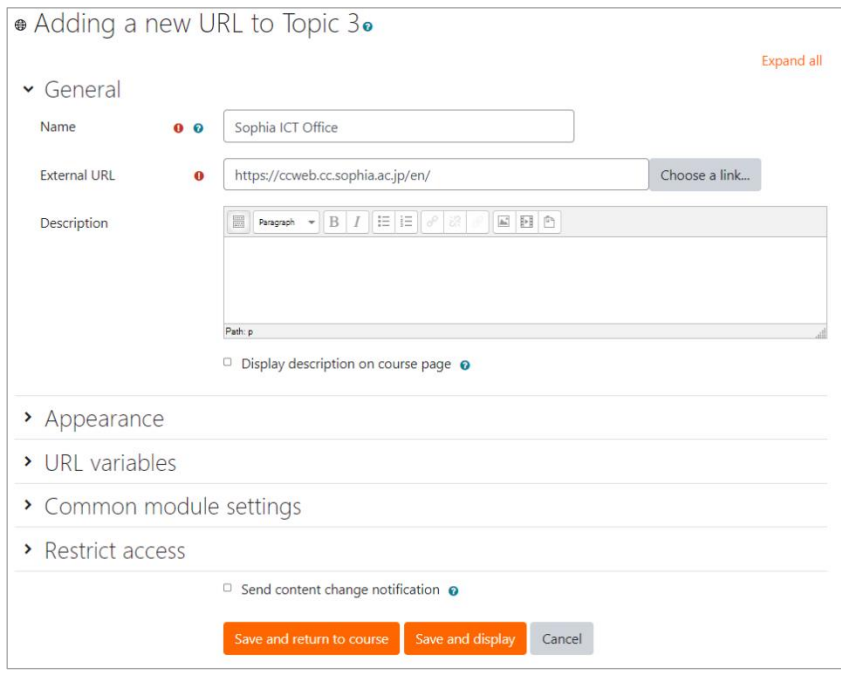

Adding a new URL

- (3) Enter the name (Required)
- (4) Enter the URL of the web site into external URL (Required)
- (5) Enter the description (Required)

\* If you want to display the description on your course page, enable "Display description on course page" option.

(6) Click [Save and return to course] and save settings. (Setting is done.) →The URL will be shown as below on your course

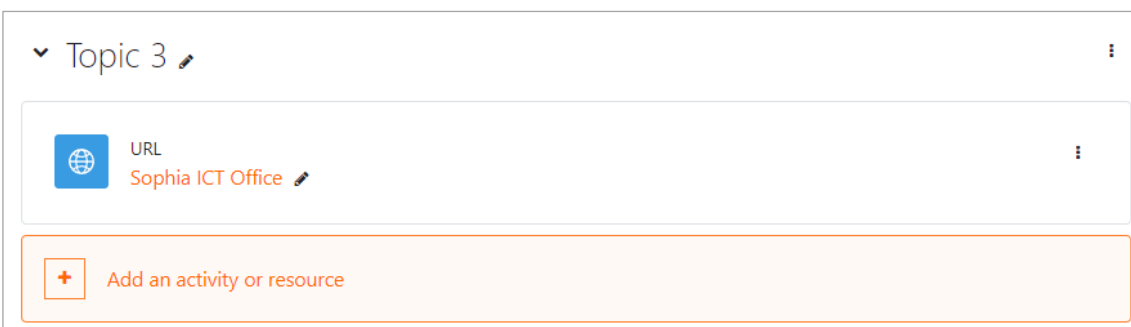

If you click the title, URL of the external link will be shown on the next screen.

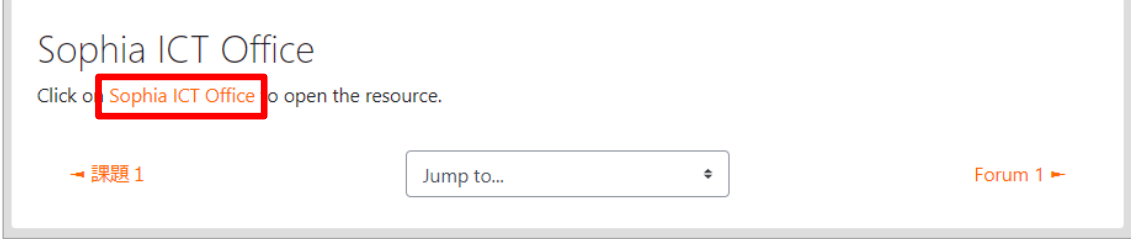

#### **5.4.1 Adding YouTube videos (Page)**

This section explains how to add YouTube videos to your course. There are several methods for adding YouTube videos to your course. Instructions on 5.4 "URL" is one of the methods. On this section, we will explain the way of embedding YouTube videos to your course.

Before you start this process, "When editing text" option on the profile settings must be set as "Default". To edit preferences, select "Preferences" > "Editor Preferences" from the menu on the right side of your name on upper right of the screen.

(1)Click "Add an activity or resource" button on the right bottom of the section that you want to add videos.

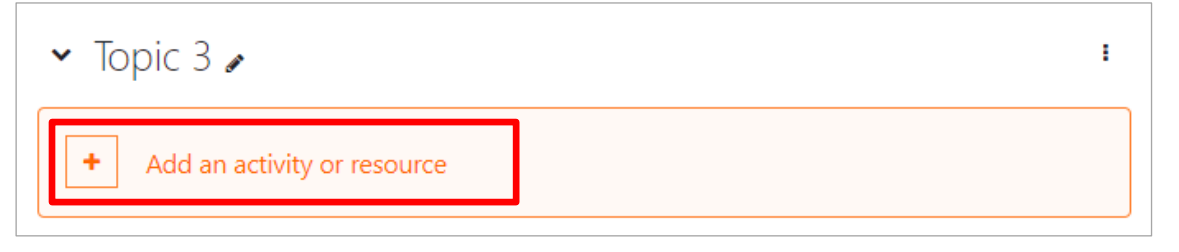

(2) Select "Page" from "Activity Chooser". "Adding a new Page" screen will appear when you click "Page" button.

Fill in Name, Description, and Display Options and so on.

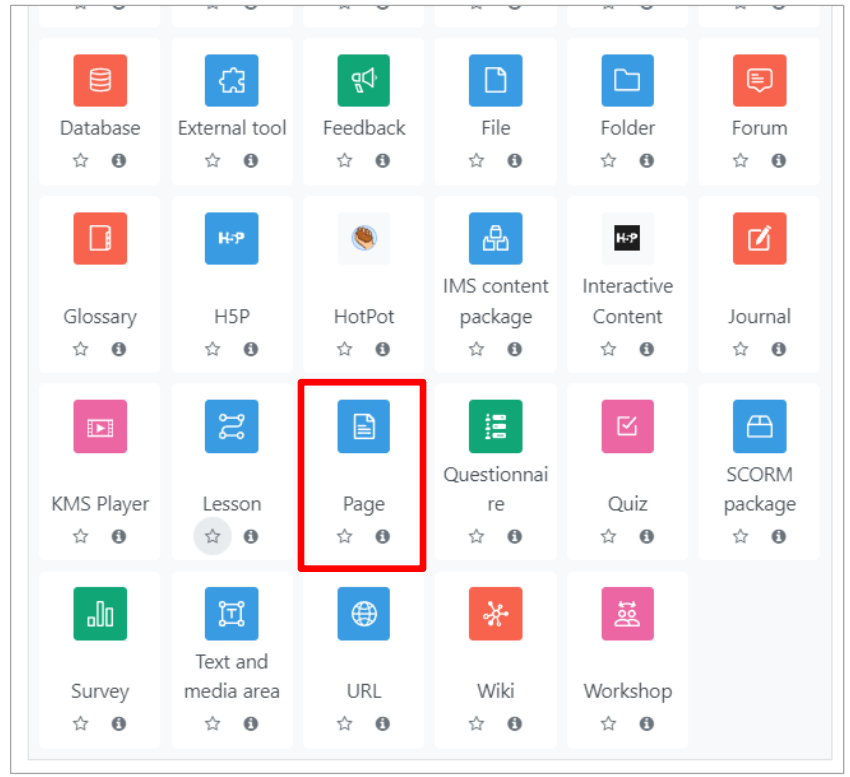

Select the "Page"

- (3) Input "Name". (Required)
- (4) Input "Description".
	- \* If you want to display the description on your course page, enable "Display description" option.

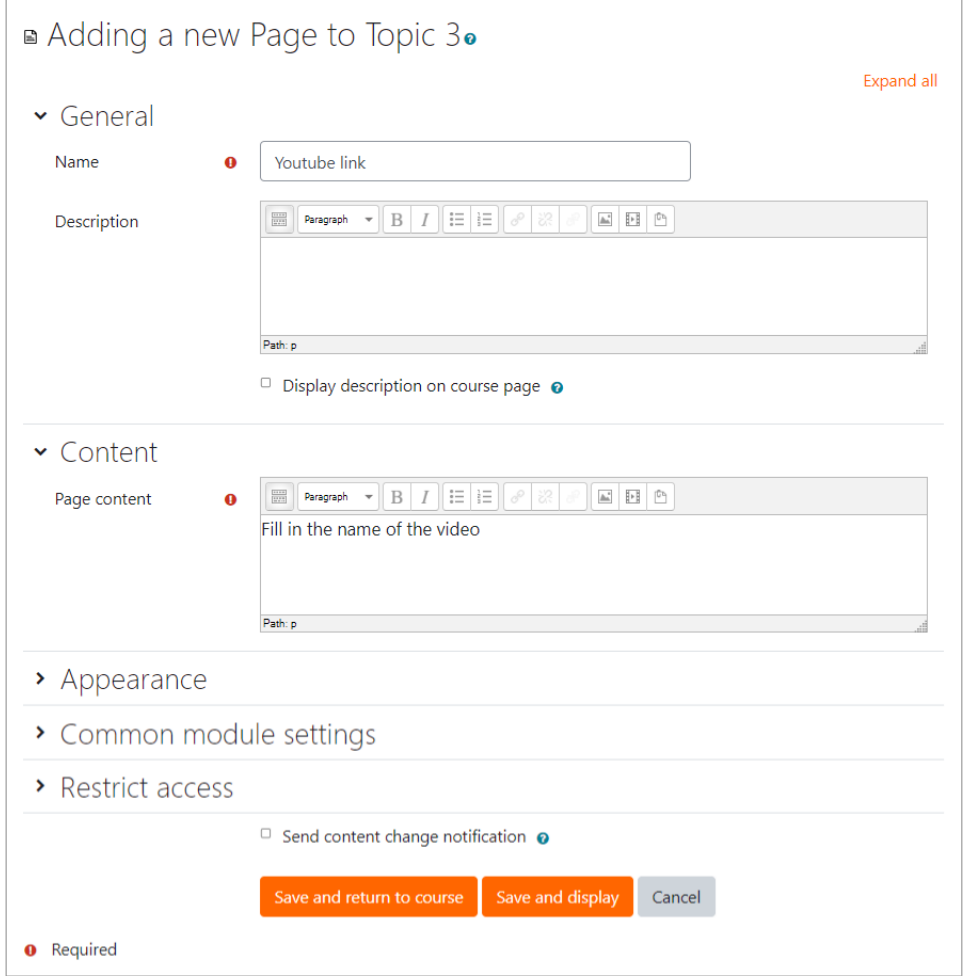

(5) Input the name of YouTube video to "Page content". Select all the information you have entered and click  $\sqrt{\sigma}$  "Insert/Edit link".

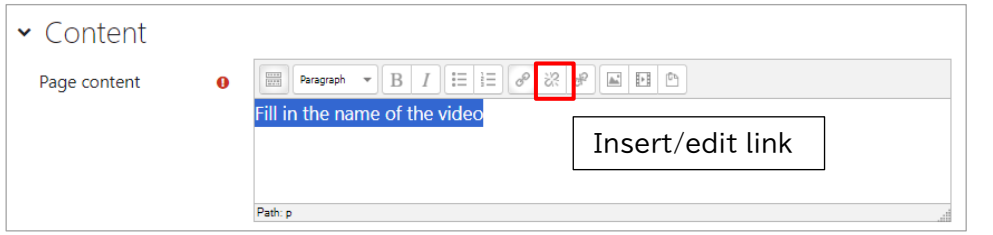

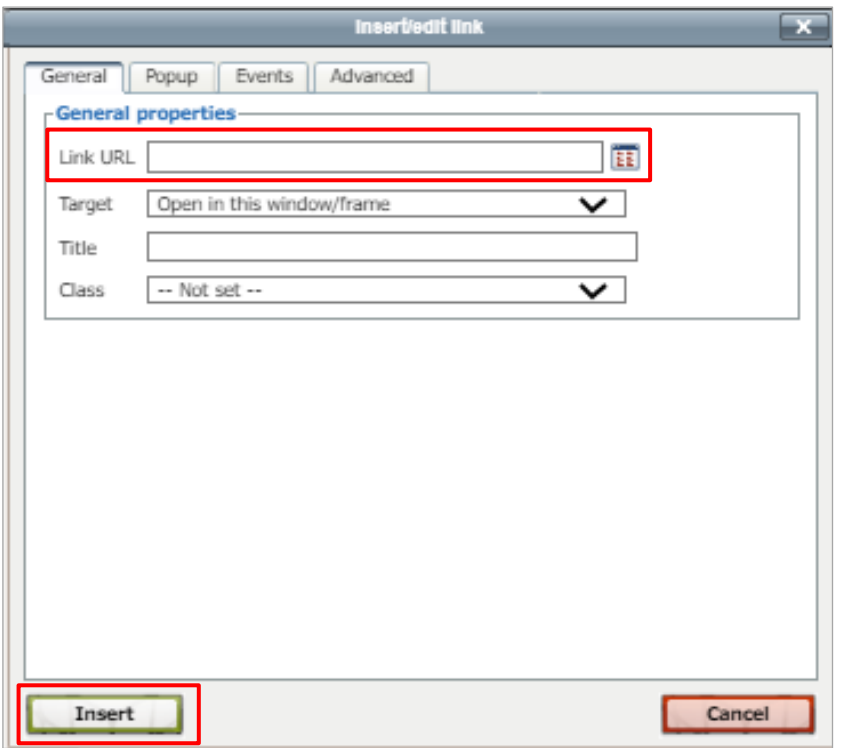

(6) Enter the URL of the YouTube address in the "Link URL" field and click the [Insert] button.

(7) Click Save and return to course and save the settings. (Complete Settings) The title will be shown as below.

If you click the title, Embedded YouTube videos will be displayed on the next screen.

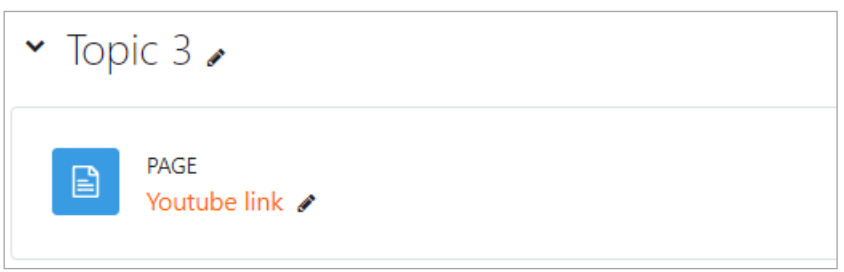

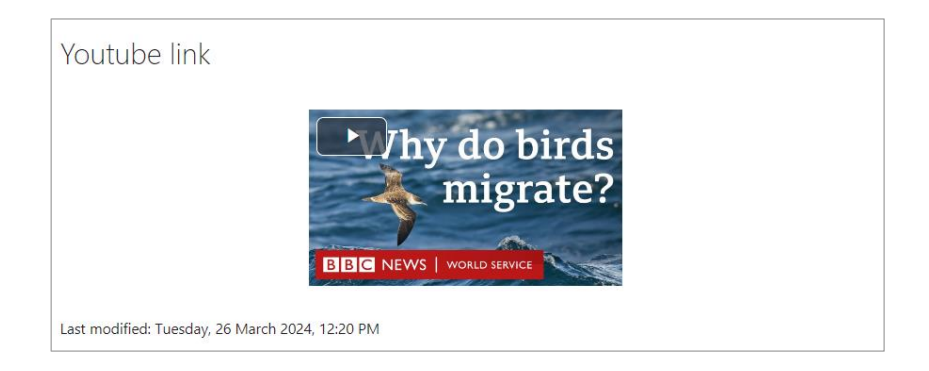

# **5.5 Folders**

If you want to display multiple materials sorted into folders, you should use "Folder" resource type. The procedures to add "Folder" to the course are as follows:

- (1) Create a folder on your PC. Add files into the folder, then compress the folder to a ZIP file.
- (2) Drag and Drop the ZIP file on to your course.

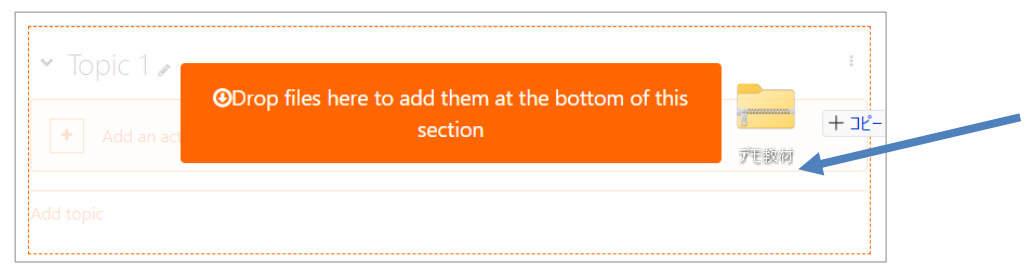

(3) The screen as below will appear. Select "Unzip files and create folder", then click "Upload".

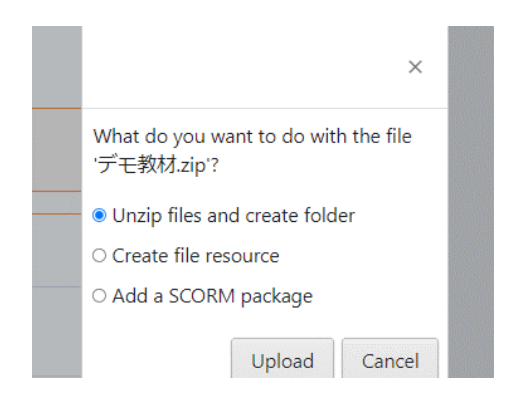

(4) A new folder will be created and files will be unzipped automatically.

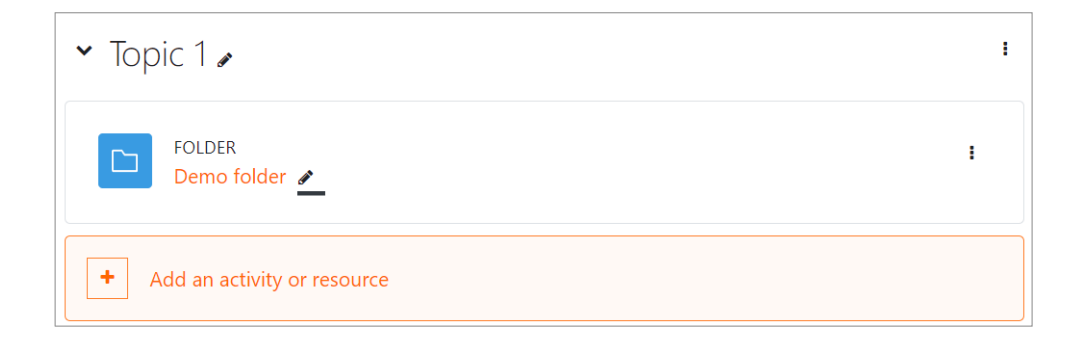

You can also add a new folder from "Activity Chooser".

(1) Select "Folder" from Activity Chooser

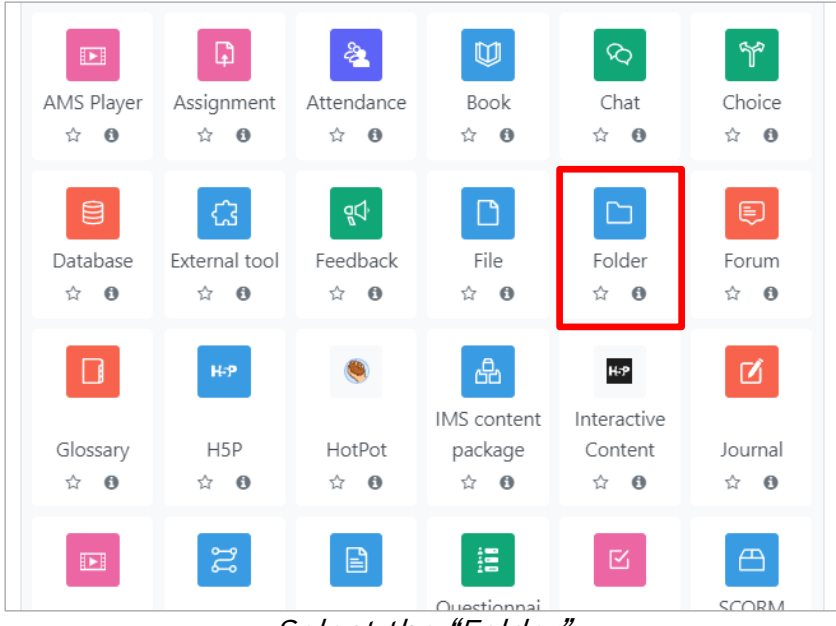

Select the "Folder"

(2) Enter Name and Description for "General" options.

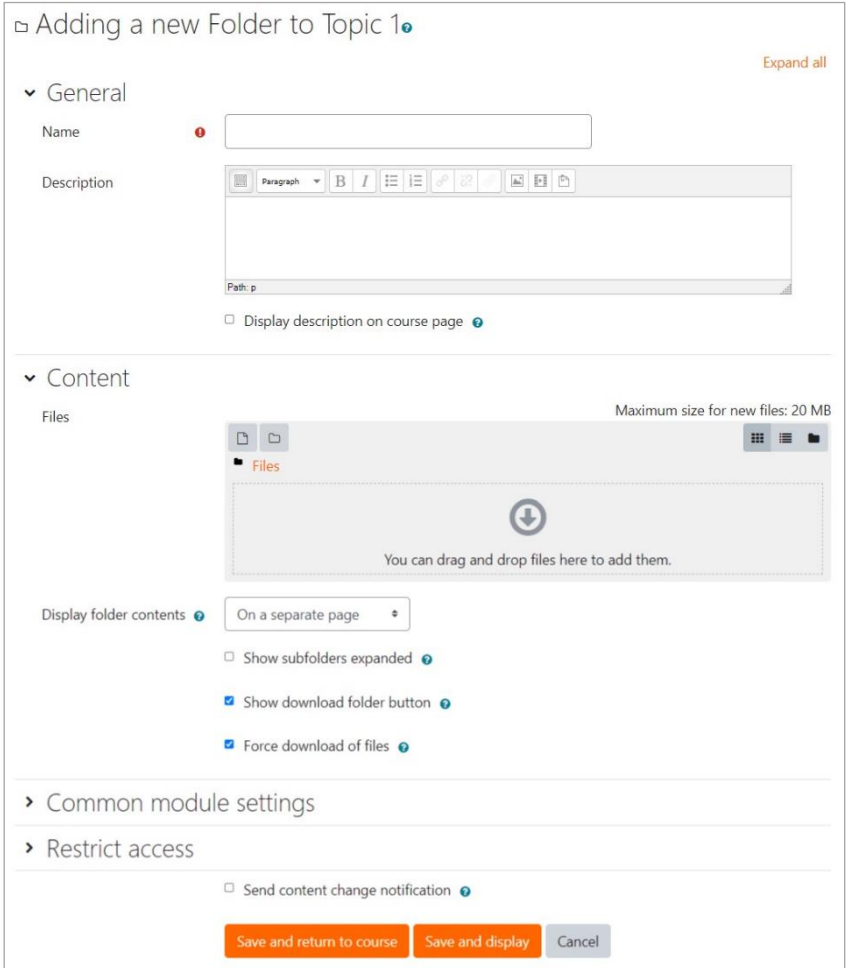

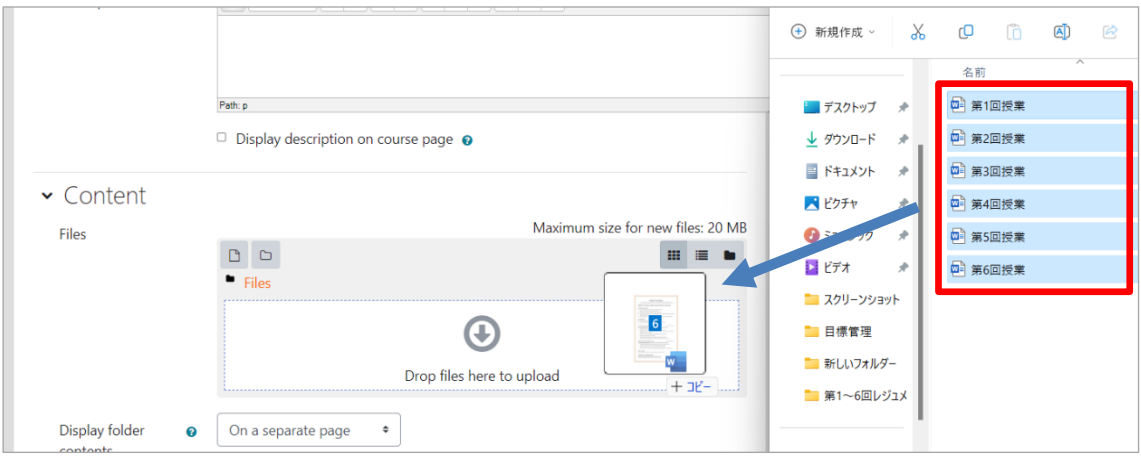

Drag and drop files to upload on to "Files"

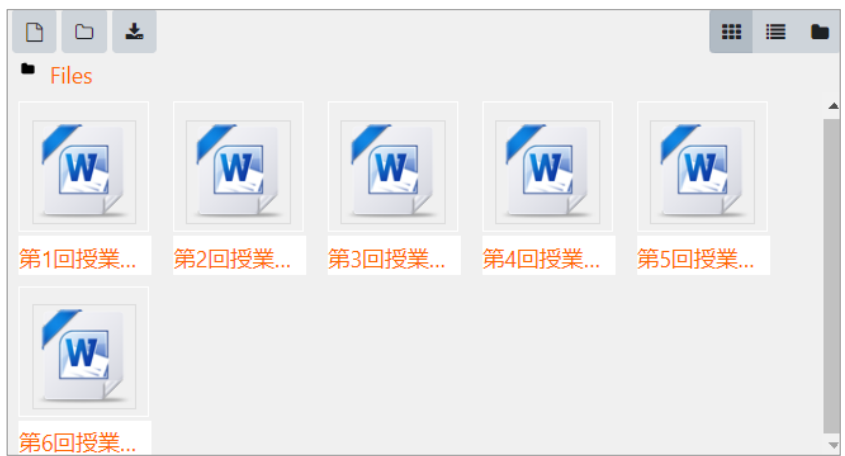

Uploading is completed

(3) Click "Turn editing off" to check how the folder is displayed.

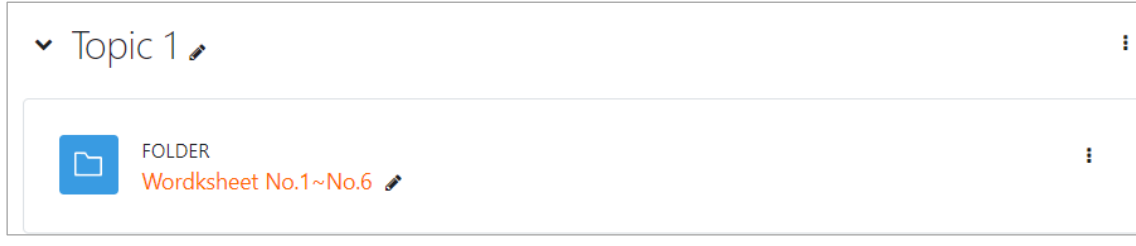

Folder is displayed in course selection

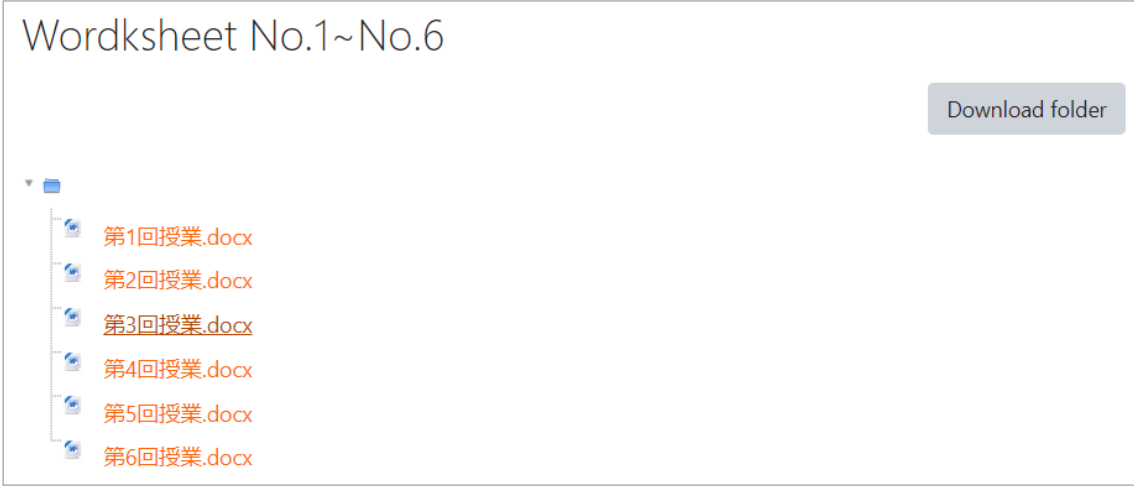

Click on folder name and contents are shown

At some universities, Moodle is used to store common teaching materials in hidden folders and to share the teaching material file among course teachers.

When a folder is hidden, students cannot view the folder.

The folder is shown in semi-transparent form to teachers with course editing permissions.

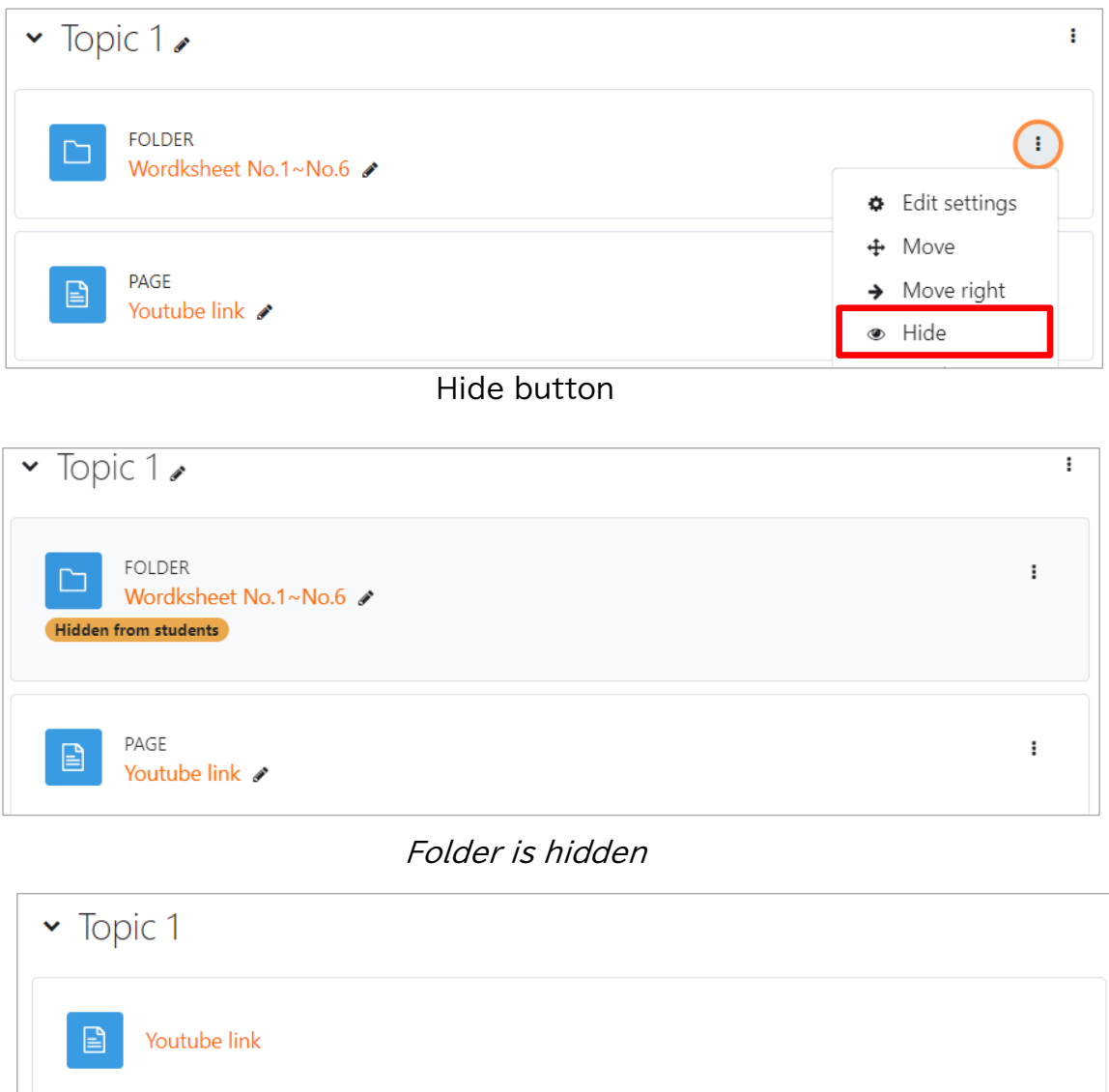

Switched to student's view

Using "Folder" resource, you can upload or download related materials collectively for each course unit, allowing files to be shared more easily than sending by e-mails. Restrictions on file size are less.

Moodle can be used not only by teachers and students, but among teachers or students as collaboration space.

It has extremely useful functions to share files, organize and display multiple files in hierarchy.

# **5.6 Text and media area (Former function name "Label")**

Text and media area (hereinafter referred to as "the label") are used to post texts, images, videos and minor programs on Moodle course page. Procedures to add labels including media files are as follows:

- (1) Open the course to which you want to add labels; click "Turn editing on".
- (2) Click on Activity Chooser ("Add an activity or resource" link) of the section to which you want to insert a label.
- (3) Select "Label" from Activity Chooser.

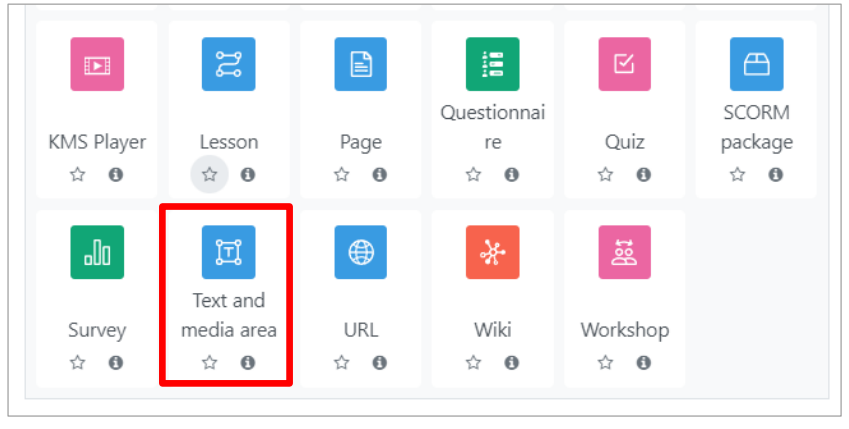

Select the "Text and media area"

(5) Adding a new label (to section name)" screen will open. Enter text label to "Label text" editing area.

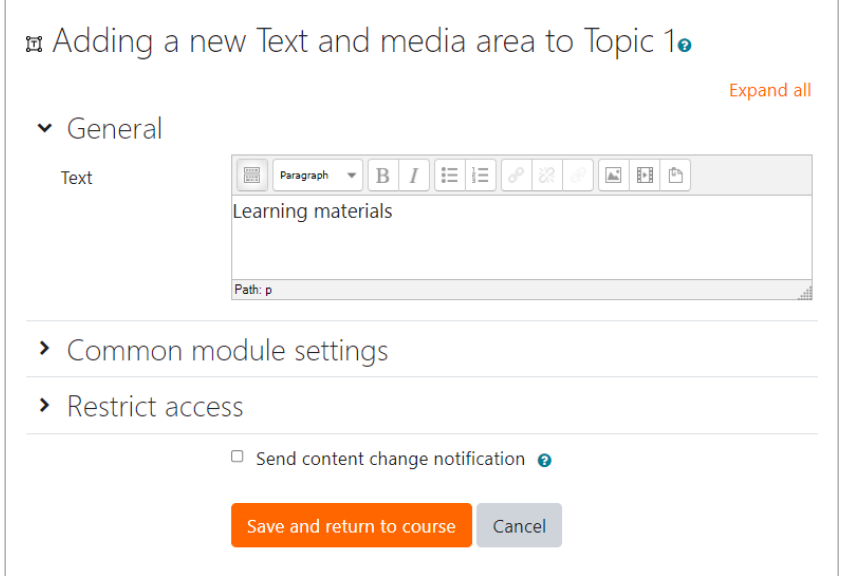

(6) Label is added.

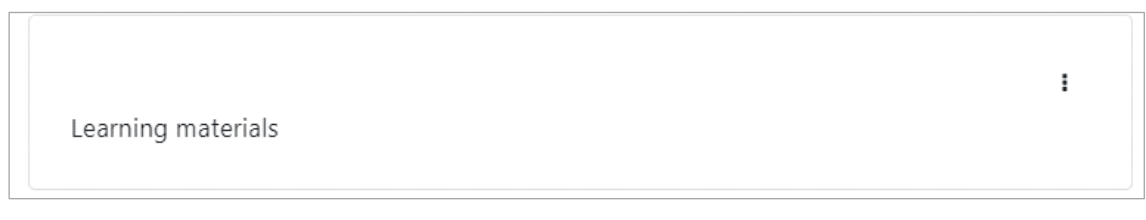

### **5.6.1 Insert audio video files in labels**

(1) To embed media file, click on icon (Insert Moodle Media) inside HTML editor.

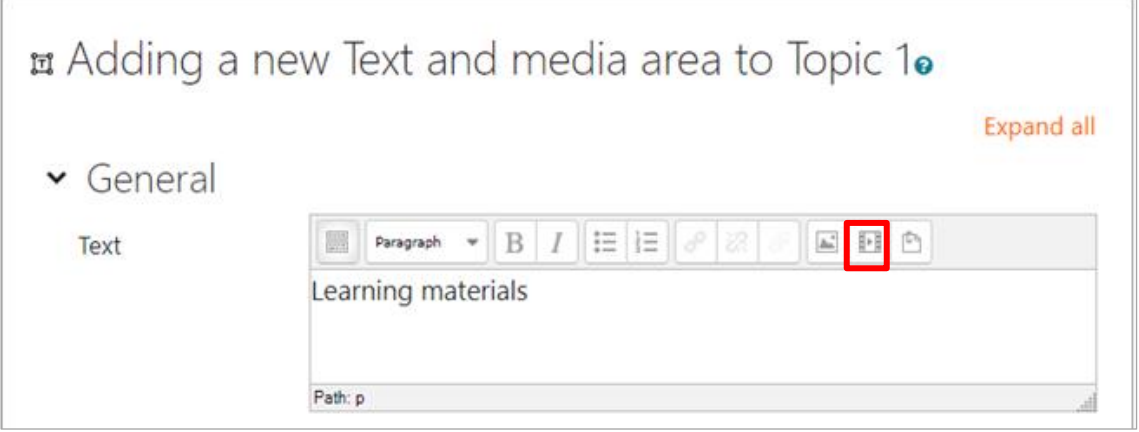

(2) "Insert Moodle media" dialogue will open. Click "Find or upload a sound, video or applet…".

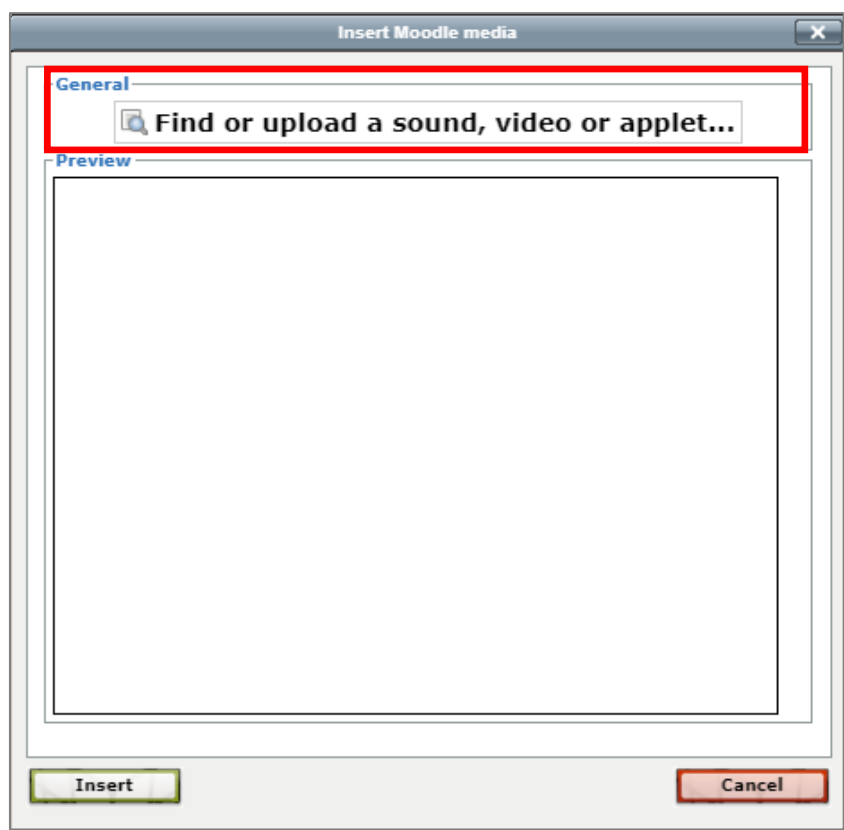

Insert Moodle media

(4) Click "Upload a file" in the menu, the click "Browse" button to select a media file.

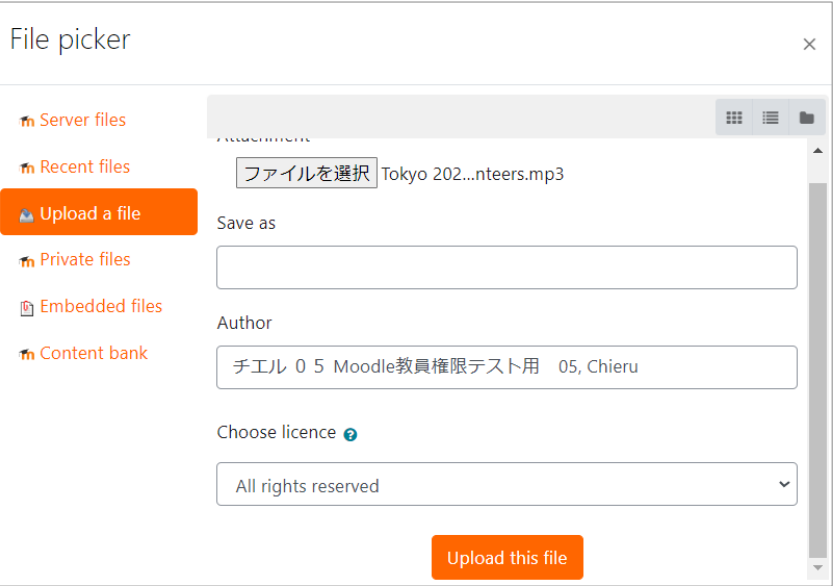

(5) The link (file name) is added to label text. Click "Save and return to course".

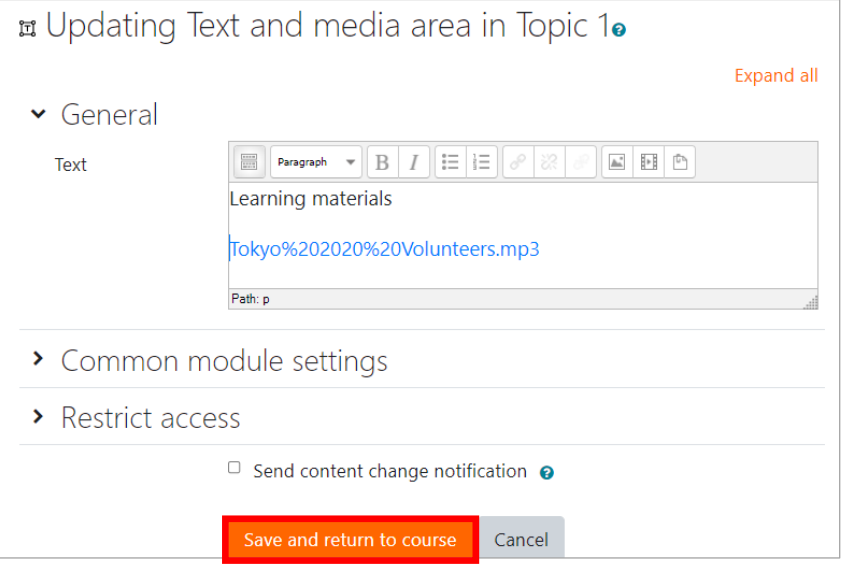

(6) When you return to course page, you can see that the video file link is displayed on course page.

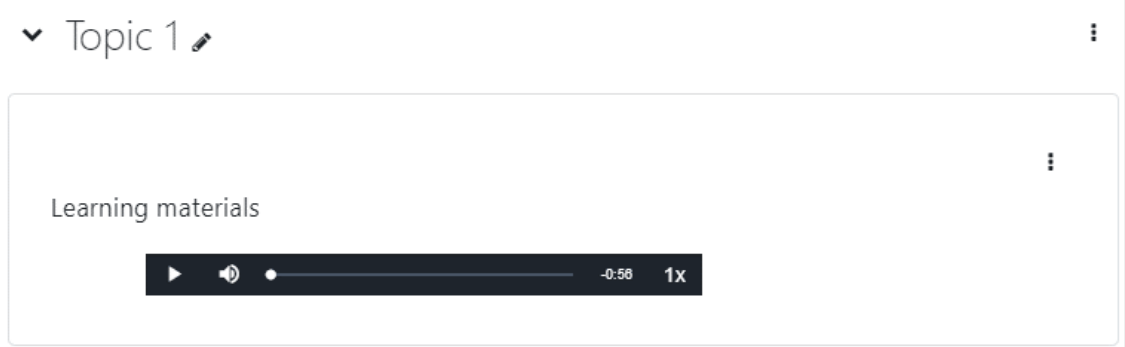

#### **5.6.2 Inserting image files in labels**

(1) To insert an image file, click on the " $\boxed{\blacksquare}$  (Insert/Edit Image)" icon in the HTML editor.

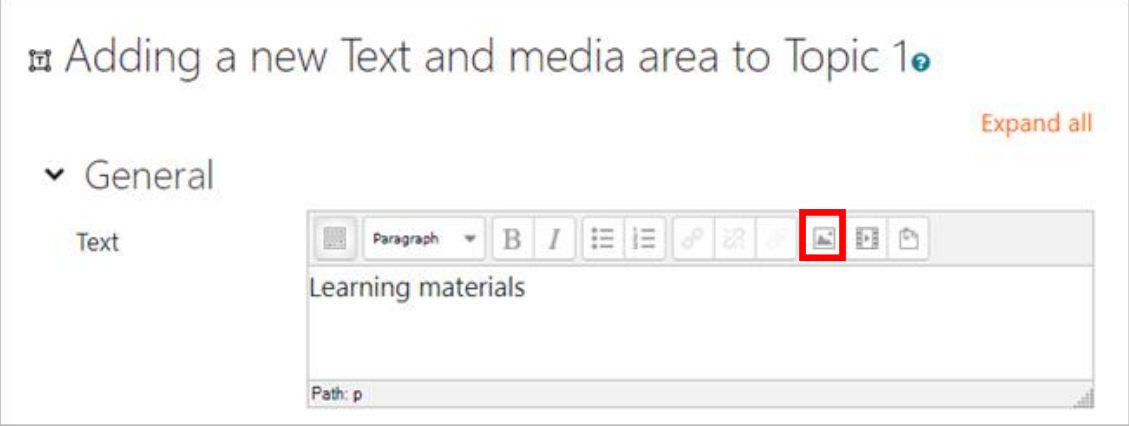

(2) 「The "Insert/edit image" screen will appear.

Click "Find or upload an image..".

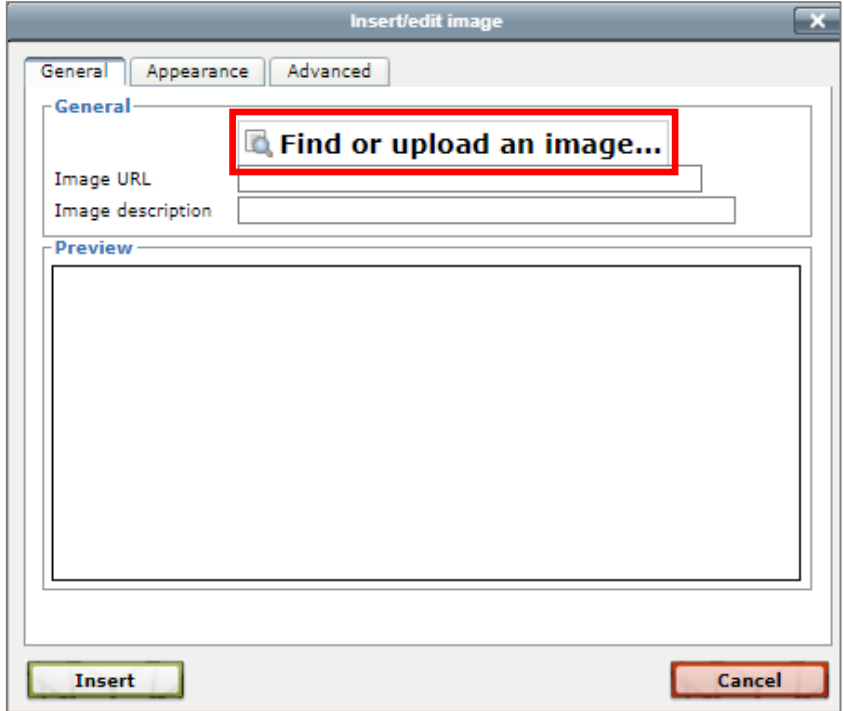

Insert/edit image

(3) On the "File Picker" screen, select "Upload a file" from the menu on the left and click the "Browse(ファイルを検索)" button under "Attachment" to specify a media file.

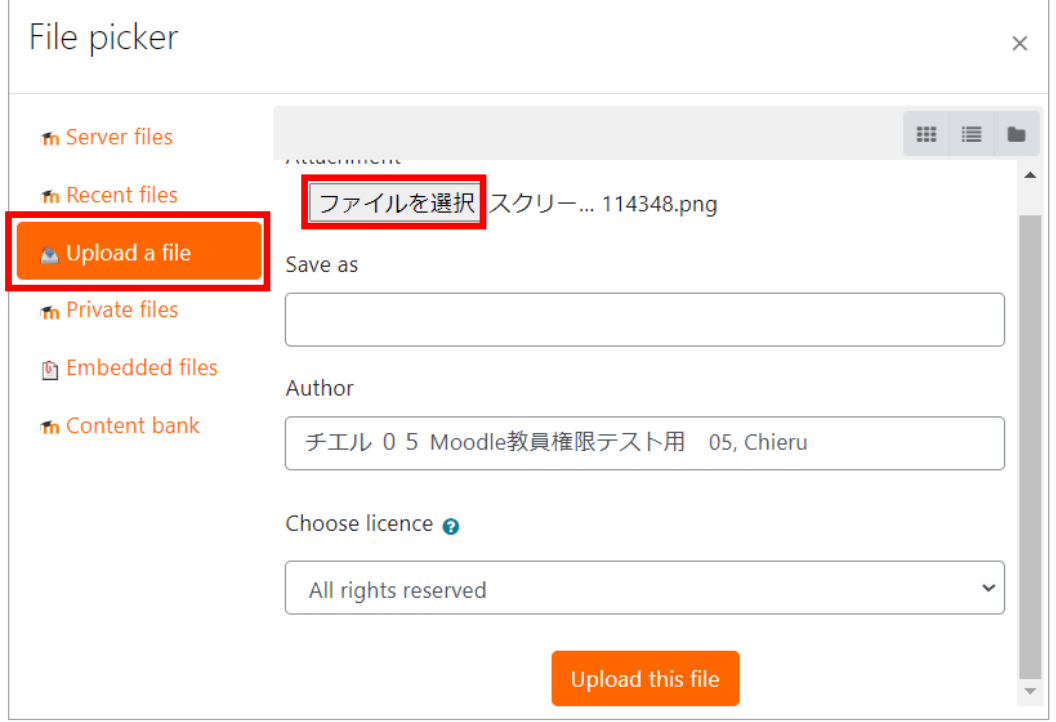

(4) The inserted image will appear in the preview box. To adjust the size of the image before insertion, go to "Appearance" > "Dimensions" and adjust the image size, then click "Insert" when finished.

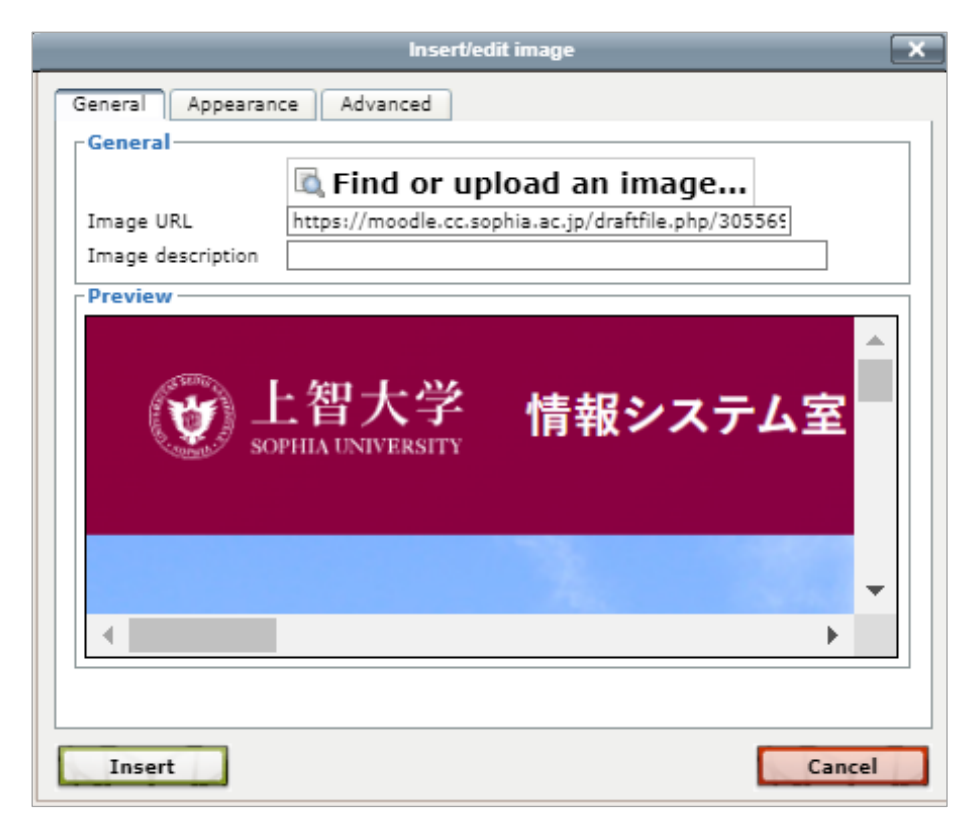

(5) return to the course page and you will see that the image you just pasted appears on the course page.

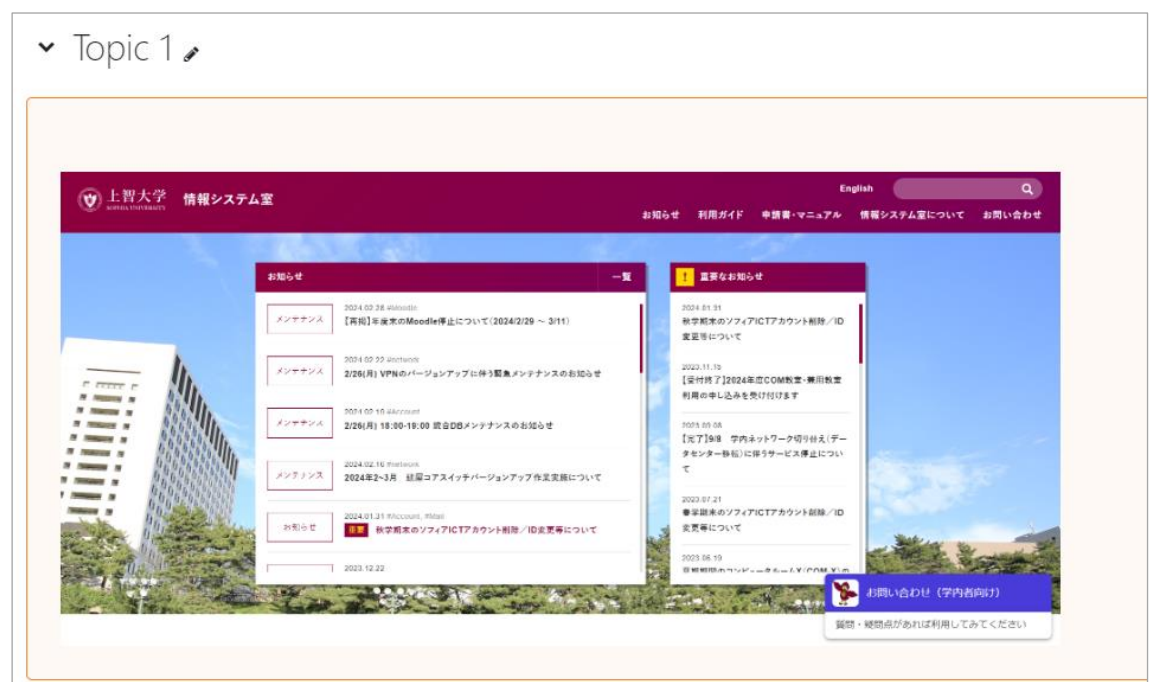

# **6. Adding activities to Courses**

### **6.1 Assignments (File Upload)**

In previous versions of Moodle, assignments were divided into three types, "Upload a single file", "advanced uploading of files" and "Online text". From Moodle 2.3 onwards, these are merged into one and you can set assignment options for functions to use or the maximum number of uploaded files.

The process flow of creating assignments is as follows:

- (1) Log in to Moodle, open the course to add assignment.
- (2) Click "Turn editing on" at top right of screen.
- (3) Click "Add an activity or resource" within the section to create an assignment. Select "Assignment" from Activity Chooser dialogue.

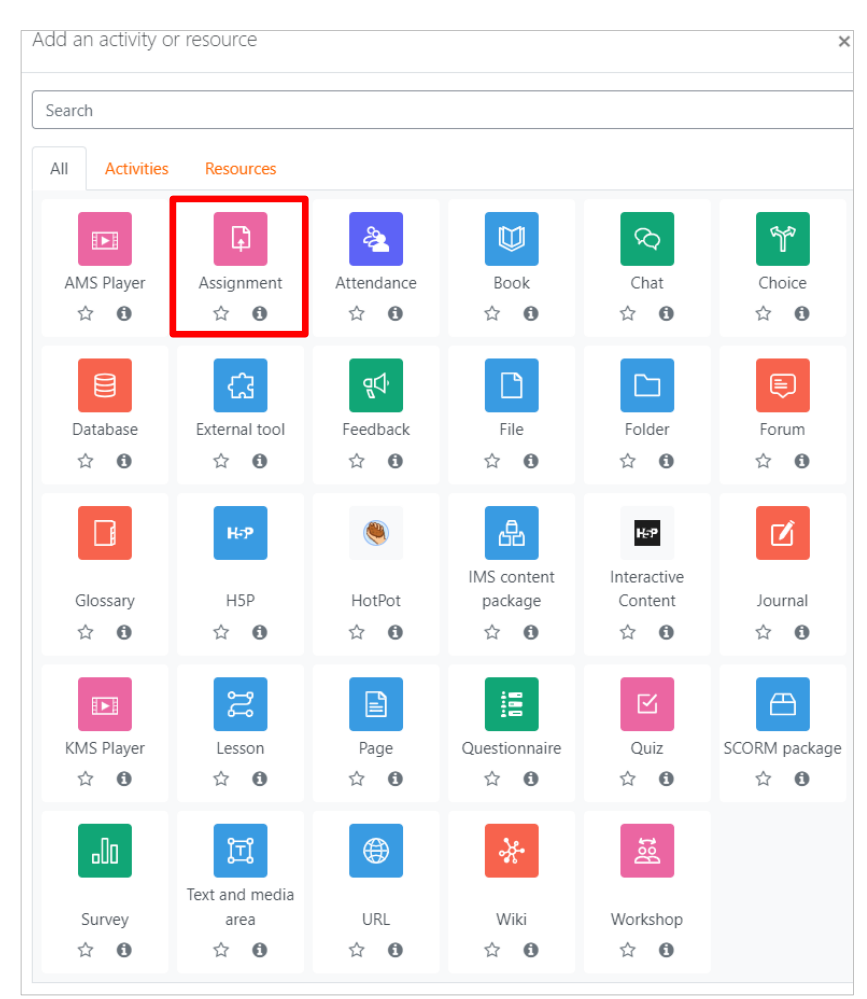

Select the "Asssignment"

#### (4) Screen for "Adding a new Assignment" will appear.

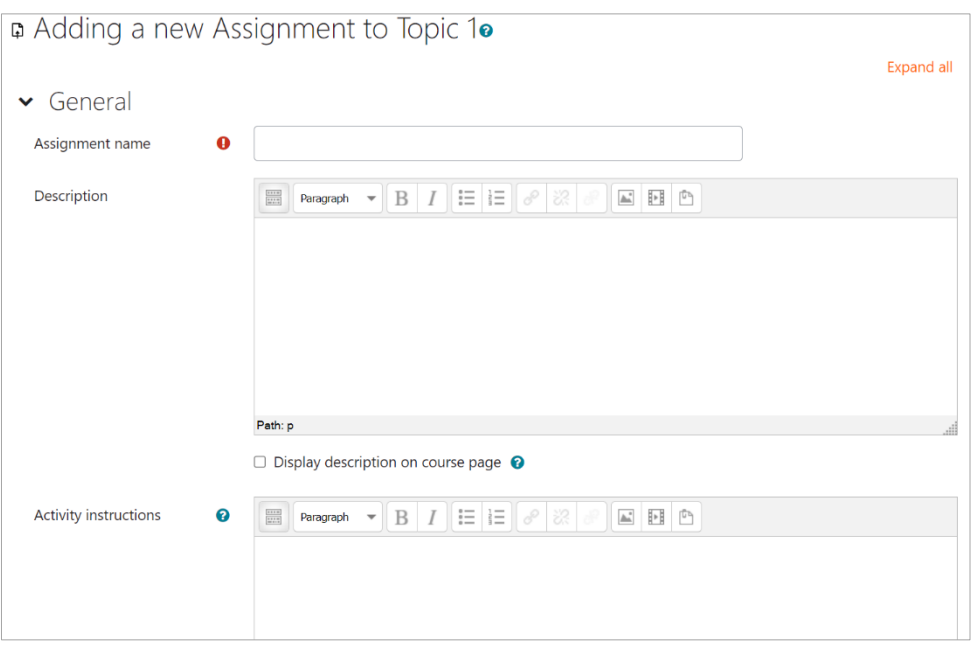

(5) Just take care about only "Assignment name", "Allow submissions from" and "Due date" if you are in hurry or not sure.

(6) Enter/set following options for "General" setting.

- Assignment name: enter assignment name for course page listing (e.g.: 9/25 attendance report submission)
- Description: enter directions for the assignment (e.g.: describe any questions you may have on the class content in about 1200 words)
- Display description on the course page:
- Check the box and above introduction will appear on course page

(7) Select options for "Availability settings"

● Allow submissions from

Date on which submissions will be accepted

● Due date:

Final date to submit assignments

● Cut-off date

When time expires, default grace period (seconds) may be allowed if you check the box "There is a grace period when open attempts can be submitted, but no more questions can be answered.

● Always show description

The assignment description is shown all the time on screen

(8) Select options for "Submission types"

● Submission types

There are two options: "File submissions" or "Online text" is selected.

 $\triangleright$  File submissions

Students can send one or more files to form their submission

➢ Online text

Students are able to compose and enter words in text area on Moodle screen.

● Maximum number of uploaded files

Maximum number of files that each student is allowed to submit.

● Maximum submission size

Files uploaded by students may be up to this size.

● Accepted file types

Accepted file types can be restricted by entering a list of file extensions. Click "Choose", select file types then click "Save changes".

Click "Expand" on the "Accepted file types" dialog when you want to select extension(s) from extension list linked to a type.

● Word limit

Maximum number of words that each student is allowed to submit.

(9) Select options for "Feedback types".

- Feedback types
- ➢ Feedback comments

The teacher can leave feedback comments for each submission.

➢ Annotate PDF

The teacher will be able to create annotated PDF files when marking assignment submissions. This allows the teacher to add comments, drawing and stamps directly on top of the student's work.

 $\triangleright$  Feedback files

The teacher will be able to upload files with feedback when marking the assignments. These files may be, but are not limited to, marked-up student submissions, documents with comments or spoken audio feedback.

- ➢ Offline grading worksheet The teacher can download and upload a worksheet with student grades when marking the assignments.
- ➢ Comment inline The submission text will be copied into the feedback comment field during grading, making it easier to comment inline or to edit the original text.

(10) Select options for "Submittion settings"

Require students click submit button Students are required to make final confirmation of submission of assignment

● Require that students accept the submission statement Students are required to agree to a submission statement when sending the assignment. The statement mainly asks students to promise the work is their own.

● Additional attempts

This setting determines whether a student can make additional attempts at the assignments. For each attempt, the grade and feedback are saved, and can be viewed by the teacher and the student. The available options are "Never", "Manually", "Automatically until pass".

#### (11) Group submission and Notification settings, if needed

- Notify graders about submissions Teachers belonging to the course will receive notification whenever a student submits an assignment.
- Notify graders about late submission If this is enabled, a message will be sent to the grader (normally the teacher) whenever a student submits an assignment late. Set options for how to have the message sent.
- Default setting for "Notify students". Set the default value for the "Notify students" checkbox on the grading form.
- (12) Turnitin plugin settings, if needed

If [Enable Turnitin] option is set as "Yes", originality report will be generated. Please refer to chapter7 for checking result window and confirming meaning of terms.

- (13) Select options for "Grade" setting.
	- Grades : choose from 1 to 100, or no grade
	- Grading method
	- Grade category
- (14) If necessary, "Common module" settings may be set, but normally this should not be necessary.

## **6.2 Assignments (Online Text)**

The Assignment Online Text enables students to write their text direct on the browser; they do not need to create document file like word file, so it is easy to submit and collect the short assignments like 200 – 500 words. You can also use this assignment as the attendance check.

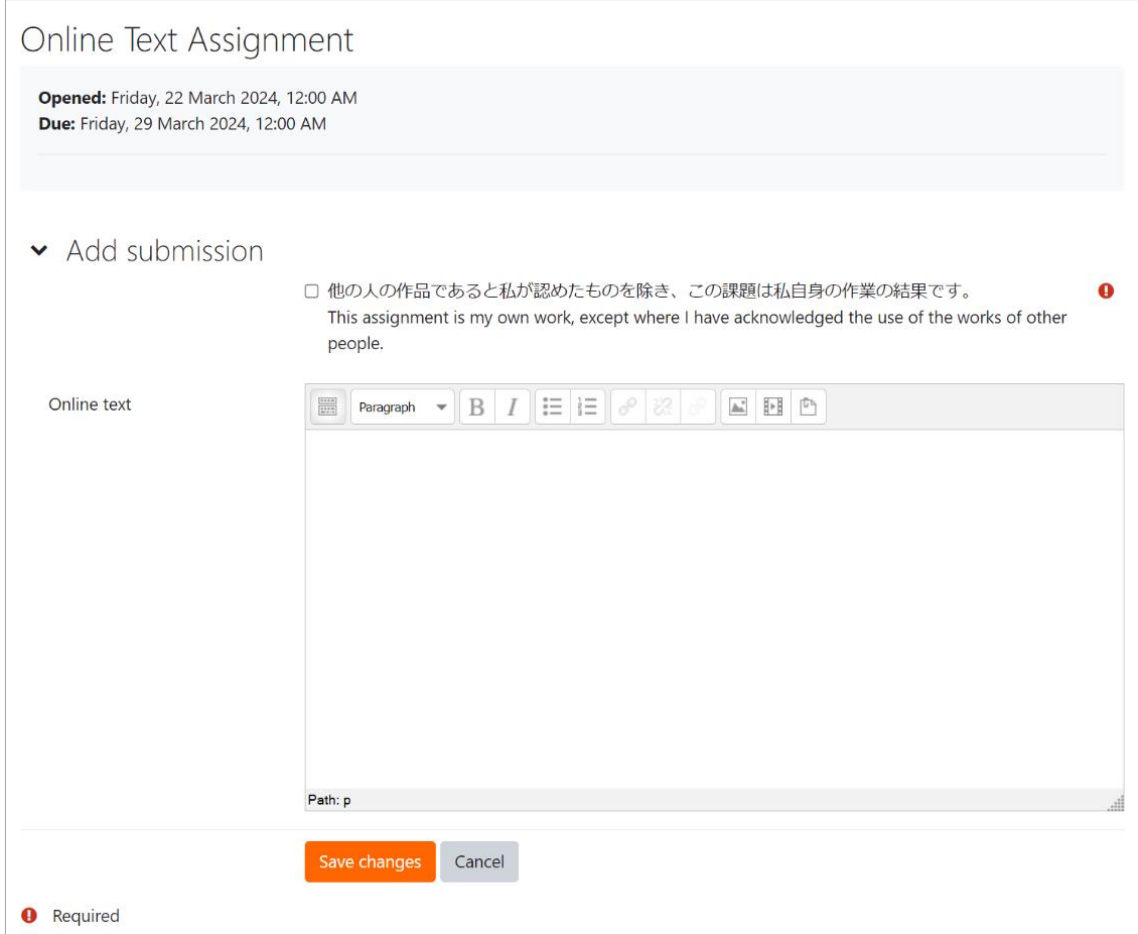

Student's view of the Online Text.

To create Online Text assignment, follow the instruction of assignments (File Upload) and change following options for "Submission settings".

- Online Text : change to "YES"
- File Submissions: change to "NO"

#### **6.2.1 View submitted online texts in full and review them one by one**

- (1) Select options for "Availability settings".
- (2) Click on "Grades" in the student row to open the Grades screen for that student.

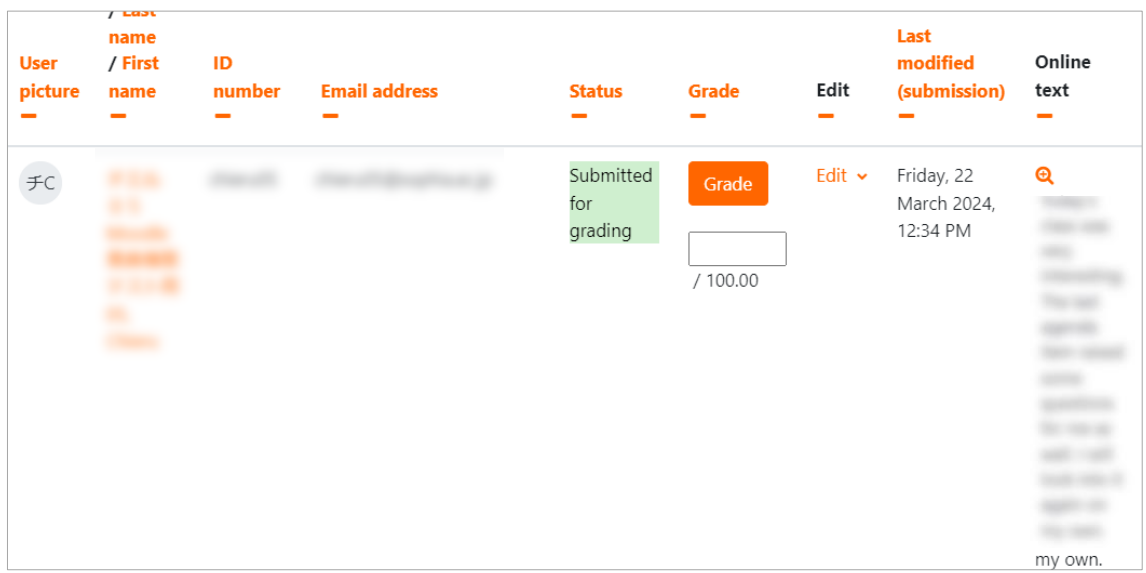

**(3)** Click "+" to display the full text.

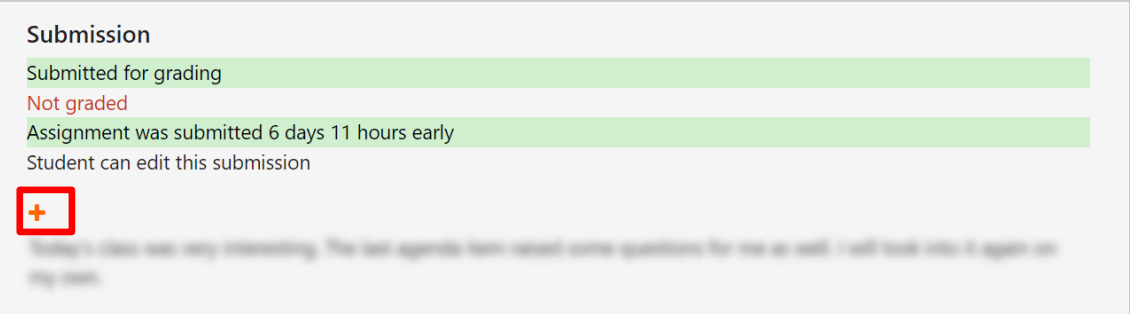

(4) Click "▶" in the upper right corner of the screen or "Save and show next" at the bottom of the screen to open the next student grading.

#### **6.2.2 Download all student submissions and combine them into one PDF file**

- (1) Click on the "View all submissions" button for the assignment
- (2) Select "Download all submissions" from "Grading action" in the upper left corner of the screen to download and save all submissions to a zip file.

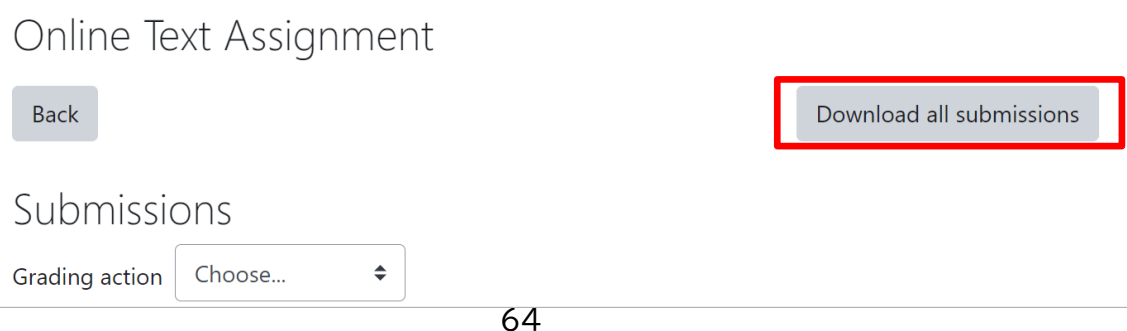

- (3) Unzip or extract the zip file.
- (4) Combine multiple files into one by using a combining application.

<User warning>

①File merging applications such as CubePDF Page, Adobe pro, Just PDF, etc. are required.

②It is not opened on Moodle, so it takes a bit of time and effort to assign a grade. ③Need to have students fill in their names and student numbers in the text.

④Errors may occur during the process of combining files depending on the file format and PC performance.

\*If errors occur, it is recommended to combine 50 to 100 pieces at a time.

### **6.2.2 Download the content of the assignments in an offline grading wordsheet**

(1)Enable the offline grading worksheet.

Open assignment settings, select the Feedback types > Offline grading worksheet checkbox and press "Save & display".

- (2) Download the Offline Grading Worksheet.
- (3) Click the "View all submissions" button on the assignment.
- (4) Select "Download grading worksheet" from the Grading action pull-down menu, name and save the csv file.

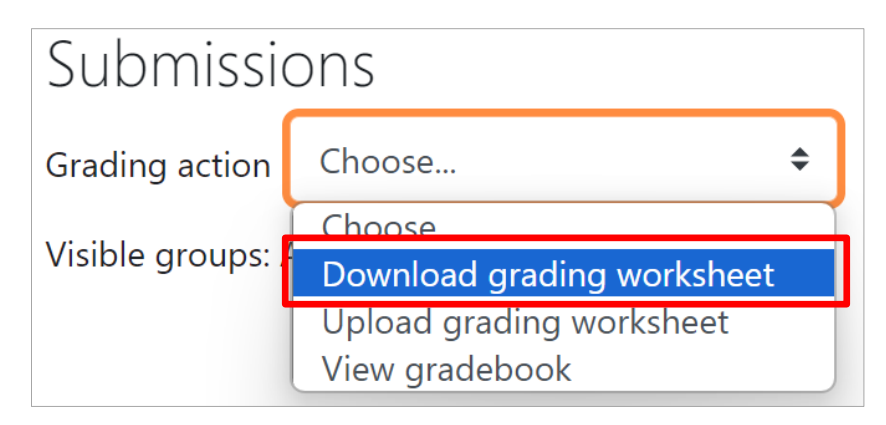

(5) Open the above csv file and you will see the students' submitted contents in the "Online text" row.

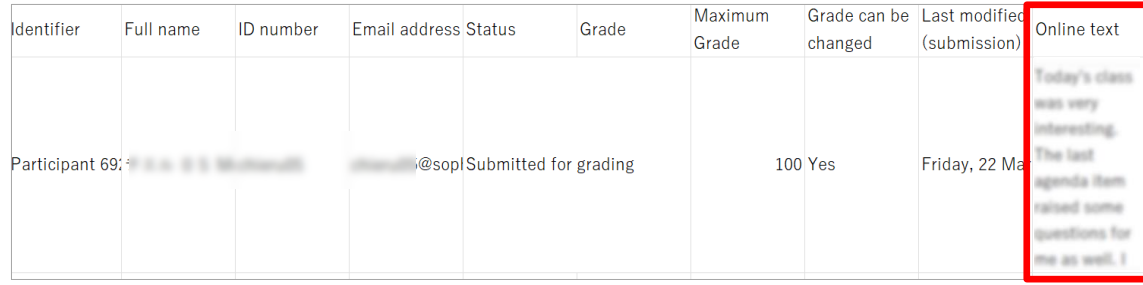

# **6.3 Submit assignments instead of students**

When students submit their assignments in a way other than using Moodle (e.g. sending by e- mail), teachers can upload the assignments to Moodle instead of students.

When a teacher uploads an assignment on behalf of a student, it looks like the assignment is uploaded by the student him/herself on the all submissions list, but the course log will be recorded that it is uploaded by the teacher.

To upload an assignment on behalf of a student, open the assignment then click "View all submission" > "Edit submission" of the student you would like to upload on behalf of.

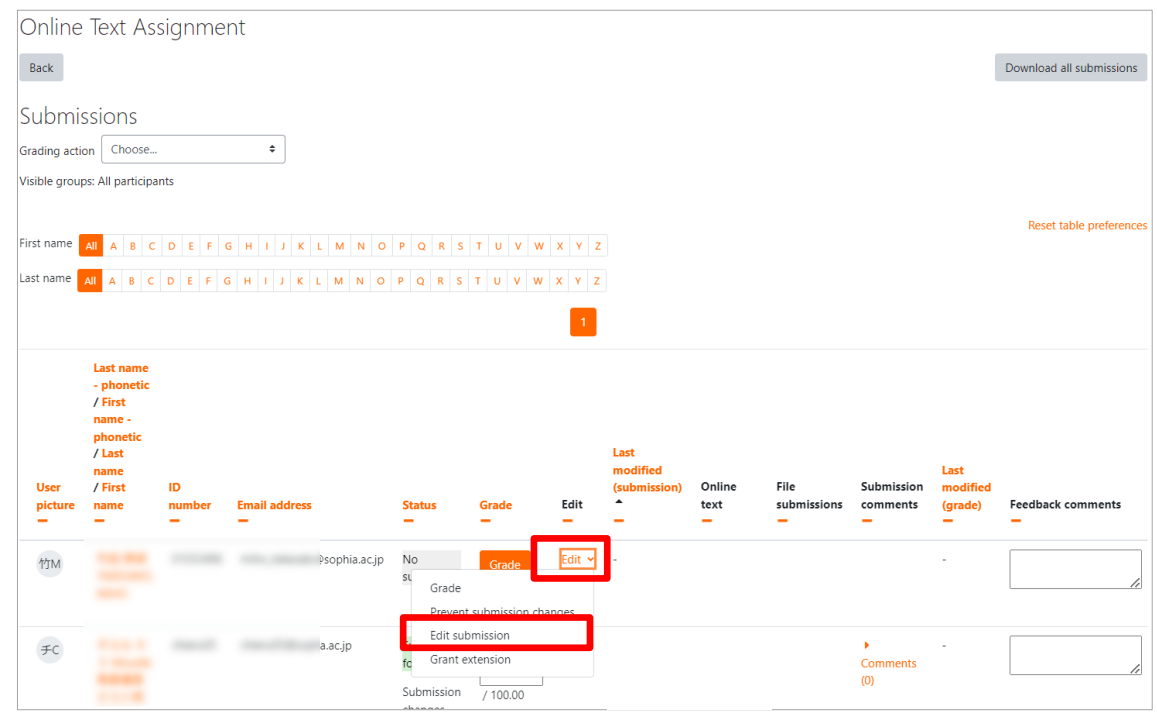

The submission screen will appear. Enter text or upload files, then click "Save changes".

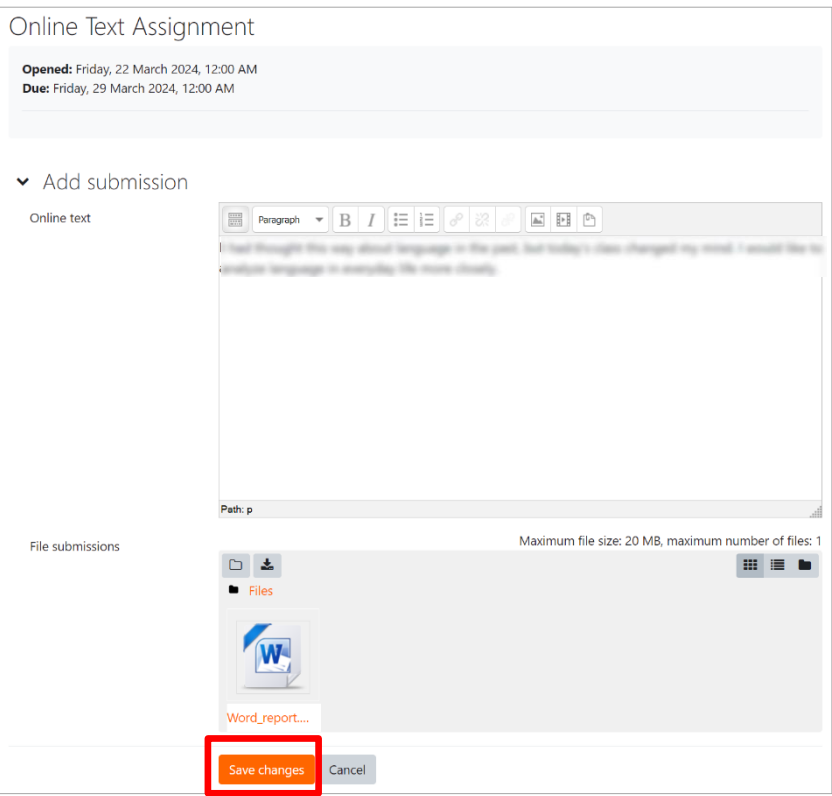

Submission is complete. Teachers can re-upload files or edit online text by the same way.

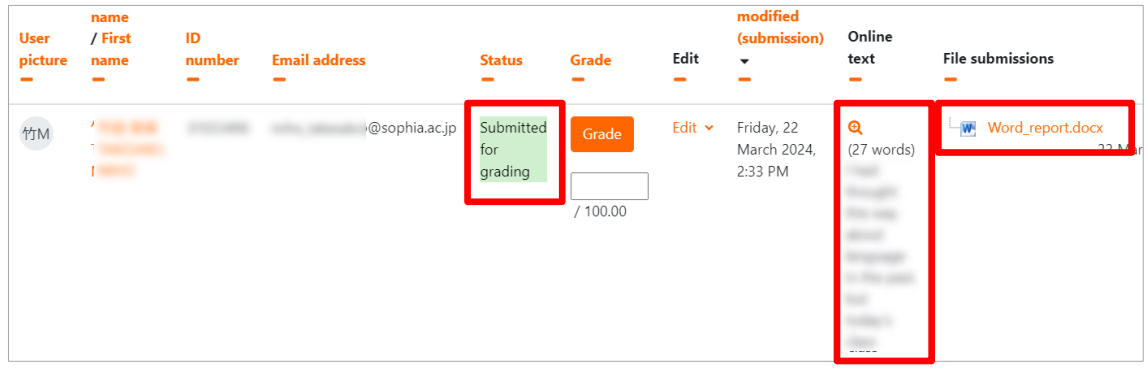

# **6.4 Check if the assignment has been submitted**

#### **6.4.1 Check on the Moodle screen**

- (1) Click on the "View all submissions" button for the assignment.
- (2) Click on "Status" and sort and review students in order of "no submission" or "submitted for grade.

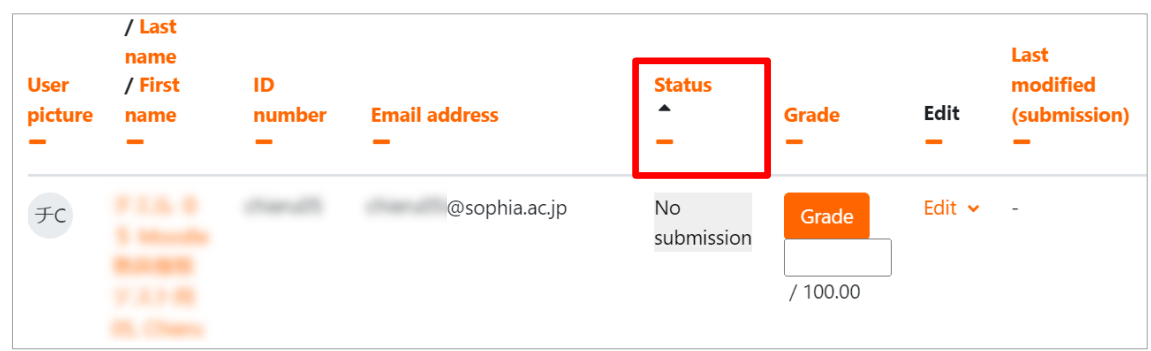

### **6.4.2 Check using the offline grading worksheet**

(1)Enable the offline grading worksheet.

Open assignment settings, select the Feedback types > Offline grading worksheet checkbox and press "Save & display".

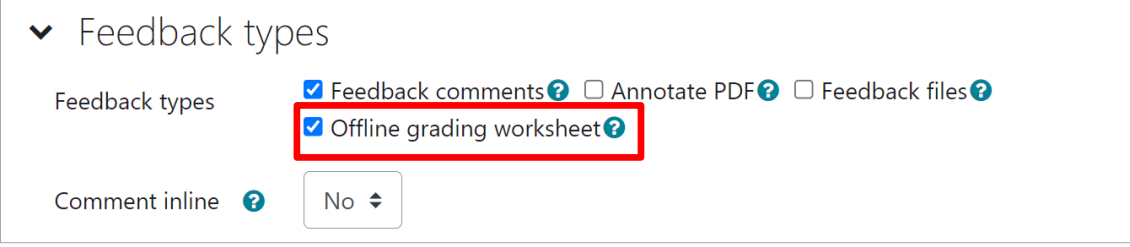

(2) Download the offline grading worksheet.

Click on the "View all submissions" button for the assignment.

Select "Download grading worksheet" from the Grading action pull-down menu, then click Name and save the csv file.

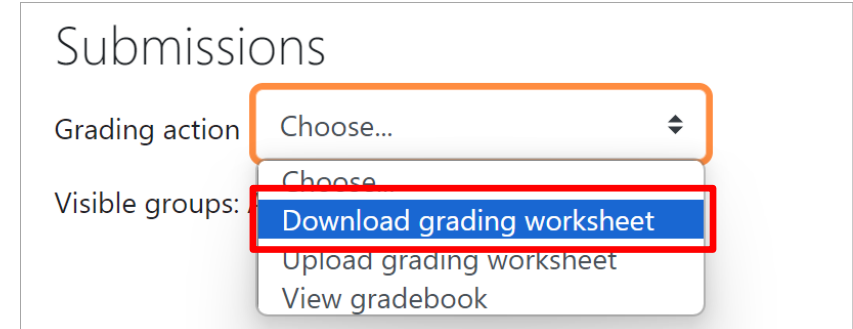

#### (3) Open the above csv file and check the status row.

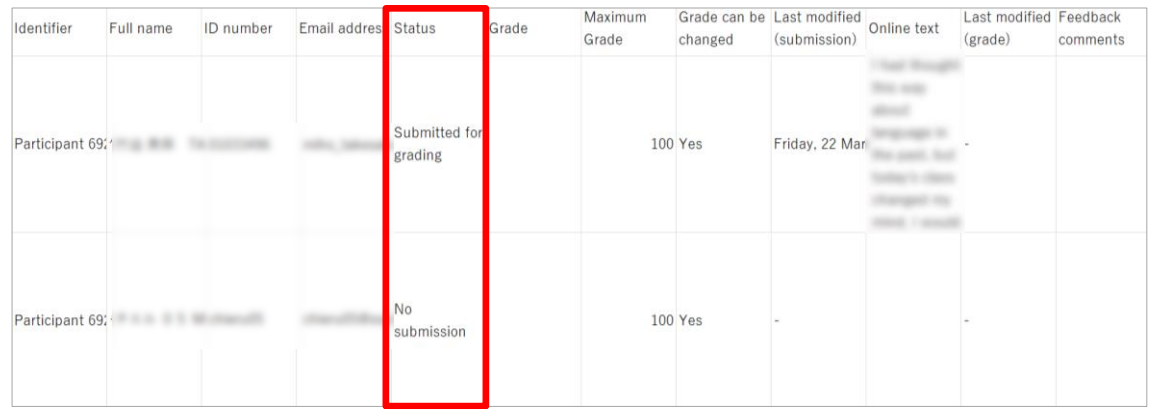

Submitted: Submitted for grading Not submitted: No submission

### **6.5 Grading submitted assignments**

To grade submitted assignments, move first to screen of submitted assignments you want to grade. Click "view/grade all submissions"; grading screen will open.

To check each file that students submitted, click on file name in the row of "file submissions".

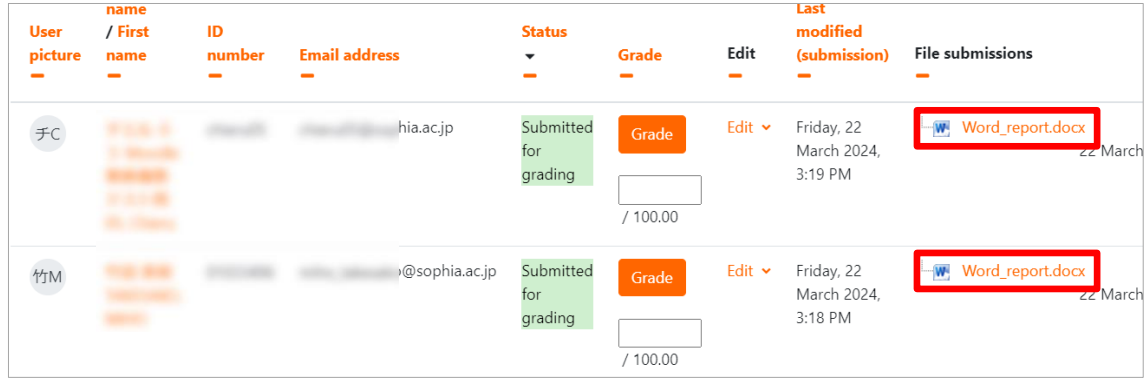

To download all assignments at once, select "Download all submissions" from the "Grading action" menu. Student ID is added to each downloaded file names automatically

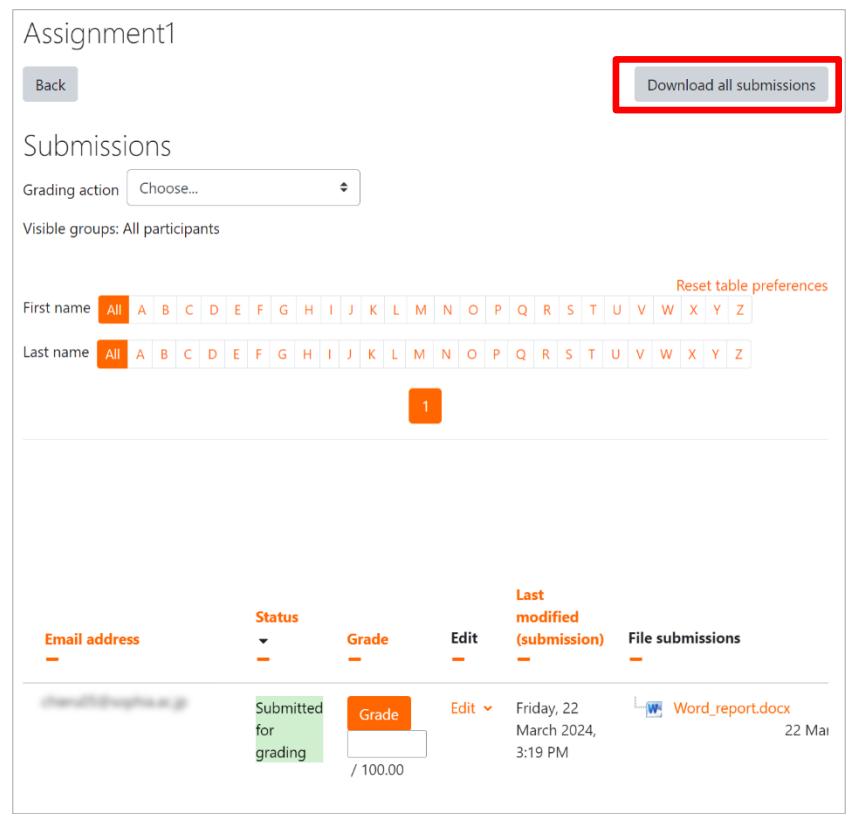

To grade each submissions, click

"Edit ▼ " in each row, then select "Update grade".

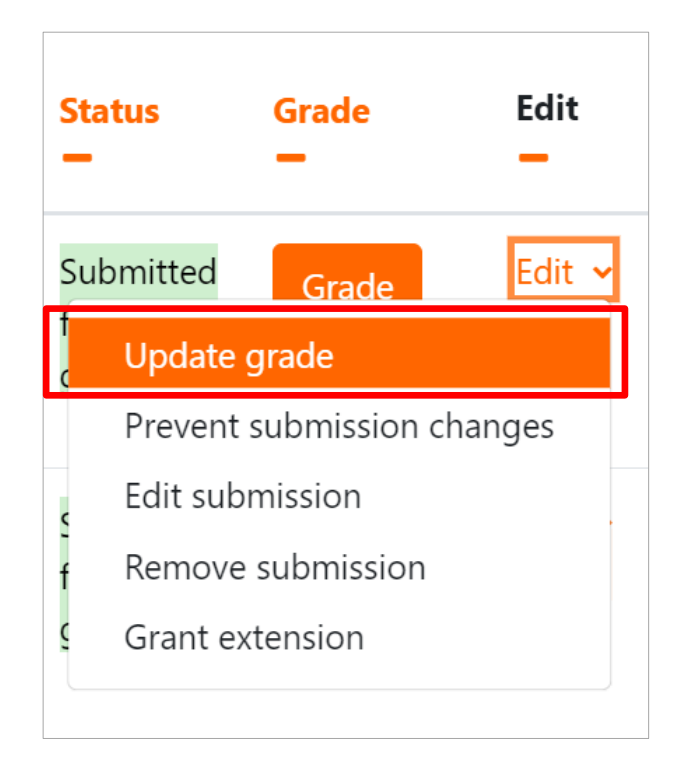

Click on icon and "update grade", the following screen will open.

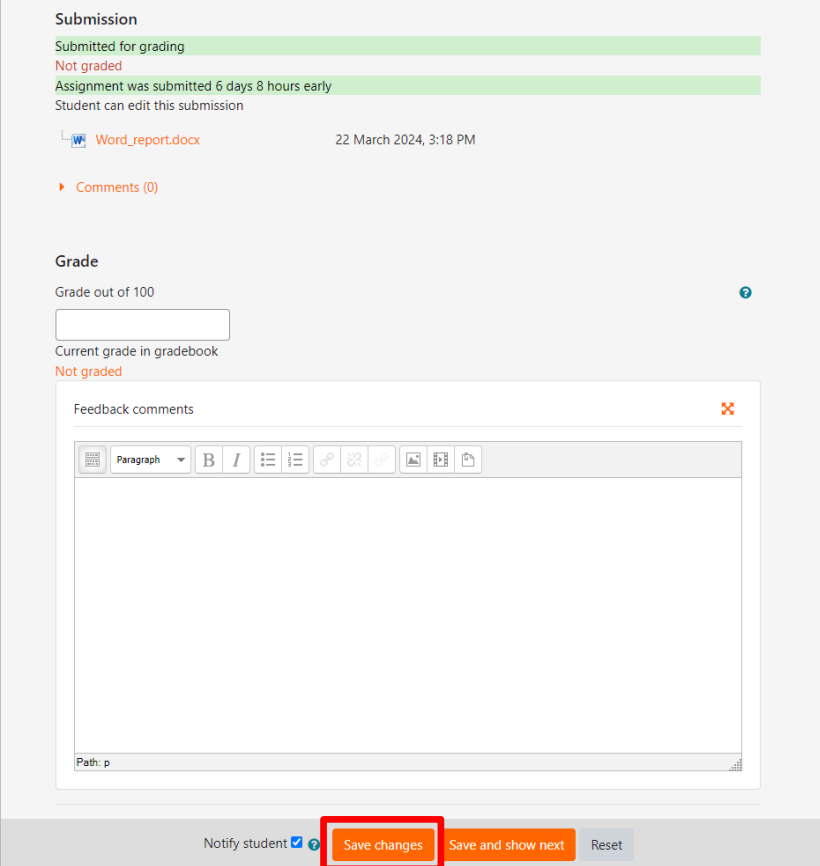

You can enter whole number scores in "Grade out of 100" box, and if you want to give further feedback to individual student, enter text in "Feedback comments". Lastly click "Save changes" to save the grades.

When grading is completed, "Graded" will be shown to each student as shown in the figure below.

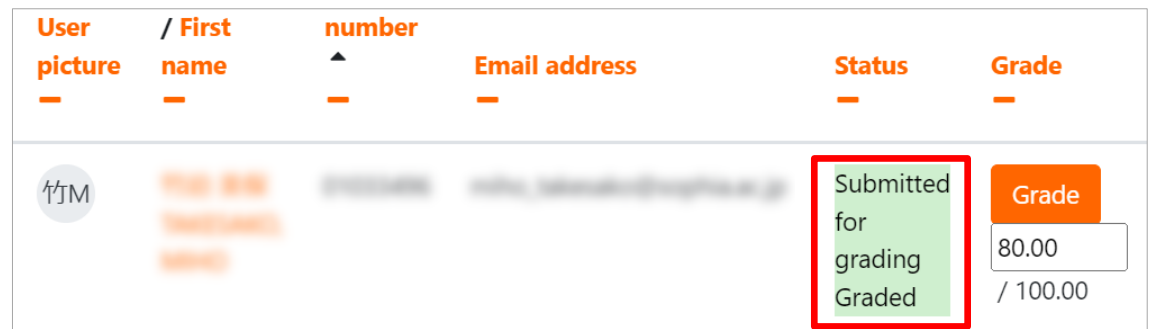

If you want to grade collectively, "Quick grading" will be useful.

Check the "Quick grading" box in the "Options"; you can enter all grades/feedbacks directly into the listing

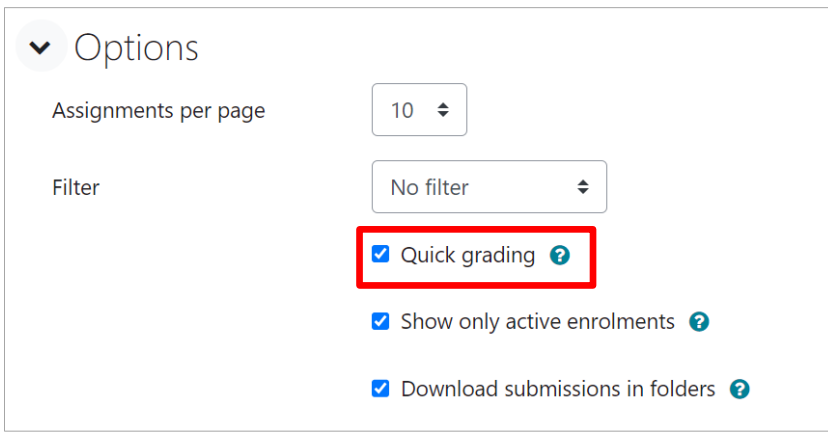

Enter values directly into the "Grade" boxes; you can enter grades collectively.

After entering grades, click "Save all quick grading changes" and grades will be saved.

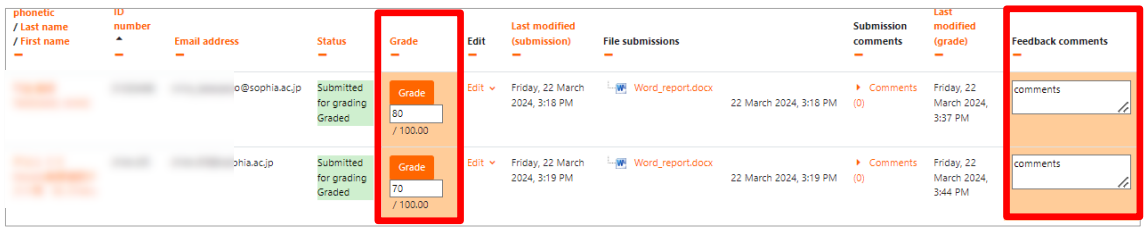
## **6.6 Feedback on submitted assignments**

### **6.6.1 Feedback individual**

- (1) To return feedback as a file, open the Edit Settings screen for the assignment, check the "Feedback Files" box for the Feedback type, and save the changes.
- (2) Click on the assignment name and click on the "View all submissions" button.
- (3) Click on the orange "Grade" button that appears in the student row.
- (4) On the grading screen that appears, you can assign a grade to the students' submissions and return feedback comments and feedback files to them.

### **6.6.2 Feedback all together**

- (1) Enable the offline grading worksheet on the edit settings for the assignment.
- (2) View all submissions > Grading action > Option "Download submissions in folder". Check the box. After that, download all submissions at once.
- (3) Open the downloaded zip file, copy the contents folder, and save it in a new folder A.
- (4) Correct and overwrite each student's submission file saved in A, or put in the file you want to give feedback on.
- (5) Compress A to zip.
- (6) Select "Upload grading worksheet" from the grading action, and upload the zip file compressed in step 5.

## **6.7 Due and cut-off date for Assignment submission**

When setting a cutoff date and time, please give at least one day's leeway between the end date and the cutoff date and time, if possible. It is not recommended to set the same values for the cutoff date and time as for the end date and time.

The end date/time is the so-called deadline and if this date/time is exceeded, the student will be marked as a "Late Submission". The cutoff date/time is set to close the assignment submission and stop accepting any submissions.

If there is an immediate concentration of submissions to Moodle, delays of a few seconds to a few minutes or less may occur. In order to be able to accept assignments in such cases, there must be enough time between the end date/time and the cutoff date/time.

# **7. Using Turnitin (Plagiarism check)**

## **7.1 What is Turnitin?**

(1) Checking plagiarism and feedback tool

 $\bullet$  Turnitin can highlight plagiarism and display similarity as %. This tool is also useful as feedback tool for students.

(2) Repository

- Several online journals and Wiki are already registered.
- Teachers can select whether each assignment will be registered to repository or not. Once registered, the copy or the last years' will be revealed in the next year.

Recommended to register: assignment, quiz and short essay.

Recommended NOT to register: draft paper of the thesis, which is expected to be revised.

(3) Features as feedback tool (GradeMark)

- You can insert feedback comments by drag & drop to the assignment of your students.
- You can use tags like "leap of logic" and "Citation Needed". The tool make your feedback faster than using "Track" of Microsoft Word.

(4) What you cannot do on Turnitin

- Check copy & paste parts from references which are not registered in the repository.
- Detect picture & graph copy
- Scanned article & documents
- PDF without text data
- "Similarity 0%" does not necessarily guarantee that the report is original.

(5) Use turnitin for…

- To guide how to cite in the correct way.
- First draft check of the bachelor and master thesis (recommended not to resister to the repository. If done, similarity score of the last revision will be high rated).

(6) Turnitin Terminology

- Repository: above mentioned.
- Originality Report: see below.
- GradeMark: see below.

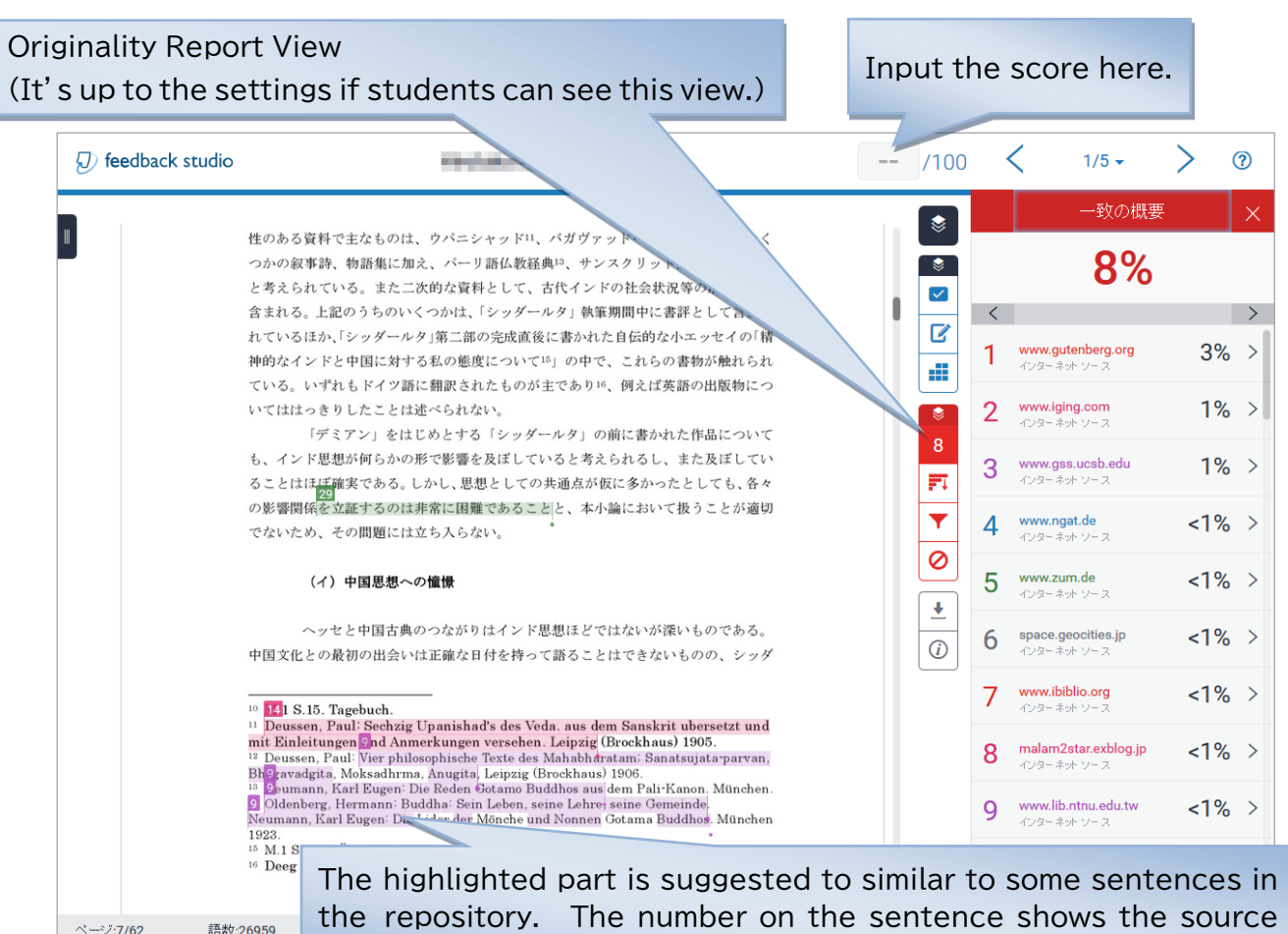

the repository. The number on the sentence shows the source and percentage in the right box. It's not the question when correctly cited, even highlighted.

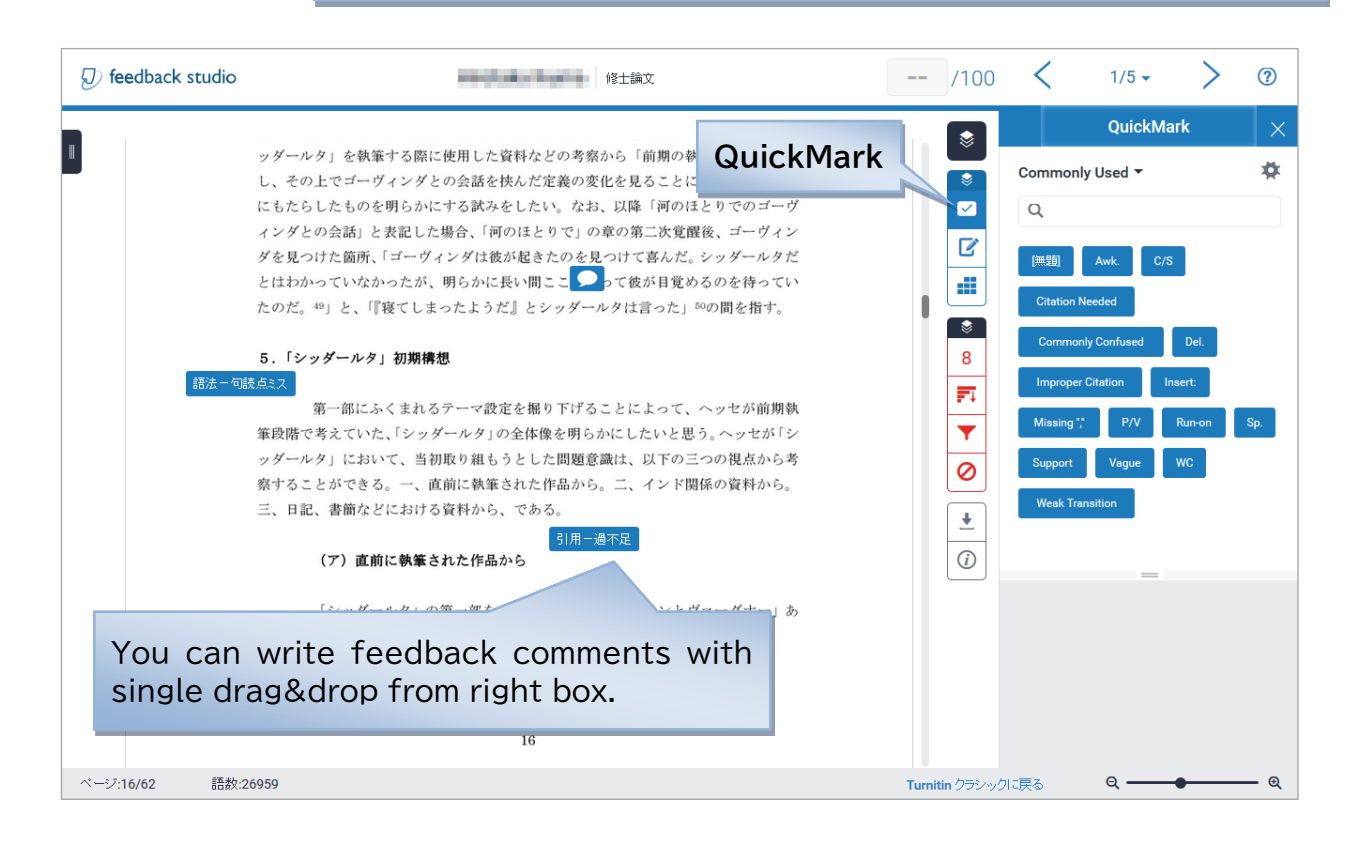

## **7.2 How to create Assignment using Turnitin**

To check plagiarism using Turnitin, create "Assignment" activity and enable Turnitin.

Moodle used to provide "Turnitin Assignment 2" activity to make assignments using plagiarism check. Teachers can read, edit or grade "Turnitin Assignment 2", which they created before. However, they cannot create new assignments.

In order to use Turnitin, the student's submission must contain text data of at least 20 characters in Japanese and 100 characters in English. If the content is less than this number of characters, an error will be displayed. In addition, text contained in scanned images will not be included in the analysis. Please do not use the Turnitin when submitting primarily images or short reaction papers.

- (1) Log in to Moodle, open the course to add assignment.
- (2) Click "Turn editing on" at top right of screen.
- (3) Click "Add an activity or resource" within the section to create an assignment. Select "Assignments" from Activity Chooser dialogue.

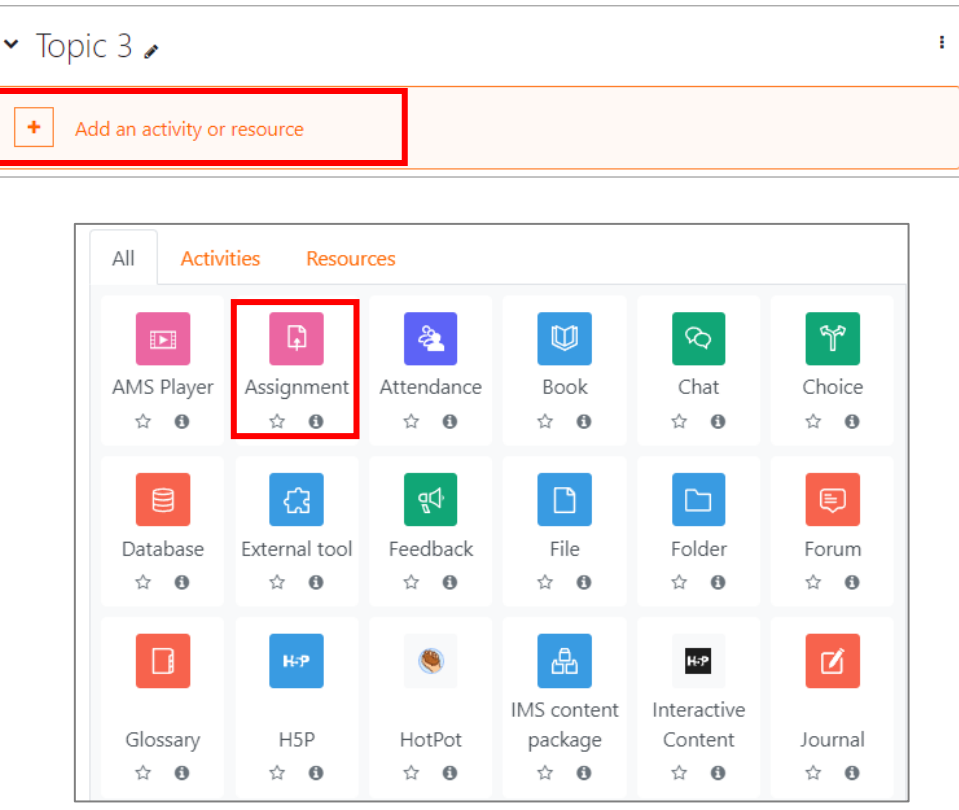

Click "Assignment"

(4) Set options for the assignment. Please refer to Chapter 6 for details of settings.

(5) Set "Turnitin plagiarism plugin settings"

| <b>Items</b>                                      | <b>Explanations</b>                                                                             | <b>Samples</b>    |
|---------------------------------------------------|-------------------------------------------------------------------------------------------------|-------------------|
| <b>Enable Turnitin</b>                            | Choose Yes if you check plagiarism.                                                             | Yes               |
|                                                   | *This must be set when the                                                                      |                   |
|                                                   | assignment is created. If set to Yes                                                            |                   |
|                                                   | after the submission has been                                                                   |                   |
|                                                   | made, the submitted assignment                                                                  |                   |
|                                                   | must be resubmitted before it                                                                   |                   |
|                                                   | can be sent to Turnitin.                                                                        |                   |
| Display Originality<br><b>Reports to Students</b> | Keep No. If you choose YES, then<br>students can check the originality<br>report <sup>1</sup> . | <b>No</b>         |
| When should the file be<br>submitted to Turnitin? | Normally, keep "Submit file when<br>first upload".                                              | keep              |
| Allow submission of any                           | Keep No <sup>2</sup> .                                                                          | <b>No</b>         |
| file type?                                        |                                                                                                 |                   |
| <b>Store Student Papers</b>                       | Choose "Standard Repository"                                                                    | Standard          |
|                                                   | papers should be stored <sup>3</sup> .<br>if                                                    | Repository        |
| Check against stored<br>student papers            | Keep it as it is.                                                                               | Yes               |
| Check against internet                            | Keep it as it is.                                                                               | Yes               |
| Check against journals,                           | Keep it as it is.                                                                               | Yes               |
| periodicals and                                   |                                                                                                 |                   |
| publications                                      |                                                                                                 |                   |
| <b>Report Generation</b>                          | Keep it as it is.                                                                               | Generate          |
| Speed                                             |                                                                                                 | report            |
| <b>Exclude Bibliography</b>                       | Keep it as it is.                                                                               | immediately<br>No |
| <b>Exclude Quoted Material</b>                    | Keep it as it is.                                                                               | <b>No</b>         |
| <b>Exclude Small Matches</b>                      | Keep it as it is.                                                                               | <b>No</b>         |
| Attach a rubric to this                           | You can use rubric <sup>4</sup> .                                                               | No rubric         |
|                                                   |                                                                                                 |                   |

<span id="page-78-0"></span><sup>&</sup>lt;sup>1</sup> If you set "Display Originality Reports to Students" as Yes, students can reupload their assignments after checking the score.

<span id="page-78-1"></span><sup>&</sup>lt;sup>2</sup> If students' assignment includes documents that are unable to read by Turnitin. (Ex. Scanned images, Except for word documents), turn this option as Yes. Error will occur if you set this option as NO and Turnitin failed checking assignments because the assignments include unreadable documents.

<span id="page-78-2"></span> $^3$  "No Repository" means students' assignment will not be stored. Please use this setting for testuploading.

<span id="page-78-3"></span><sup>&</sup>lt;sup>4</sup> You need to create the rublic for the assignment and display to the students. Then after submission, if you click the place of the rublic to grade papers, the

## **7.3 Download Assignments and Grade**

- (1) When students finish their submission, you can see the screen as below. When "Turnitin status: Queued" is displayed under the filename, or you can see Turnitin ID but similarity is not displayed, Turnitin server is now in progress to produce the originality report<sup>[5](#page-79-0)</sup>.
- (2) Click the bar at Similarity or pen icon at Grade, to open Originality Report.
- (3) It is not always true that the higher score of similarity means cheating paper and low means original and valuable paper. Not only the copy but also the citation in the correct way affects similarity score. The stealing of the idea plot may deceive copy-detection process.
	- It is evenly matched with one or two sources from the introduction to the conclusion.
	- Search the web for "source (citation)" or keywords in the report.
- (4) You can download the original files students submitted and Originality Report. Refer to "6.4 Grading submitted assignments" for how to download the original file. When you download originality report, open the originality report, click the icon on the right side of the screen, then click "Current View".

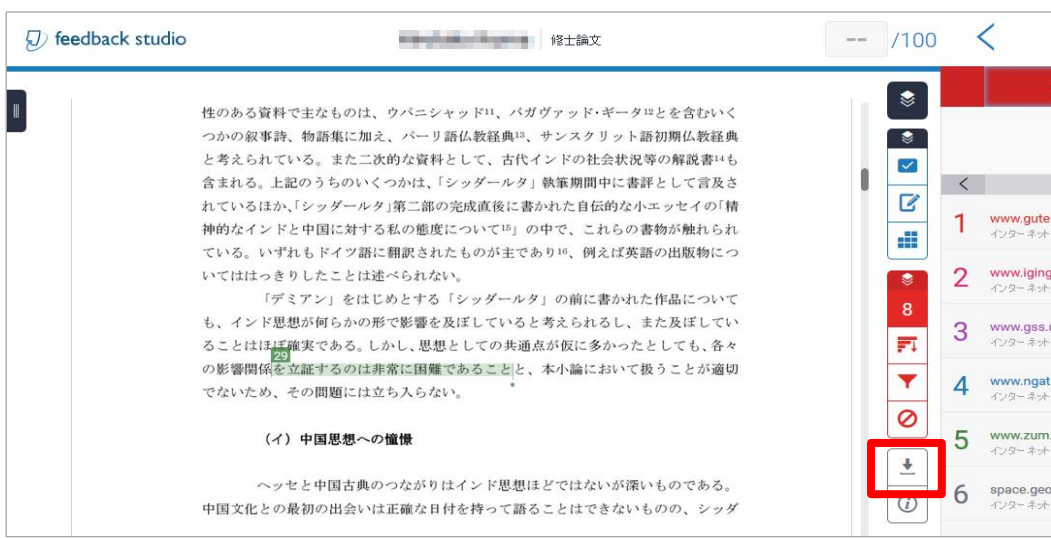

score will be automatically calculated and feed back will be sent to students. Please ask members, for this is an advanced settings.

<span id="page-79-0"></span> $^{\rm 5}$  If you allow multiple submissions to students, there is a 24-hour waiting period before the next report will be processed to prevent bring down their similarity score. (Incidentally, they can confirm their score only if "Display Originality Report to Students" is set as "Yes").

 $(5)$  Required Time of Turnitin Process<sup>[6](#page-80-0)</sup>

Submitted documents will be saved to repository within few minutes and Turnitin will be able to accept next assignment.

(6) About Self-Plagiarism

If students upload their assignment repeatedly, the document would be recognized as self- plagiarism. The match does not count as the score of originality report and the match will not be displayed<sup>[7](#page-80-1)</sup>.

Also in case of different assignments on the same class, the match will be recognized as self- plagiarism. That mean the match will be excluded from the point. In case of different class, those rules are not applied. Therefore, the assignment will be checked normally by Turnitin.

<span id="page-80-0"></span> $6$  More precisely, the report will be saved to repository the when the originality report is generated. You

need to select "Standard Repository". For example, if you set "Report Generate Option" as "Generate report immediately" the report will be generated within a few minutes. If you set the option as "Generate Reports on Due Date", the report will not be saved until due date.

<span id="page-80-1"></span> $7$  When you set "Excluded Sources" ON, the match will be displayed.

## **7.4 If Turnitin's similarity does not appear**

Even though the analysis is completed on the Turnitin side, the results may not be reflected due to a problem with the linkage with Moodle.

If a Turnitin ID has been assigned to a student's submission, but the similarity does not appear after a certain amount of time, click on one of the GradeMark icons (the pencil that appears below the Turnitin ID) to bring up the Feedback Studio screen. This triggers the linkage, and in many cases the similarity of all submissions is displayed on Moodle in around 10 to 20 minutes.

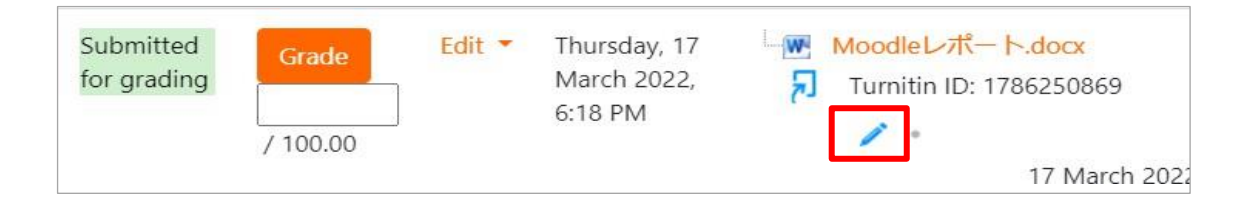

# **8. Other Activities**

## **8.1 Quiz**

On Moodle, you can create quizzes consisting of questions in a variety of formats.

## **8.1.1 Creating questions in the question bank**

You can create questions in the question bank to be included in the quiz. Questions can also be created when creating a quiz, in which case, please follow the instructions from 8.1.2 Adding a quiz.

- (1) Log in to Moodle and open the course you want to add the quiz to.
- (2) Click "Administration Block" -> "Problem Bank"
- (3) On the "Question Bank" screen, click "Create New Question".
- (4) Click "Add" when prompted to select the question type to be added. Please check "8.1.3 Adding Quiz Questions" for details on how to set up questions.

### **8.1.2 Add Quiz**

The process flow for creating quizzes is as follows:

- (1) Log in to Moodle, open the course to add the quiz
- (2) Click "Turn editing on"
- (3) Click on Activity Chooser (Add an activity or resource) within the section to create a quiz link. Select "Quiz" in Activity Chooser.

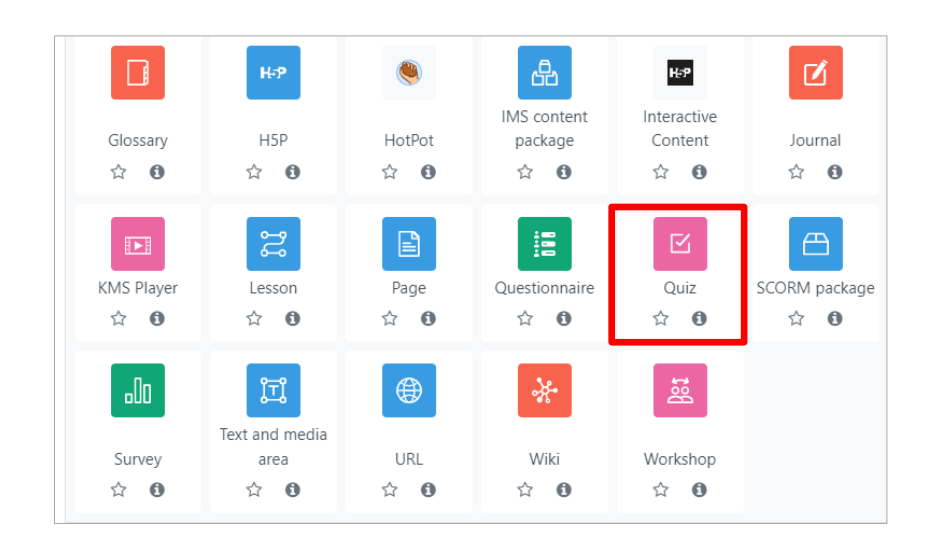

### (4) Adding a new Quiz to (Topic section name)" page will appear.

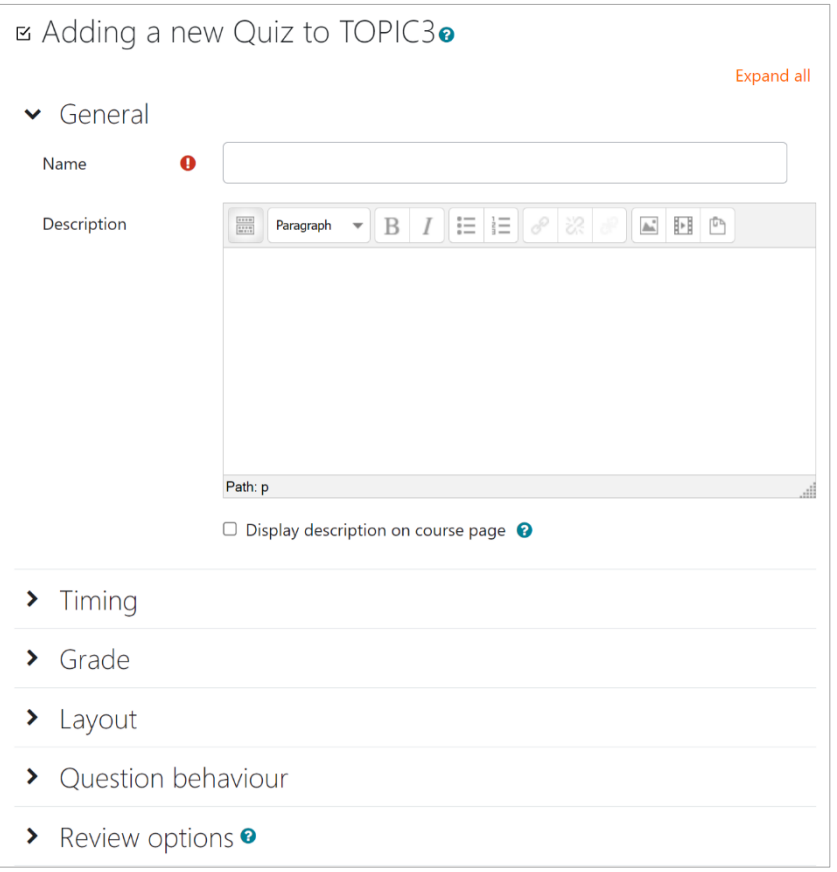

"Adding a new Quiz to (Topic section name)" page

(5) Select options for "General" settings.

- Name: enter the title for quiz link on course page.
- Description: enter overall description for the quiz.
- Display Description on course page.
- If you check this box, the above introduction will be shown on course page.

(6) Select options for "Timing" settings.

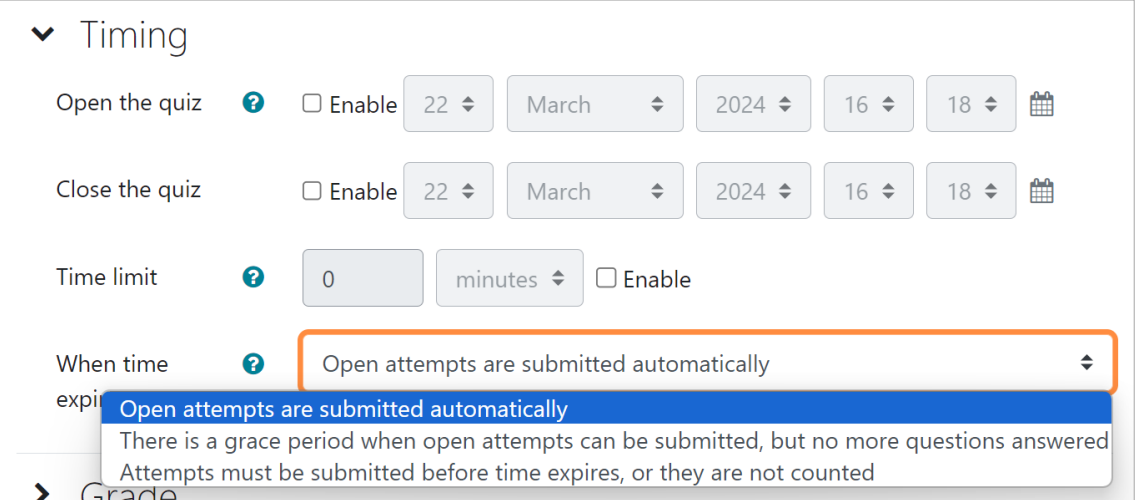

● Open the Quiz:

Specify starting dates/times, check on "yes", and students can access to answer the quiz from the set dates/times.

● Close the Quiz

Specify ending dates/times, check on "yes", and students may make attempts until the set dates/times.

● Time limit:

If you set the time limit, a timer window is shown and students can make attempts before time expires.

● When time expires:

Choose between the following three types.

- Open attempts are submitted automatically
- There is a grace period when open attempts can be submitted, but no more questions can be answered
- Attempts must be submitted before time expires, or they are not counted (default)

(7) Select options for "Grade" settings

● Grade category:

Grades may be grouped into categories. Create grade categories from menu "Grade" in "Course administration" block. If categories are not created, you do not need to set options.

● Grade to pass:

This setting determines the minimum grade required to pass. In the gradebook, where pass grades are highlighted in green and fail grades in red.

● Attempts allowed:

Specify number of attempts you allow from 1 to 10 or no limits.

● Grading method :

Choose one out of four options: Highest grade, Average, First attempt, or Last attempt .

#### (8) Select options for "Layout" settings

● New page:

Limit number of questions per page and specify where you wish to have a page break. You can choose from "Never, all questions on one page" or from "Every question" to "Every 50 question".

● Navigation Method:

When sequential navigation is enabled a student must progress through the quiz in order and may not return to previous pages nor skip ahead.

### (9) Select options for "Question behavior" settings

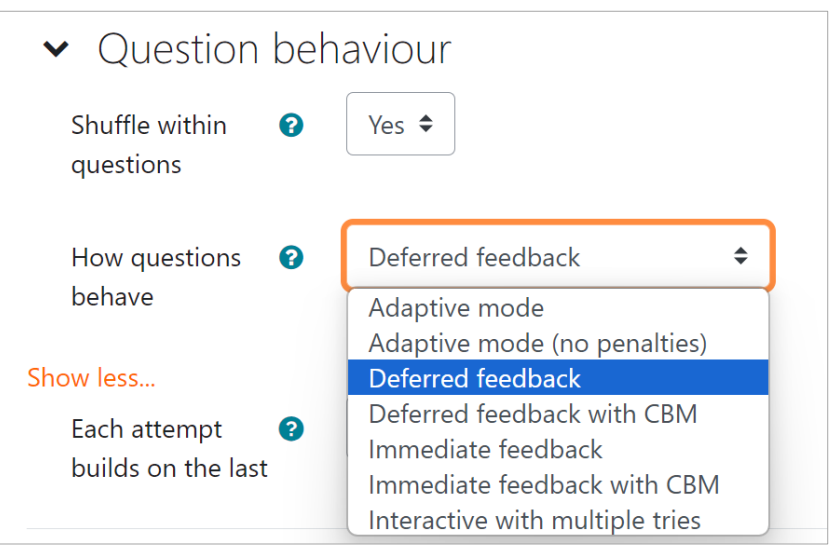

Options for "Question behavior"

- Shuffle within questions: If set to "yes", questions within the quiz will be shuffled and shown in a random order.
- Question behavior
	- ・Adaptive mode
	- ・Adaptive mode (no penalties)
	- ・Immediate feedback
	- ・Immediate feedback with CBM (Certainty-based marking)

・Deferred feedback:students must enter an answer to each question, submit the entire quiz, before anything is graded or they get any feedback

・Deferred feedback with CBM

・Interactive with multiple tries: Students receive immediate feedback as they submit each question; if they do not answer correctly, they can try again for a lower score.

(10) Select options for "Review options" settings

Options are set to show right answers, marks, feedback. You can set what and when the students can view by choosing "During the attempt / Immediately after the attempt / Later, when the quiz is still open (after the attempts, before closing date for the quiz only) / After the quiz is closed (after the period attempts may be made)

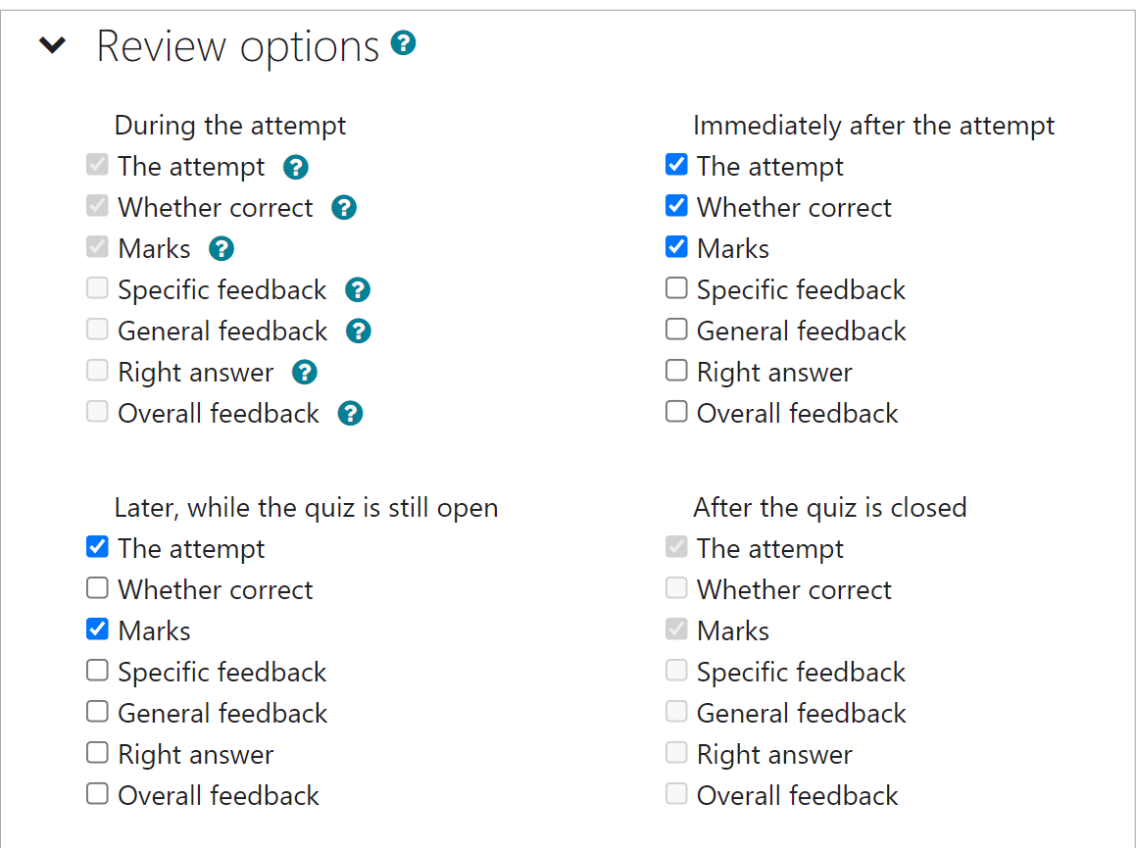

(11) Select options for "Appearance options" settings

- Show the user's picture:
	- Set option to display the user's profile picture for grades (grade sheet)
- Decimal places in grades:

Sets the number of decimal points used in displaying the Quiz grades

● Decimal places in question grades:

Specify how many decimal places should be displayed when showing grades for individual questions.

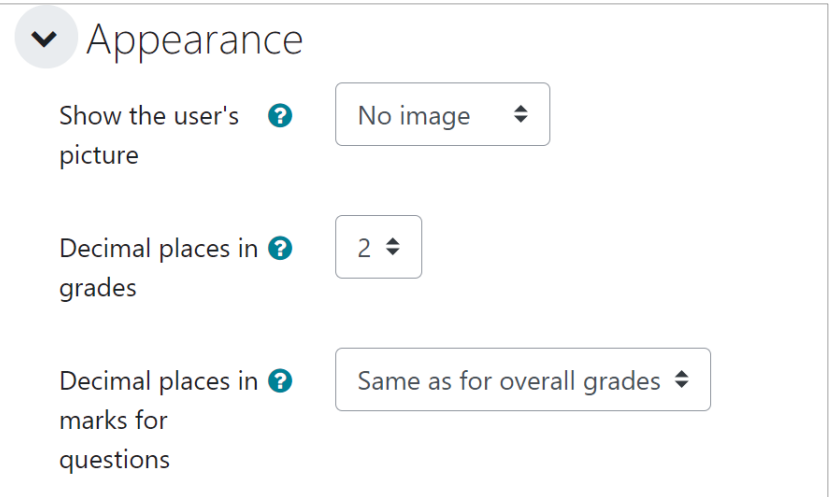

"Appearance" options

- (12) Extra restrictions on attemptts
	- Require Password:

Students must enter a password specified by the teacher before they are allowed to make an attempt on the quiz. The password is notified verbally to prevent any cheating.

● Require network address:

You can restrict access for a quiz to particular subnets on the LAN or Internet by specifying a comma-separated list of partial or full IP address numbers.

This is especially useful for a quiz, where you want to be sure that only students in a certain computer lab room are able to access the quiz.

For example: you can specify 192.168., 231.54.211.0/20, 231.3.56.211, 231.3.56.10-20 There are four types of numbers you can use (you cannot use text based domain names like example.com)

- 1. Full IP addresses, such as 192.168.10.1 which will match a single computer (or proxy)
- 2. Partial addresses, such as 192.168 which will match anything starting with those numbers
- 3. CIDR notation, such as 231.54.211.0/20 which allows you to specify more detailed subnets
- 4. IP address range, such as 231.3.56.10-20. The range applies to the last part of the IP address. In this example, this means a range of 231.3.56.10 to 231.3.56.20.
- Enforced delay between 1st and 2nd attempts: If enabled, students are allowed to make a 2nd attempt following their 1st only after the specified time between the attempts.
- Enforced delay between later attempts: If enabled, students must wait for the specified time to make subsequent attempts after their 2nd attempt.
- Browser security:

Only browsers where students have JavaScript enabled can initiate the quiz attempt. This ensures that, where possible, functions such as copy and paste are not available to students.

#### (13) Overall feedback

Different feedback texts may be shown depending on the grade a student gets for the entire quiz.

You can specify the score range in the Grade boundaries for each feedback text. Feedback for each question may be made on editing question page.

(14) Select options for "Common module settings"

- Availability : Set hide / show.
- Group mode :

Set an identifier for this activity in case you want to refer to it in the grading calculation.

● ID number:

Three options: "no groups", "separate groups" that can only be viewed within a group, or "visible groups" that can also be viewed by other groups.

(15) Select and set the required options and click "Save and display".

→You will see the following page: click "Add question".

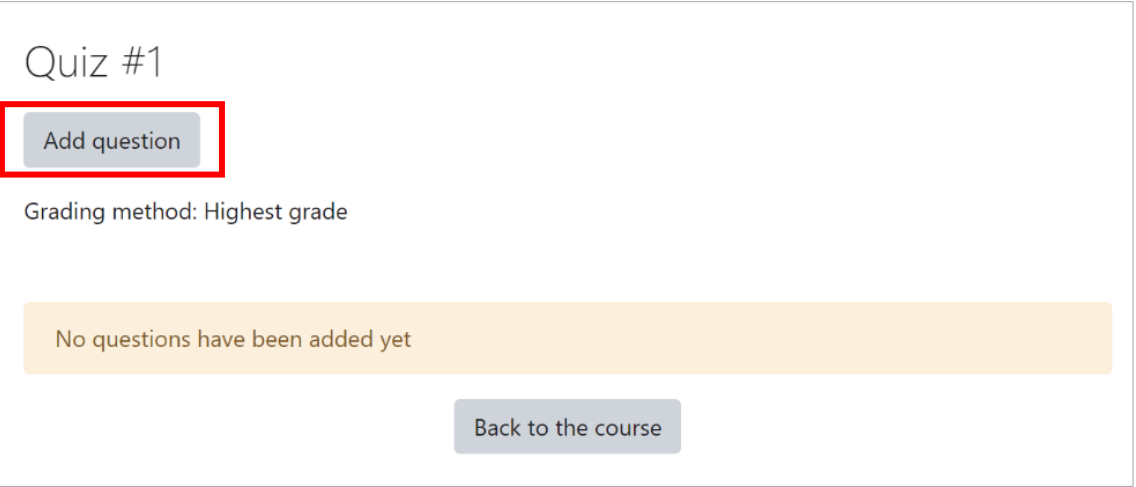

 $\rightarrow$  Add question page will appear.

On this page, you can add questions to the quiz or set the page breaks.

- ・a new question
- ・from question bank
- ・a random question

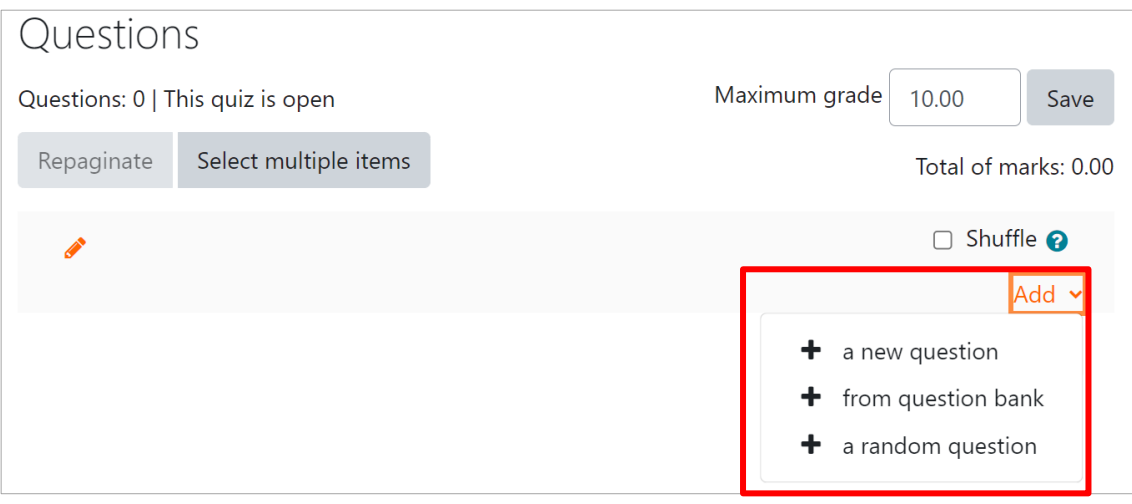

#### Click "a new question", you can choose a question type to add as follows:

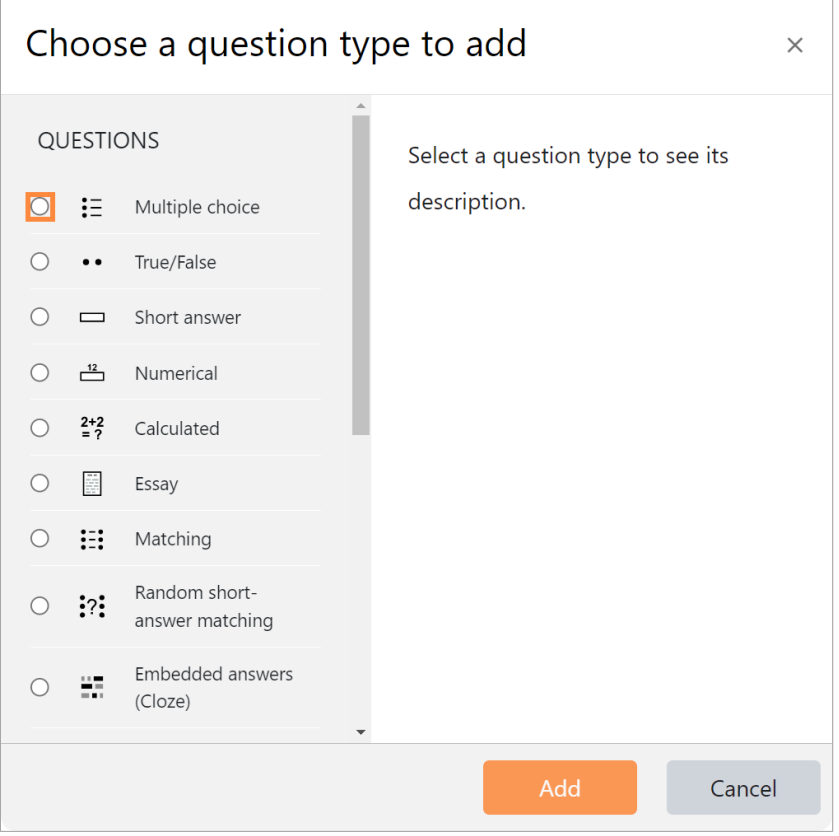

Dialogue shown by "add a question"

By selecting "From Question Bank," you can also select questions created in the Question Bank or in a previous quiz and add them to the quiz.

Select "add random questions", and questions will be added randomly out of question groups stored in Question bank organized into Categories you have created.

## **8.1.3 Adding quiz questions**

#### ■Multiple Choice

This is a multiple-choice question type in which the answer is selected from a list of multiple choices. You can create questions with single or multiple answer choices.

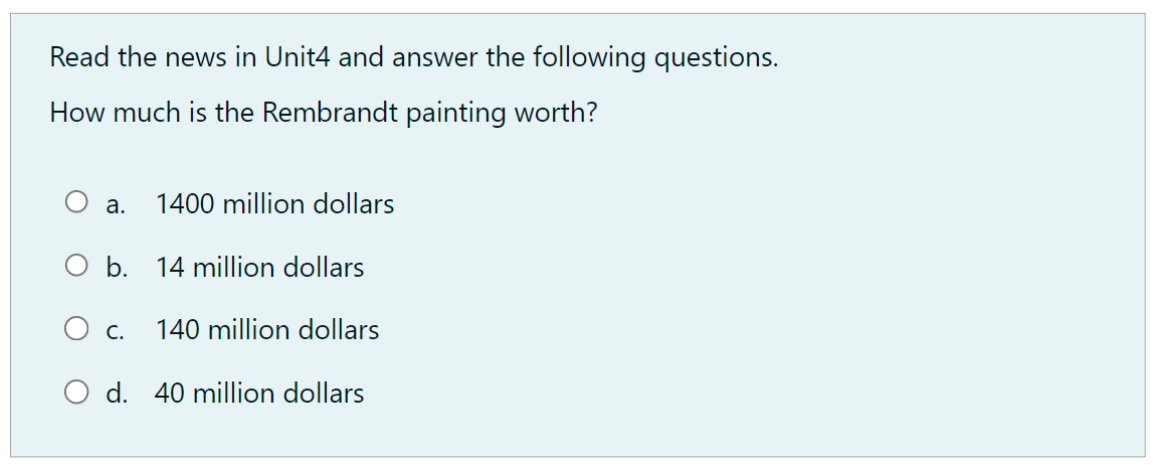

#### Multiple Choice question sample

#### (1)Enter a problem name.

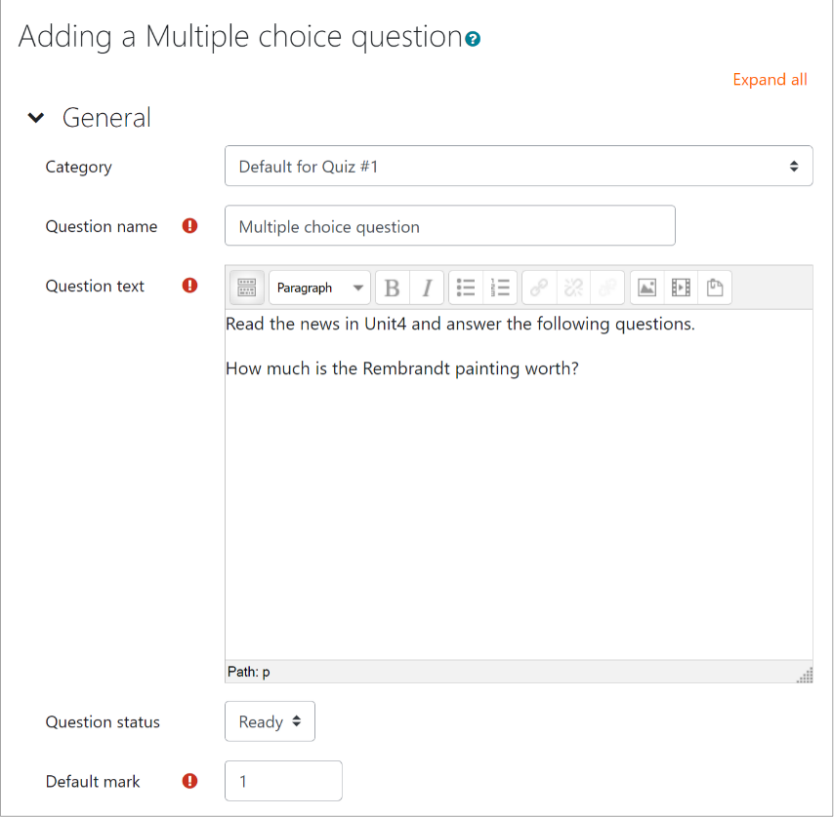

- (2) Enter the question text in the "Question Text" field.
- (3) Enter a score in the "Default mark" field.

(4) Specify single or multiple answers.

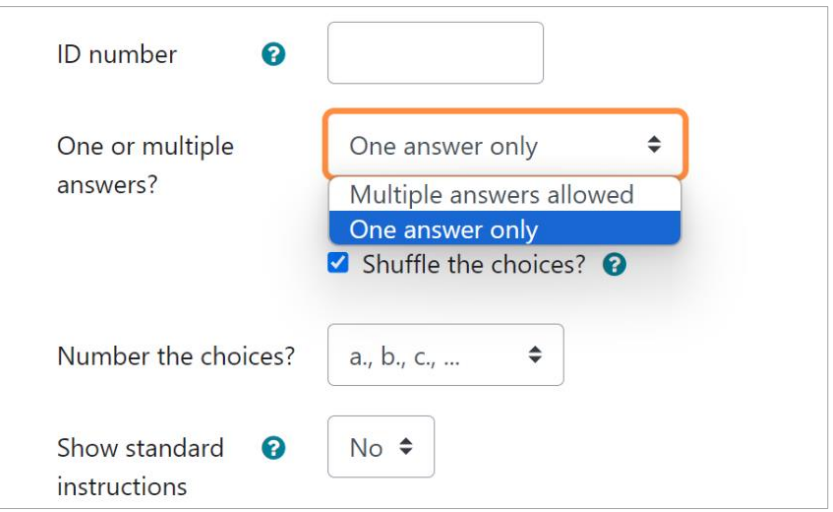

(5) Specify numbering for the choices.

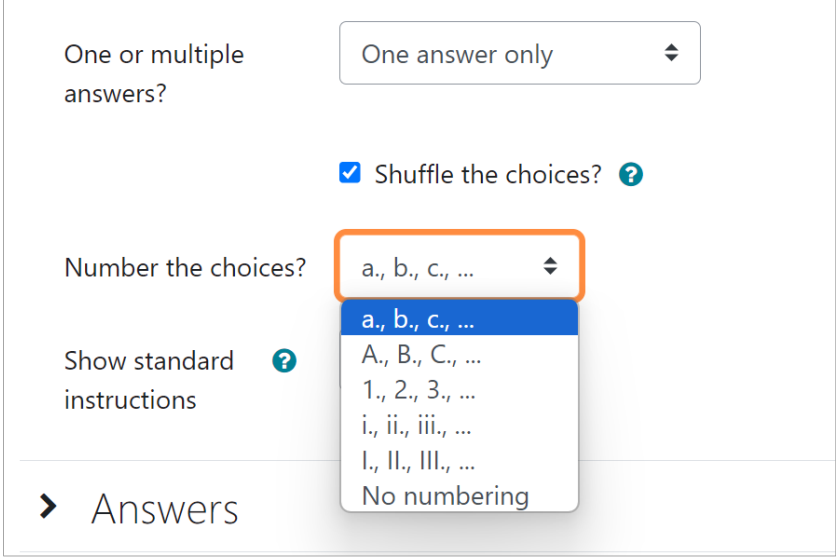

- (6) "Show standard instructions" specifies whether "Select One" or "Select One or More" instructions should be shown for the question.
- (7) Enter a choice for each "Choice X" in the "Answer" column.

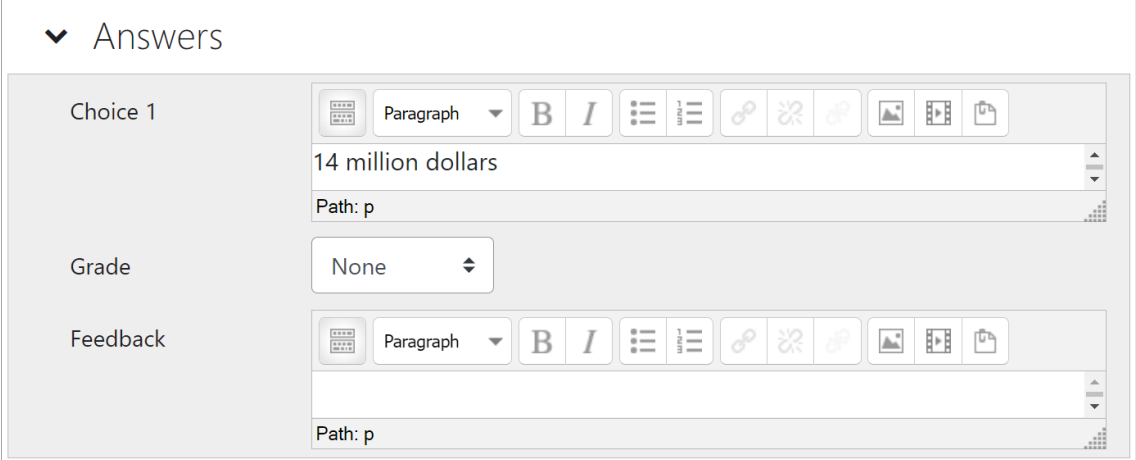

(8) The "Grade" allows you to specify the score according to the choices you have made. The "default mark" specifies the percentage of the score that will be given. For incorrect answers, specify "None".

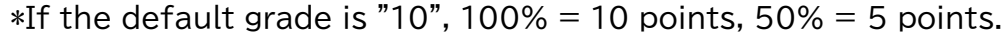

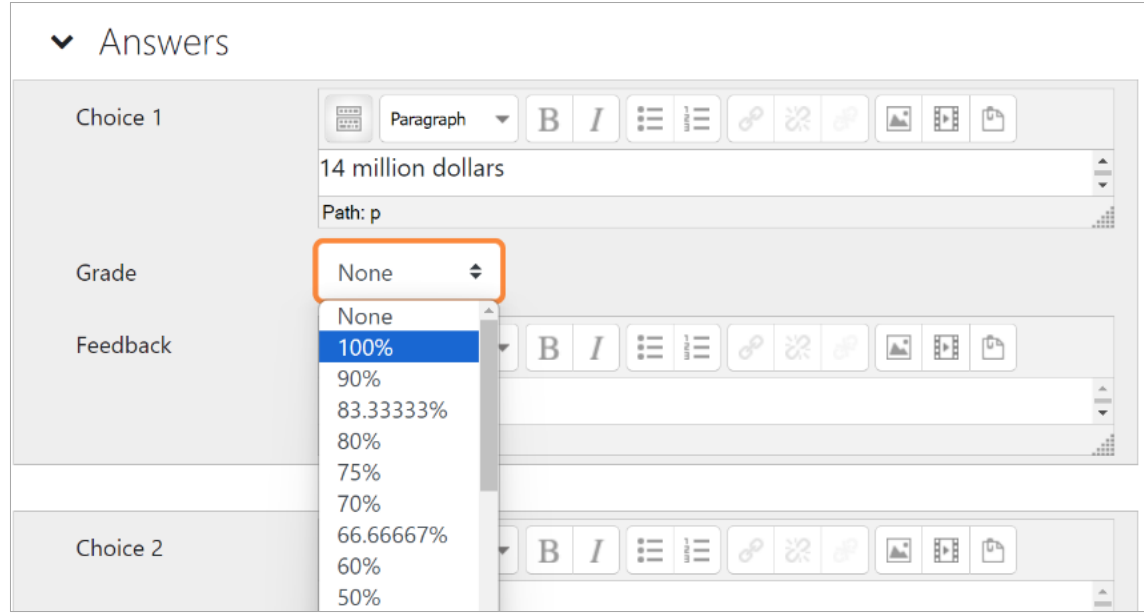

(9) Save change.

#### ■True/False

You can create questions that require the user to choose between "0 (correct)" and "X (incorrect)" for the correctness of the question text.

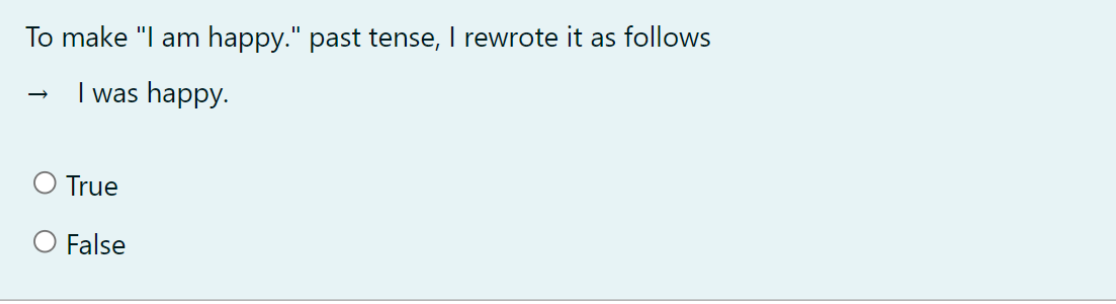

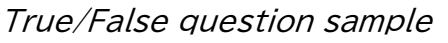

#### (1)Enter a question name.

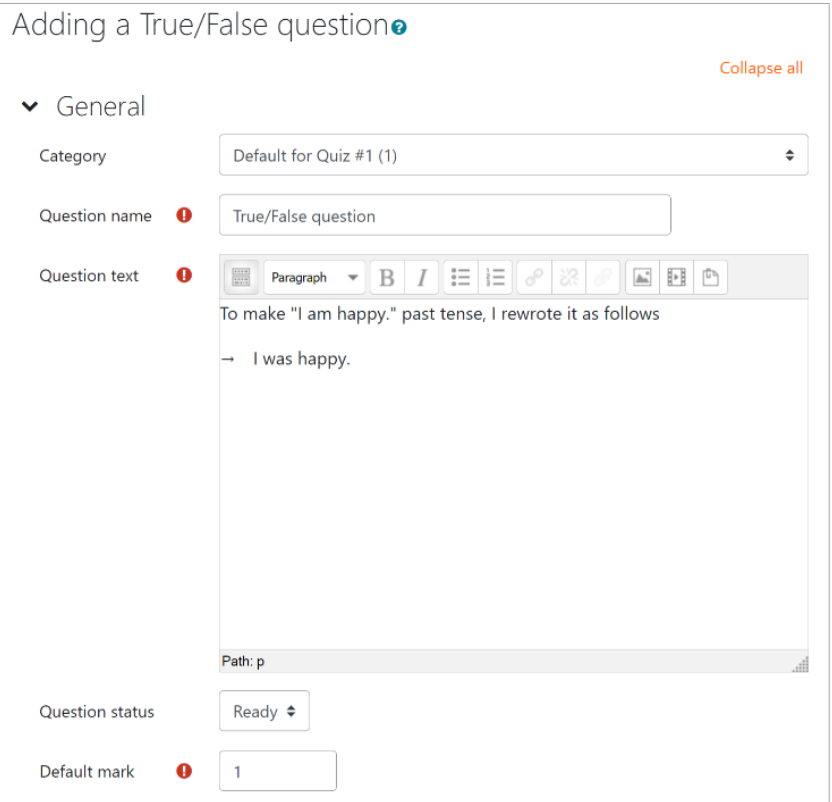

- (2) Enter the question text in the "Question Text" field.
- (3) Enter a score in the "default mark" field.
- (4) In "Correct answer" select the correct answer of 0 or X.

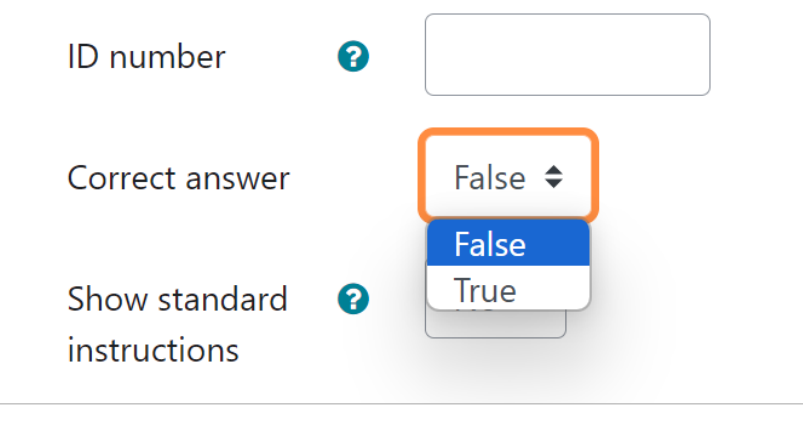

(5)Save changes.

#### ■Short answer

#### You can create questions that require the learner to type and answer.

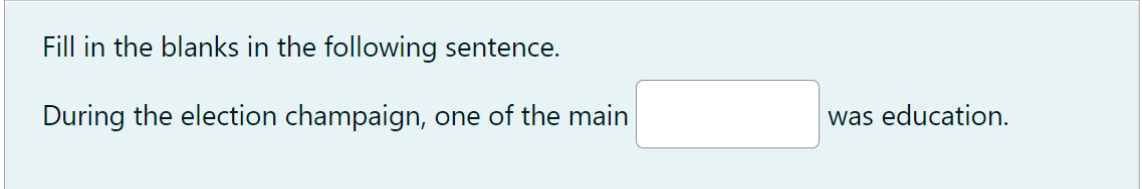

#### Short answer question sample

#### (1)Enter a question name.

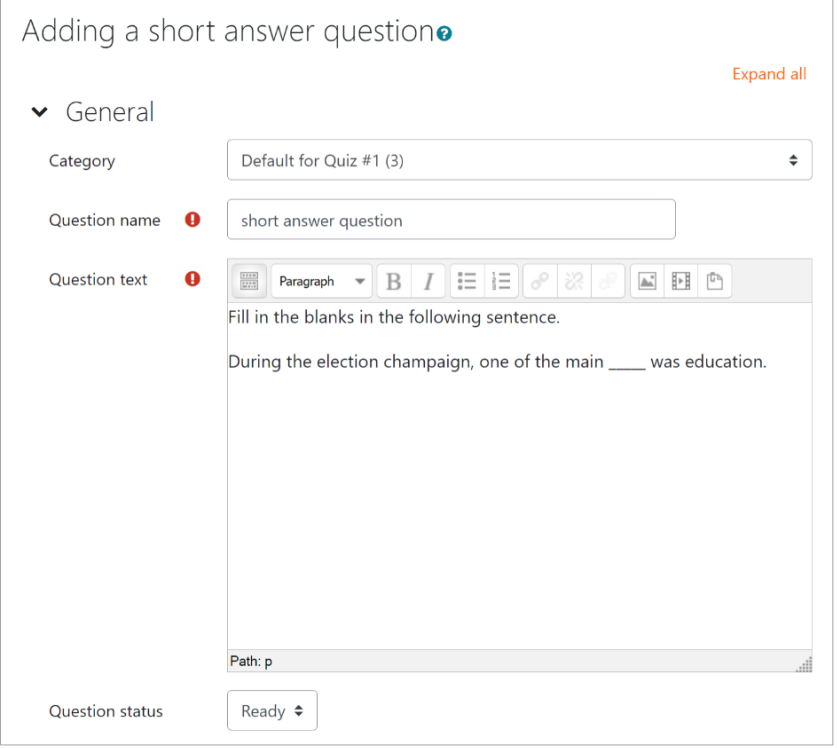

- (2) Enter the question text in the "Question Text" field.
- (3) Enter a score in the "Default mark" field.
- (4) Specify case sensitivity.

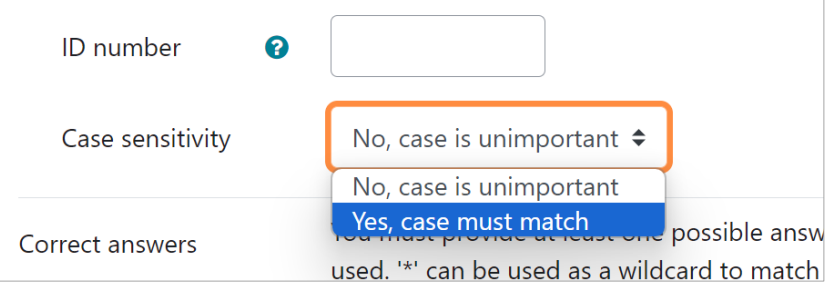

- (5) Enter the correct answer in each "Answer" field. You can specify more than one correct answer.
	- \*The "\*" can be used as a wildcard to match any character.

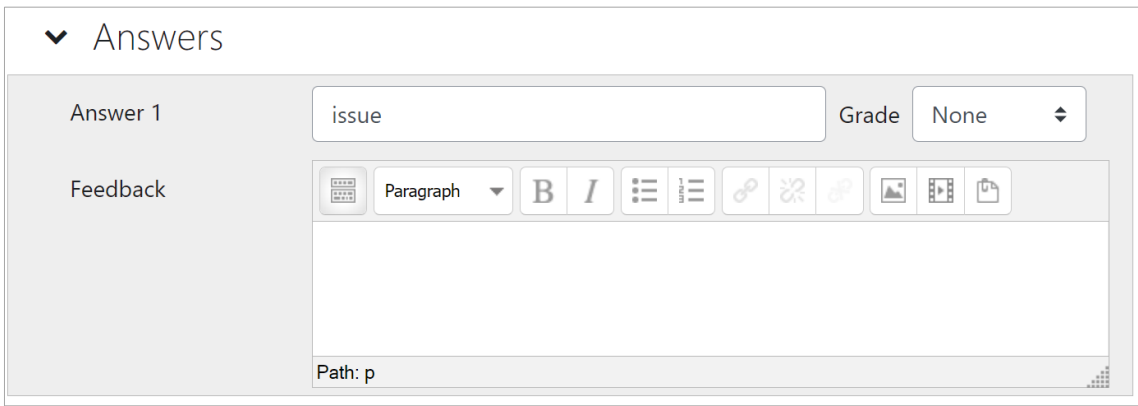

(6) The "Grade" allows you to specify the score according to the choices you have made. The "default mark" specifies the percentage of the score that will be given. For incorrect answers, specify "None".

 $*$ If the default grade is "10", 100% = 10 points, 50% = 5 points.

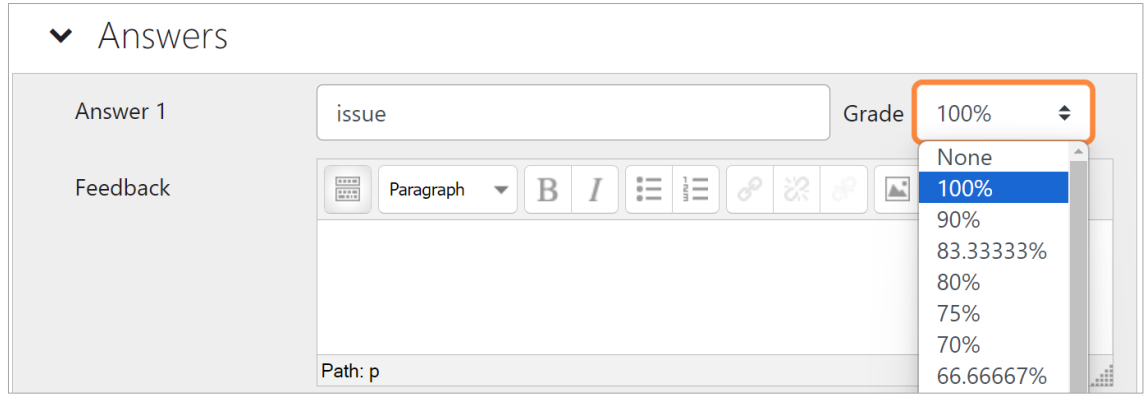

(7) Save changes.

■Numerical

This is a question type where answers are entered numerically. It is possible to set the acceptable error range of correct answers, units, etc., and the answers can be set.

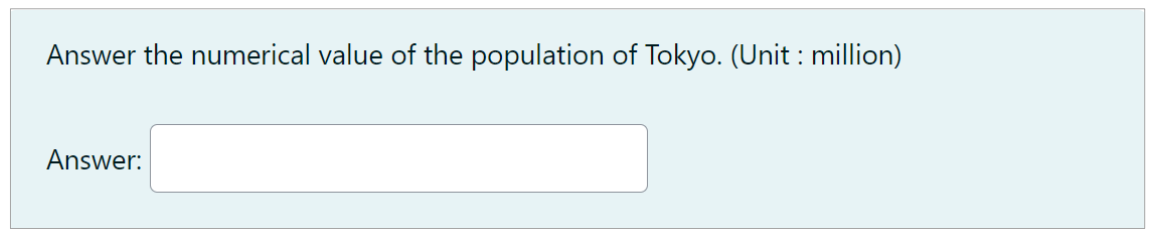

Numerical question sample

(1) Enter a question name.

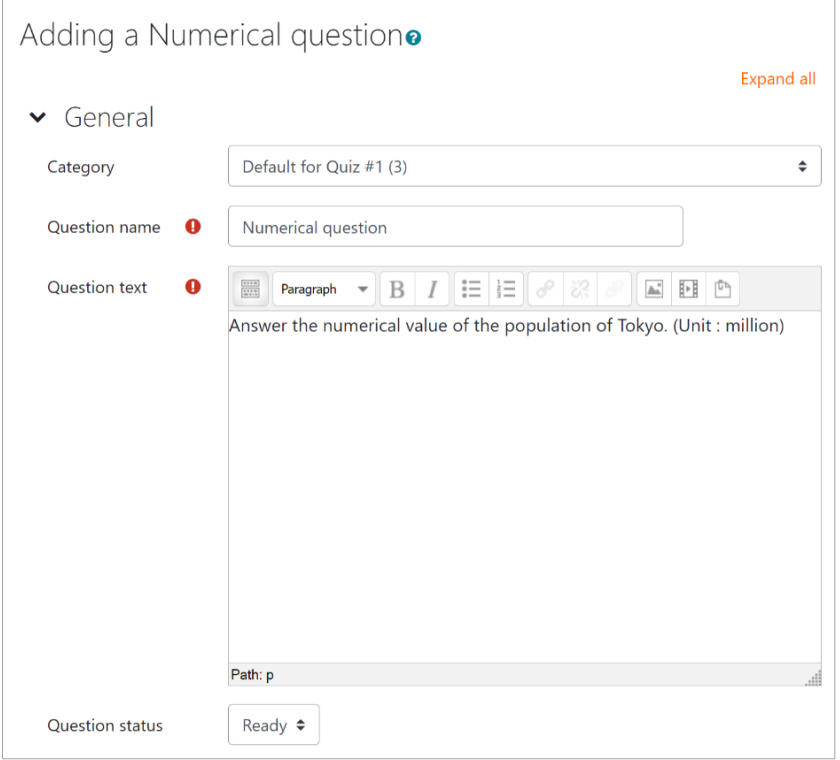

- (2) 「Enter the question text in the "Question Text" field.
- (3) Enter a score in the "Default mark" field.
- (4) Enter the correct numerical value for the answer in the "Answers" column.

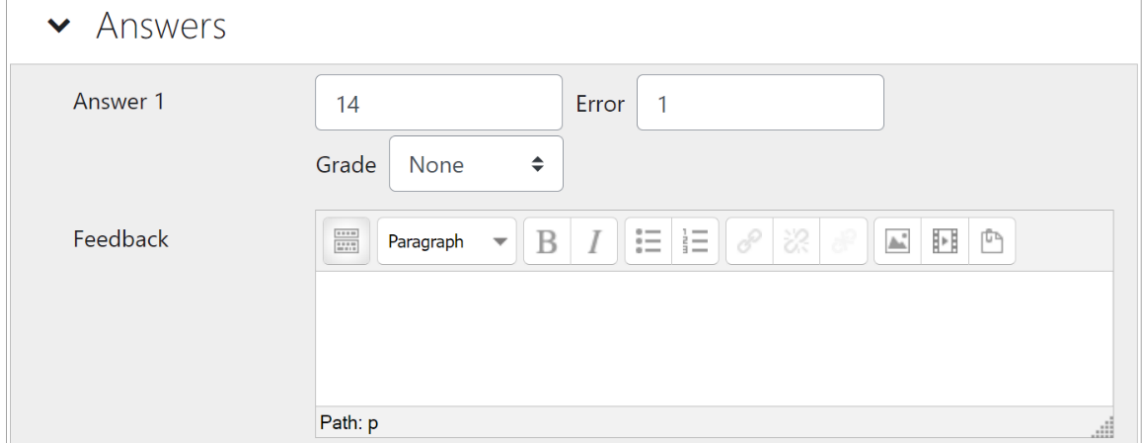

\*If there is an error in the correct answer, you can also specify an acceptable range value in the "Error" field.

Error: Enter the acceptable range as the correct answer.

If [Difference between the examinee's answer and the correct answer] ≤ [Error range], the answer is considered correct.

If you do not set an acceptable range, enter 0.

(5) The "Grade" allows you to specify the score according to the choices you have made. The "default mark" specifies the percentage of the score that will be given. For incorrect answers, specify "None".

 $\blacktriangleright$  Answers Answer 1 Error  $14$  $\overline{1}$  $\Rightarrow$ Grade None None Feedback  $\frac{...}{...}$  $I := E \times \mathbb{R}$ 100% 90% 83.33333% 80% 75% 70% Path: p 66.66667%

 $*$ If the default grade is "10", 100% = 10 points, 50% = 5 points

(6) Save changes.

#### ■Essay

The essay question is a descriptive question type that allows the user to enter a more open-ended response than a written question. They can be answered by file upload or online text. Essay questions require manual grading.

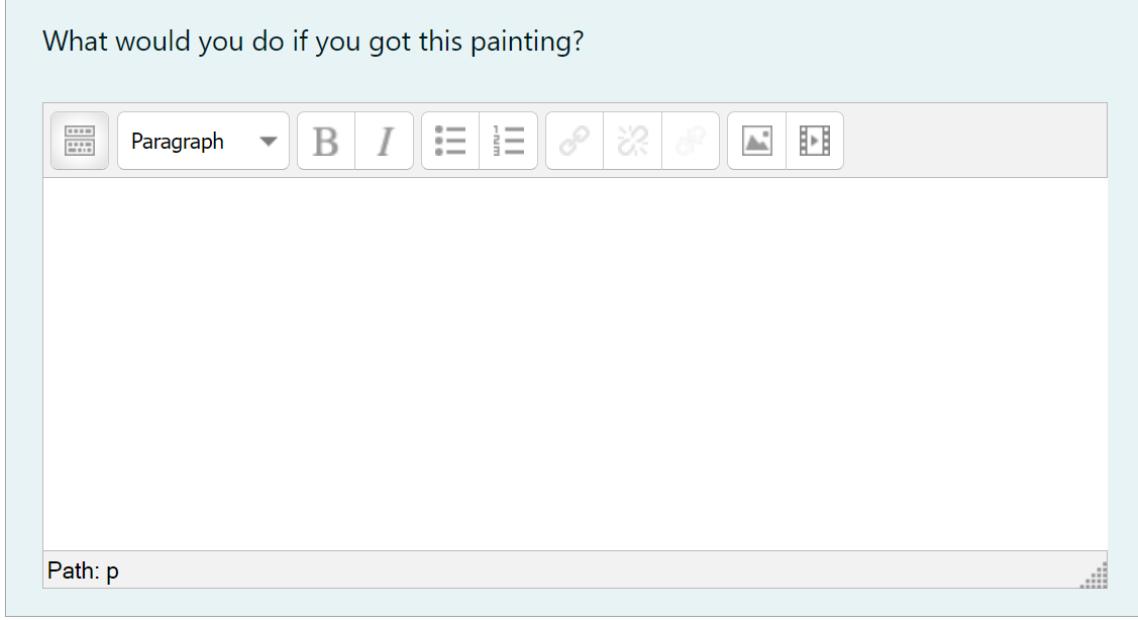

Essay question sample

#### (1) Enter a question name.

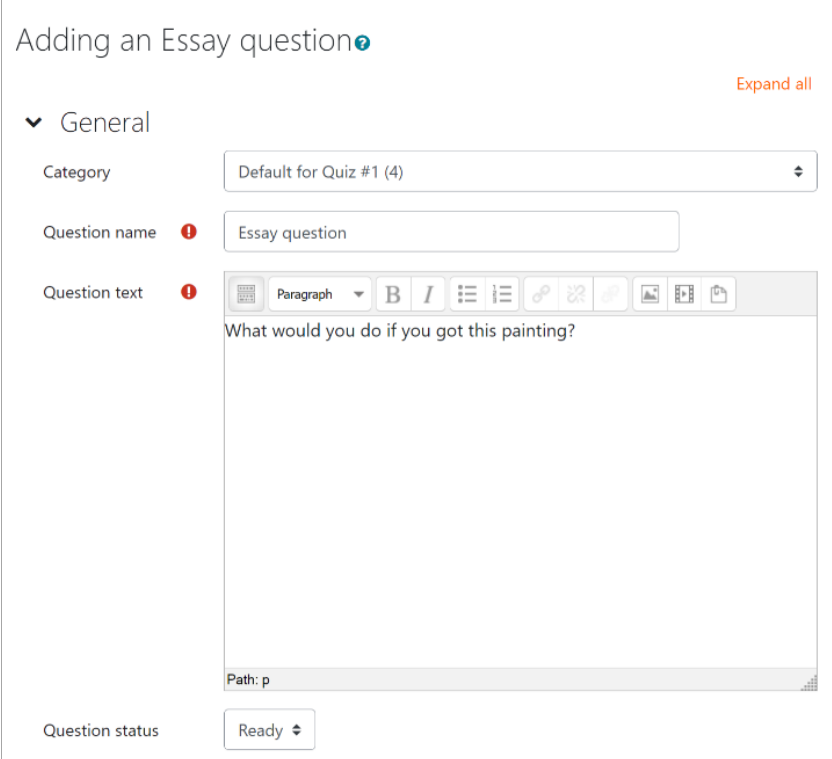

- (2) 「Enter the question text in the "Question Text" field.
- (3) Enter a score in the "Default mark" field.

#### (4) Specify the Response options.

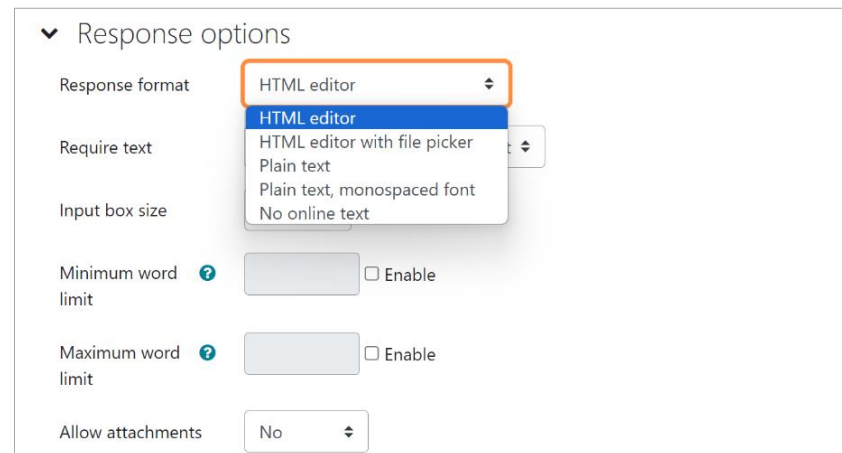

(5) If you want to allow file attachments, specify the number in "Allow attachments.

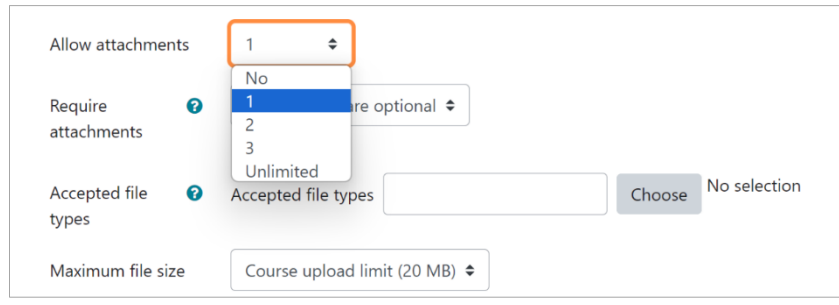

(6) Save changes.

#### ■Matching

Combination questions can be created where the correct answer is selected from multiple choices to be the correct combination.

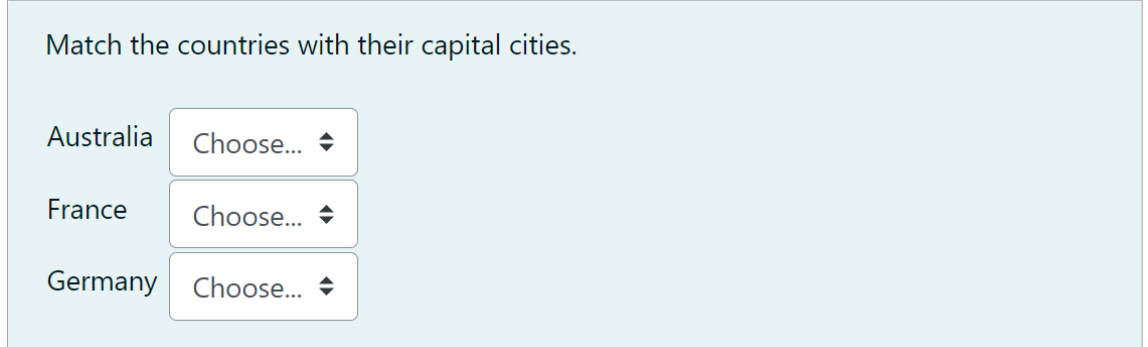

#### Matching question sample

#### (1) Enter a question name.

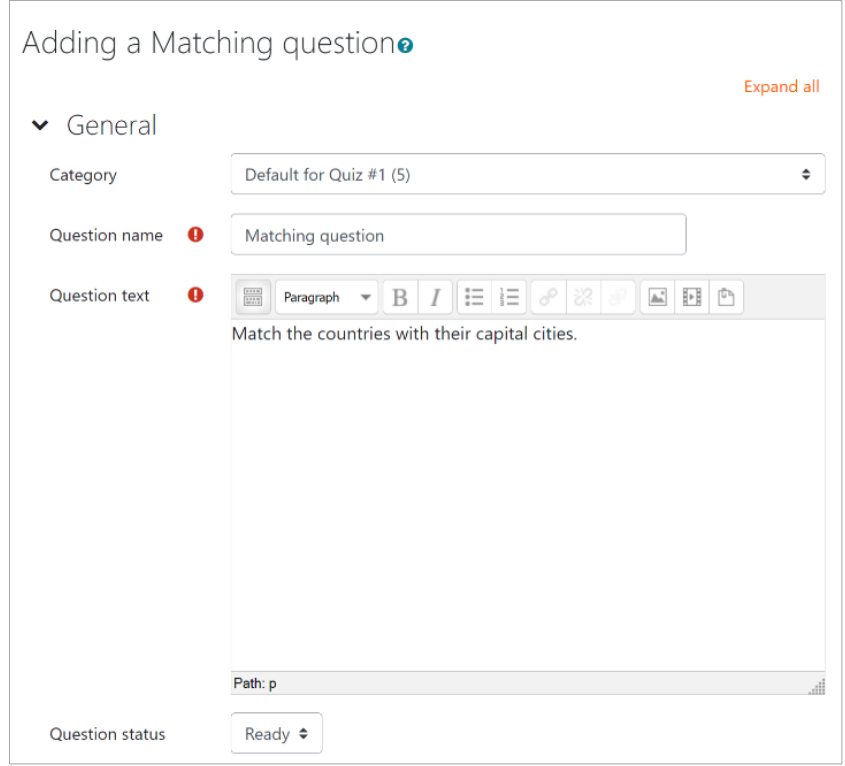

- (2) Enter the question text in the "Question Text" field.
- (3) Enter a score in the "default mark" field.

(4) Enter the correct combination of questions and answers in the "Answers" column.

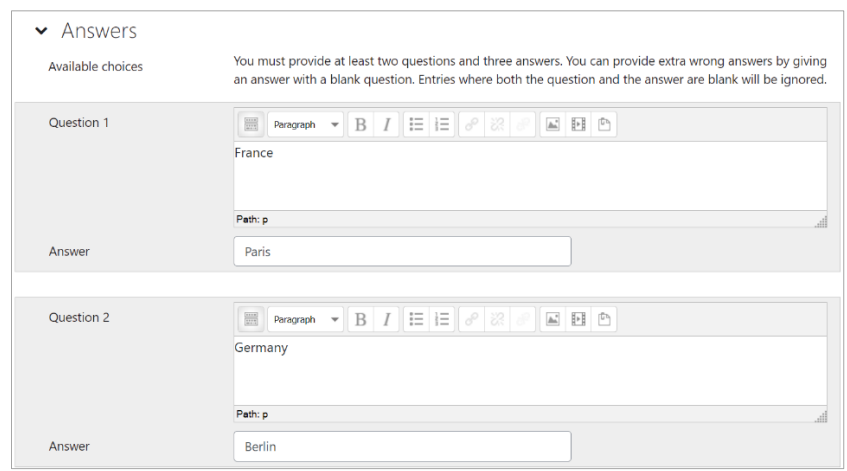

(5) Save changes.

#### ■Drag and drop onto image

Drag-and-drop image questions allow users to create questions that are answered by dragging and placing the image that will be the answer to the question in the drop zone of the background image.

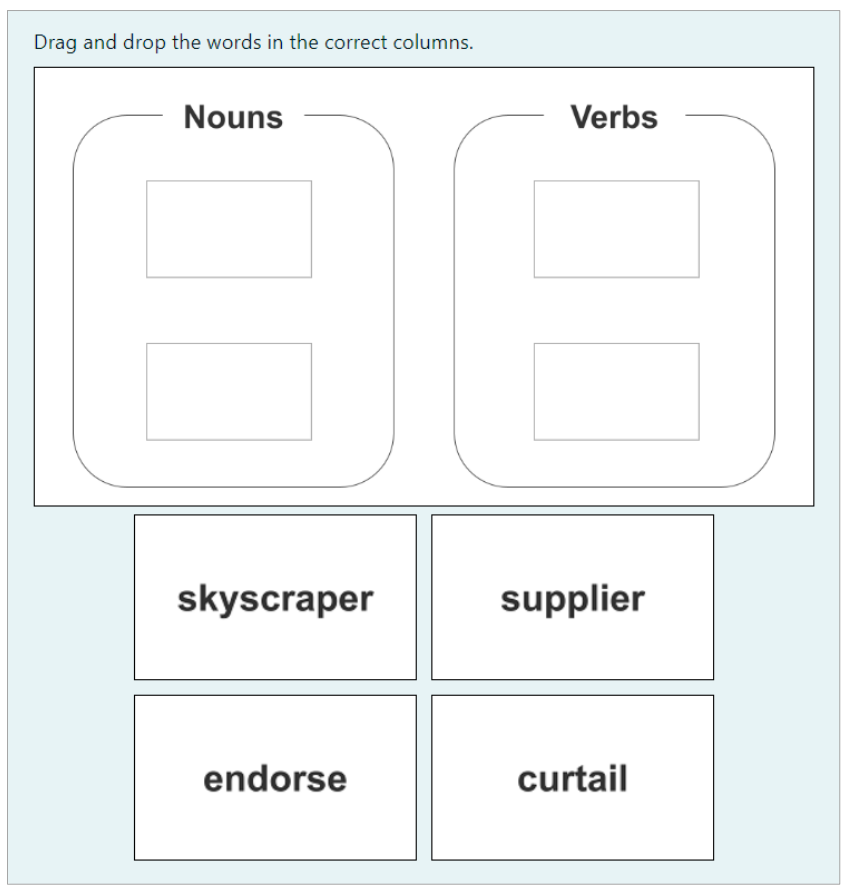

Drag and drop onto image question sample

#### (1) Enter a question name.

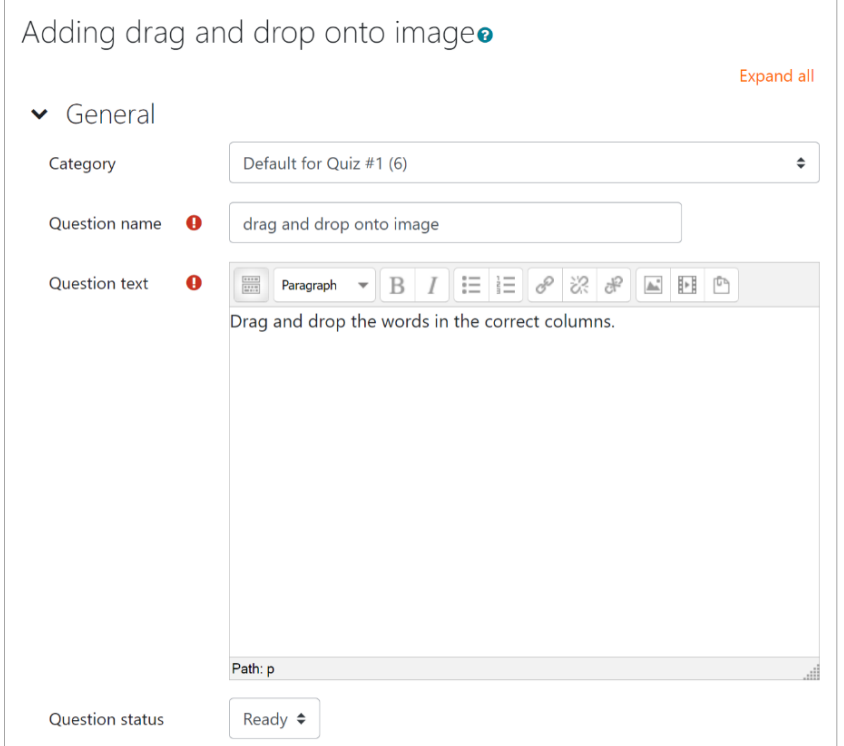

- (2) Enter the question text in the "Question Text" field.
- (3) Enter a score in the "Default mark" field.
- (4) Under "Background Image" in the "Preview" column, specify a background image to drag and drop the image onto. Click "Choose a file".

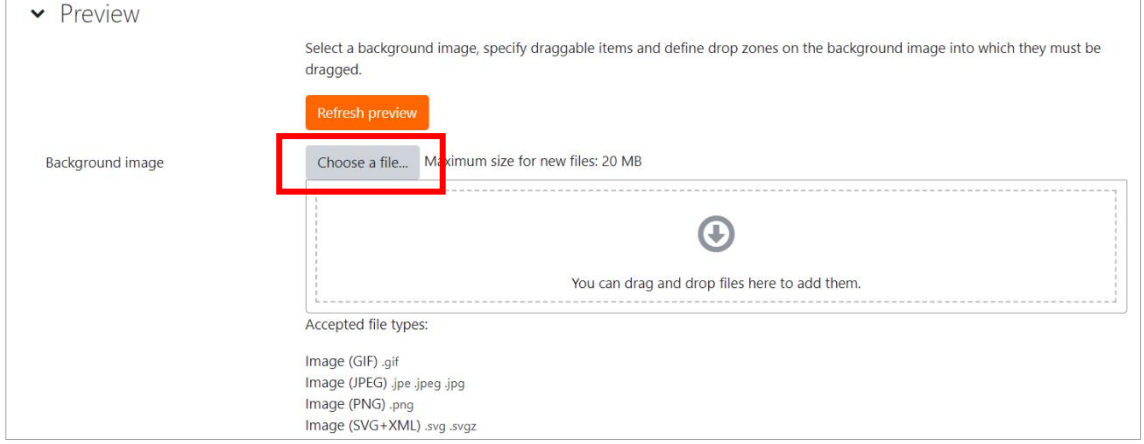

(5) On the "File Picker" screen, select the image to be used as the background image and click "Upload this file". The background image will be loaded.

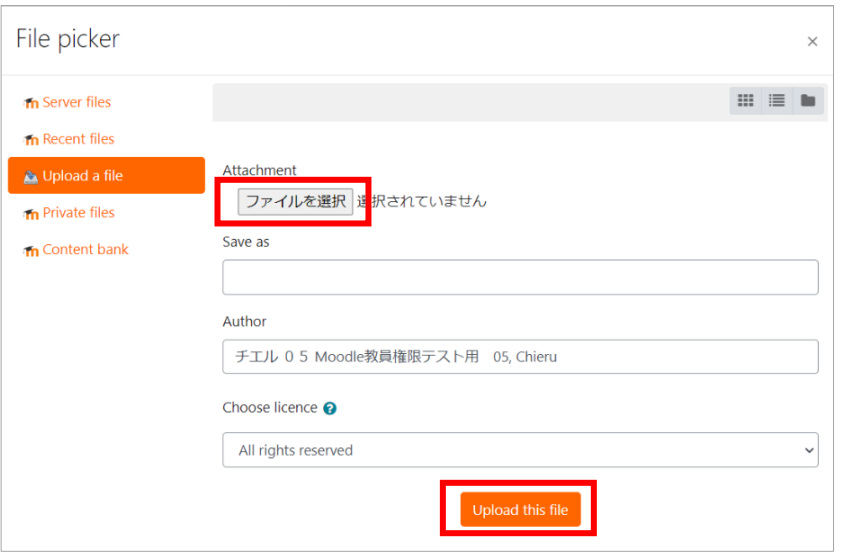

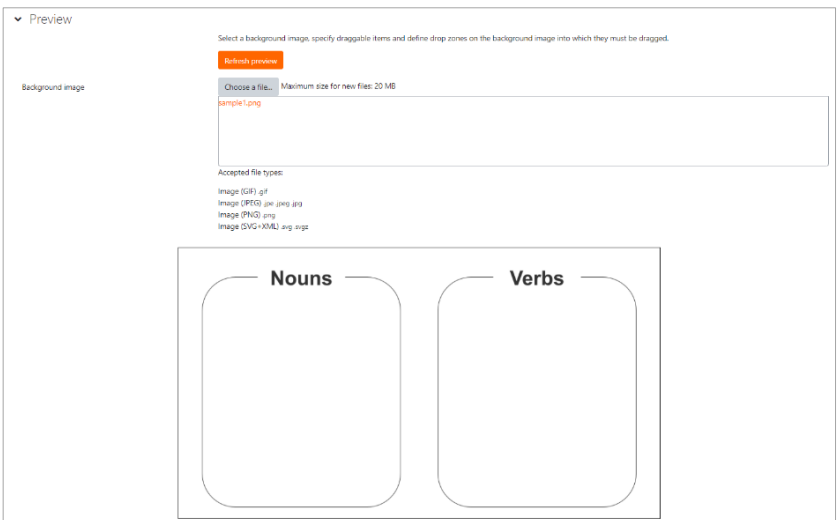

(6) Specify each image to be dragged and dropped in the "Draggable items" field.

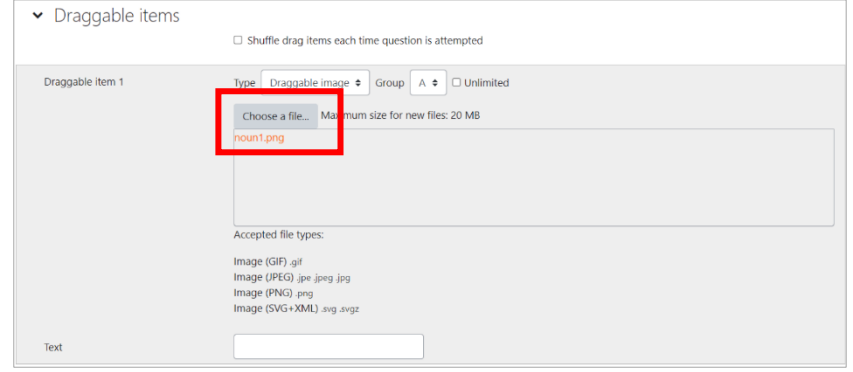

(7) Specify each of the "Draggable items" in the "Drop zone" column. Then the specified image will appear on the background image in the "Preview" column.

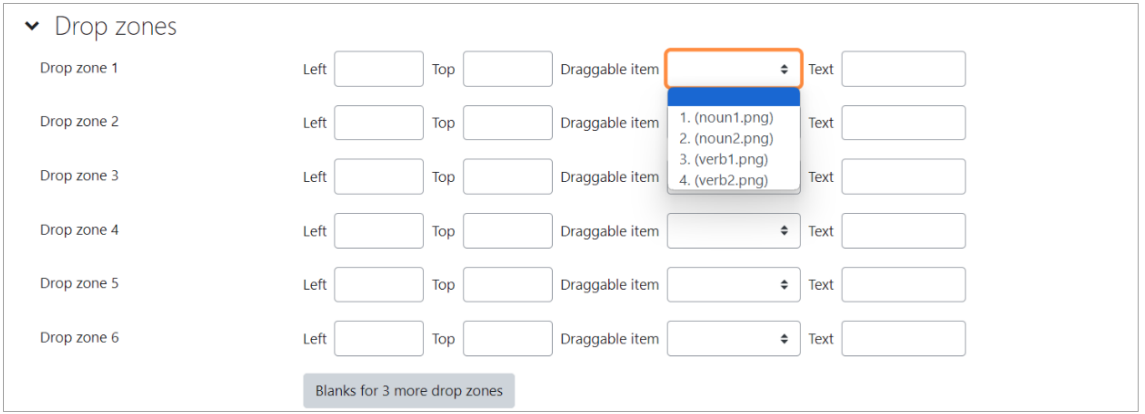

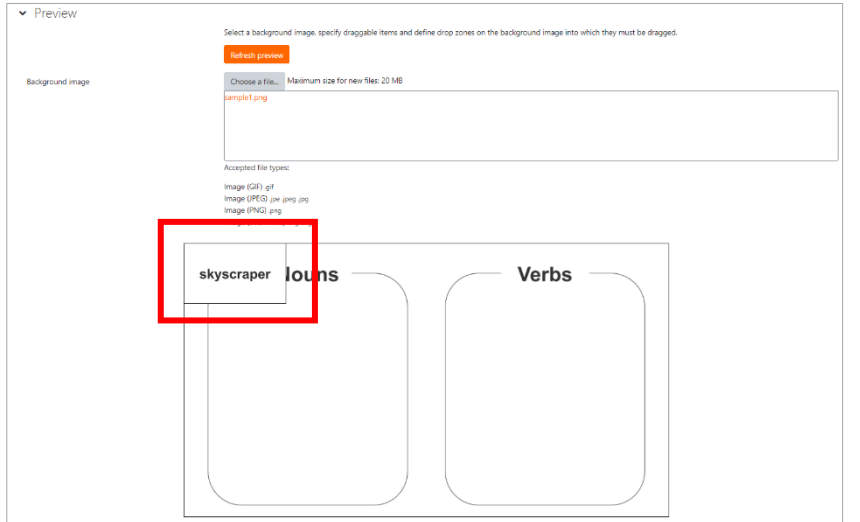

(8) Drag the displayed image to the position where you want to drag and drop it.

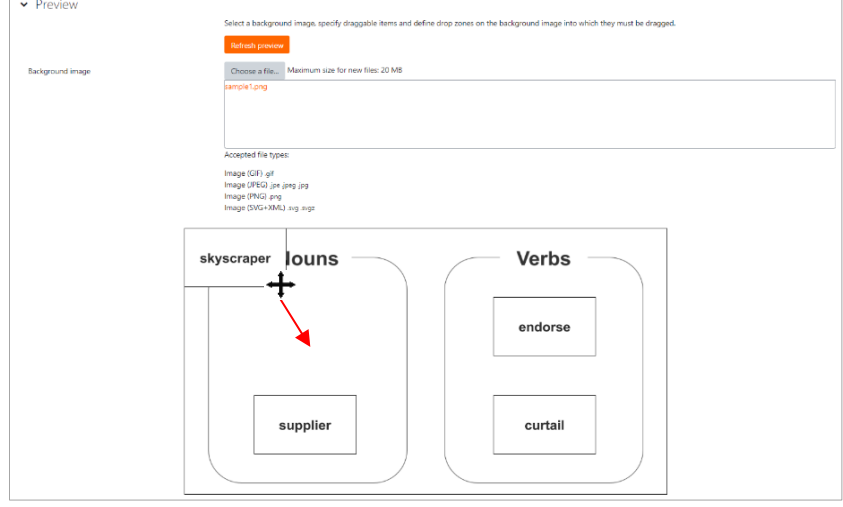

(9) Save changes.

#### ■Drag and drop into text

Drag-and-drop into text questions allow you to create questions in which you drag and sort text choices such that they are sorted in the correct word order.

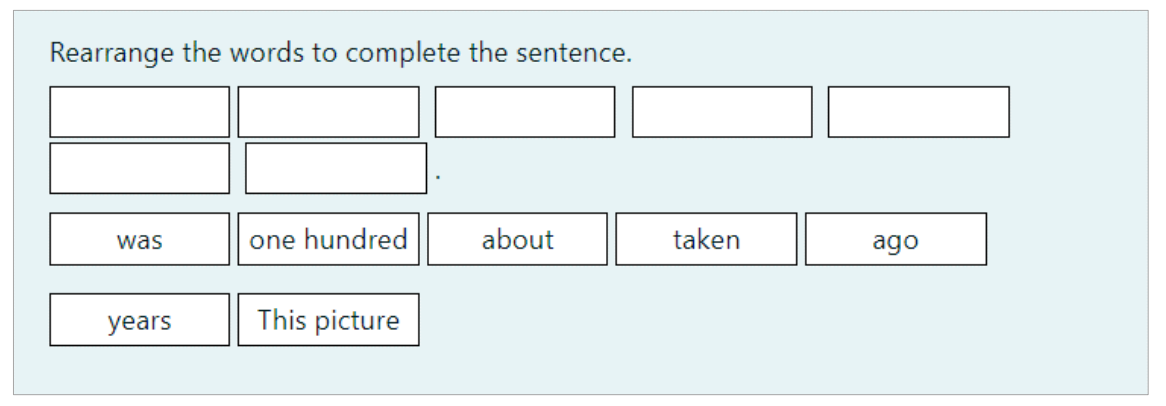

Drag-and-drop into text questions sample

#### (1)Enter a question name.

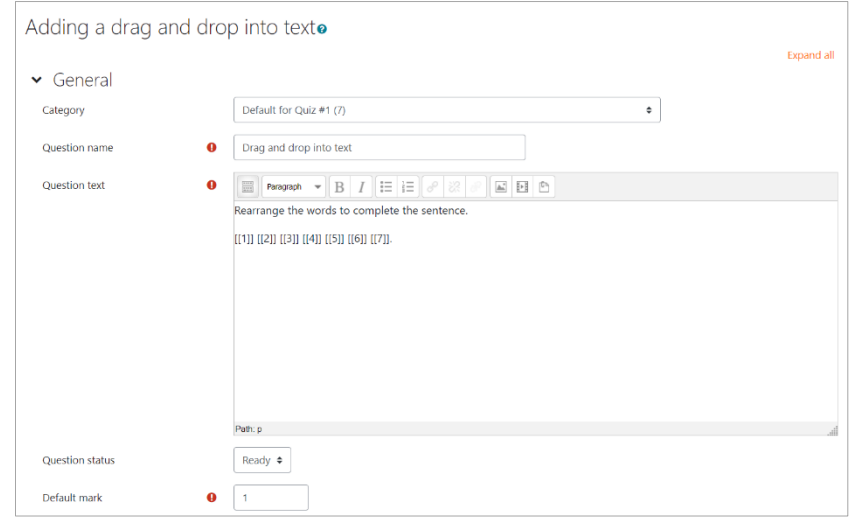

- (2) Enter the question text in the "Question Text" field. Fill in the blanks for the choices with numbered double square brackets [[n]].
- (3) Enter a score in the "default mark" field.
- (4) In the "Choices" column, enter the text corresponding to the blank number in double square brackets [[n]] in the "Answer" column for choice [[n]].

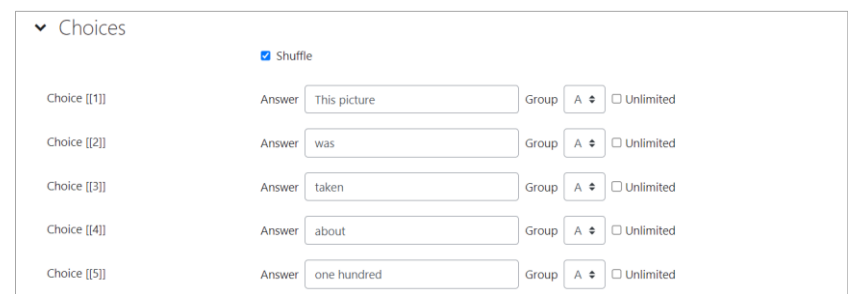

(5) Save changes.

### **8.1.4 Grading quiz**

Quizzes will be graded automatically from the correct answers entered when the questions were made In this case, 2.00 is scored automatically for Q.1 of the student above.

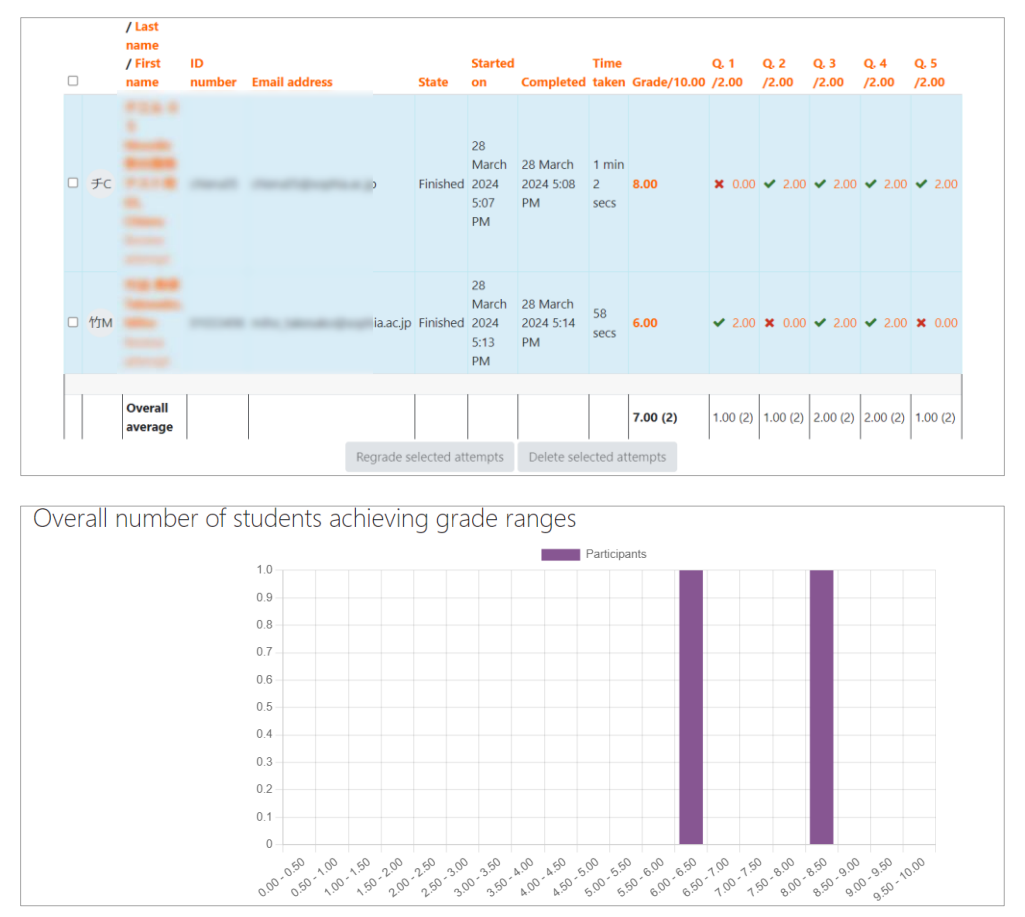

Correct answers are shown with green check marks; incorrect answers with red crosses.

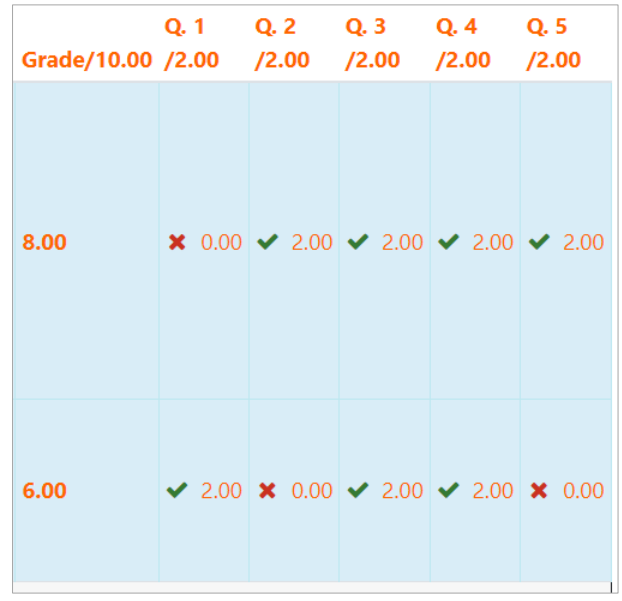
# **8.1.5 Best practices for using quizzes with relatively heavy scoring**

(1) Set the number of student quiz attempts at least two and with limited accessibility time to the test.

(e.g., set the start and end of the quiz period to no more than one hour and the exam time to 60 minutes, with 30-45 minutes required for the questions.) The environment of the test administrator is different when using a web browser, and the expectation that the test will be completed successfully is not very high.

This is also to eliminate the time it takes to hand a question to someone else to solve.(which goes against server load reduction.)

- (2) For multiple choice and fill-in-the-blank quizzes, the review option is set to not show the correct answers and grades after the exam. (See the figure below).
- (3) Students may take the test several times, and the highest score will be taken.
- (4) Instruct students to save their answers to a notepad on their computers at the same time.
- (5) If there are multiple questions, the page is divided into multiple pages so that written content is not lost. At the time of a page transition, the answers at that point are temporarily stored on the Moodle server.
- (6) If you require students to write longer texts, avoid using quizzes and use normal assignment submission + plagiarism check (file submission). Even for normal assignment submissions, shortening the time between the presentation of the assignment and the due date helps the student concentrate on solving it and reduces the chance of receiving advice from others.

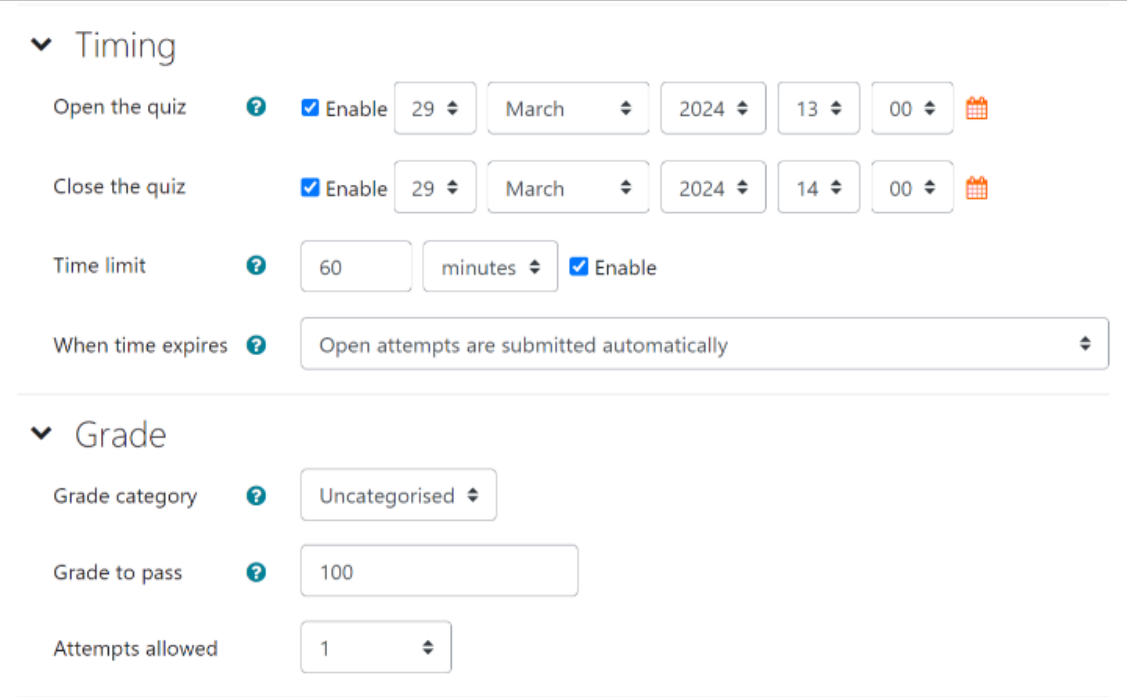

sample setting(1/2)

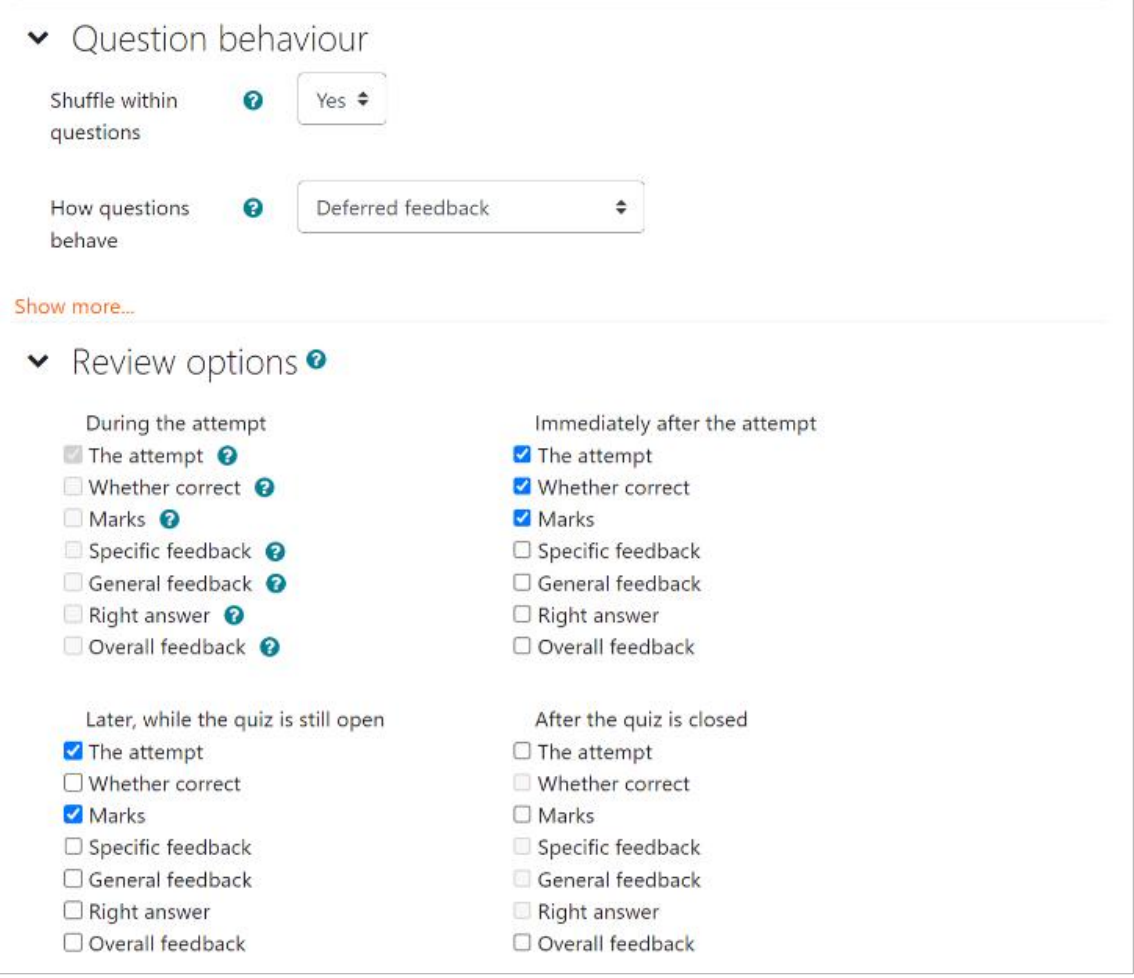

sample setting(2/2)

# **8.2 Glossary**

"Glossary" activity module allows you to create and maintain a dictionary on Moodle course page. You can attach images to the entries for each Concept word or phrase and show them with the descriptions. Entries may be browsed by alphabet, category, date, and author or searched by keyword.

If Glossary auto-linking filter is enabled, it sets individual entries to be automatically linked when the concept words or phrases appear in the course pages.

Students and teachers can leave comments on entries in Glossary. Glossary also can be rated by teachers or students. Ratings can be aggregated to form a final grade which is recorded in a grade book.

"Glossary" activity modules can be used to :

- $\bullet$  Create a database of key terms related to the course
- Offer a space to post profiles of students to get to know each other
- $\bullet$  Create hints resource (TIPS) of best practice in a practical subject
- Create database of videos, images and sound files
- Create database for preparation of tests

Now this is how you can add a "Glossary"

- (1) Click "Turn editing on" for the course you want to add a "Glossary".
- (2) Click Activity Chooser ("Add an activity or resource" link) for the section to set a "Glossary".
- (3) Click "Glossary" from activities list.

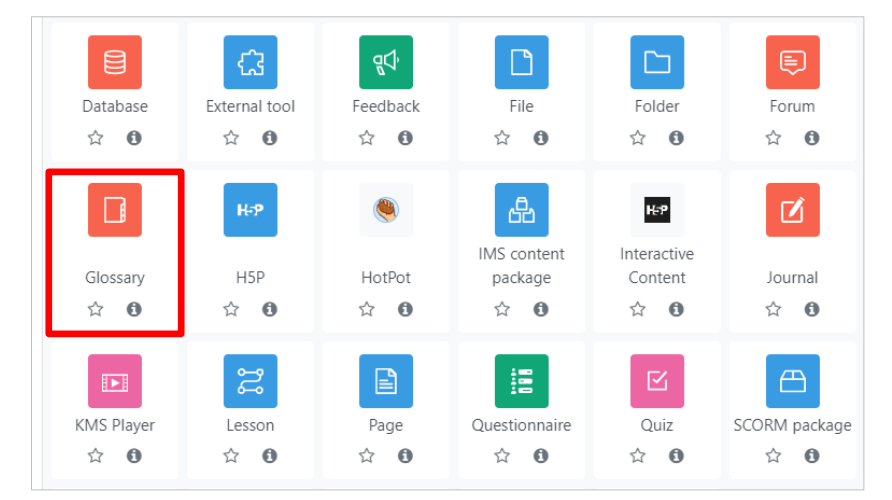

Click "Glossary"

### (4) "Adding a new glossary to (section name)" screen will open.

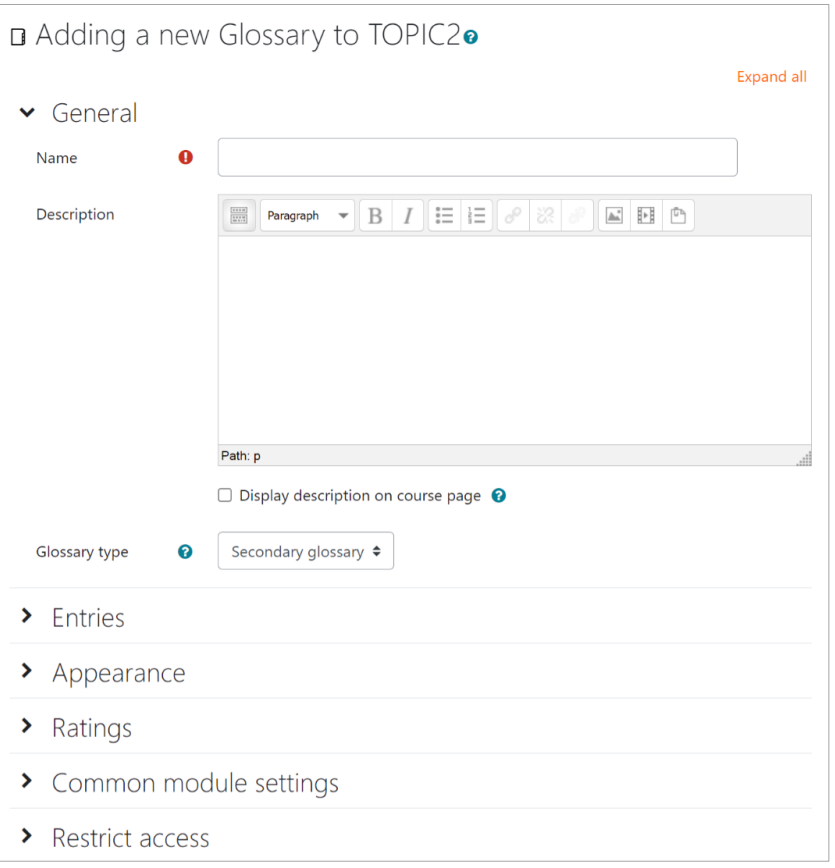

"Adding a new glossary" page

- (5) Select options for "General" settings.
	- Name (required)

Enter a name for "Glossary"

● Description

Enter description. Provide instructions on how to use the "Glossary", and to add new entries.

● Display description on course page

If you check the box, the description will be shown on course page

● Glossary type : For each Moodle course, you can have a main glossary. You can export entries from any secondary glossary to the main one of the courses.

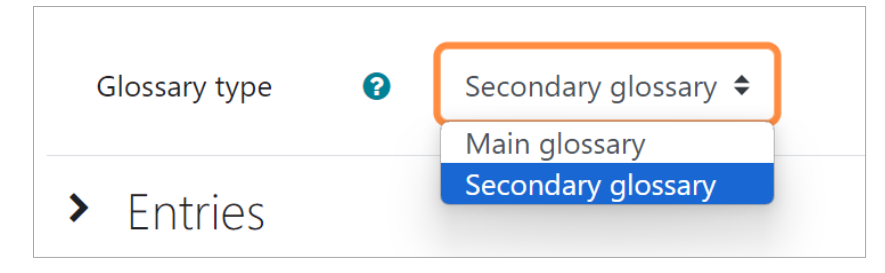

- (6) Select options for "Entries" settings
	- Approved by default

Select options to make new entries added by students automatically available to everyone. If "No", the teacher will have to approve each entry.

● Always allow editing

By default, you can re-edit within 30 minutes, but if you set to "Yes" you can edit without any restrictions.

● Duplicate entries allowed

Set to "Yes", this allows the entry of more than one definition for a given word.

● Allow comments on entries

Set to "Yes", students can leave comments on glossary definitions. By default, only teachers are allowed to leave comments.

● Automatically link glossary entries

Set to "Yes", individual entries in the glossary will be automatically linked whenever the concept words and phrases appear throughout the same course. Note that setting this to "Yes" does not turn on linking for each entry; linking needs to be set for each entry individually.

(7) Select options for "Appearance" settings

● Display Formats: The glossary has seven display formats

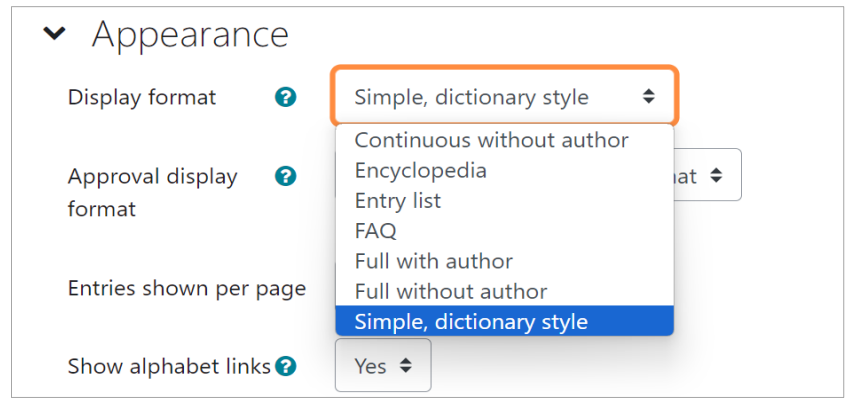

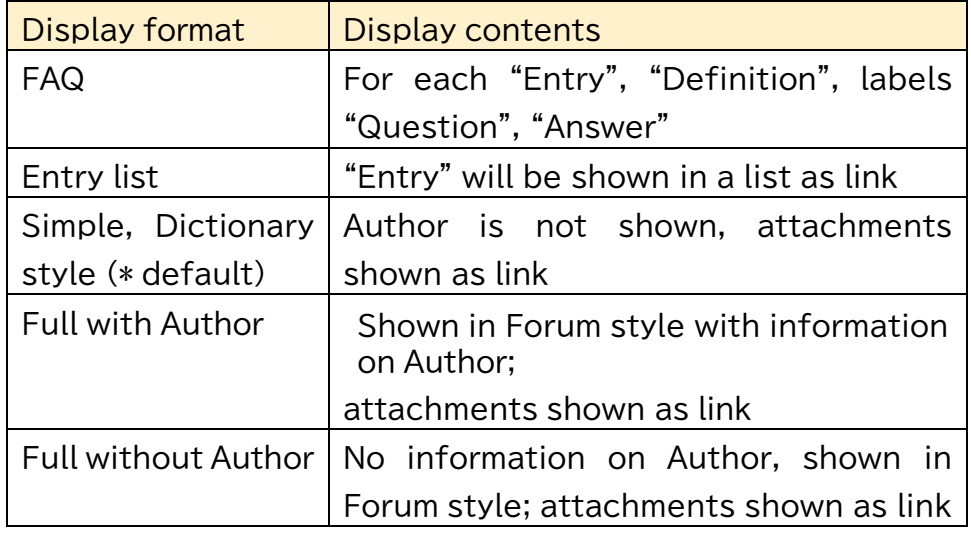

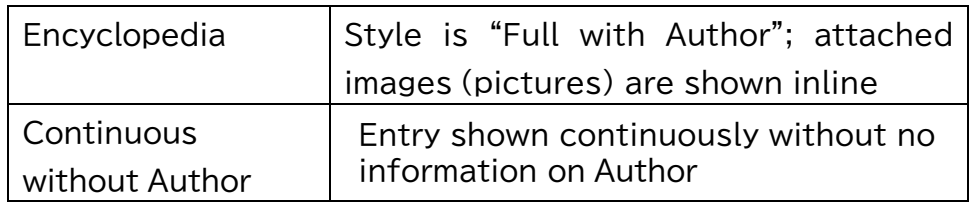

### ● Approval display format

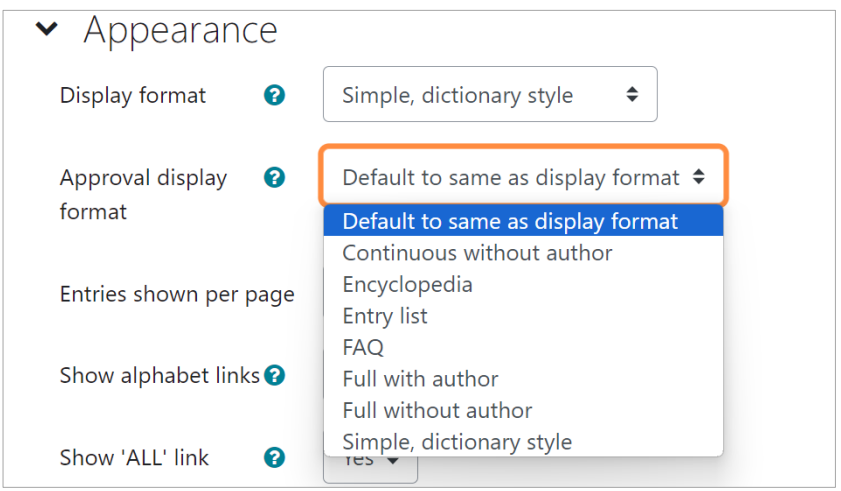

Entries that are approved may be shown in display format with different layout to that specified by "Display format". By using this teachers can easily see which entries were made before his/her approval.

● Entries shown per page

Set the number of entries shown per page. Default is ten.

● Show alphabet links

Select options to search glossary by alphabet.

● Show 'ALL' link

If enabled, all links will be shown in one page.

● Show 'Special' link

Select options to allow @ or # etc.

● Allow print view

If enabled, students are provided with a link to a printer-friendly version of the glossary. The link is always available to teachers

### (8) Specify other options

● Ratings

・Roles with permissions to rate: specify roles that can be rated.

・Aggregate type:

Select grading types from No ratings, Average of ratings, Count of ratings, Maximum rating, Minimum rating, Sum of ratings

● Common module settings

・Availability: Set hide/show ・ID Number: You can set an ID number to identify the activity for grade calculation.

(9) Set options as required, click on "Save and return to course" button; new glossary link is created within the section.

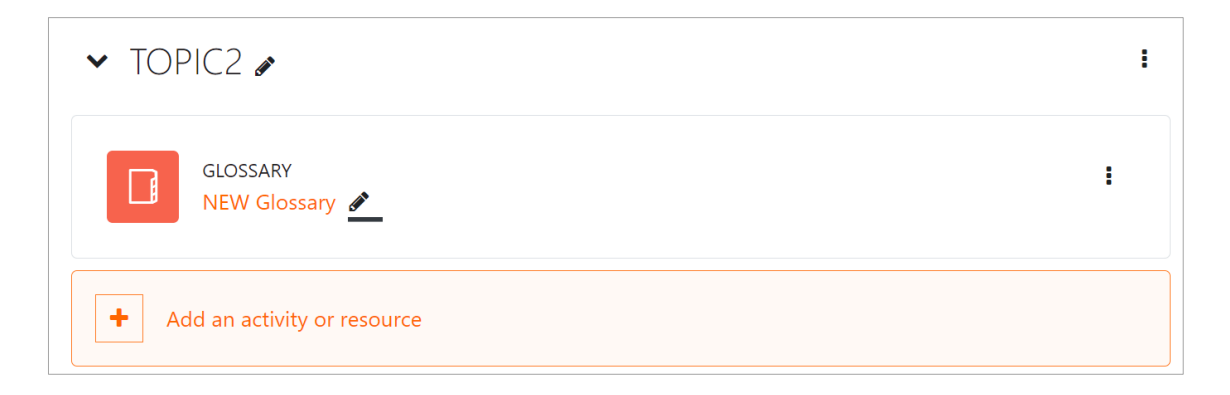

(10) Click to show the new glossary link.

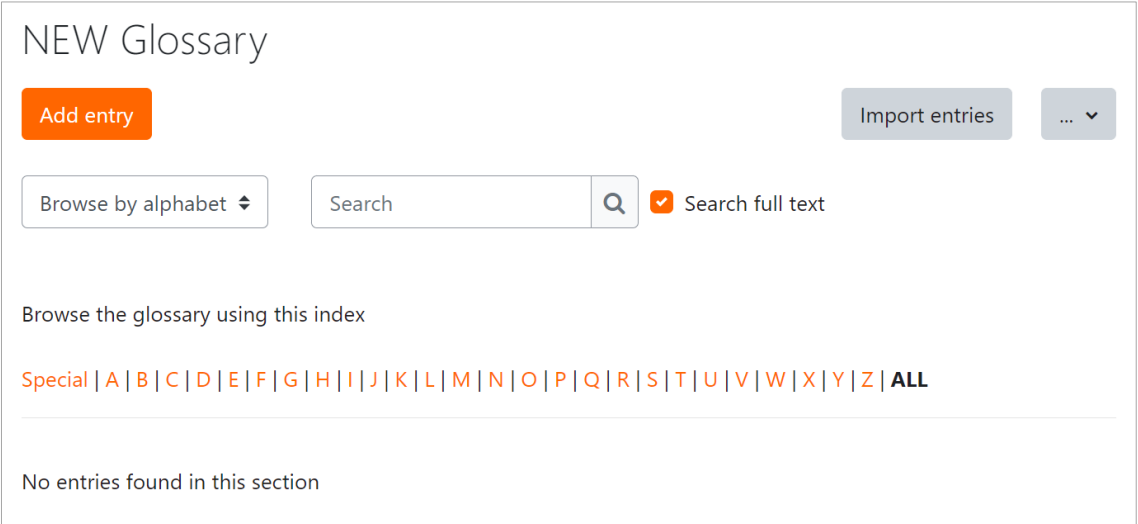

# (11) Click "Add entry" and add an entry.

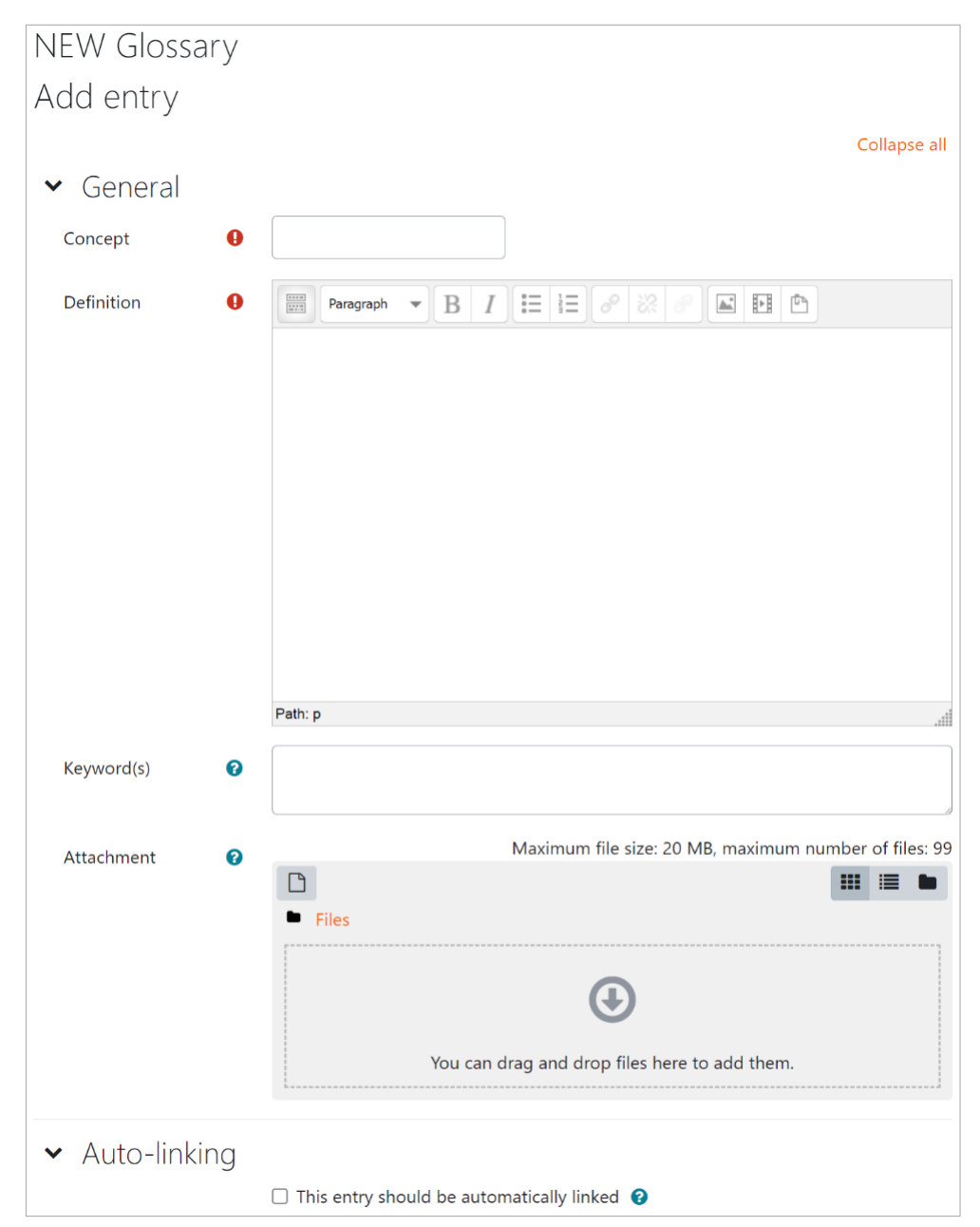

(12) When you repeat adding new entries, a new glossary is created. Glossary provides an opportunity not only for the teacher but also for the students to post entries, elevate sense of participation and check the course contents. We recommend all of you to use it in your course.

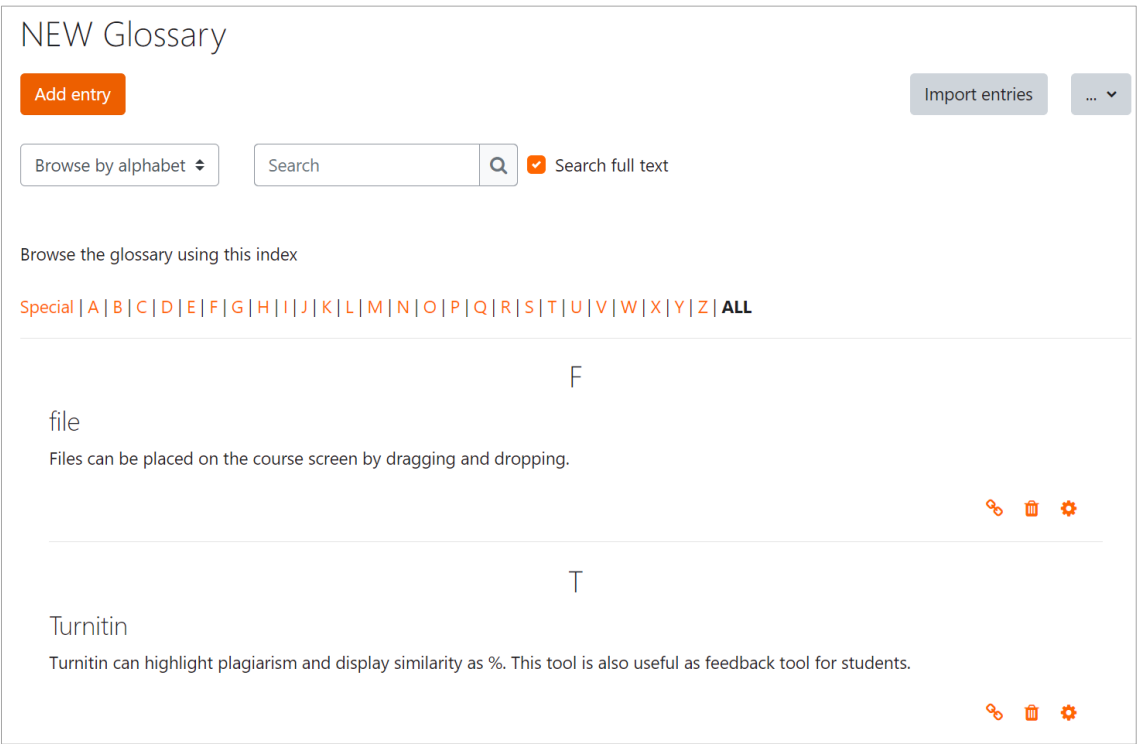

# **8.3 Questionnaire**

The " Questionnaire" activity module allows you to add various forms of questionnaires to your course page and administer them in real time during the class. The results of the survey can also be easily viewed in aggregate, as the number of votes and averages are listed

# **8.3.1 Adding a Questionnaire**

Now this is how you can add a "Questionnaire"

- (1) Click "Turn editing on" for the course you want to add a "Questionnaire".
- (2) Click Activity Chooser ("Add an activity or resource" link) for the section to set a "Questionnaire".

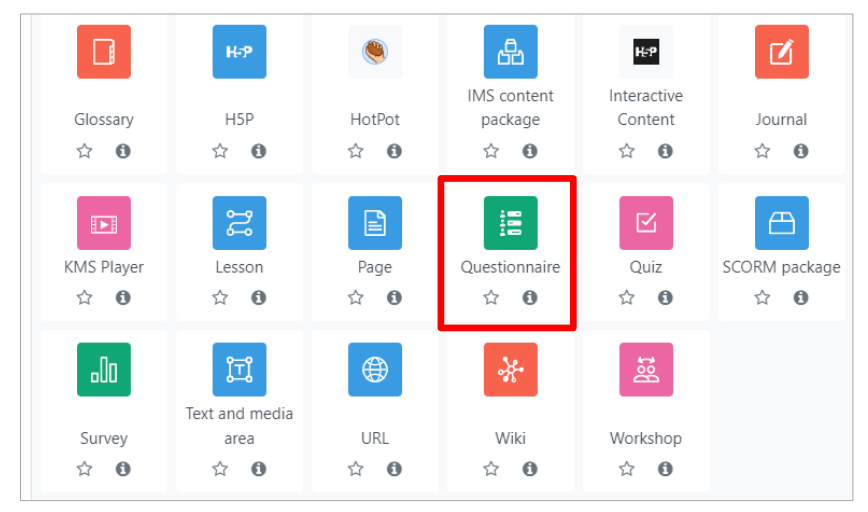

"Crick "Questionaire"

### (3) "Adding a new Questionnaire to (section name)" screen will open.

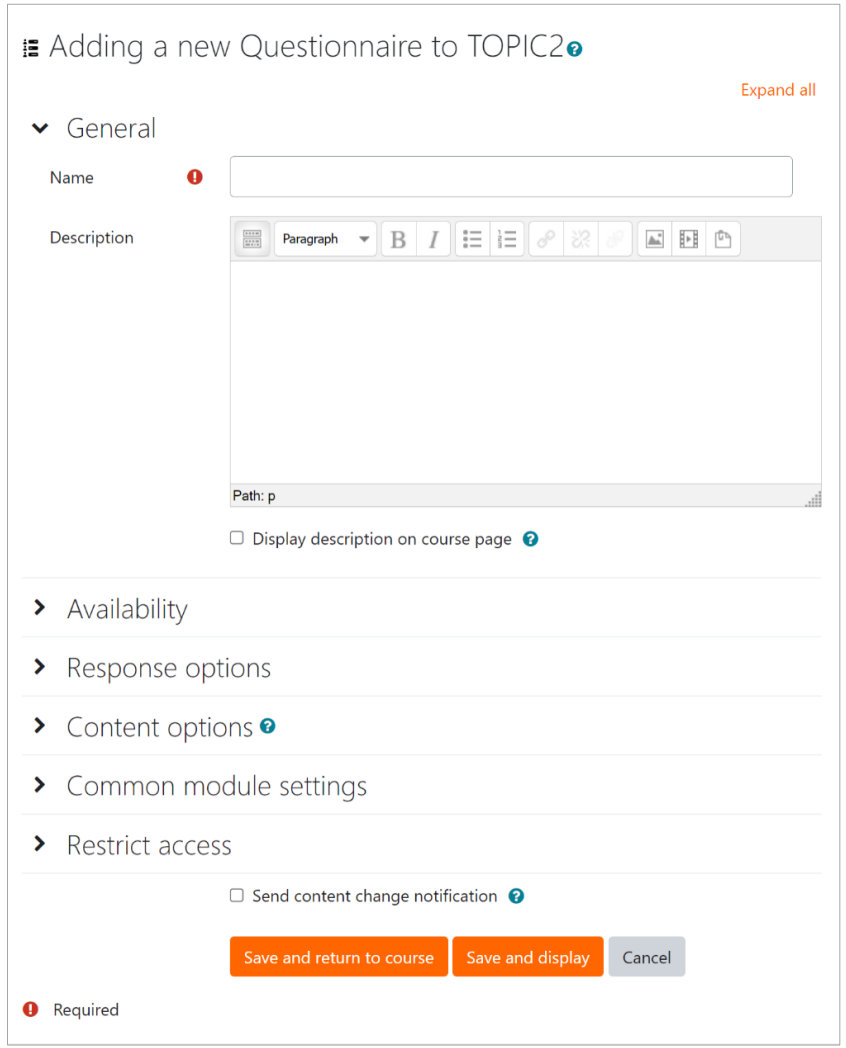

(4) Select options for "General" settings.

- Name: enter the title for quiz link on course page
- Description: enter overall description for the quiz.
- Display Description on course page

If you check this box, the above introduction will be shown on course page.

(5) Select options for "Availably" settings.

● Allow response from:

To specify the date and time to start accepting survey responses, check the "Enable" checkbox and specify the date and time.

● Allow response until:

If you wish to specify the date and time when the survey will stop accepting responses, check the "Enable" checkbox and specify the date and time.

(6) Select options for "Response" settings.

● Type: you can choose the number of times a student can respond. You can choose to answer as many times as you want (unlimited), once only, daily, weekly, or monthly.

- Respondent Type: If "anonymous" is selected, the respondent can be hidden from the results. The default is "full name".
- $\blacktriangleright$  Students can view ALL responses: You can control when students can view the results of submitted surveys. You can set this to "Not Allowed" to hide the results from students. The default is "after the questionnaire has been completed".
- Save/Resume responses: If set to "Yes", students can temporarily save their responses before submitting the questionnaire results.
- Allow branching questions: If set to "Yes", respondents can be diverted to different pages depending on their choice of answer to the "Yes/No", "dropdown box", or "radio button" question.

(7) Select options for the "Common module settings" settings.

- Availably: Allows you to hide voting.
- ID number: Allows you to set an identification to refer to in the grading table formulas.
- Group mode
	- ・ No groups: all students make their choice in one area.
	- ・ Separate groups: students make their choice within a separate group and view the results.

・ Visible groups: students make their choice within a group and can view the results, but can also view results of other groups.

After completing the settings, click "Save and display". A page similar to the one below will appear.

# New Questionnaire

This questionnaire does not contain any questions.

**Add questions** 

Click "Add Question" to go to the Edit Questionnaire page. You can add questions, specify page break positions, etc.

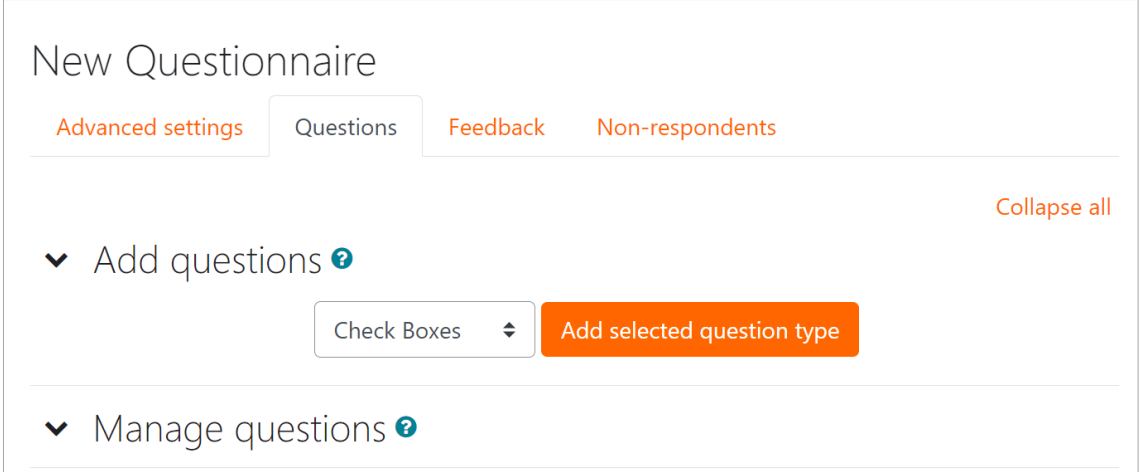

# **8.3.2 Adding questions to Questionnaire**

(1) Select a question type from the pull-down menu on the Edit Questionnaire page and click "Add selected question type".

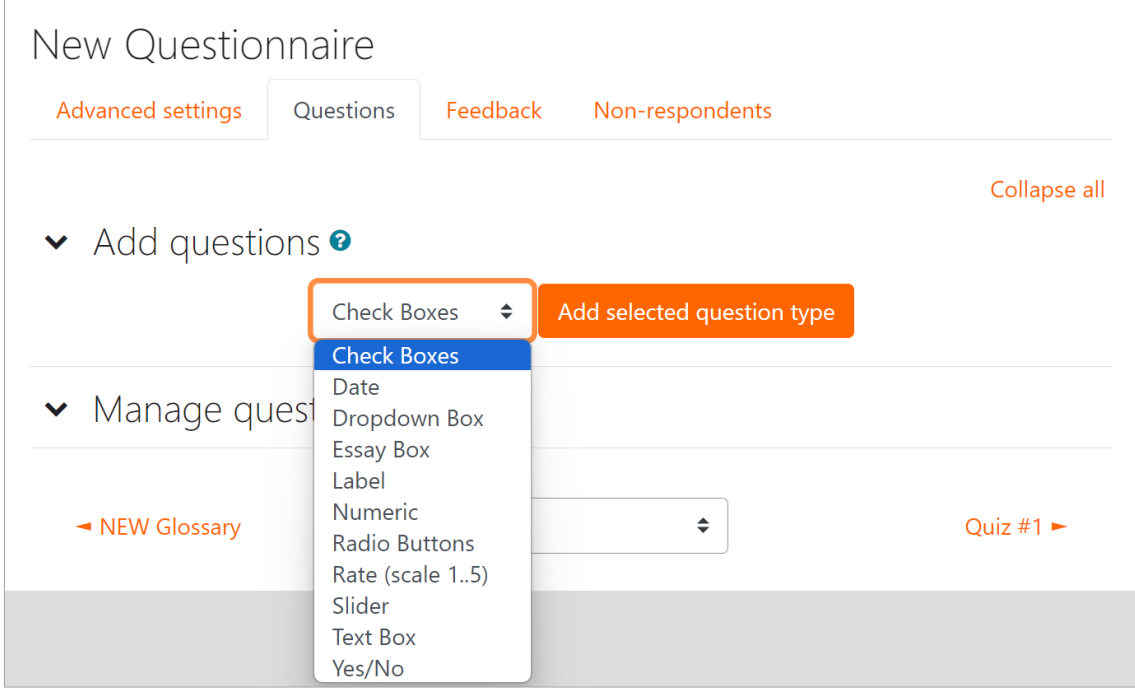

(2) You will be redirected to the Edit Question page.

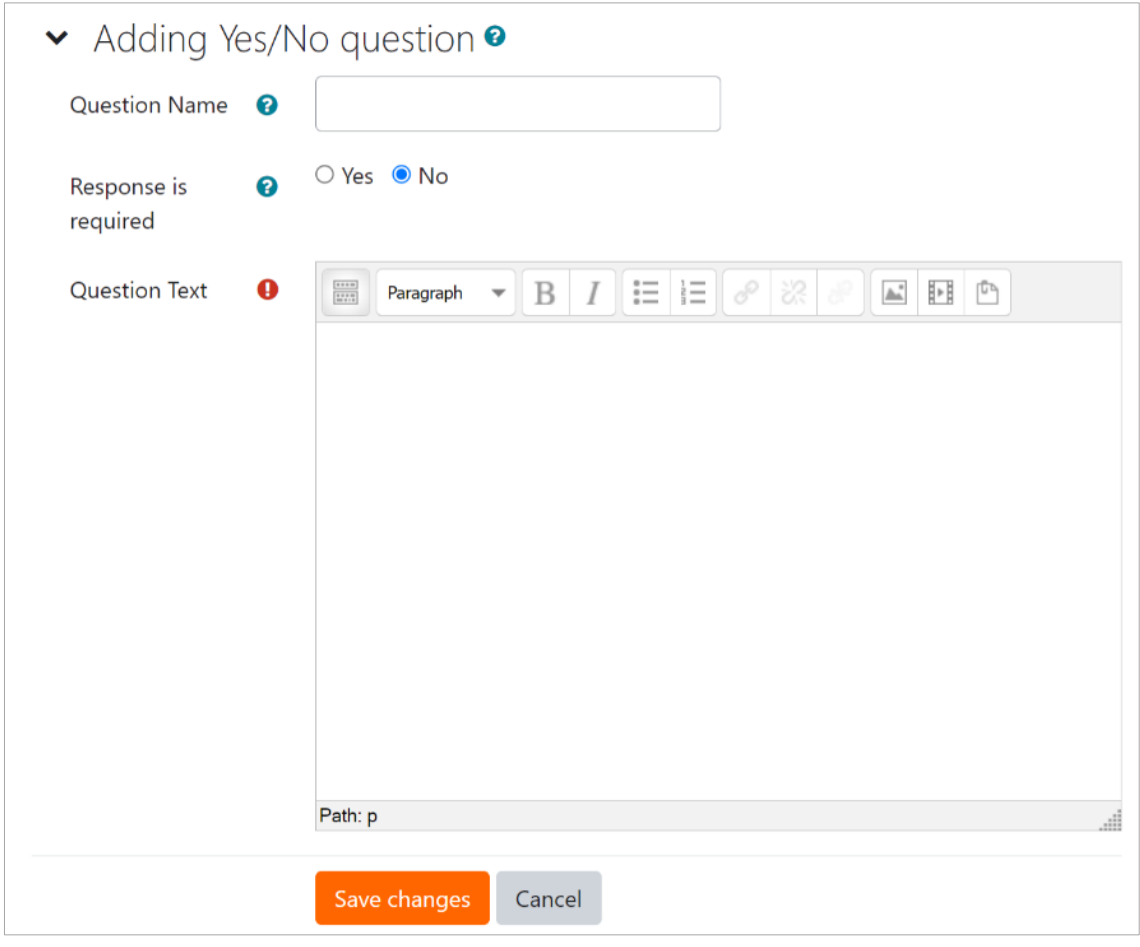

### (The edit screen varies depending on the question type.)

- (3) When you are finished editing, click "Save Changes" to go to the Edit Questionnaire page.
- (4) Under "Manage Questions," you will see the questions you have added to your questionnaire.

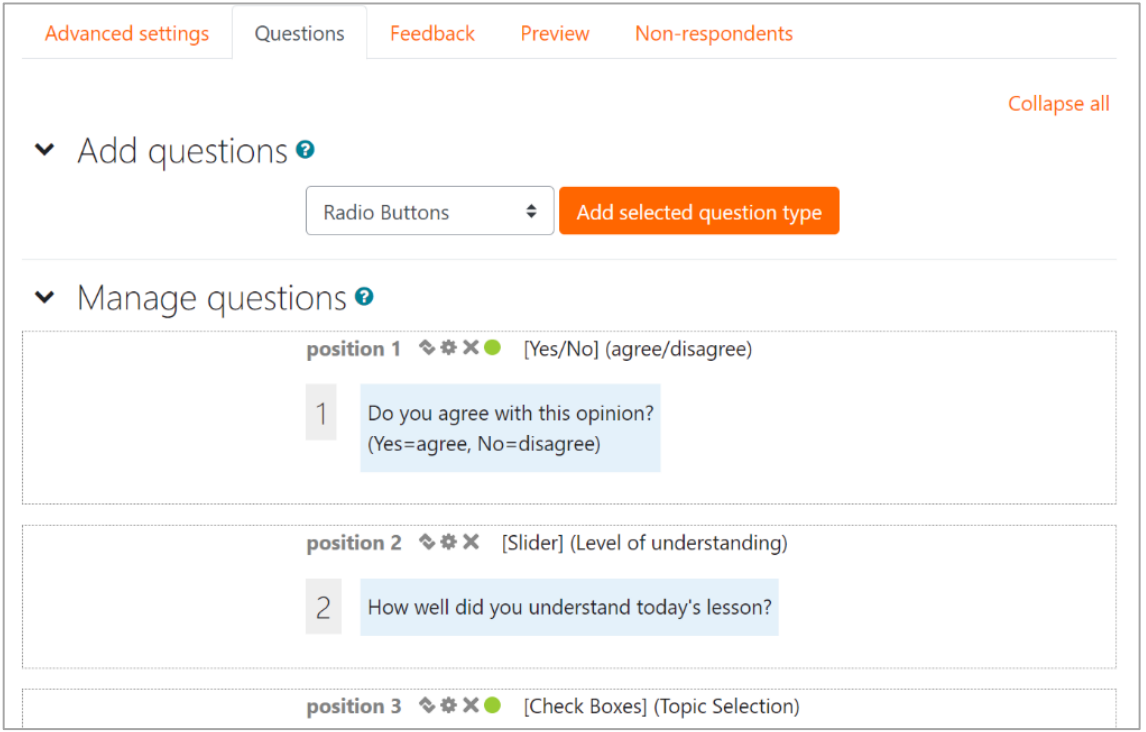

(5) You can preview your questionnaire from the "Preview" tab at the top of the screen or from the Manage Questionnaire menu on the left side of the screen.

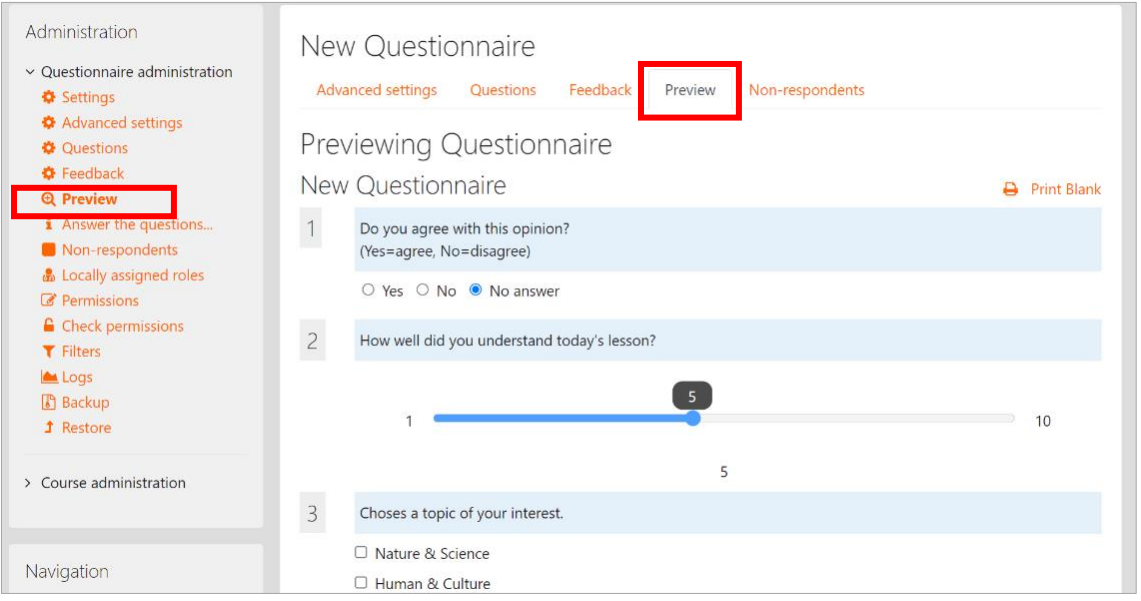

● Yes/No:Answer with Yes or No.

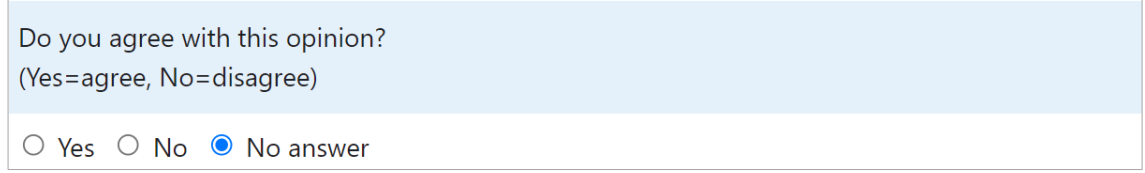

● Slider: Drag the slide from the specified numerical value range to answer the numerical value.

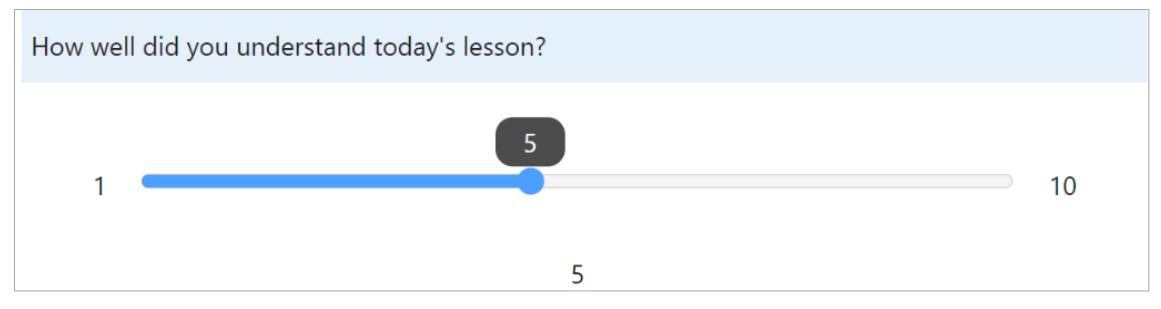

● Checkboxes: Answer with checkbox choices that allow multiple responses.

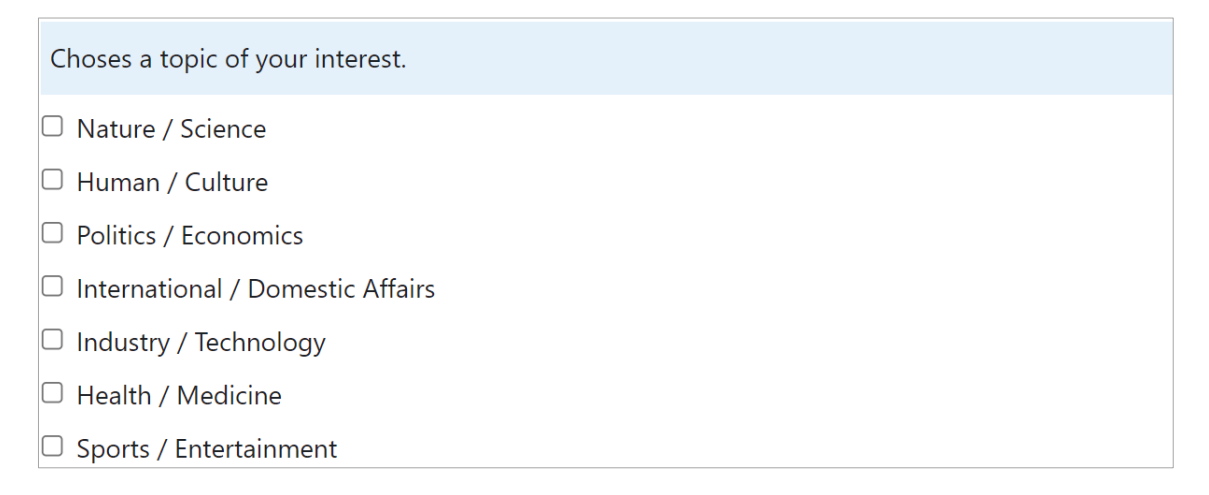

● Textbox: This is a text input response format. You can set the width of the input box and the maximum number of characters to be entered in the text.

Choses a topic of your interest.

● Drop-down box: This is a question method in which you select a choice from a drop-down list.

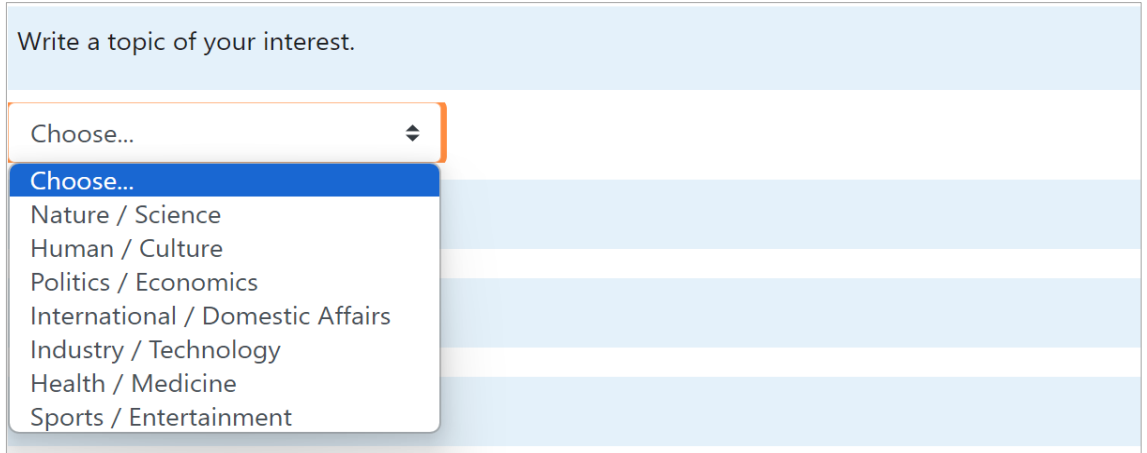

● Radio button: select one of the radio button choices.

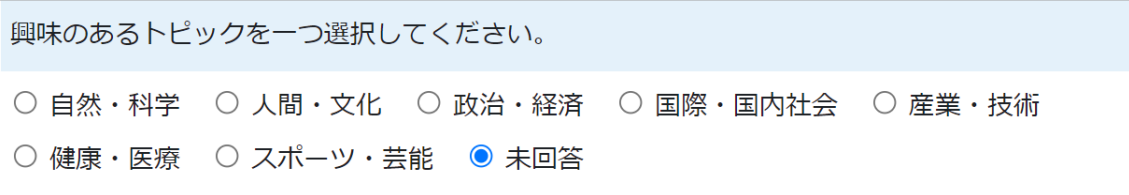

● Label : Descriptions, images, etc. can be added as labels. (Not in a format that allows responses)

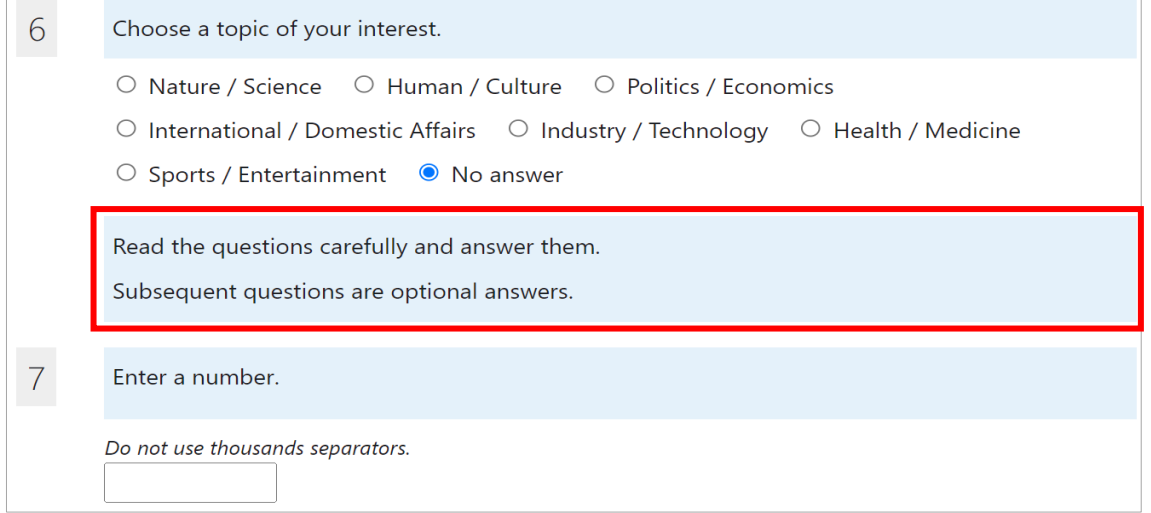

● Numeric: You can add a question with a numerical answer format. You can also set the number of digits for the numerical value.

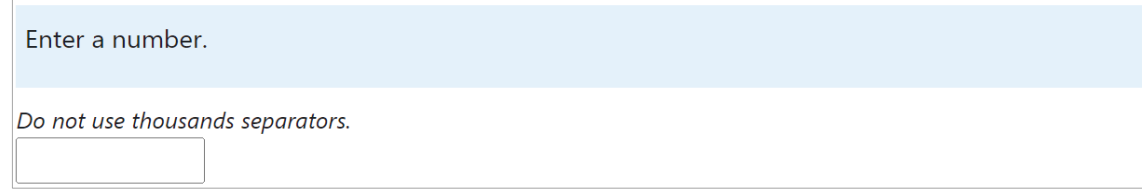

● Date: This is a format question that asks the user to enter "year/month/day".

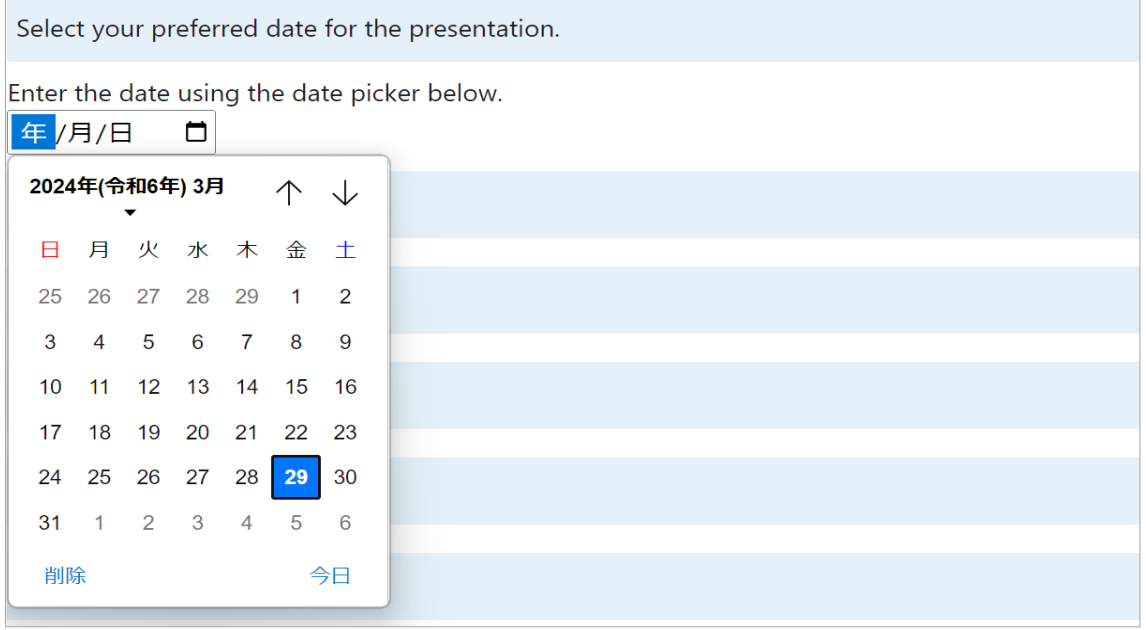

● Rate: You can specify the format in which a number is assigned to the measurement object.

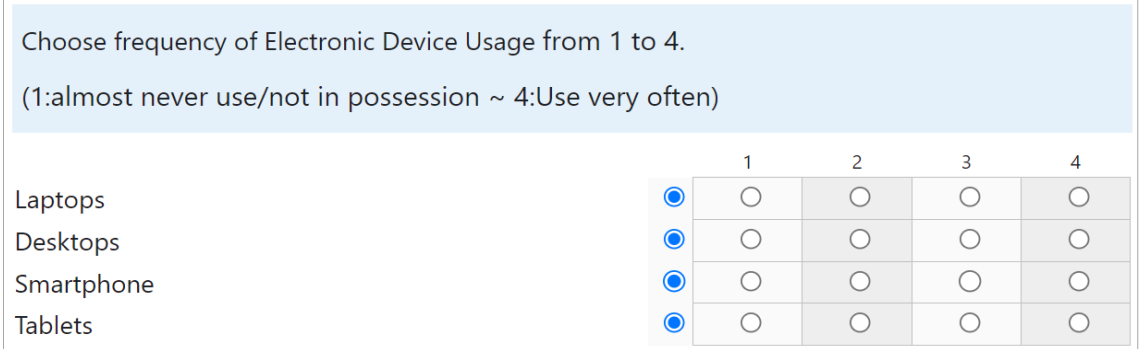

### ● Essay box: descriptive (multiple line) question.

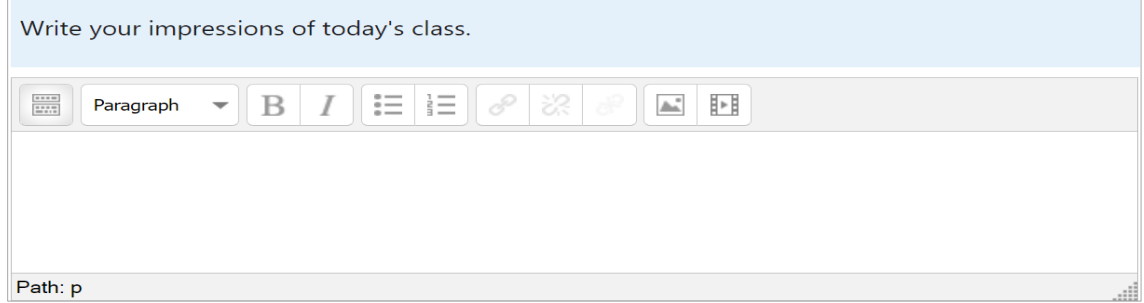

# **8.3.3 Confirmation of questionnaire results**

(1) Clicking on "View all responses" will take you to the "Summary" page of the questionnaire results.

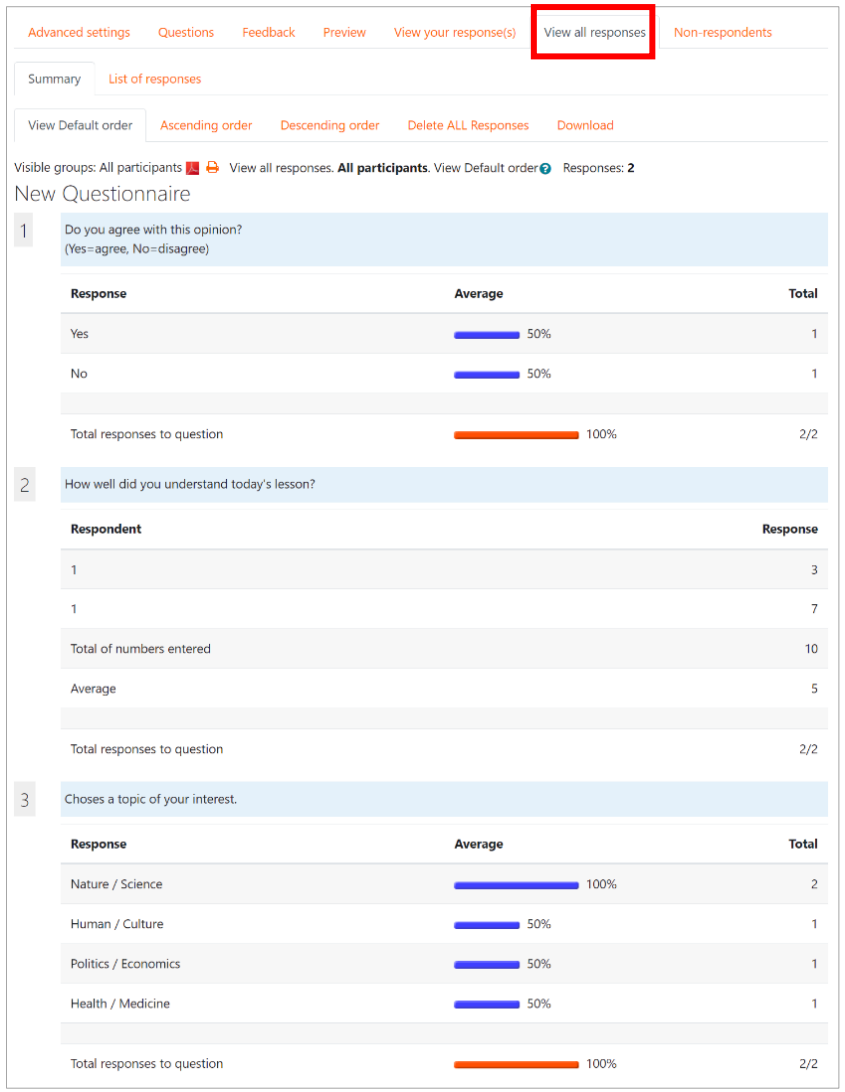

Click on " List of responses" and then click on the student's name to see individual responses.

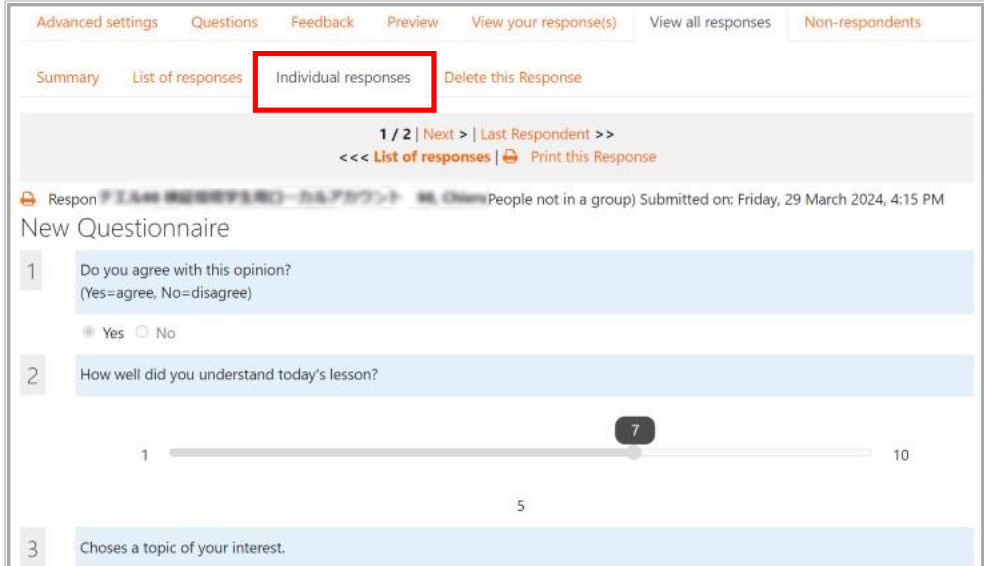

# **8.4 Choice**

"Choice" activity module allows you to add a poll to the course page asking a single question, using it as a real-time survey in class to see the level of understanding or to stimulate thinking about a certain topic.

# **8.4.1 Add the choice**

"Choice" is added on as follows:

- (1)Open the course you wish to add the choice to, click "Turn editing on".
- (2) Click on Activity Chooser (add an activity or resource) of the section you wish to add the "Choice" link to, and click "Choice".

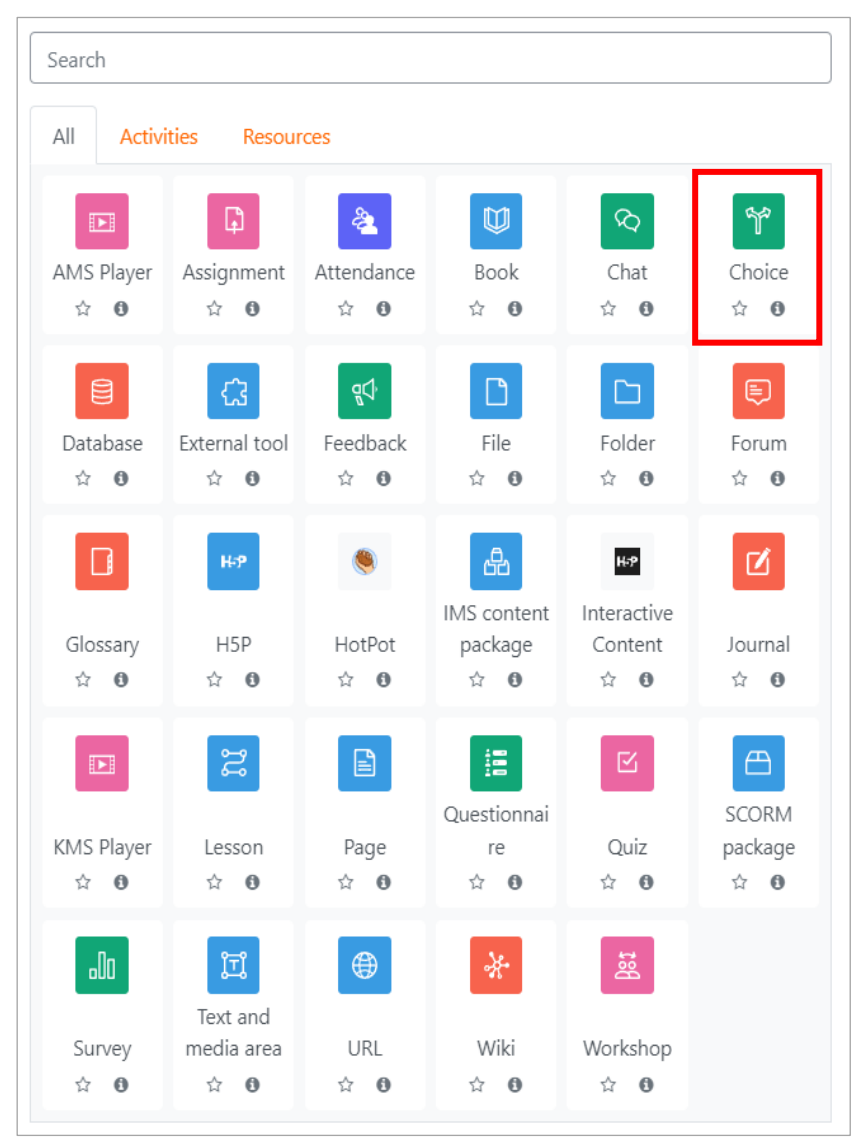

Crick "Choice"

#### (2) "Adding a new choice (to section name)" screen will open.

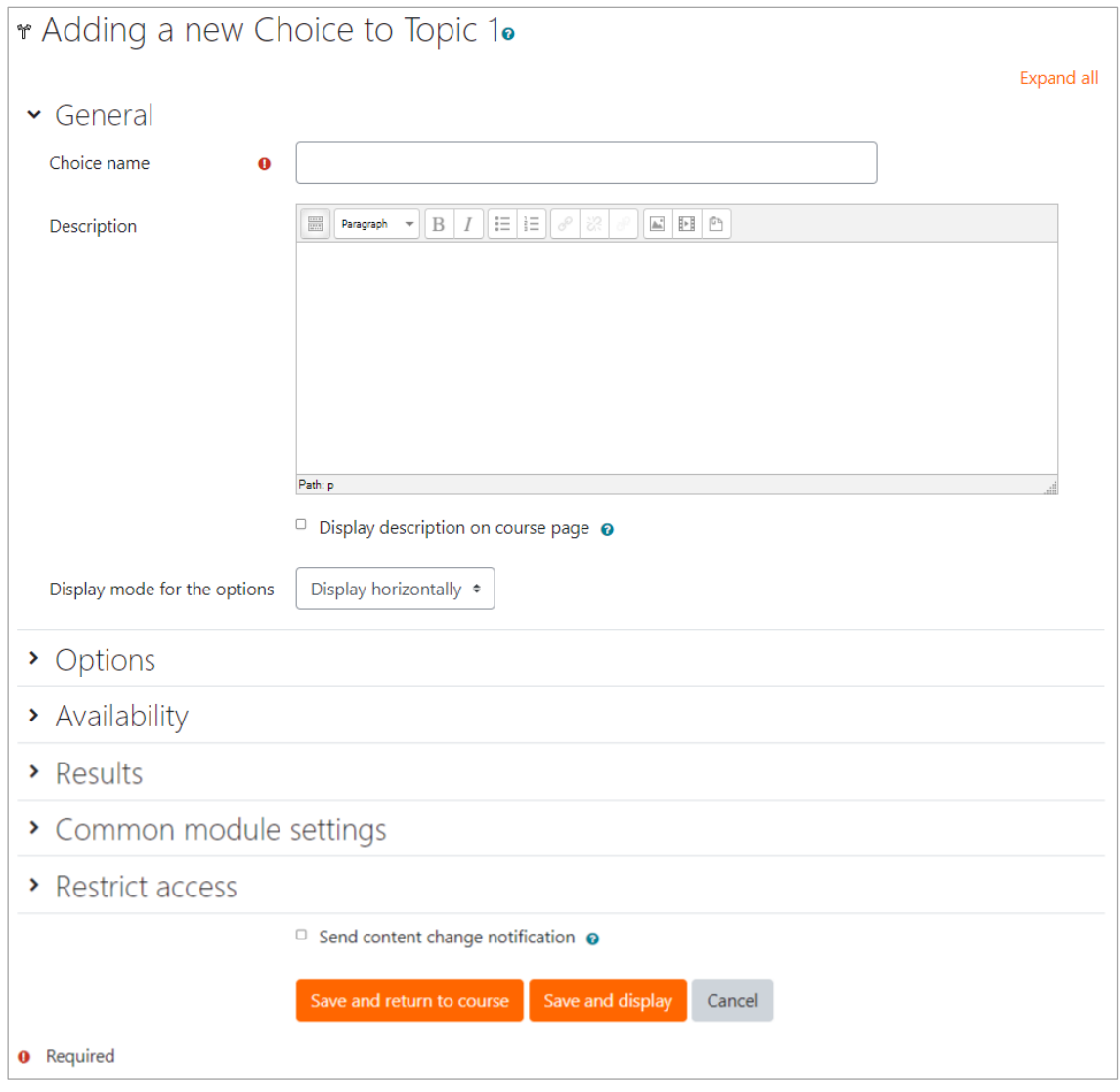

(3) Select options for "General" settings.

● Choice name (\*required)

Enter title of link to "Choice" on course page.

● Description

Enter the description and instructions of the choice activity

● Display description on course page

If you check the box, the above "Introduction text" will be displayed on course page.

● Display mode for the options Select "Display horizontally" or "Display vertically"

(4) Select options for "Options" settings

- Allow choice to be updated (Default: No)
- Allow more than one choice to be selected (Default: No)
- Limit the number of responses allowed (Default : No) You can limit the number of students who can respond (No, by default)

Set to "Yes", you can set the maximum number of choices for each option.

- Options 1 to 5
	- ➢ Option: enter options
	- ➢ Limit of the number of responses allowed: Set maximum number of choices allowed for the option
- Add 3 fields to form

Click on this and three options are added.

(5) Select options for "Availability" setting

- Allow responses from If you check this box, you can set the start dates/times.
- Allow responses until Start date/time: set the end date/time for the choice
- Show preview

Allow students to preview the available options before the choice is opened when you set the start date/time.

(6) Select setting options for "Results"setting

- Publish results: select whether or not the results will be open to everyone. ・Do not publish results to students
	- ・Show results to students after they answer
	- ・Show results to students after they answer.
	- ・Always show results to students
- Show column for unanswered

Set to "Yes", a column can be displayed in the results showing how many students have not answered the choice activity yet. The default is "No".

● Include responses from inactive/suspended users Set to "Yes", users can vote several times. The default is "No": users can vote only once.

(7) Select options for "Common module settings"

- Availability: you can choose to hide the choice activity.
- ID number: you can choose to set an ID number to identify the activity for grade calculation purposes.
- Group mode
- ・ No groups: all students make their choice in one area.

・ Separate groups: students make their choice within a separate group and view the results.

・ Visible groups: students make their choice within a group and can view the results, but can also view results of other groups.

● Grouping

・ If a grouping is selected, students assigned to groups within the grouping will be able to work together.

- (8) Click "Save and display".
- (9) The following screen will open.

When students make their choice, you can view the results.

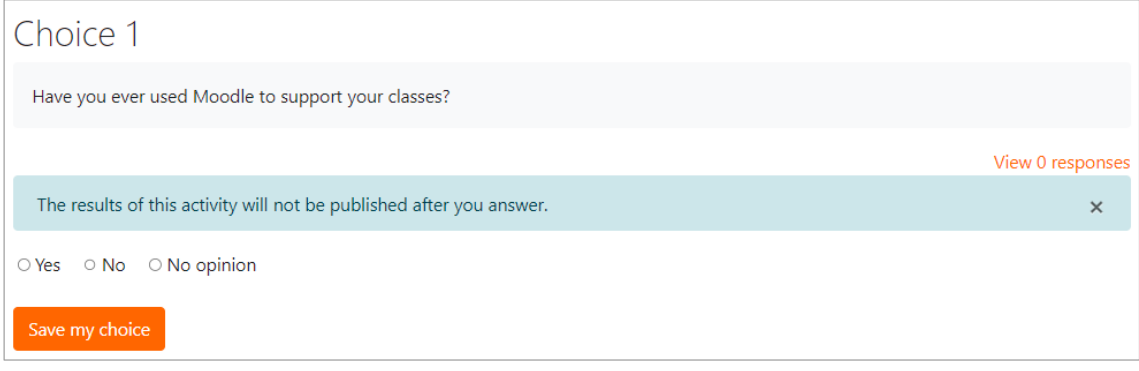

Example of Choice display

"Choice" activity module can be useful to get students participate when giving the introduction of class contents for the day, stimulate their class participation and increase interest in topics. Please use it effectively.

# **8.4.2 Checking Choice responses**

The results of choice activity can be checked from each choice response screen. Click "View (number) responses" link at screen top right.

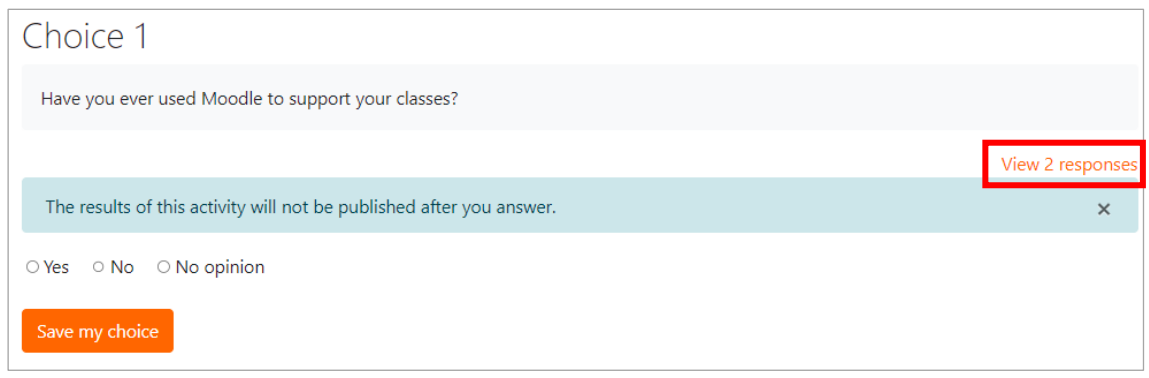

Choice responses are shown as below. The "number of responces" and "user who chose this option" will be shown.

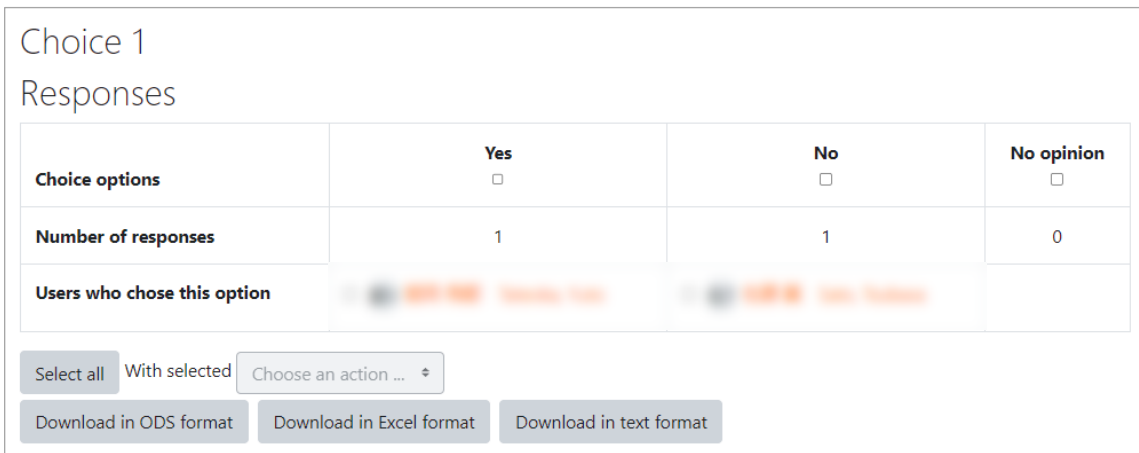

# **8.5 Workshop**

By using workshop, you can collect students' work and review it. You can also let your students assess their works each other.

### **Setup phase**

〈Instruction〉

(1) Click on Activity Chooser (add an activity or resource) of the section you wish to add the "Workshop" link to and click "Workshop".

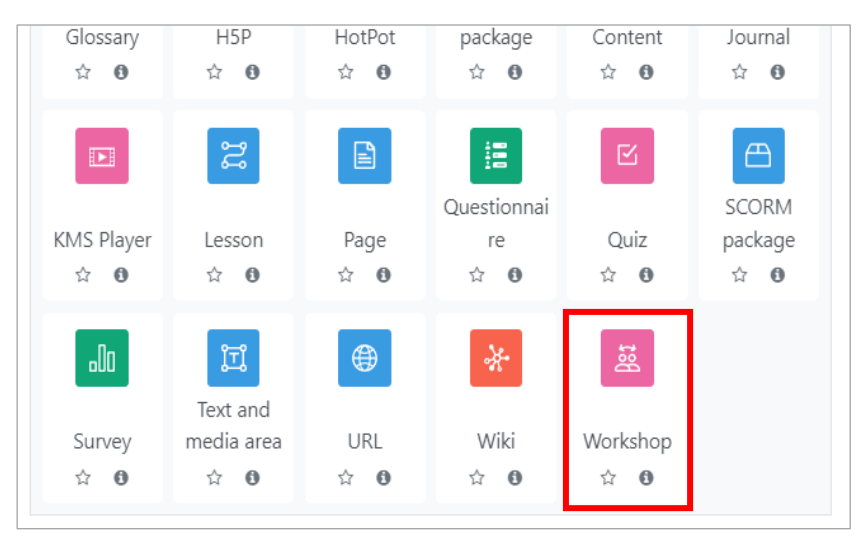

Click "Workshop"

(2) Select options for "General" settings.

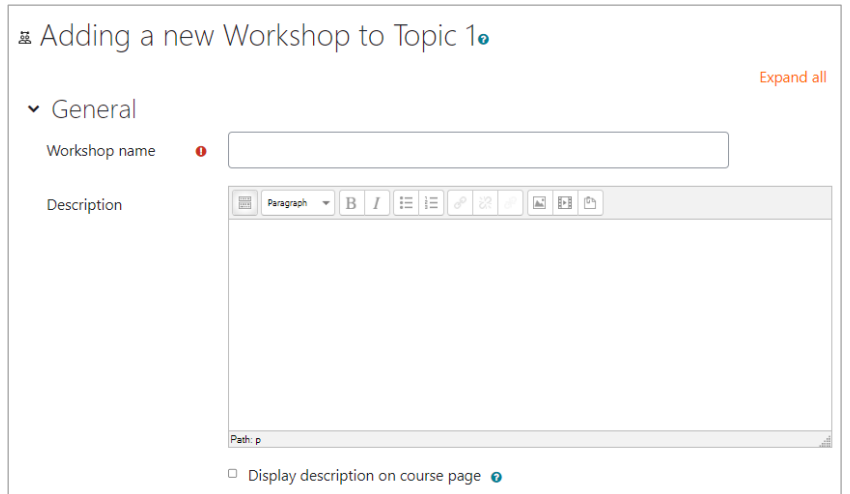

"Adding <sup>a</sup> new Workshop (to section name)" page – "General" option

● Workshop Name (\*required)

Enter title of link to "Workshop" on the course page.

● Description (\* required)

Enter the description and instructions of the workshop activity

● Display description on course page Help with Display description on course

page

If enabled, the description above will be displayed on the course page just below the link to the activity or resource.

(3) Select options for "Grading" settings

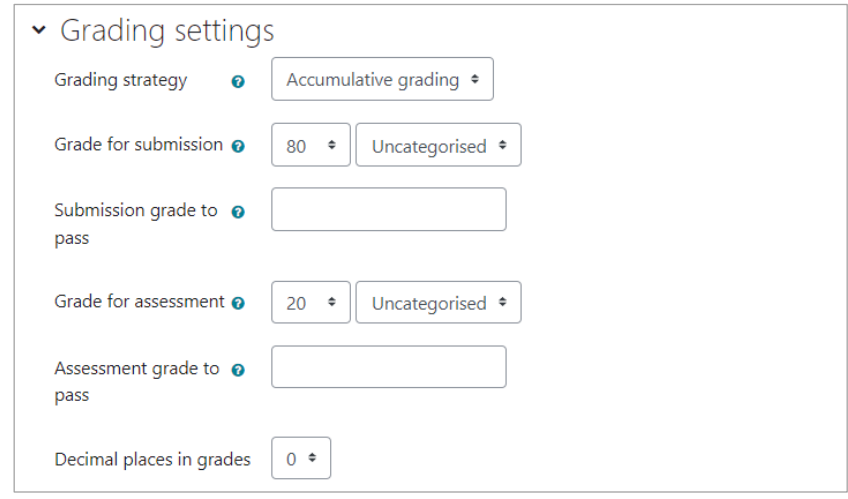

"Grading Settings" option

● Grading strategy

The grading strategy determines the assessment form used and the method of grading submissions. There are 4 options:

- $\geq$  Accumulative grading Comments and a grade are given regarding specified aspects
- ➢ Comments Comments are given regarding specified aspects but no grade can be given
- ➢ Number of errors Comments and a yes/no assessment are given regarding specified assertions
- $\triangleright$  Rubric A level assessment is given regarding specified criteria

● Grade for submission Help with Grade for submission

This setting specifies the maximum grade that may be obtained for submitted work.

● Submission grade to pass

This setting determines the minimum grade required to pass.

● Grade for assessment

This setting specifies the maximum grade that may be obtained for submission assessment.

● Assessment grade to pass

This setting determines the minimum grade required to pass.

● Decimal places in grades

# (4) Select options for "Submission settings".

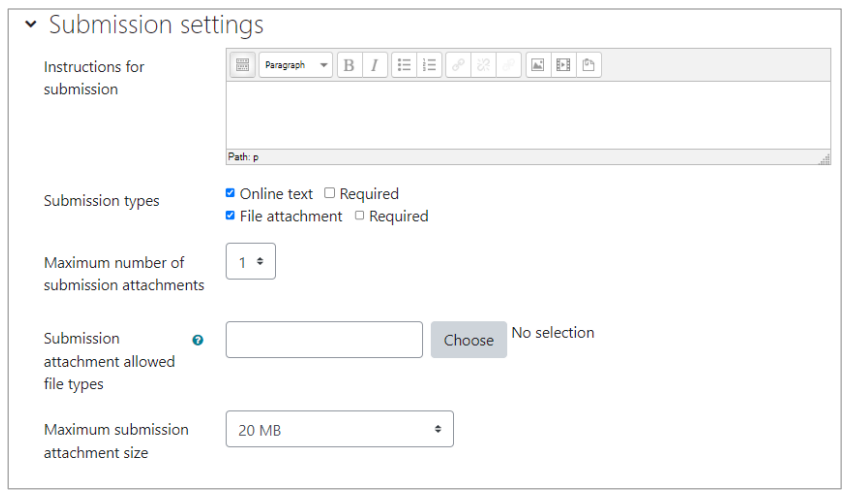

- Instructions for submission
- Maximum number of submission attachments
- Submission attachment allowed file types
- Maximum submission attachment size
- Late submissions Help with Late submissions

If enabled, an author may submit their work after the submissions deadline or during the assessment phase. Late submissions cannot be edited though.

#### (5) Select options for "Assessment settings".

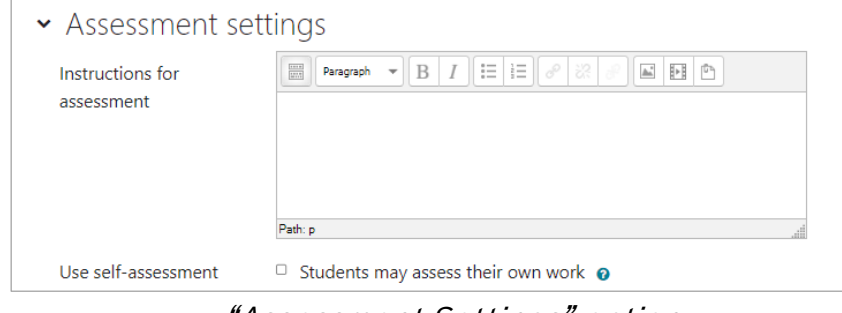

"Assessment Settings" option

- Instructions for assessment
- Use self-assessment Help with Use self-assessment

If enabled, a user may be allocated their own submission to assess and will receive a grade for assessment in addition to a grade for their submission.

# (6) Select options for "Feedback" settings

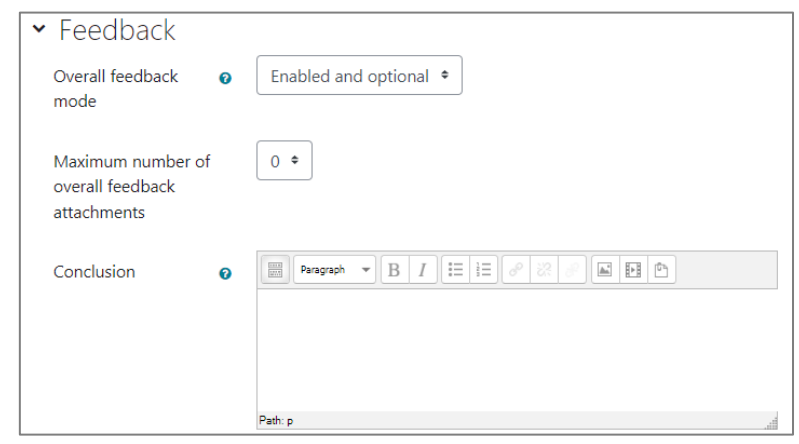

"Example Feedback option

● Overall feedback mode

A text field appears at the bottom of the evaluation form. The evaluator can enter there the overall rating of the submission or an additional description of the evaluation.

- Maximum number of overall feedback attachments
- Conclusion Displayed to the students at the end of the activity.

(7) Select options for "Example submissions" settings.

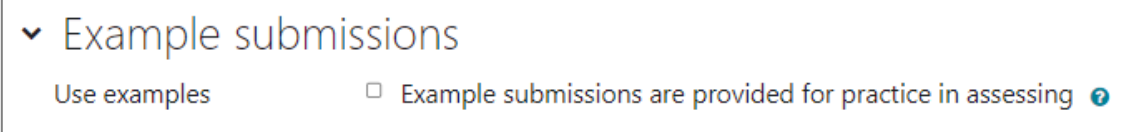

"Example submissions" option

● Use examples Help with Use examples

If enabled, users can try assessing one or more example submissions and compare their assessment with a reference assessment. The grade is not counted in the grade for assessment.

(8) Select options for "Availability" settings

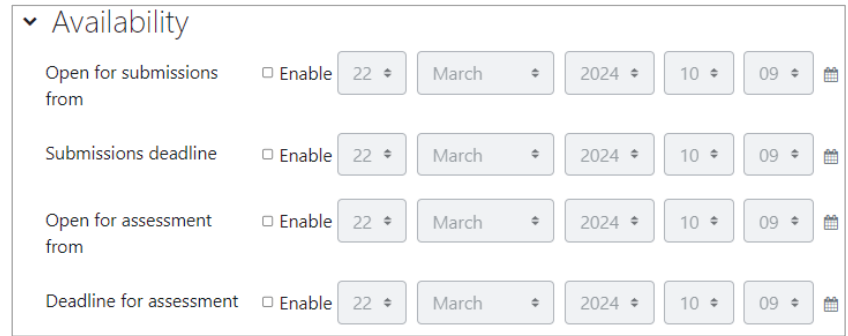

- Open for submissions from
- Submissions deadline
- Switch to the next phase after the submissions deadline If the submissions deadline is specified and this box is checked, the workshop will automatically switch to the assessment phase after the submissions deadline.
- Open for assessment from
- Deadline for assessment
- (9) Select options for "Turnitin plagiarism plugin settings" settings. If [Enable Turnitin] option is set as "Yes", originality report will be generated. Please refer "7. Using Turnitin([Plagiarism check](#page-74-0))" for checking result window and confirming meaning of terms.
- (10) Click "Save and display", then setup phase of workshop will appear. Click "Edit assessment form" to create assessment form.

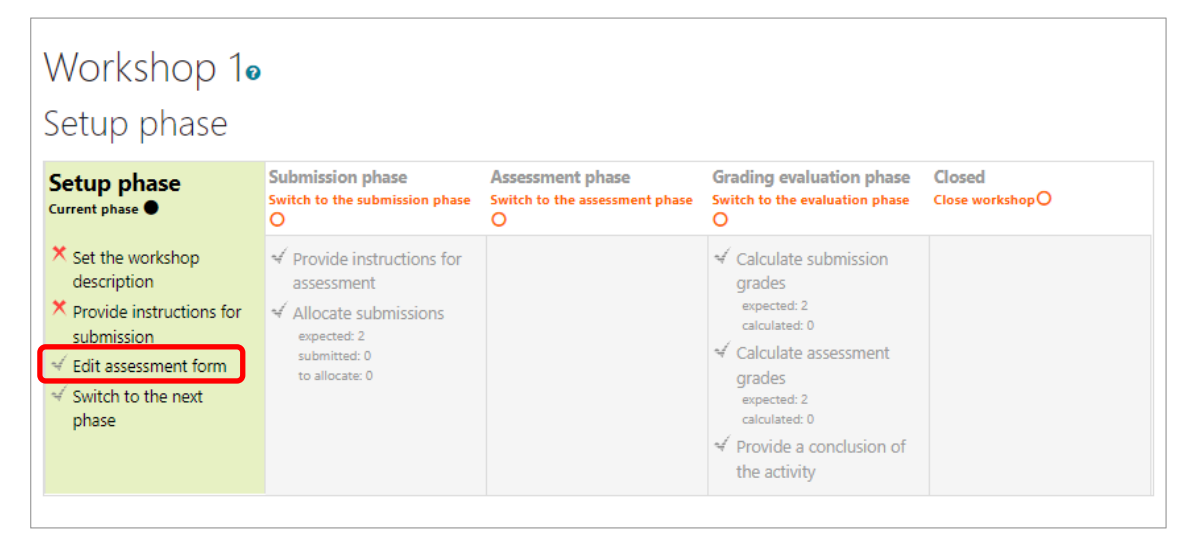

"Accumulative grading" page

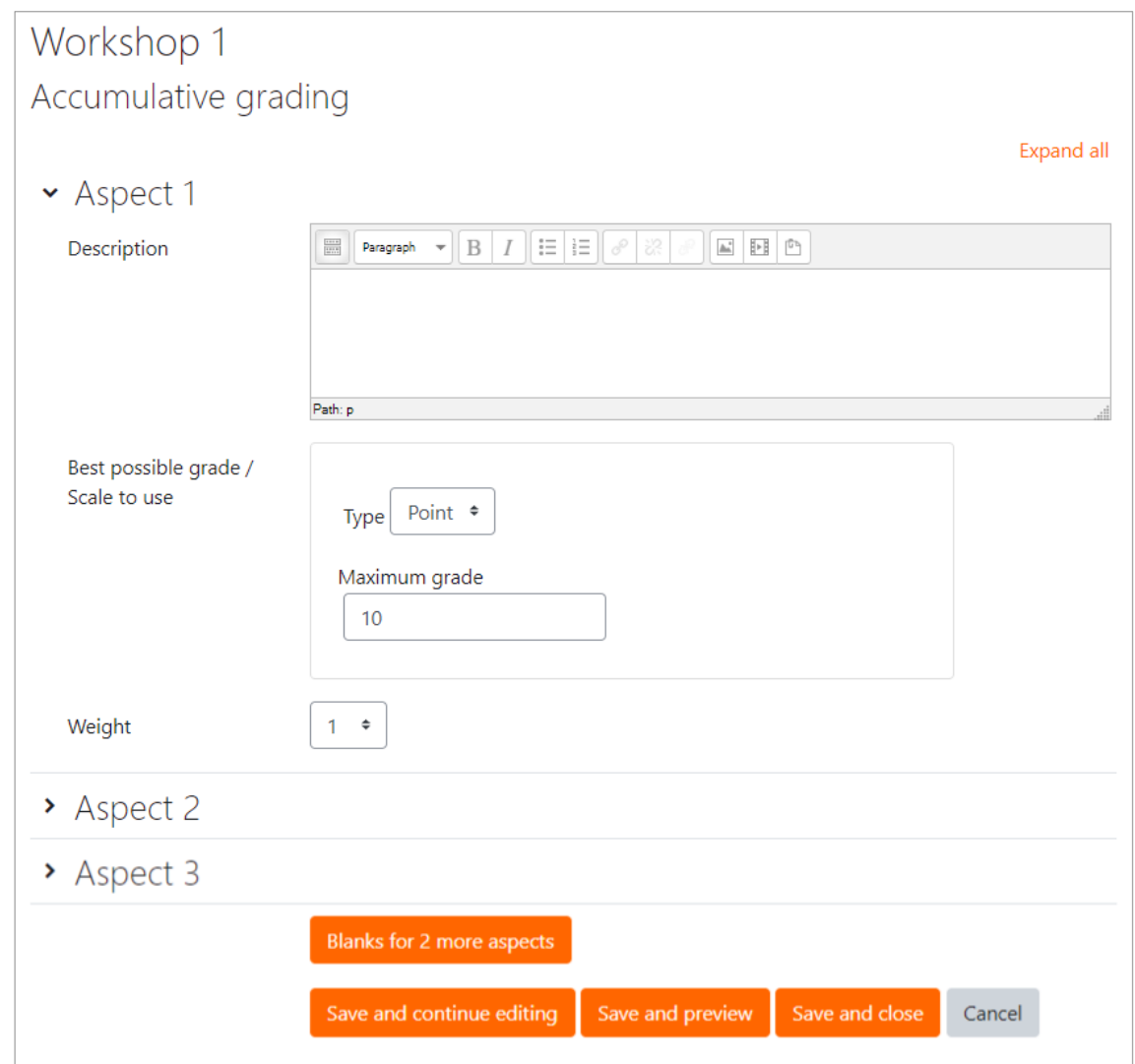

(11) Click submission phase and enable submission.

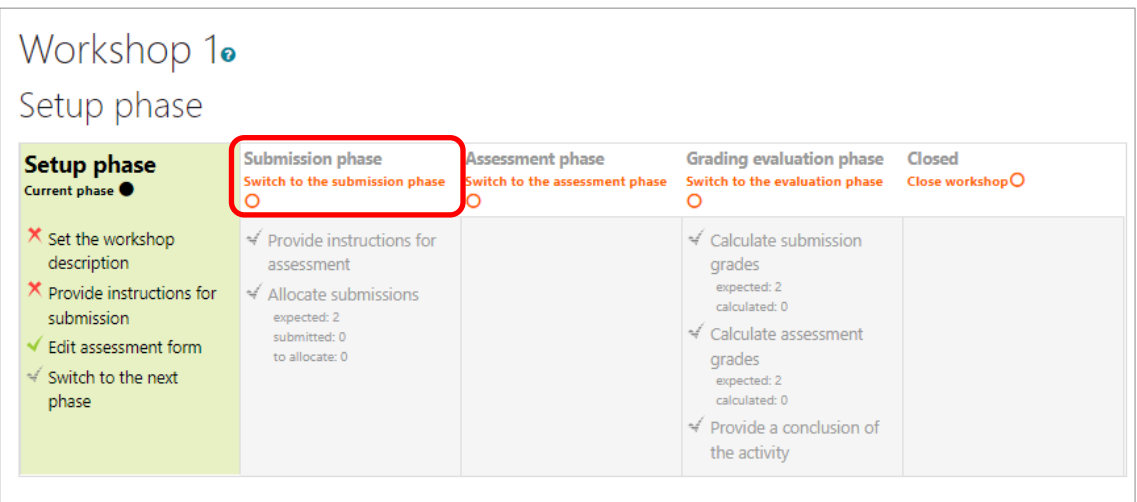

### **Submission phase**

Instructions for students

(1) Submit works.

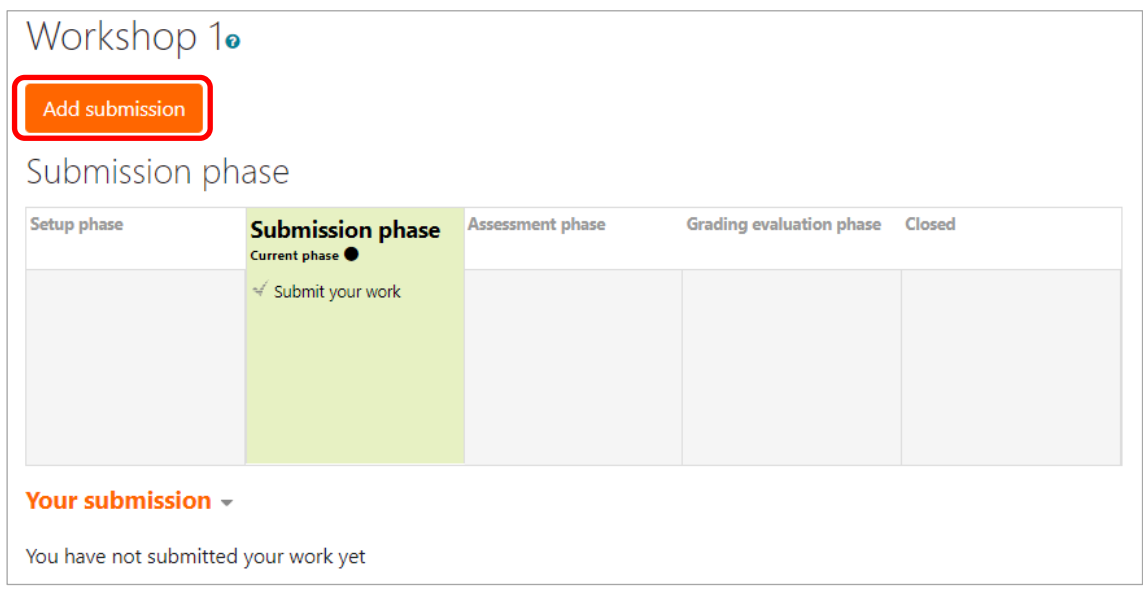

# **Instructions for teachers after students' submission**

(1) After the submission, click "Allocate submissions" and decide who evaluate whom work

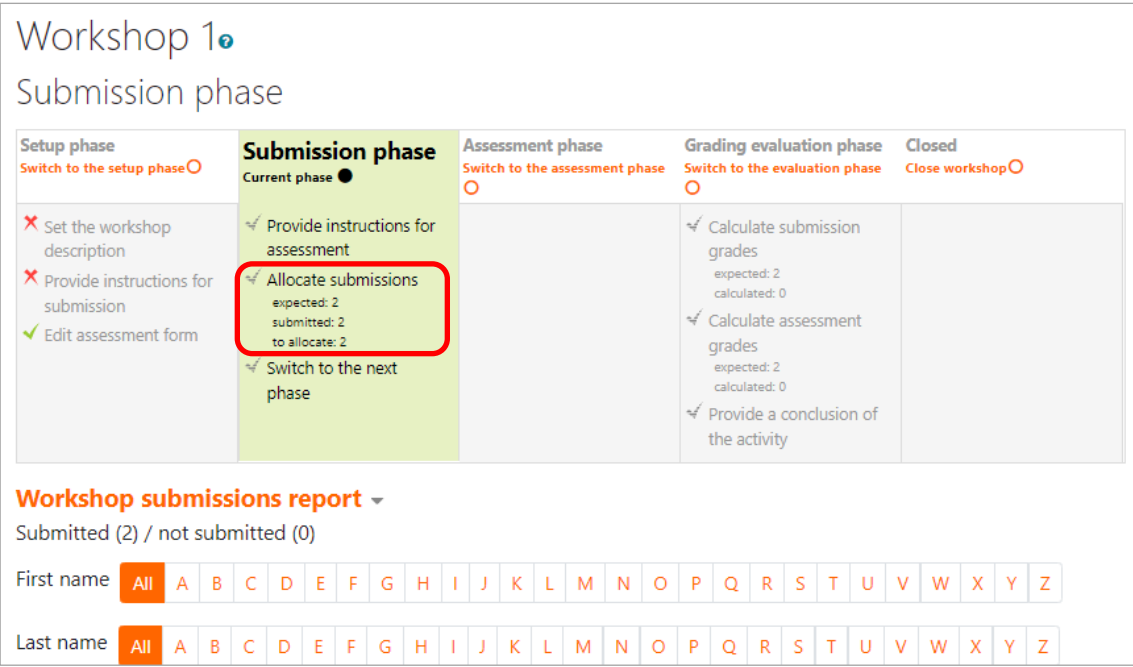

### 【Allocation page】

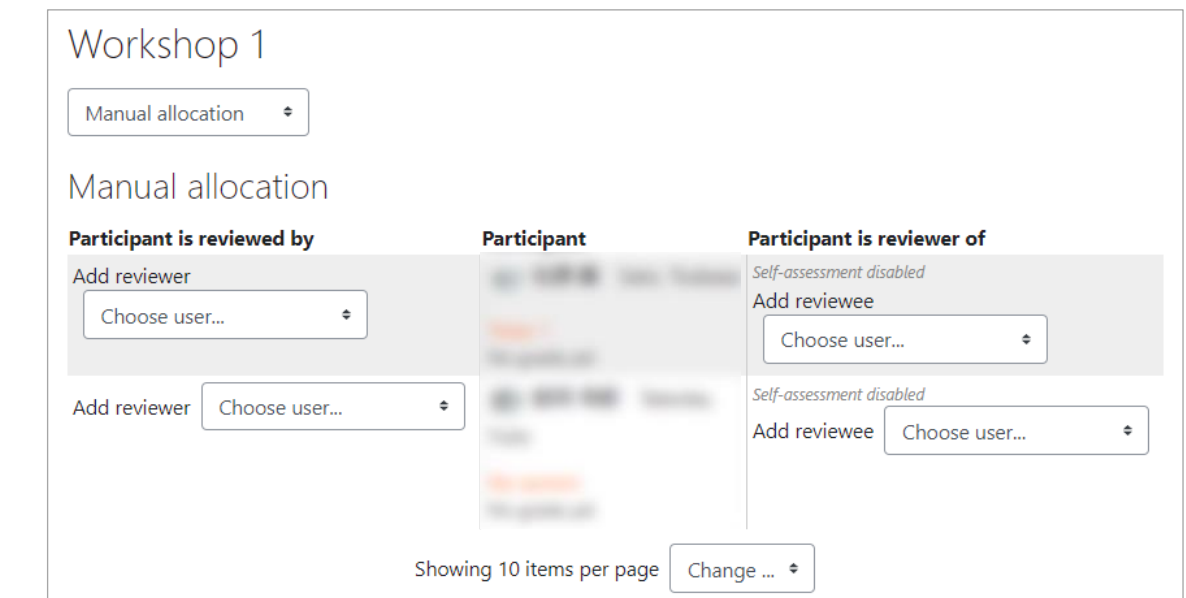

(2) Click "Assessment phase" and enable assessment. (You can skip this sequence by setting.)

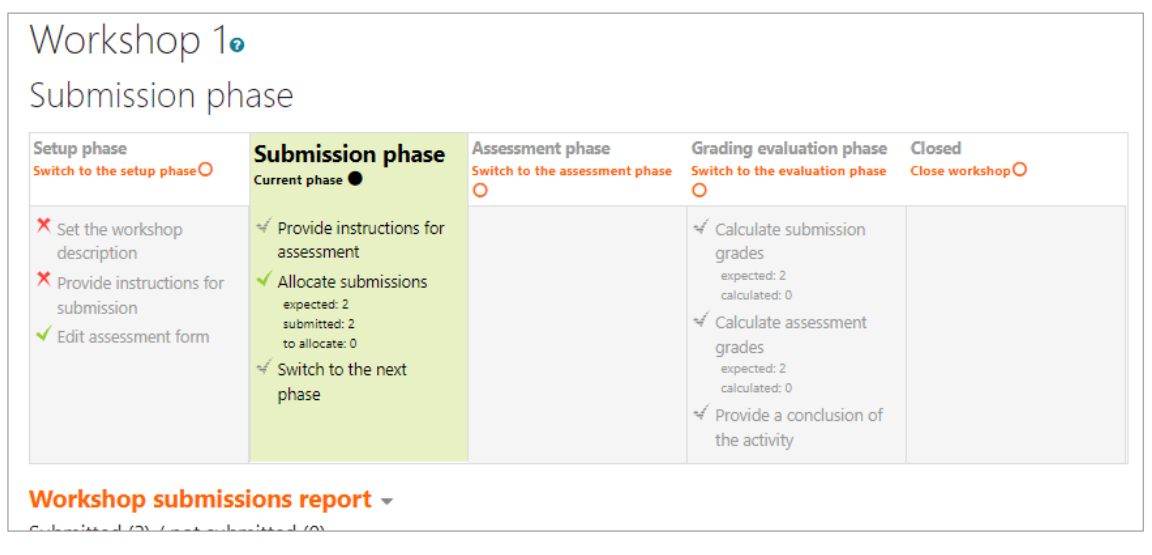

### (1) Assess work which is allocated.

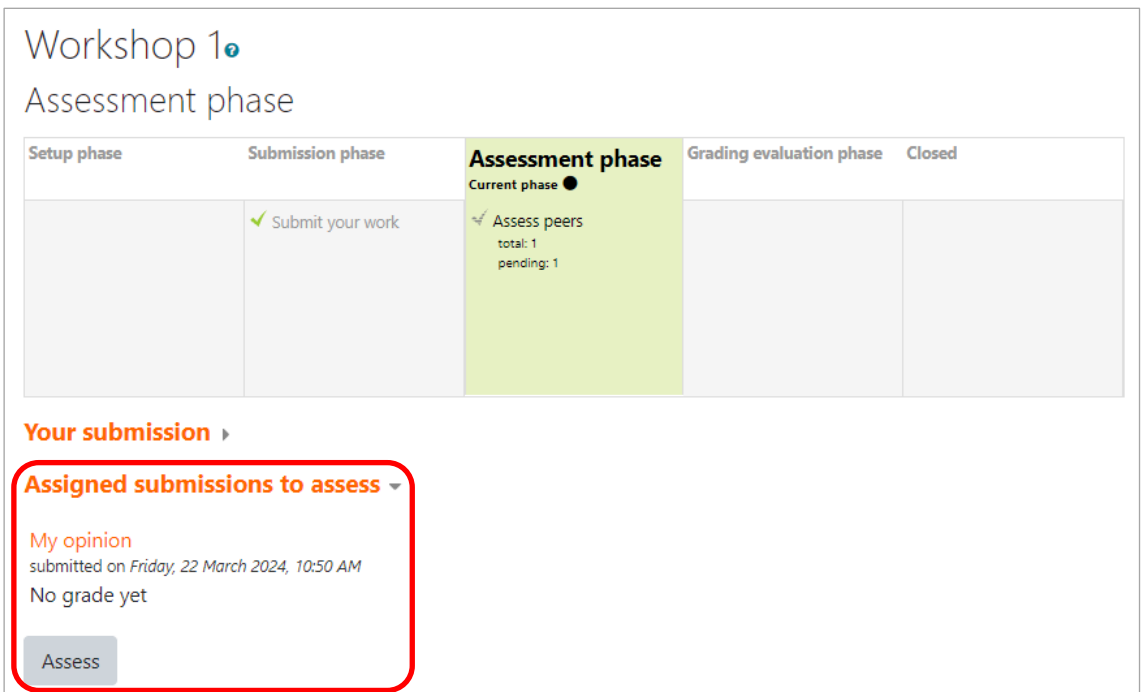

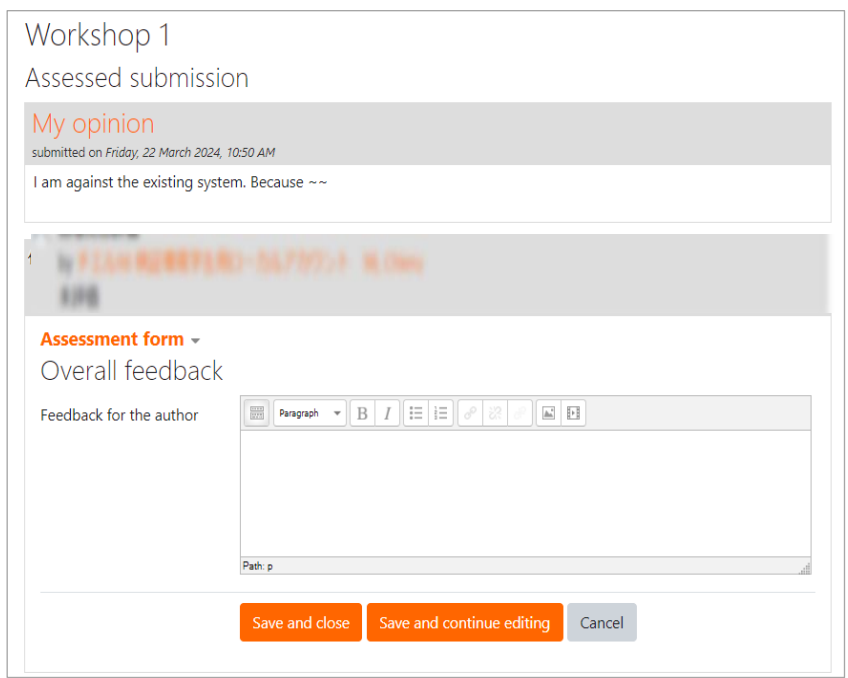

#### Assessment screen

| First name<br>$\sim$ / Surname $\sim$ | Submission * V Last modified * v                   | Grades received              | Grades given               |
|---------------------------------------|----------------------------------------------------|------------------------------|----------------------------|
| 第四章 Line comp at                      | Work1<br>modified on Friday, 20 May 2022, 12:39 PM | <b>CONTROLL AND SECTIONS</b> | -(-)> well in the frame of |
| 花屋 第一名は、物に編                           | Work2<br>modified on Friday, 20 May 2022, 12:40 PM | - (-)< (一)甲環菌 (CML 地方統)      | -(-)> 门付 関海 (70、あこさ)       |

The assessment screen will be shown for teachers as below.

#### **For teachers**

\*Teachers can assess those submissions by clicking the link.

#### **Grading evaluation page**

Instructions for teachers.

(1) Click "Grading evaluation phase" and exit "Assessment phase". (You can skip this sequence by setting.)

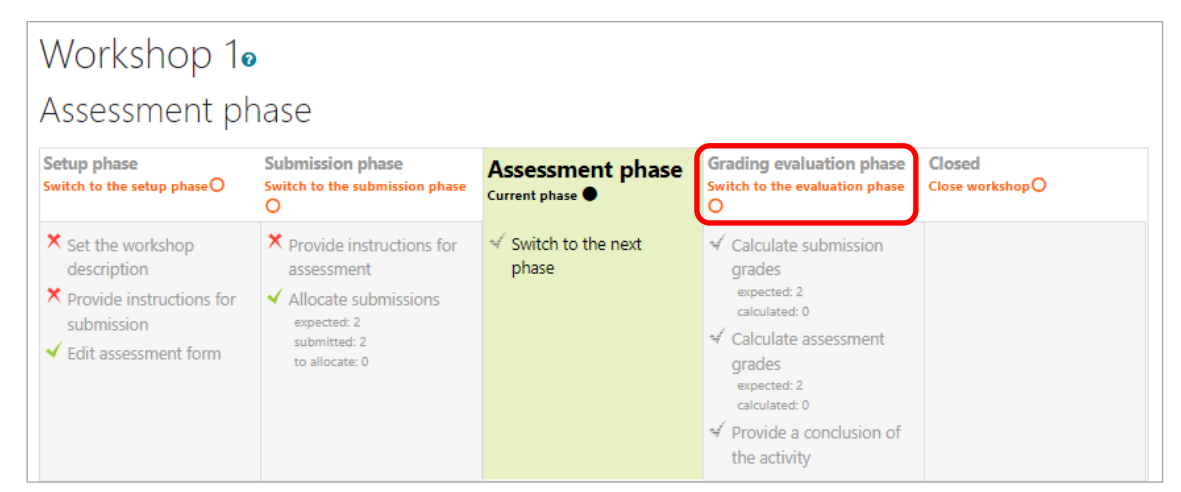

(2) Click "Re-calculate grades" and calculate grades.

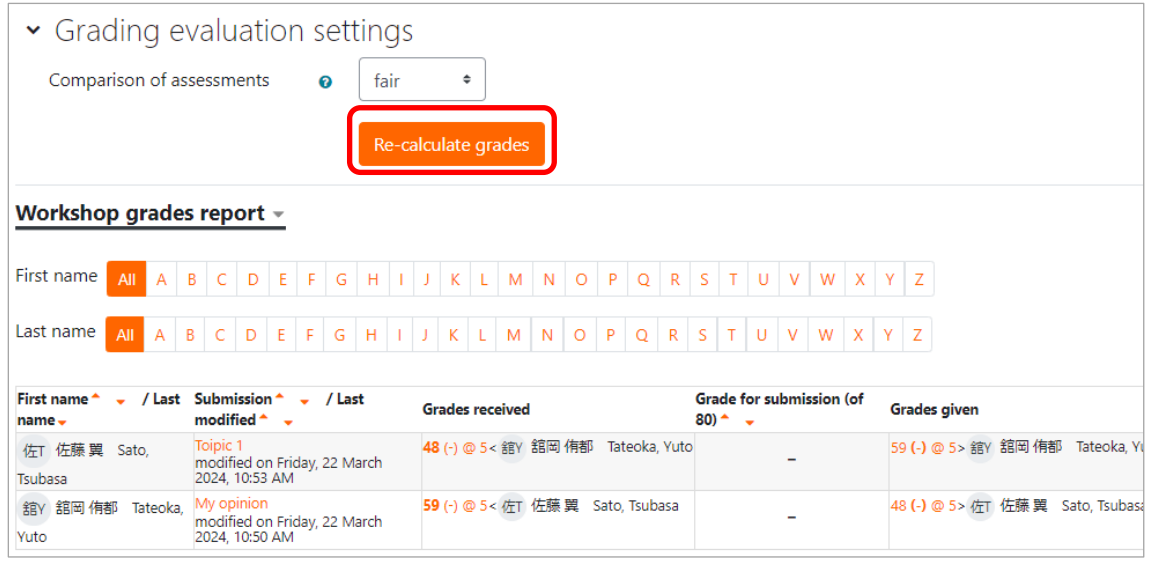

(3) Click "Closed" and exit workshop.

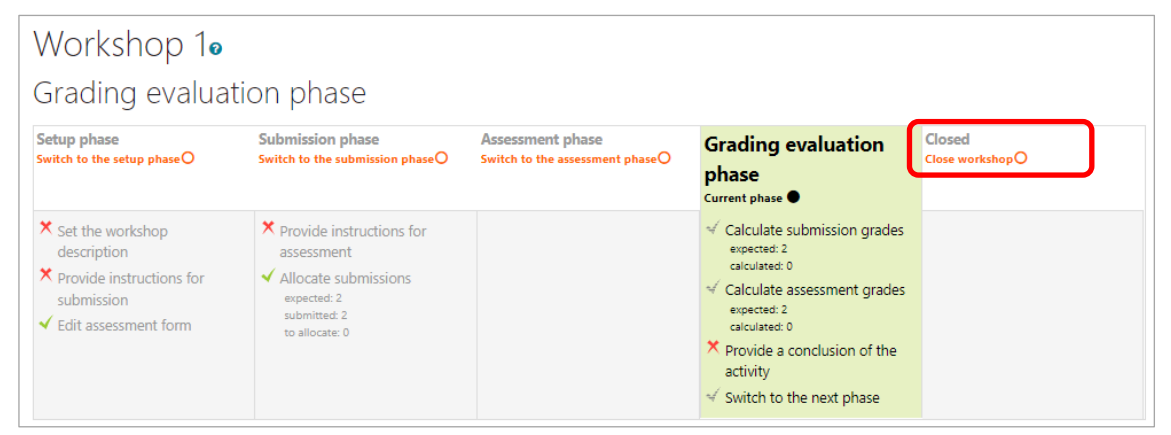

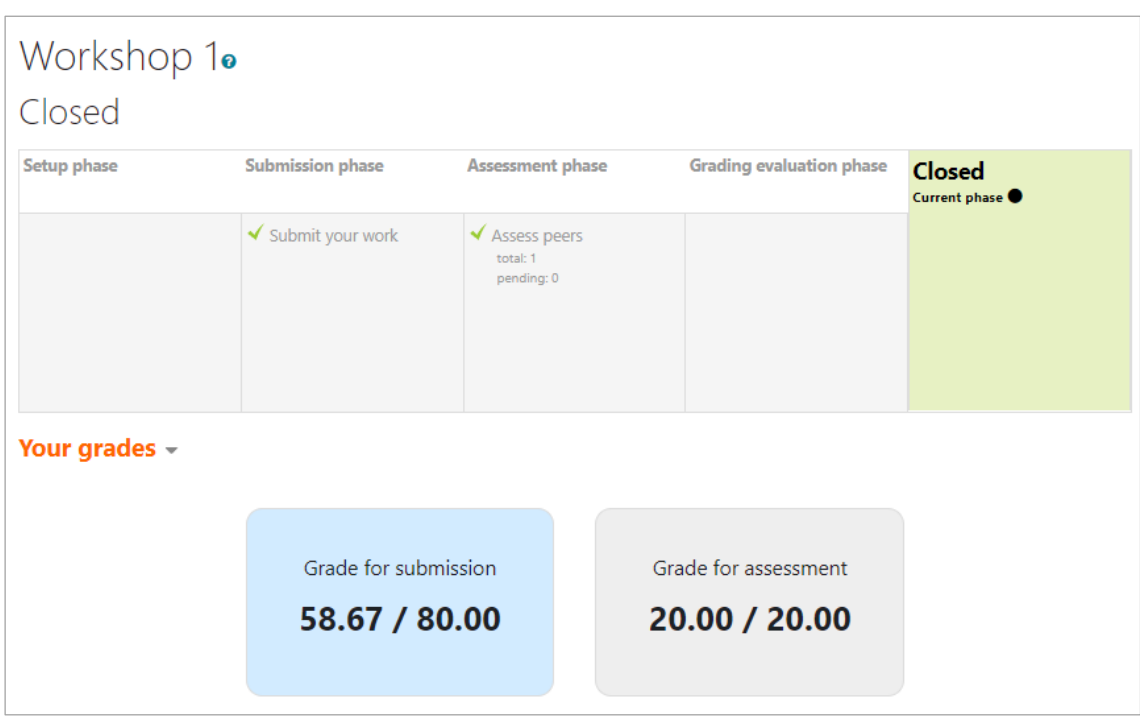

After closing, grade will be shown on the student screen.

# **8.6 Feedback**

"Feedback" activity module allows you to make various type of questionnaire questions. By creating and implementing questionnaires, you can grasp the situation of the students and use them for the management of classes.

# **8.6.1 Add a feedback**

"Feedback" is added as follows:

- (1) Open the course you wish to add the choice to, click "Turn editing on".
- (2) Click on Activity Chooser (add an activity or resource) of the section you wish to add the "Feedback" link to, and click "Feedback".

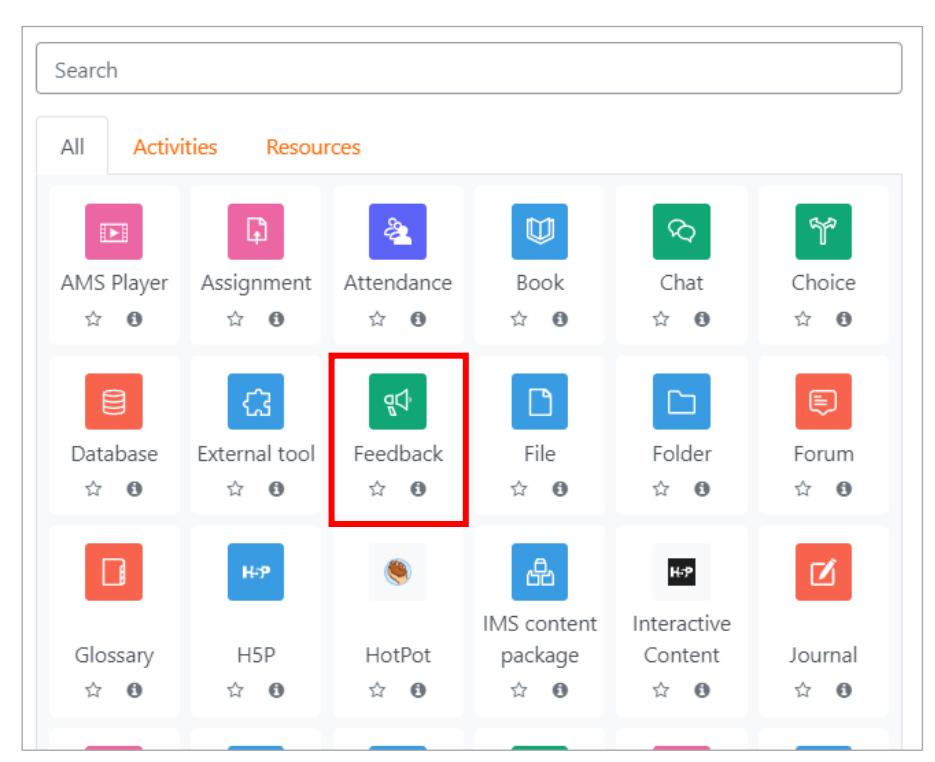

Click "Feedback"

### (3) "Adding a new Feedback (to section name)" screen is open.

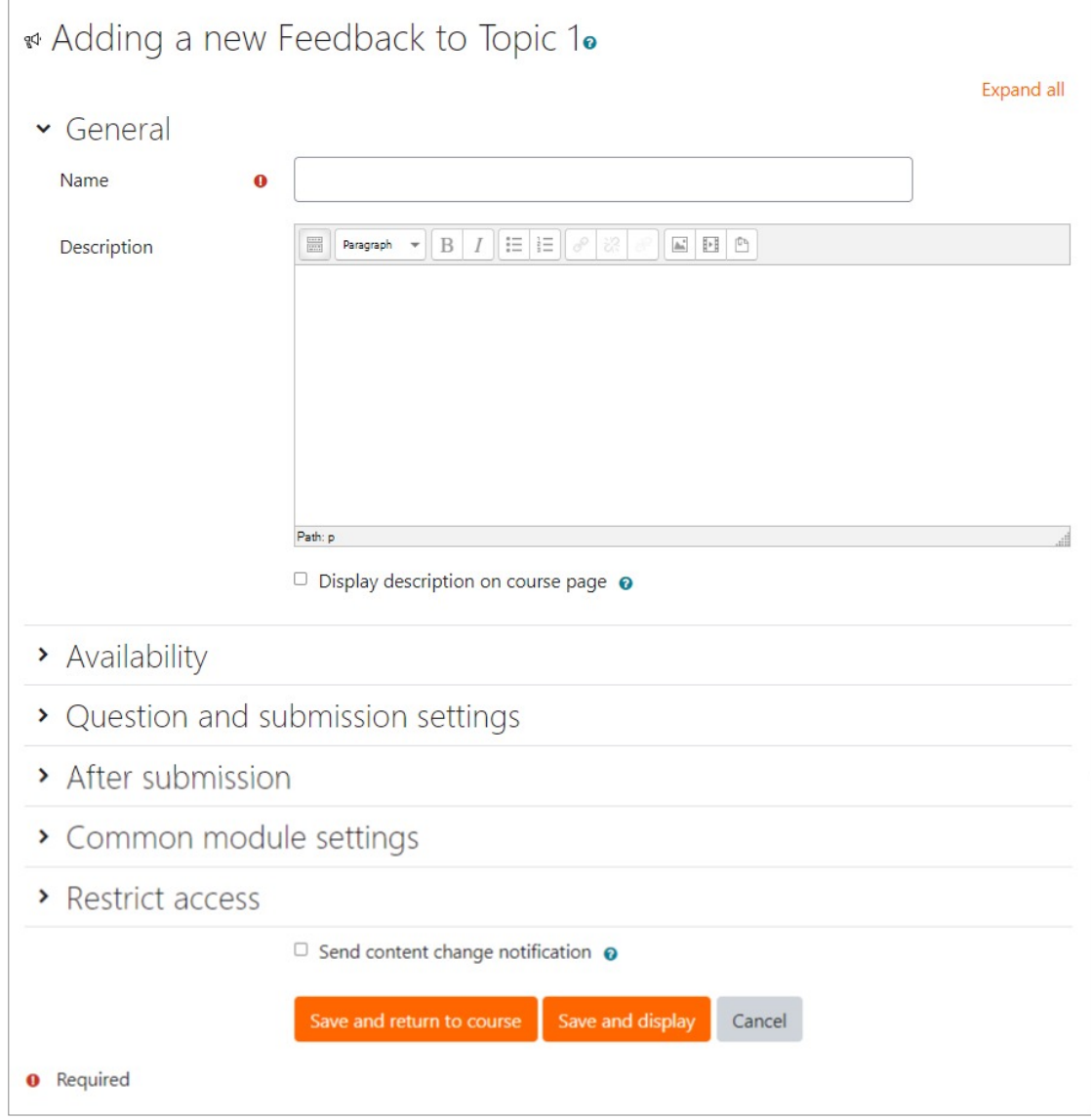

(4) Select options for "General" settings

- Name (\*required) : Enter title of link to "Feedback" on the course page.
- Description : Enter the description and instructions of the feedback activity.
- Display description on the course page.

If you check the box, the "Description" above will be displayed on course page.

(5) Select options for "Availability" settings

● Allow answers from

When you set date and time and switch on the "Enable" checkbox, users will be able to answer from the specified date/time.

● Allow answers to

When you set date and time and switch on the "Enable" checkbox, users will be able to answer until the specified date/time.
(6) Select options for "Question and submission settings"

● Record user names

When you select "Anonymous", user's name will not be added to the answer data. When you select "User's name will be logged and shown with answers", user's name will be added to the answer data.

● Allow multiple submissions When "Record user names" is set to "User's name will be logged …" and this option is set to 'Yes', users can answer many times. If this option set to 'No', users can answer only once.

When 'Record user names' is set to "Anonymous", all users can answer many times.

● Enable notification of submissions Notification mail is sent to the teacher when an answer is posted.

● Auto number questions When you select "Yes", number is automatically added to each question.

(7) Select options for "After submission" settings

● Show analysis page

When you select "Yes", the result of analysis will be shown to the participants.

● Completion message

Set a message which will be displayed after users send answer.

● Link to next activity

When you set URL, page will be moved to the URL after users send answe

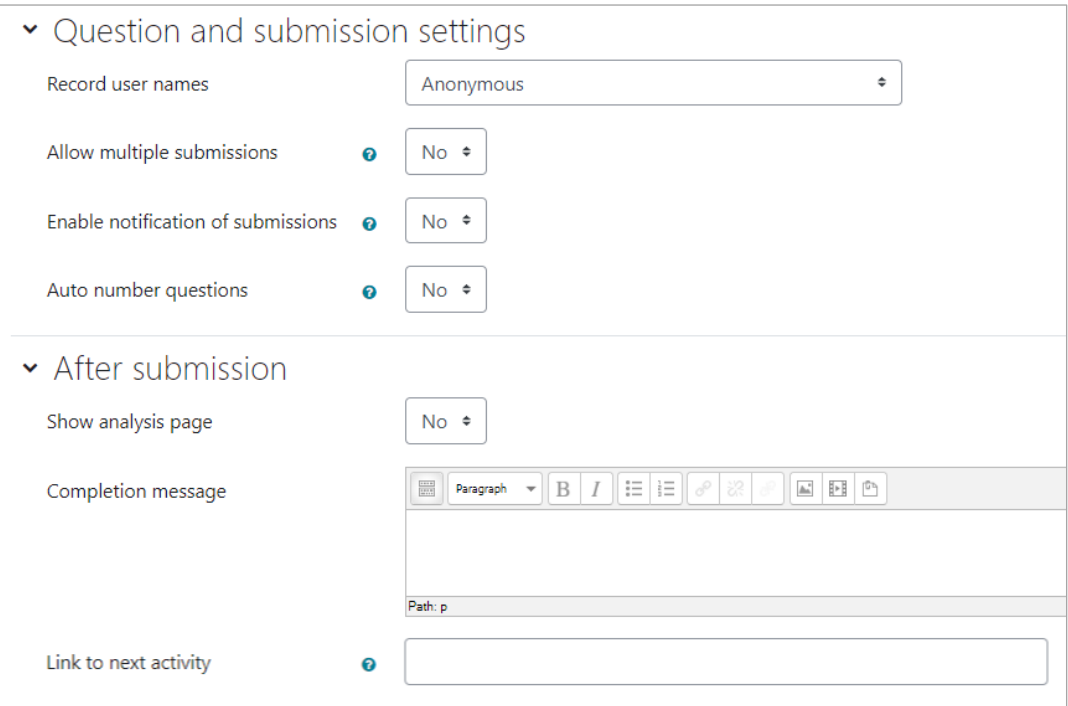

After completing the settings, click "Save and display".

You will then see the following page, and click "Edit Question" to go to the "Edit Question" page. This page allows you to add survey questions, specify page break positions, etc.

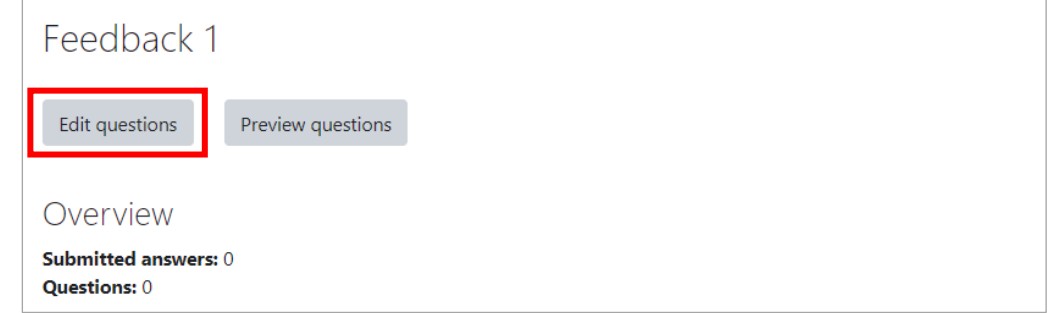

(8) Question types are as follows :

● Captcha: Show a question to make sure the respondent is not a computer

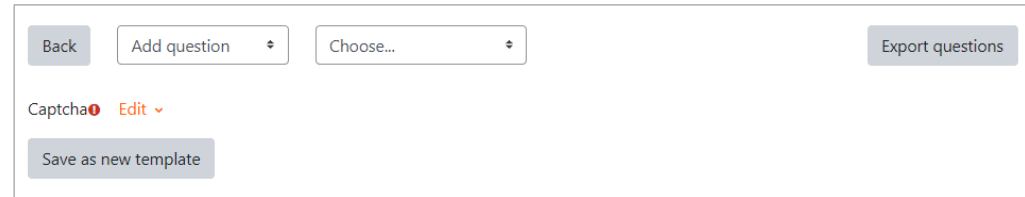

#### ● Label:Show caption or text

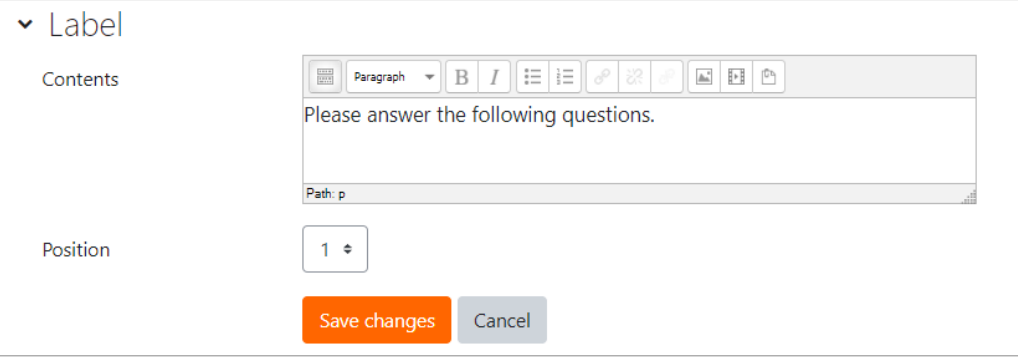

● Multiple choice: Users select an answer from multiple choices

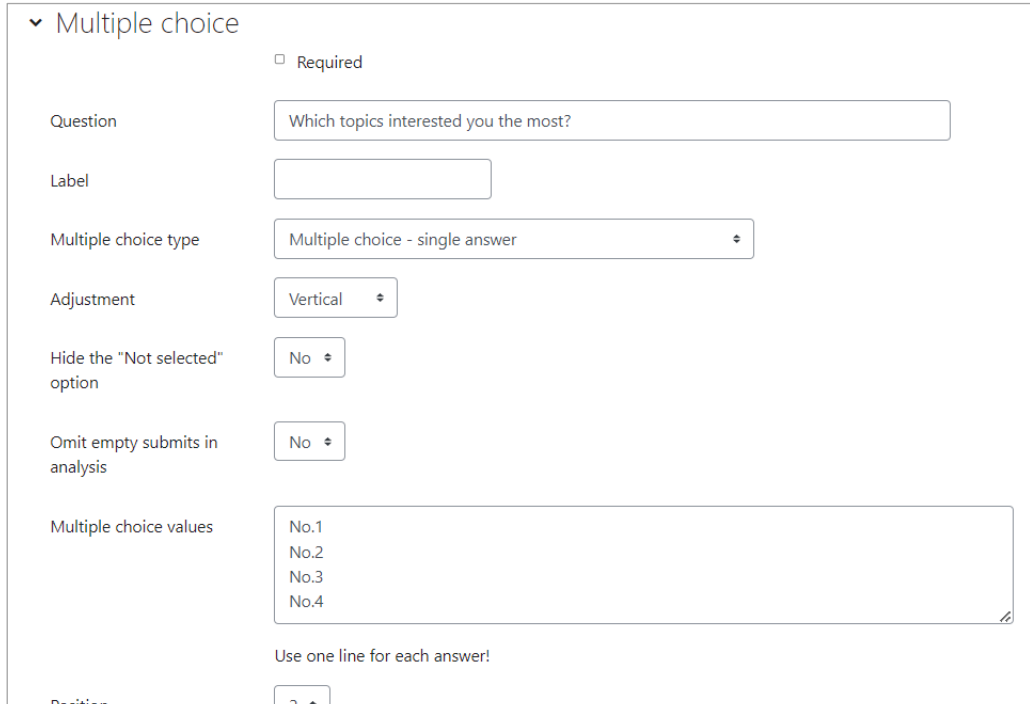

● Multiple choice (rated):Users select an answer from multiple choices. You can set a score for each choice

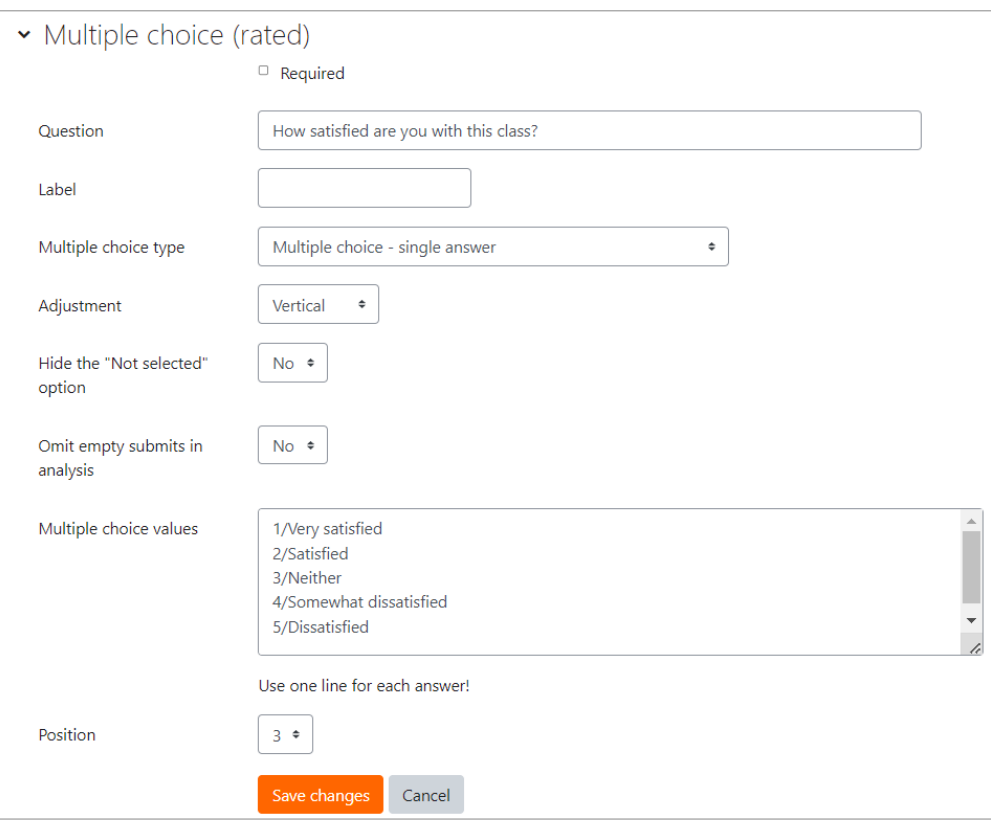

● Information:Get the system information automatically such as the course name and the response date/time at the time of answer.

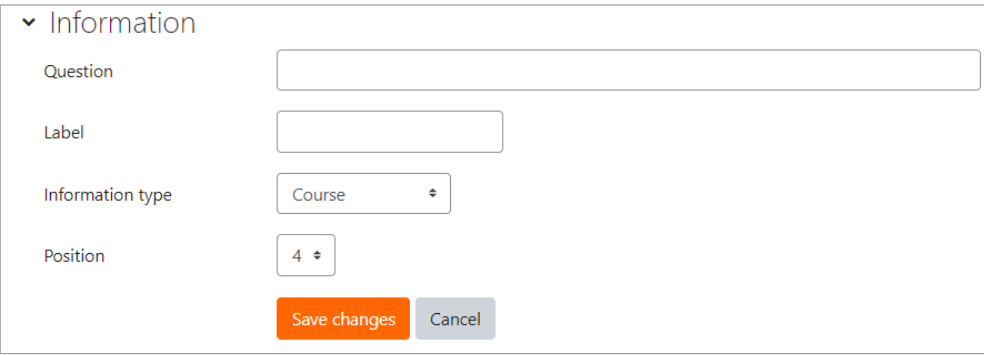

● Add a page break: Page break is added.

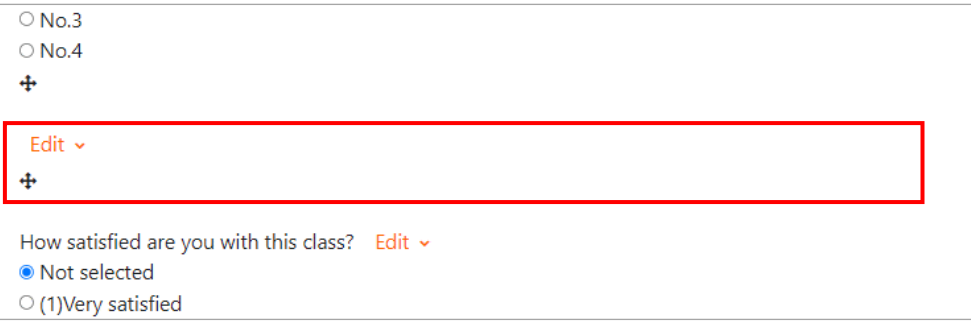

● Numeric answer:Users answer numbers. You can set the range of numbers.

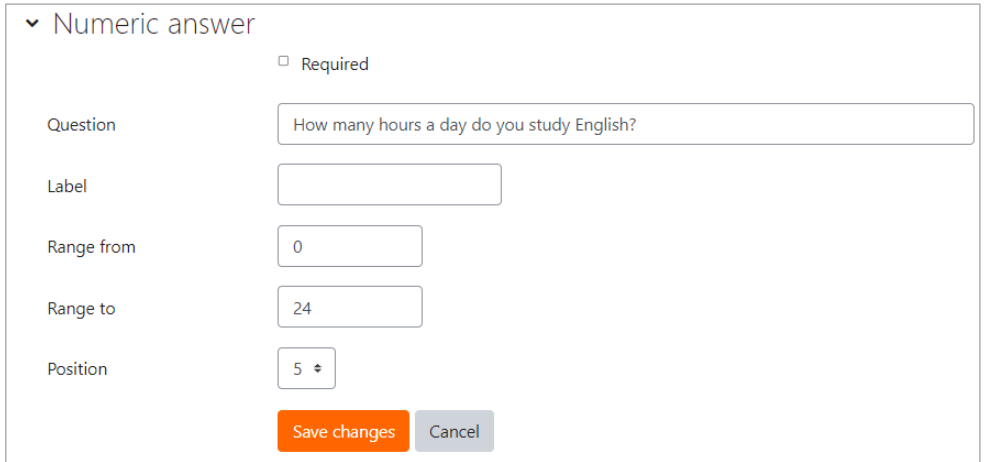

#### ● Short text answer: Free description type questionnaire (single-line text)

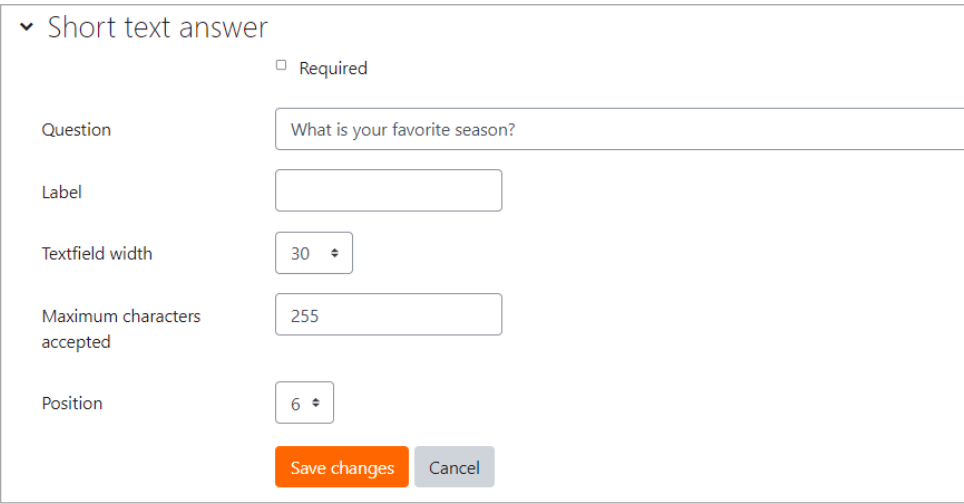

● Longer text answer: Free description type questionnaire (multiple-line text)

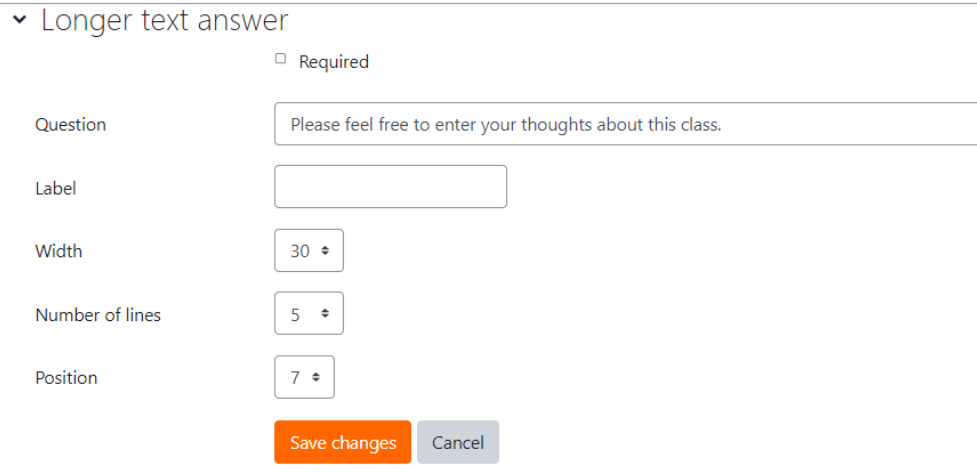

#### When you finish to add questions, click "Back".

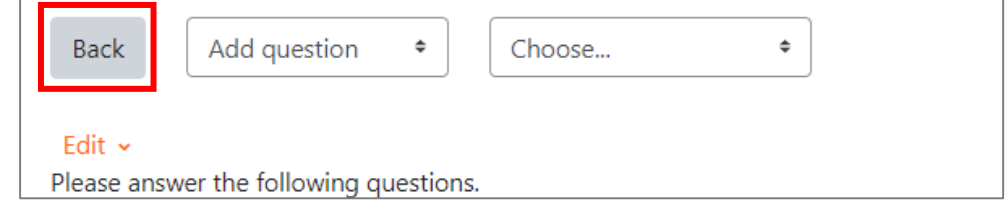

## **8.6.2 Answer to Feedback and check results**

(1) Click on "Analysis" under Administration > Feedback Administration to see the results of all responses in aggregate.

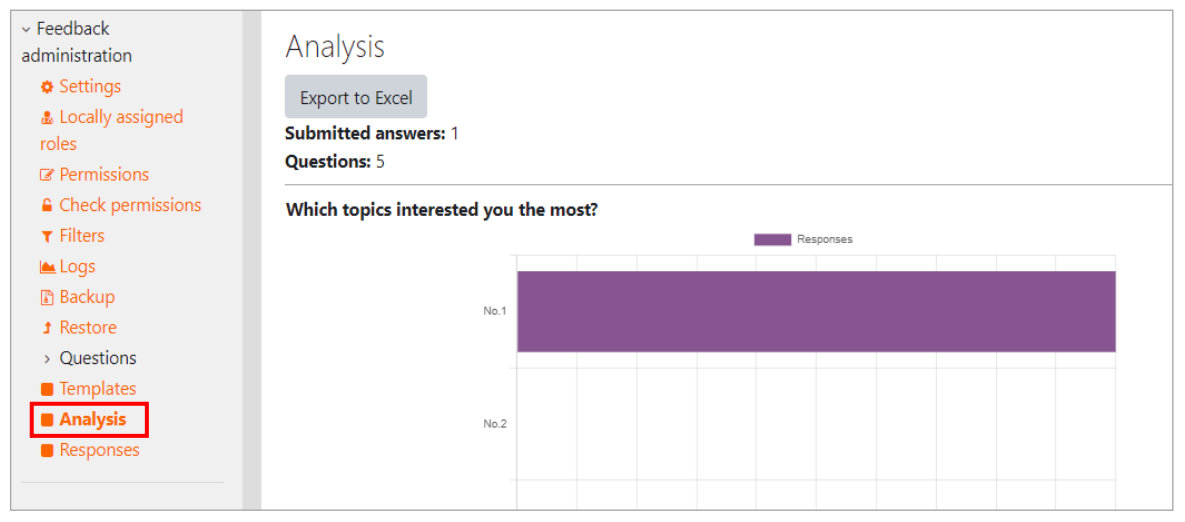

(2) Click on "Responses" to see the contents of each response.

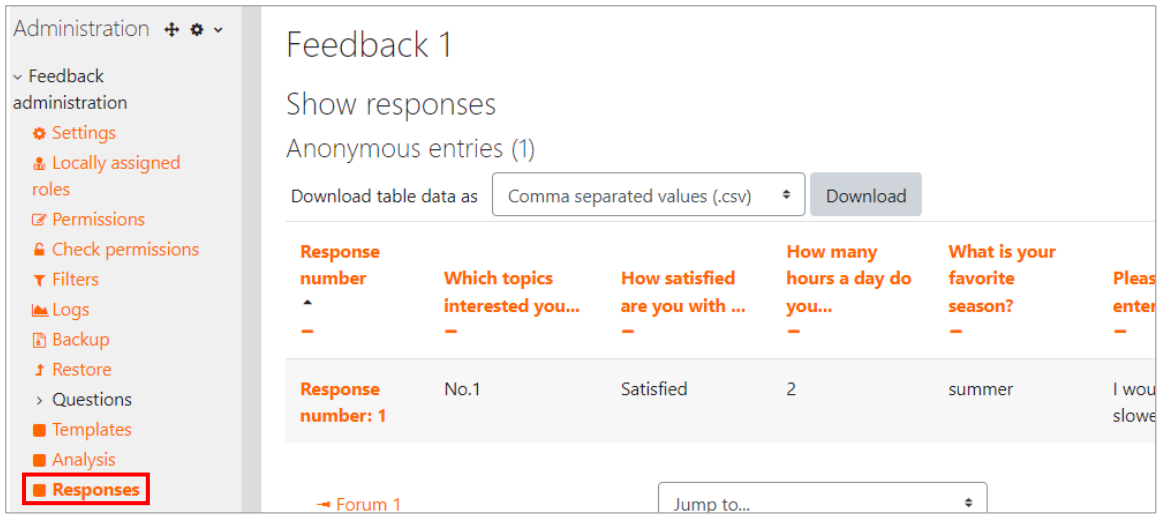

## **8.7 Forum**

"Forum" activity module allows you to make BBS or online discussion.

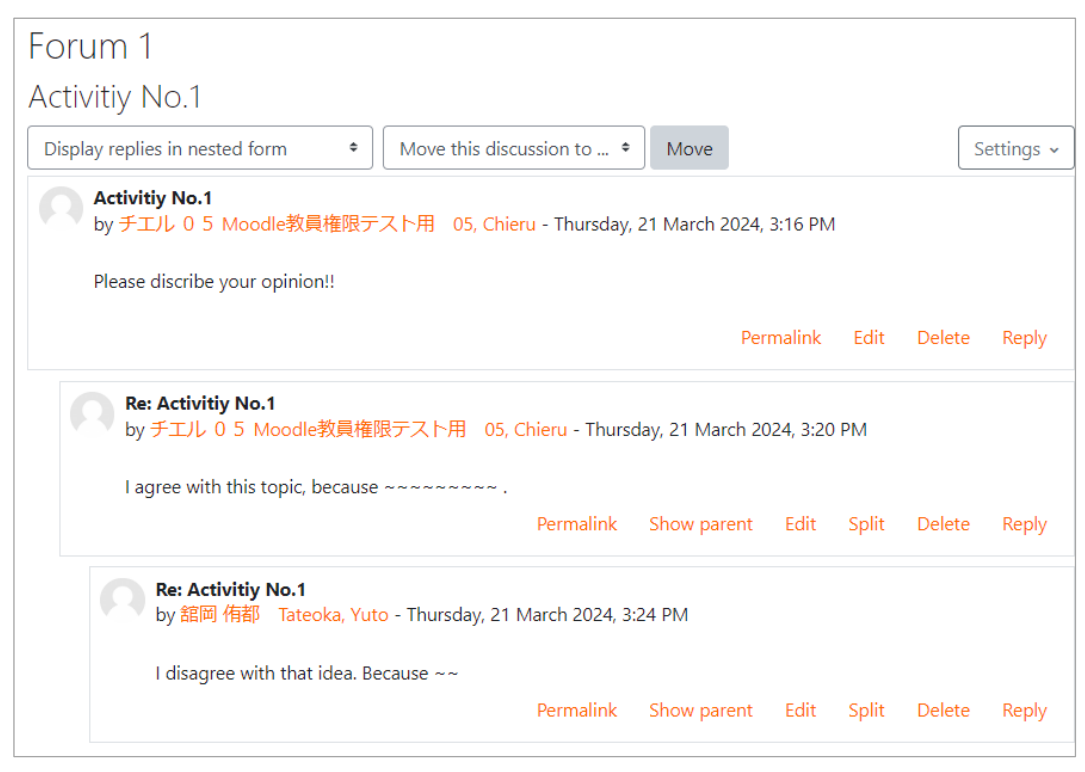

"Forum" is added on as follows:

- (1) Open the course you wish to add the choice to, click "Turn editing on".
- (2) Click on Activity Chooser (add an activity or resource) of the section you wish to add the "Forum" link to, and click "Forum".

| Search<br>All<br><b>Activities</b> | Resources                                                                   |                                  |                                         |                                                |                                |
|------------------------------------|-----------------------------------------------------------------------------|----------------------------------|-----------------------------------------|------------------------------------------------|--------------------------------|
| ▣<br>AMS Player<br>☆<br>$\bullet$  | $\mathbb G$<br>Assignment<br>$\tau_{\text{eff}}^{\prime\prime}$<br>$\theta$ | ☎<br>Attendance<br>☆<br>$\theta$ | $\qquad \qquad \text{ }$<br>Book<br>☆ ◎ | ⇘<br>Chat<br>☆<br>$\bullet$                    | Y<br>Choice<br>☆ ◎             |
| ₿<br>Database<br>☆<br>$\bullet$    | ය<br>External tool<br>☆ 0                                                   | $R_{\rm g}$<br>Feedback<br>☆ 0   | ٦<br>File<br>☆<br>$\theta$              | Ľ٦<br>Folder<br>☆<br>$\theta$                  | ⊜<br>Forum<br>☆ ◎              |
| ⊓<br>Glossary<br>☆<br>$\theta$     | H-P<br>H <sub>5</sub> P<br>$\ddot{\mathbf{0}}$<br>☆                         | HotPot<br>☆ 0                    | සි<br>IMS content<br>package<br>☆ ◎     | H-P<br>Interactive<br>Content<br>$\theta$<br>☆ | ☑<br>Journal<br>$\bullet$<br>☆ |

150 Click "Forum"

### (3) "Adding a new Forum (to section name)" screen is open.

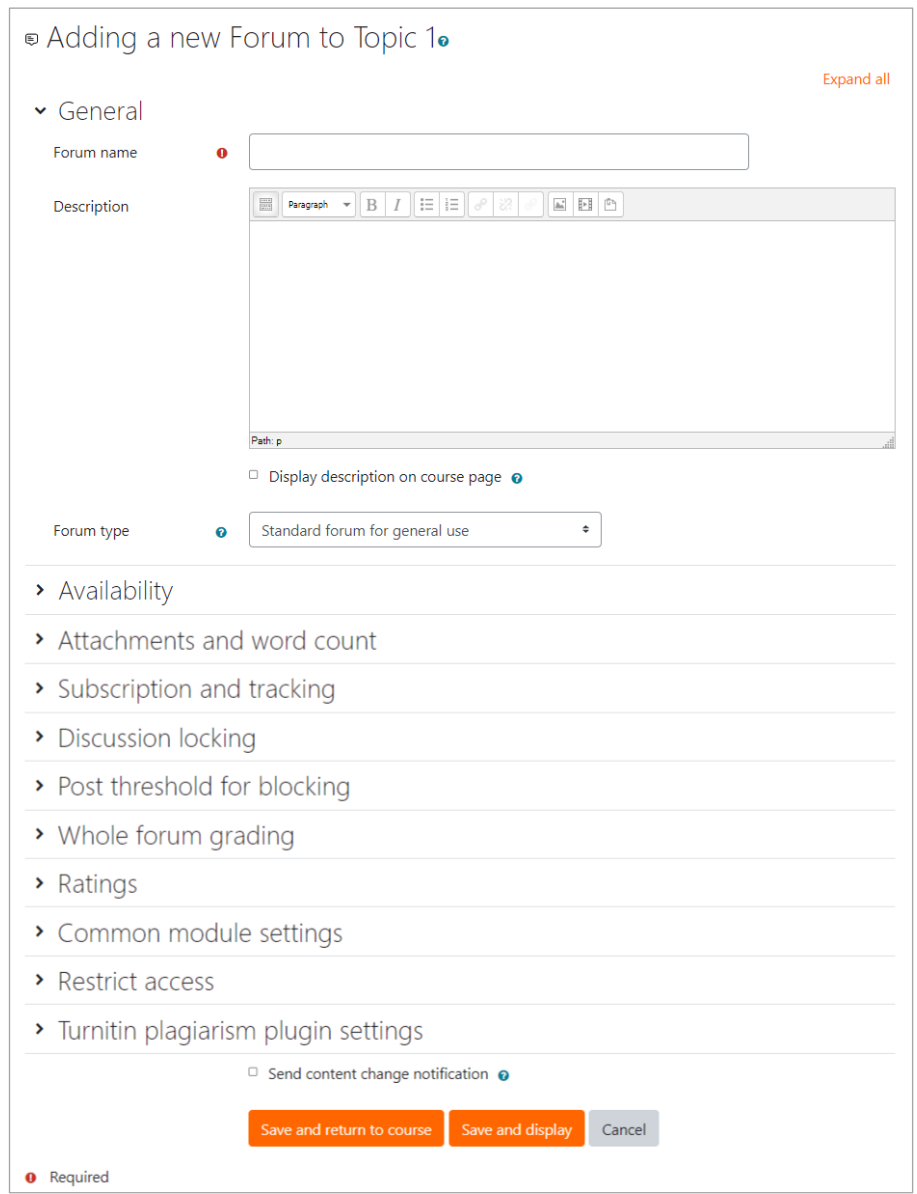

(4) Select options for "General" settings

● Forum Name (\*required)

Enter title of link to "Forum" on course page.

● Description

Enter the description and instructions of the feedback activity

● Display description on course page

If you check the box, the above "Description" will be displayed on course page.

- Forum Type: Select from the 5 options:
	- A single simple discussion

The forum has only one topic. All participants answer to the topic.

- Each person posts one discussion

Each participant can create only one topic one by one and reply to each other.

- Q and A forum

Participants are required to post their opinions before reading other opinions.

- Standard forum displayed in a blog-like format

Participants can post many topics. Titles and texts of each topic are displayed in the topic list.

- Standard forum for general use

Participants can post many topics. Titles of each topic are displayed in the topic list.

(5) Select options for "Availability"

- Due date: Set the due date date. Posting will still be allowed after this date, so if you want to prevent posting after a specific date, set the forum cutoff date.
- Cut-off date : If you set it, after this date the forum will not accept submissions.

(6) Select options for "Attachments and word count"

- Maximum attachment size : The largest size of file that can be attached to a forum post.
- Maximum number of attachments : The maximum number of files that can be attached to a forum post.
- Display word count : When you select "Yes", the word count of each post is displayed.

(7) 「Select options for "Subscription and tracking" settings.

● Subscription mode

Set participants receive / don't receive post notifications.

Unless you have any special reason, please set "Subscription disabled" (participants will not receive notifications). Especially when the forum has many participants, large number of notification mail may be sent. In that case, please make sure to set to "Subscription disabled".

● Read tracking

When you select "Off", read tracking is disabled.

When you select "Optional", participants can enable/disable their read tracking by themselves.

Click "Save and display". The following screen will open. By clicking "Edit questions", participants can create topic.

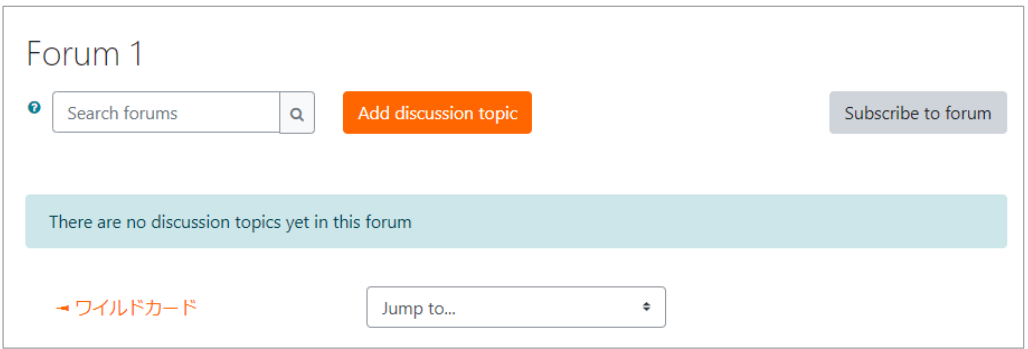

(8) To add a new topic, click "Add a discussion topic", write a topic then click "Post to forum"

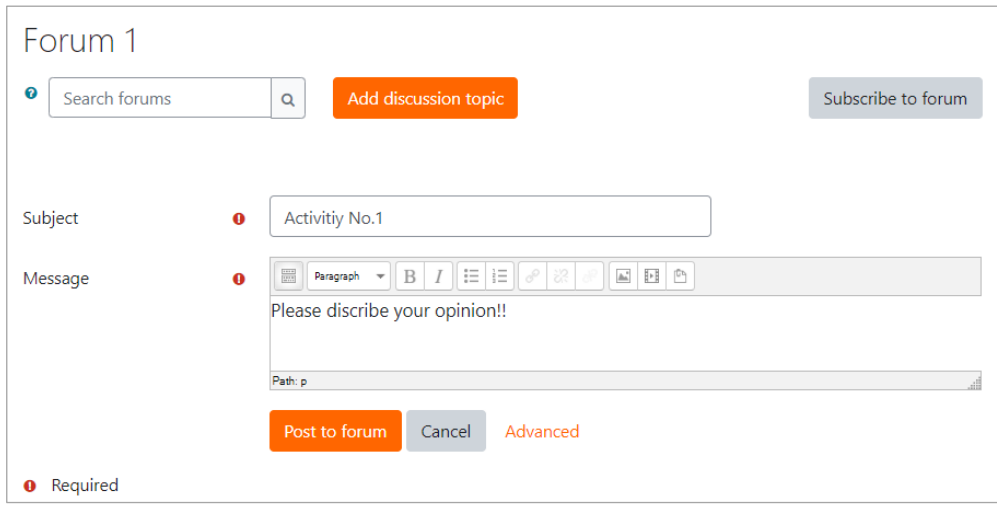

A message as below will appear, and you can see your topic is in the list. You can re-edit your topic within **30 minutes** of your posting.

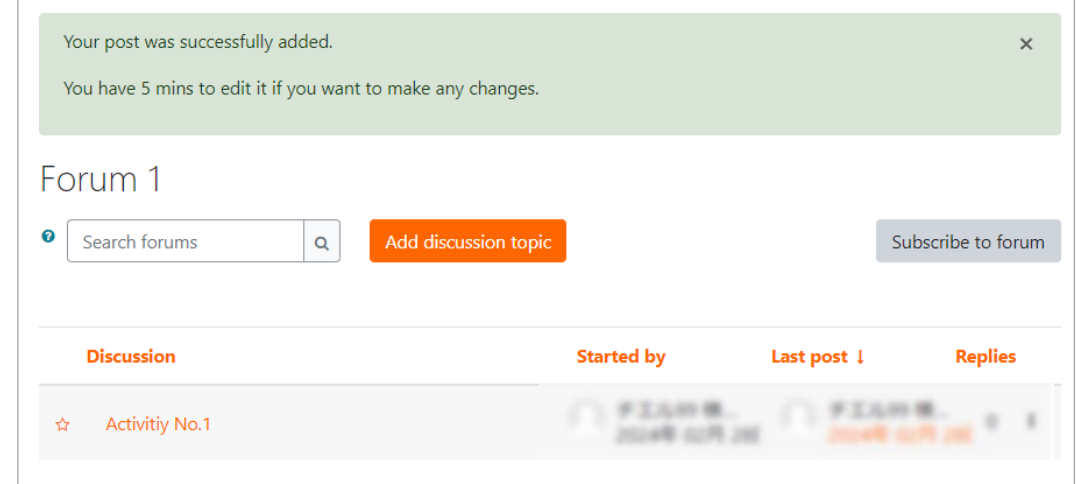

(9) To reply to a topic, click the topic which you want to reply.

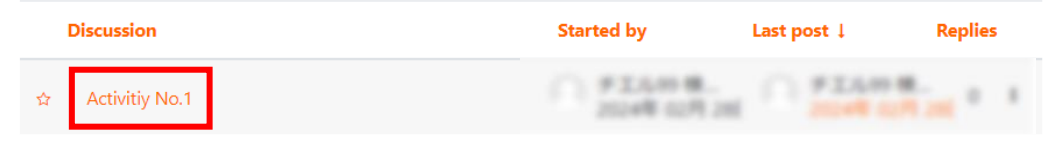

### (10) Click "Reply", then post your opinion.

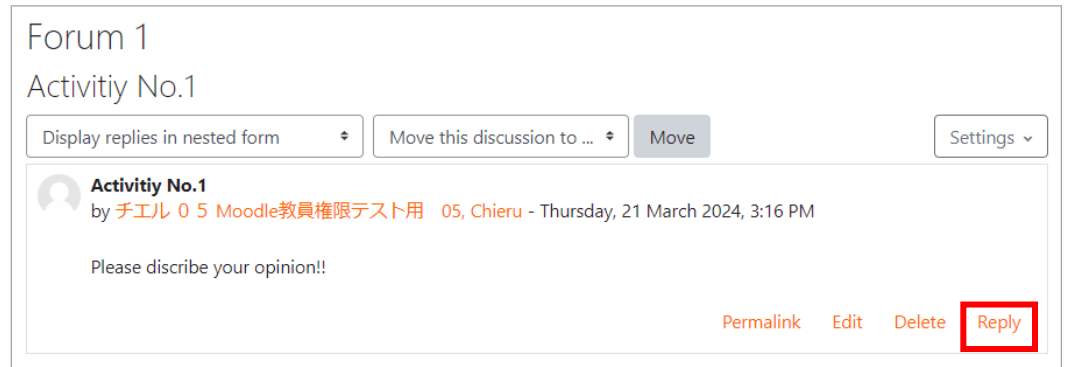

\*Replies may be made to parent articles and to articles submitted by other participants.

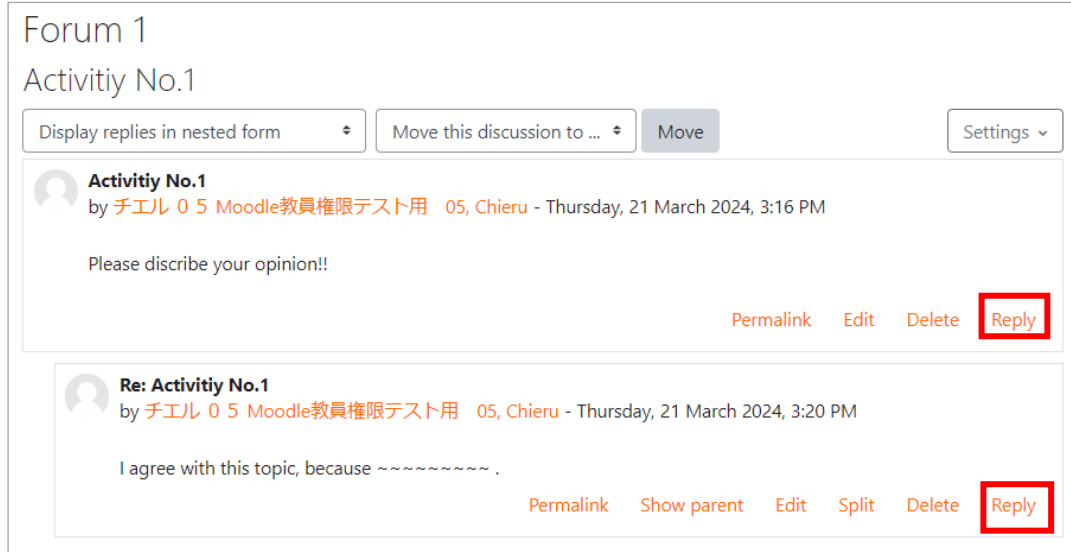

## **8.8 KMS**

KMS is a system for uploading videos to Moodle for viewing by students. You can upload videos larger than the Moodle file size limit (20 MB). Students can view the videos on demand and keep a record of their viewing. For more information about KMS, please check the " .KMS プレイヤー取扱説明書-教 員操作編.pdf " available on the Moodle top page. (Only Japanese)

## **8.8.1 Best Practices for KMS to set a grade for video viewing**

Recommended setting: "Graded total playback ratio " and set the viewing percentage to about 80-90%

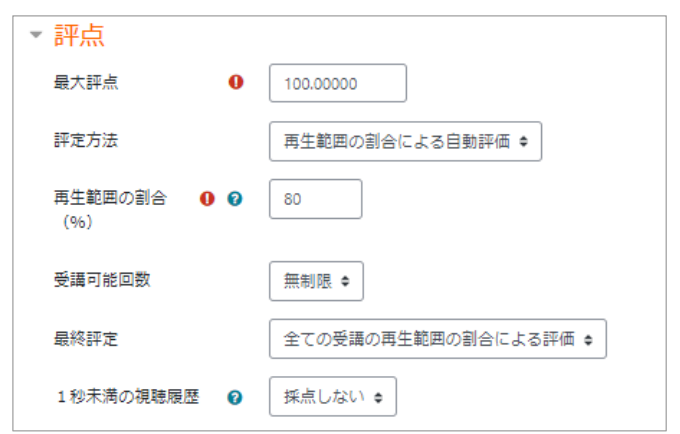

The above settings will enable students to browse repeatedly.

・In the case of "Graded by total playback ratio" when students finish watching 0-50 minutes the first time and 60-100 the second time out of a 100-minute video, they have viewed 90% of the video in total.

However, as a precaution, if this setting is used, when students repeat a viewing multiple times, there is a timing when it appears to students that their past viewing history has been "lost". Although the viewing history is not actually disappearing, we are discussing this with our developer because this behavior seems unsettling to students.

・If you choose "Graded with best grade in all attempts" for "Final grading," please keep the "Playback range(%)" as low as possible. For example, if the percentage of the playback range is set at 80%, the student must watch 80% at a time to receive a grade.

This can be quite overwhelming depending on the length of the video. Once the program is finished due to poor networking conditions or the need for interruption, it will be reviewed from the beginning.

When this setting is selected, it does not appear to students that their past viewing history has been "lost".

# **9.** Grading

# **9.1 Moodle's grading function**

The grades assigned to student submissions in the assignment function are reflected in the "Gradebook" in Moodle, and the grades can be viewed in the student list for each assignment. You can also enter and correct grades on the gradebook. (Note that the grades entered from the gradebook are not reflected in the assignment.)

Moodle's grading functions may not all work well together and reflect the results. Therefore, it is not always efficient to grade assignments using only the Moodle functions.

It may be possible to produce the data as desired by only grading the assignments on Moodle and downloading the grades using the following method and processing them in an Excel spreadsheet.

## **9.2 Checking the grading results**

## **9.2.1 How to check all grades at once**

- (1) From the "Navigation" menu on the left side of the screen, click on the name of the course for which you want to download grades > "Grades".
- (2) The "Grader report" will appear, which you can check here. \*The vertical line is the student and the horizontal line is the content of the evaluation.

## **9.2.2 How to check the grade for each student**

- (1) From the "Navigation" menu on the left side of the screen, click on the name of the course for which you want to download grades > "Grades".
- (2) Open the pull-down and select "Overview report".
- (3) Open the pull-down to the right of "Select a user" and choose the name of the student you want to check.
- (4) You can check the current grade assigned to the student.

## **9.2.3 How to check the grade for each assignment**

- (1) From the "Navigation" menu on the left side of the screen, click on the name of the course for which you want to download grades  $>$  "Grades".
- (2) You can check the submission status and grade of the assignment.

# **9.3 Download the grader's report**

## **9.3.1 Download the grader's report**

If you have graded assignments, you can download a list of grades for each assignment and student in the course.

(1) Click on Navigation > My Courses "Grades".

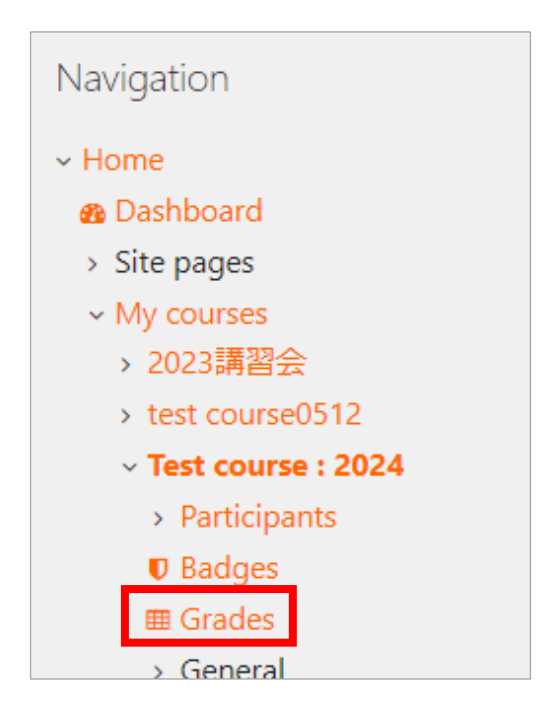

(2) The "Grader report" appears listing the student's grade for each assignment.

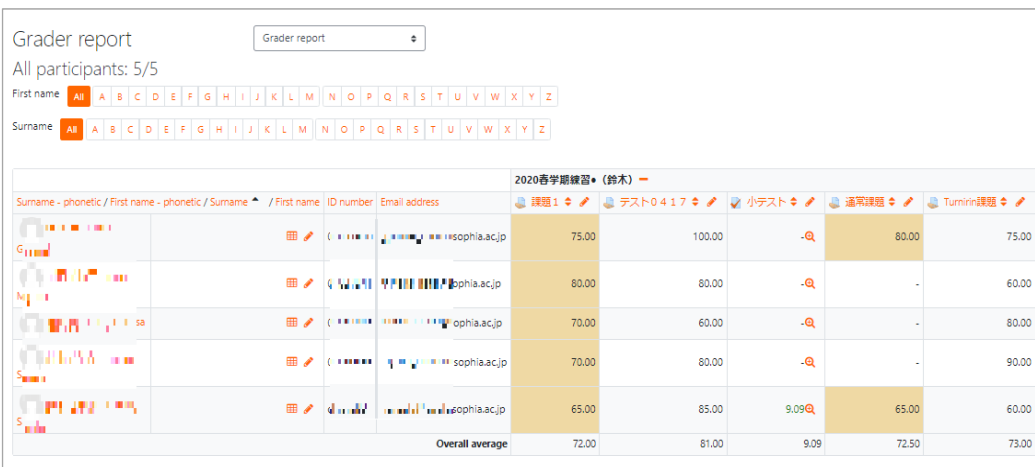

(3) Click "Export" from the pull-down menu in the upper left corner of the screen.

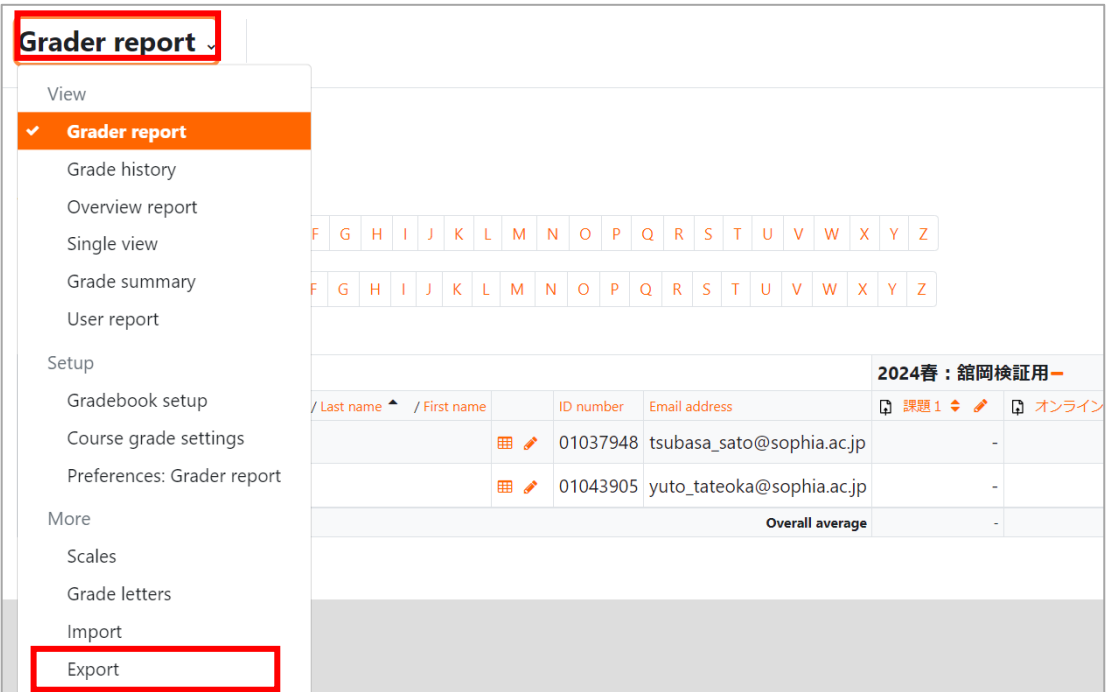

(4) Select "Excel Spreadsheet" from the pull-down menu, then select the grades you wish to download under "Grades to include in export" and click the "Download" button.

→The list of grades can be viewed in an Excel spreadsheet and edited accordingly in Excel.

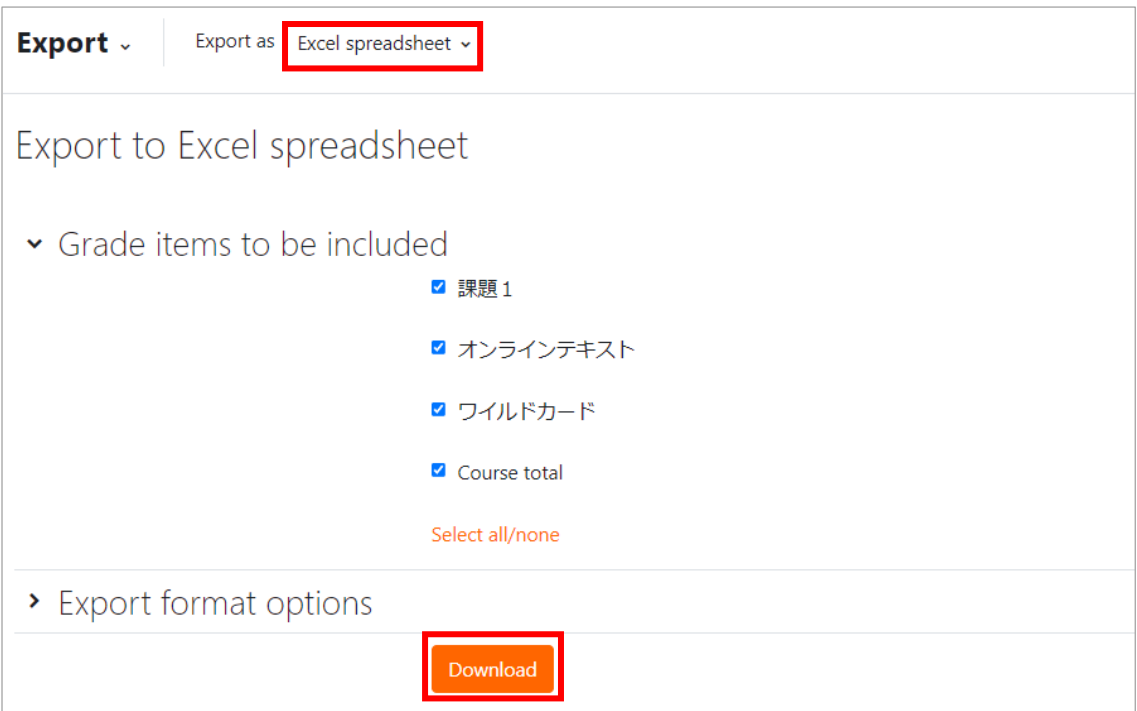

## **9.3.2 Using the offline grading sheet**

For each assignment, you can check whether the students have submitted it or not, and download the contents of the Online Text.

■Check if the assignments have been submitted (1) Enable the offline grading worksheet.

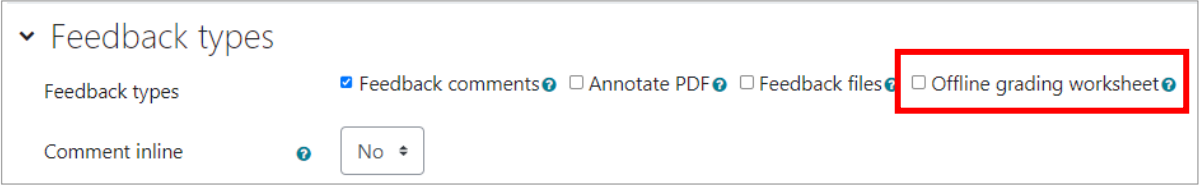

Open assignment settings, select the Feedback types > Offline grading worksheet checkbox and press "Save & display".

(2) Download the offline grading worksheet.

Click on the "View all submissions" button for the assignment.

Select "Download grading worksheet" from the Grading action pull-down menu, name and save the csv file.

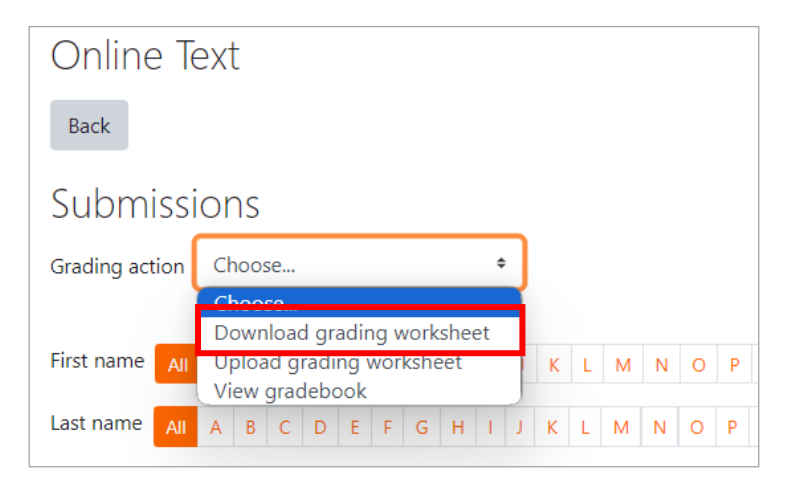

(3) Open the above csv file and check the status row.

【 Submitted: Submitted for grading Not submitted: No submission 】

■Download the content of the Online Text

(1) Enable the offline grading worksheet.

Open assignment settings, select the Feedback types > Offline grading worksheet checkbox and press "Save & display"

(2) Download the Offline grading worksheet.

Click the "View all submissions" button on the assignment.

Select "Download grading worksheet" from the Grading action pull-down menu, name and save the csv file.

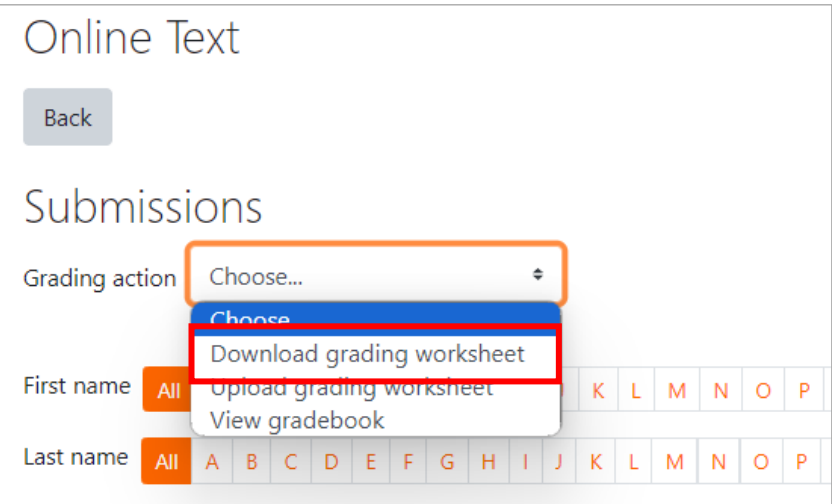

(3) Open the above csv file and you will see the students' submitted contents in the "Online text" row.

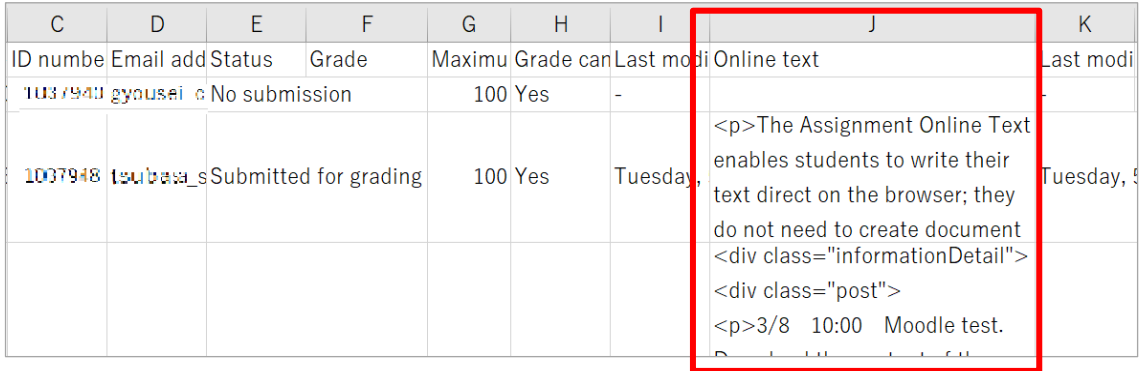

# **9.4 Settings for showing/not showing gradebooks and grades to students**

## **9.4.1 When showing the gradebook and grades to students**

By default, when a quiz or assignment is graded, the score is displayed to the student.

- (1) Administration > Settings > Appearance > Set "Show gradebook to students" to Yes.
	- $\rightarrow$  Students can see their "Grades" from the course
- (2) From the "Course administration"  $>$  "Gradebook setup" screen  $>$  "Edit" for the assignment  $>$  "View".
	- $\rightarrow$  Students can view their grades and feedback from the submission check screen for each assignment.
- (3) Assignment administration > Edit settings > Notifications > Check "default setting of "Notify Students".
	- $\rightarrow$  Go to Assignment administration  $>$  Edit Settings  $>$  Notifications  $>$  Check Default setting for "Notify Students".

The box is checked by default.

Once the grade is made and saved, the student will be notified by email. (Not immediate).

## **9.4.2 When you do not want students to see the gradebook and grade**

By default, when you grade a quiz or assignment, the scores are displayed to the student. If you do not want students to see the grade results, you can hide them from students.

However, feedback files and feedback comments will also be hidden, so you will not be able to provide feedback.

- (1) Administration > Course administration > Settings > Appearance > Set "Show gradebook to students" to No.
	- $\rightarrow$  Students cannot see their "Grades" from the course.

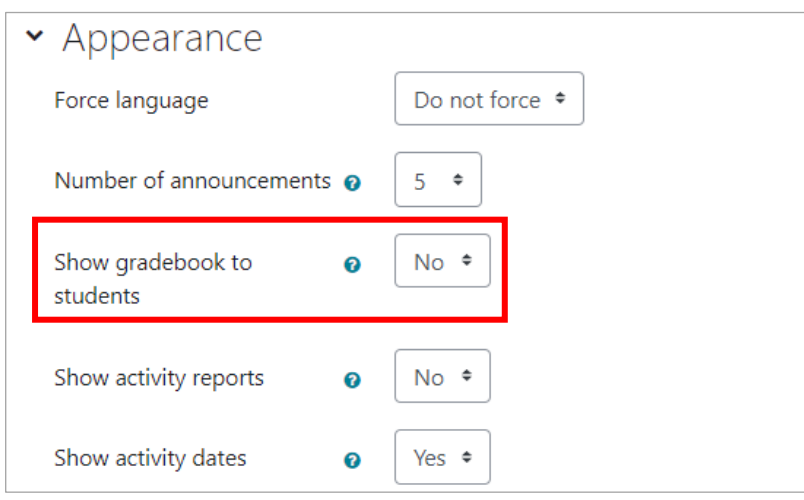

\*Even with this setting, students can still see their grades from the assignment submission check screen. To hide this, please follow the settings described in section 2 below.

(2) From the "Course administration" > "Gradebook setup" screen > "Edit" for the assignment  $>$  "Hide".

 $\rightarrow$  Students cannot view their grades and feedback from the submission check screen for each assignment.

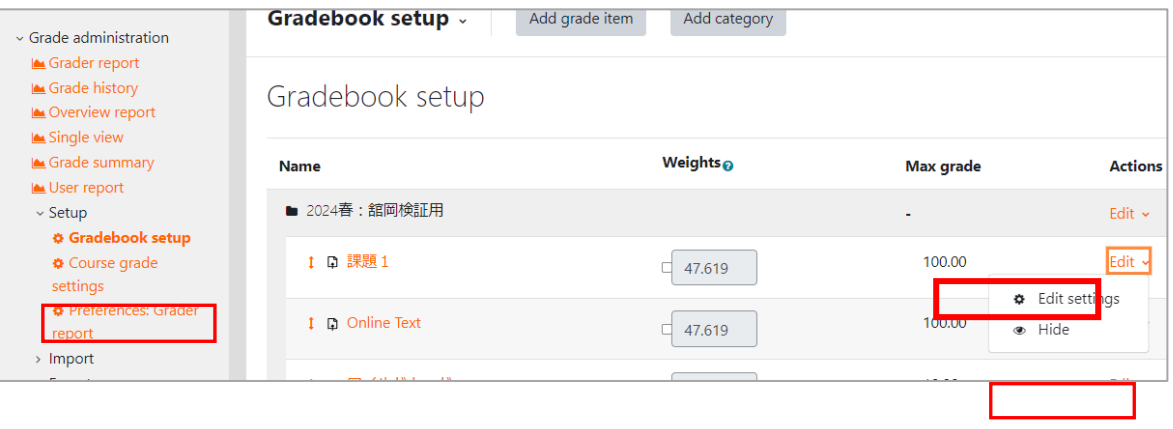

\*View/Hide can also be set for each assignment.

\*Quiz grades cannot be hidden from the Gradebook setup. Please set up separately from the quiz's "Edit settings" > "Review options".

\*Grades for each forum post cannot be hidden. The students themselves can see how many points were added to any given post.

(3) Assignment administration  $>$  Edit settings  $>$  Notifications  $>$  Set "default" setting for Notify Students" to No.

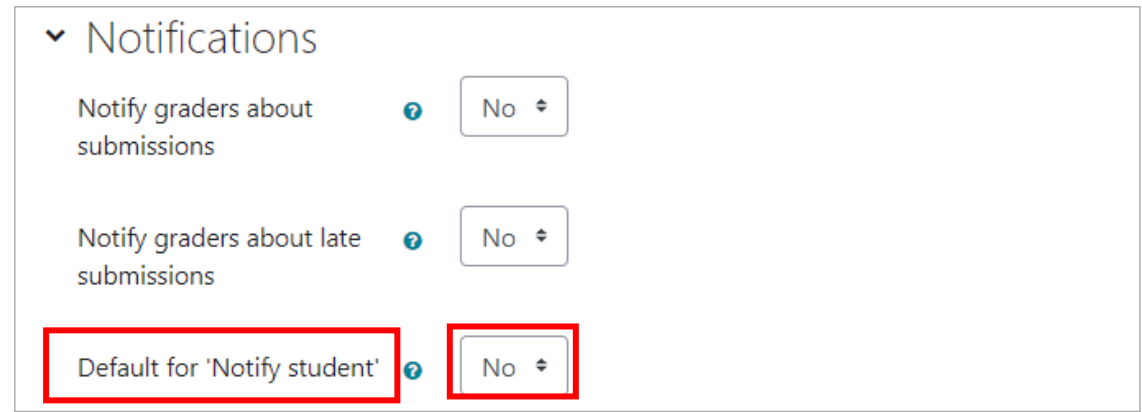

 $\rightarrow$  On the screen where the teacher gives feedback on the assignment, the "Notify students" checkbox is unchecked by default. If this is checked, the students will receive an email notification when a grade is made and saved.

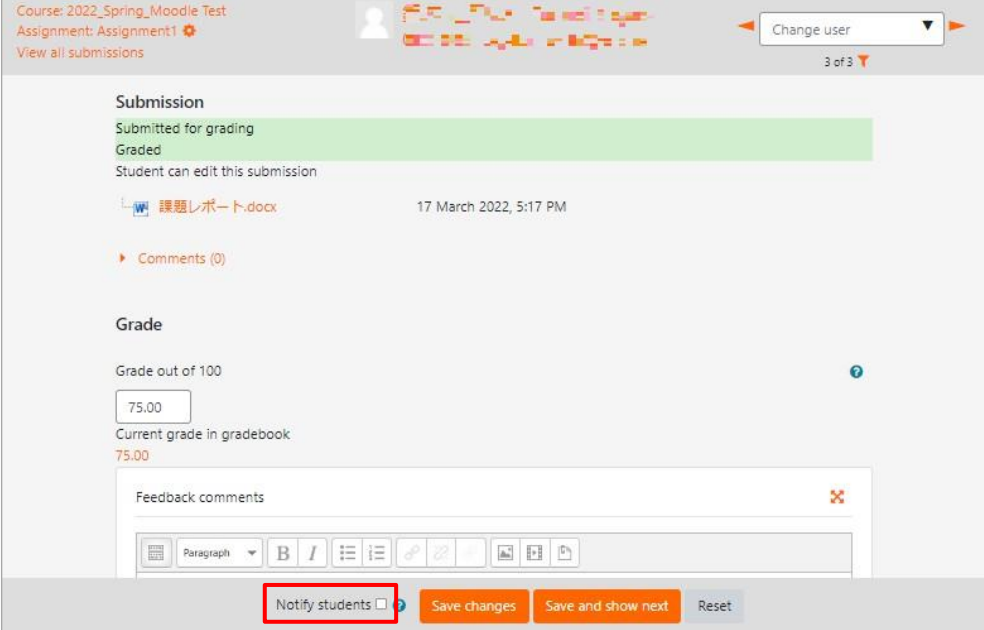

# **10. Useful ways for courses**

# **10.1 Sending message to all participants collectively**

Procedures of sending emails to all course participants at once are as follows:

(1) Log in with faculty user account or administrator user account.

(2) Choose the course, then Click "Participants" in Navigation block.

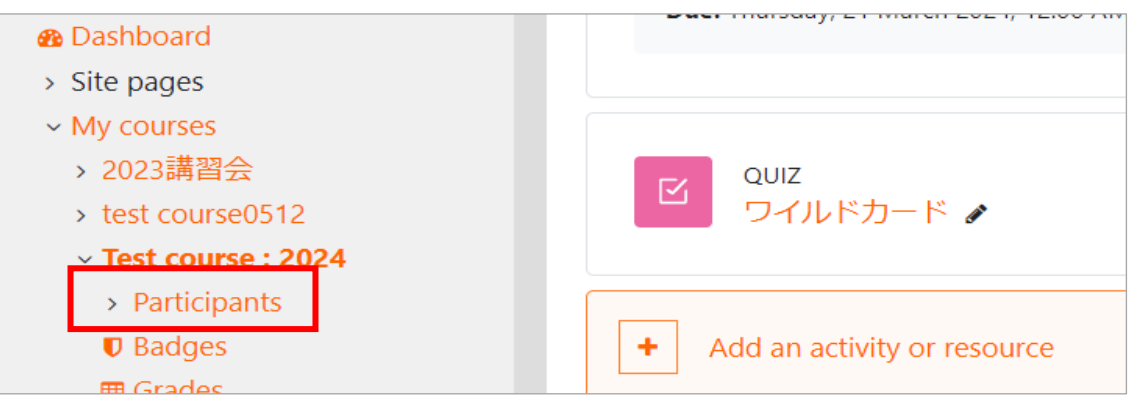

(3) Select all students by using the check boxes at the top of the list of participants, then select "Send a message" from the pull-down menu at the bottom of the page.

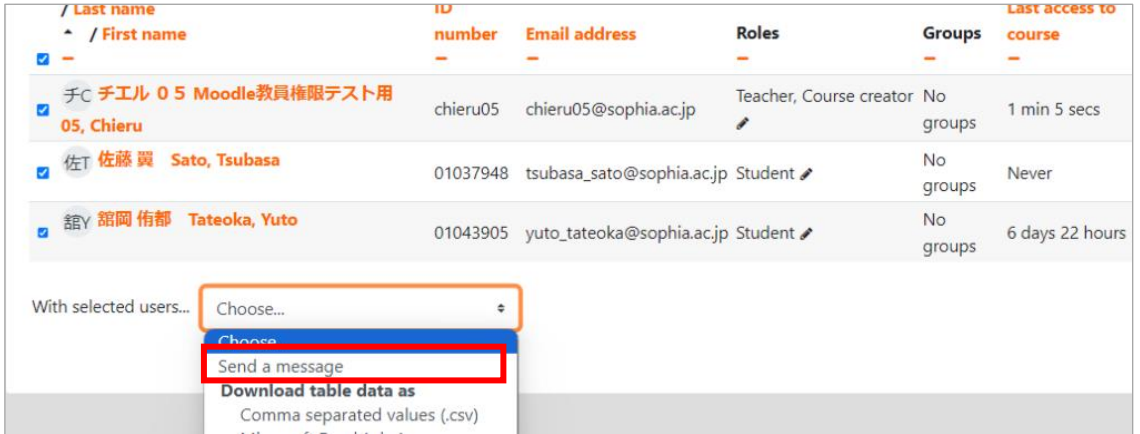

(4) The "Send a message" screen appears with the number of people selected. Enter your message and click "Send message to X person".

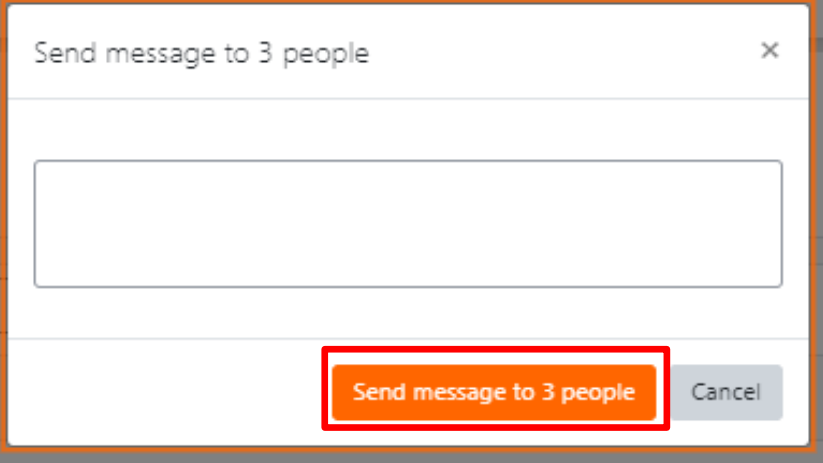

# **10.2 Use the course the following year (Course backup and restore)**

Course Backup function enables you to reuse your course again as a new one by deleting students' information from your current course.

### ■ **Course backup**

(1) Settings>Course administration>click on "Backup".

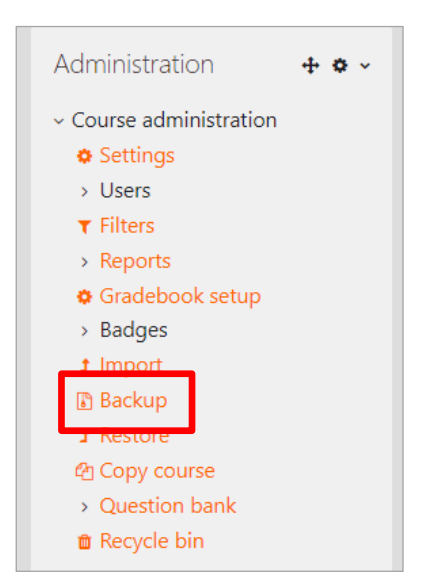

(2) When the following screen is displayed, click on "Jump to final step".

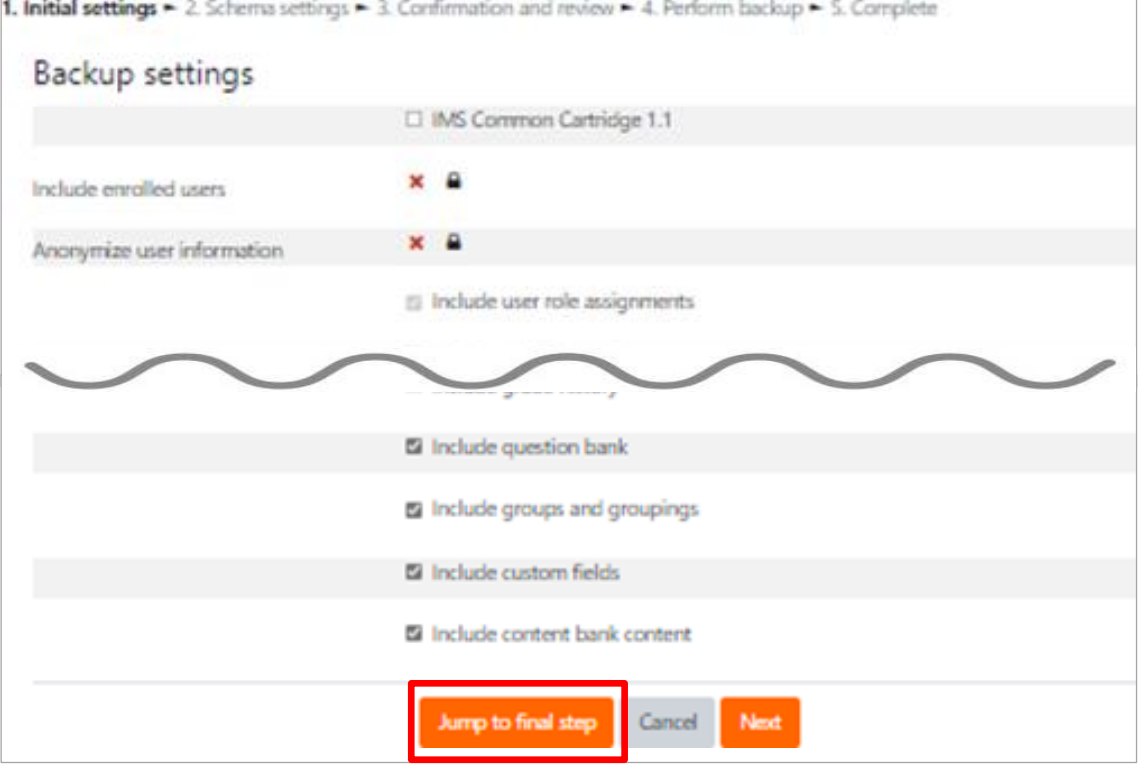

#### (3) Backup will start.

- \* Backup may take long, so wait for a while
- (4) When Backup is completed, a message is displayed. Click on "Continue".

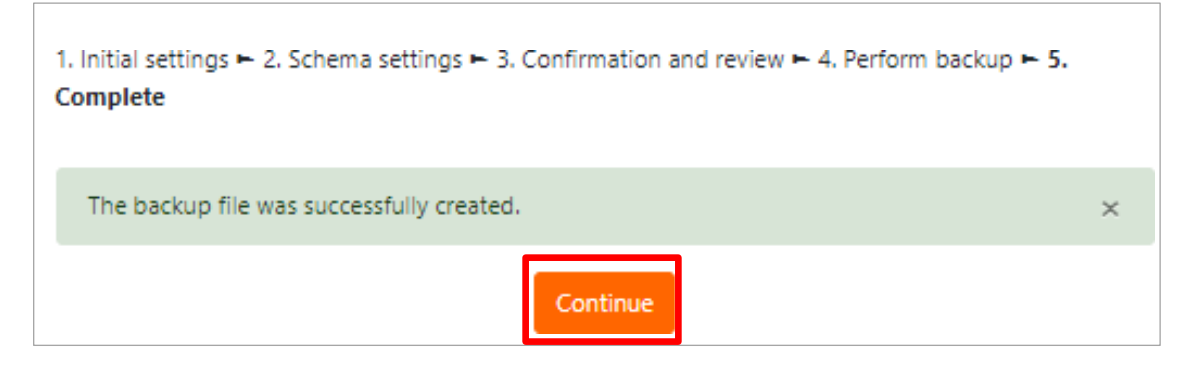

(5) The following screen is displayed. Backup files will be displayed in "User private backup area".

\*For downloading Backup files, click on "Download.

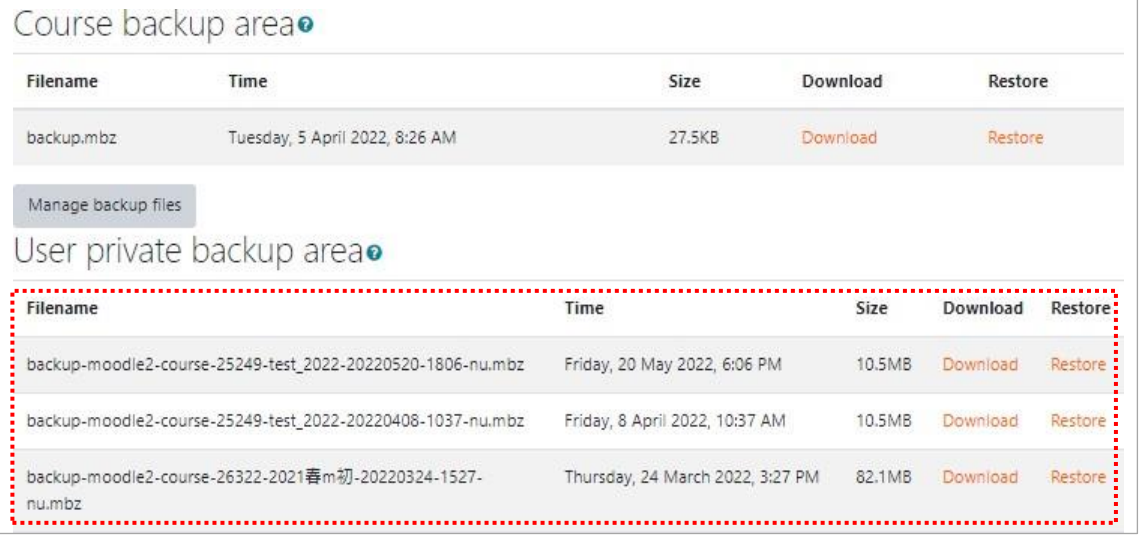

### ■Restore of Backup course

(1) Click on "Restore" of Backup file.

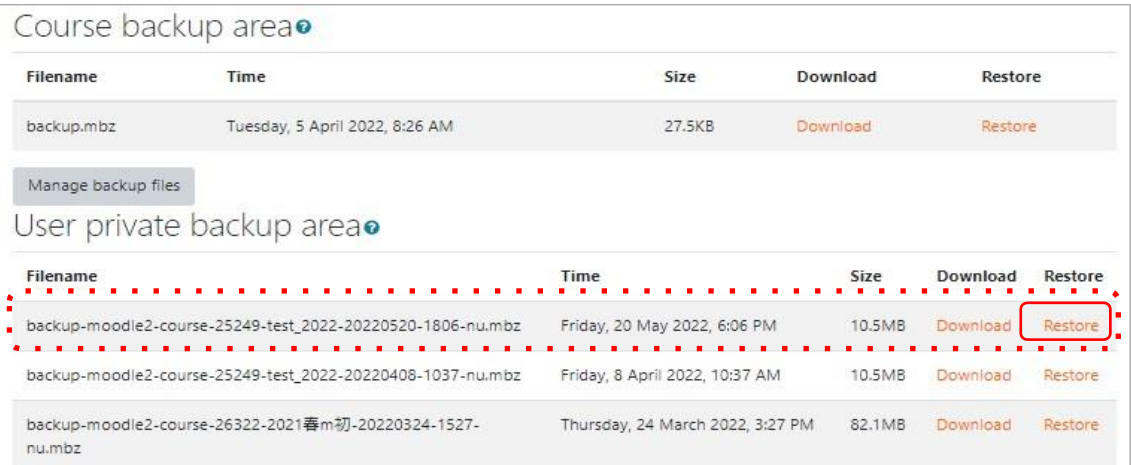

- (2) Next, the screen to confirm "Backup details", "Backup settings" and "Course Details" is displayed. Scroll down and click on "Continue" at the bottom of the screen.
- (3) On the next screen, select a category in "Restore as a new course", and click on "Continue".

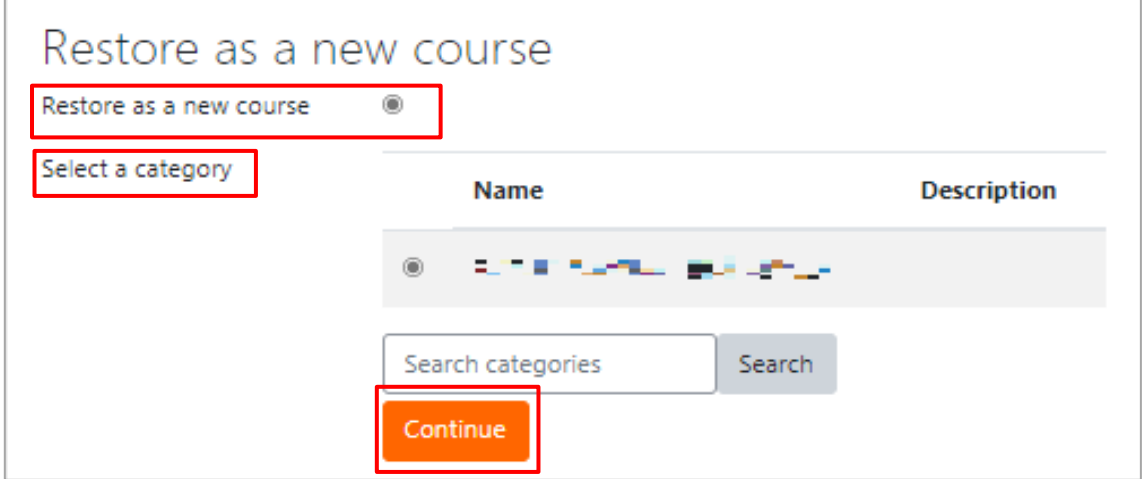

- (4) Restore settings" screen is displayed, then click on "Next".
- (5) Course settings screen is displayed, then click on "Next".
- (6) On the next screen, restore contents can be confirmed. Scroll as it is and click on "Perform restore" at the bottom right on the screen.  $\rightarrow$ Restore will start.
- (7) While restoring, the following message is displayed, and click on "Continue". \*Restoring may take long, so wail for a while.

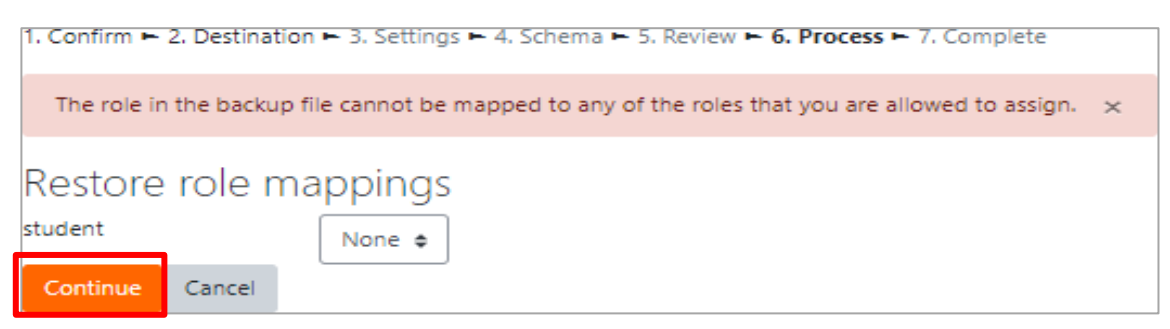

(8) When restore is completed, the following message is displayed, and click on "Continue".

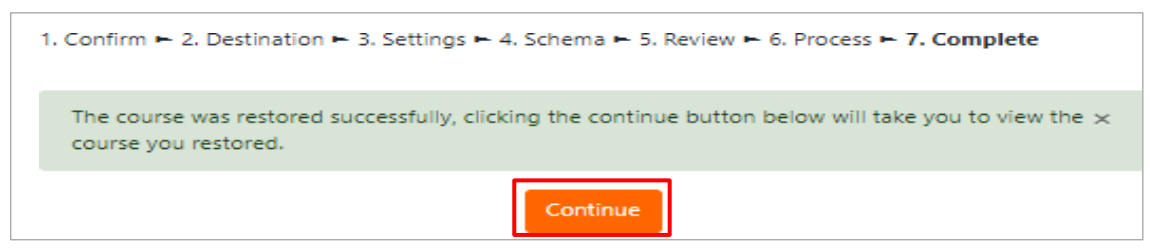

→A restored course is displayed.

### **■Change the name and course start date of the restored course**

- (1) Course administration>click on "Edit Settings".
- (2) Rename "Course full name" and "Course short name".

The academic year and semester name are also recommended to be in the Course Name.

● Ex.) "English 2022 Spring", "Intro to Literature 2022 Sprint - Fall"

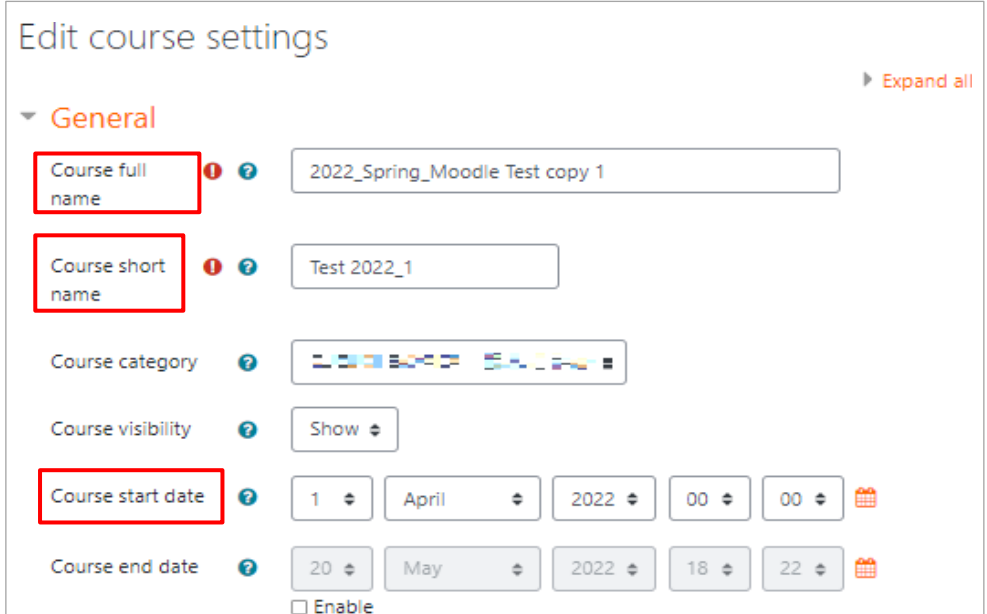

- (3) Enter course starting date.
- (4) Click "Save and display".

#### ■ Add yourself to your course

When you restore a course, no user is enrolled in the course. You need to add yourself to the course.

\*If you don't follow this step, your name will not be displayed on a course list, and **the course will not be displayed in your "My course".**

(1)Course administration > Users >click on "Enrolled users".

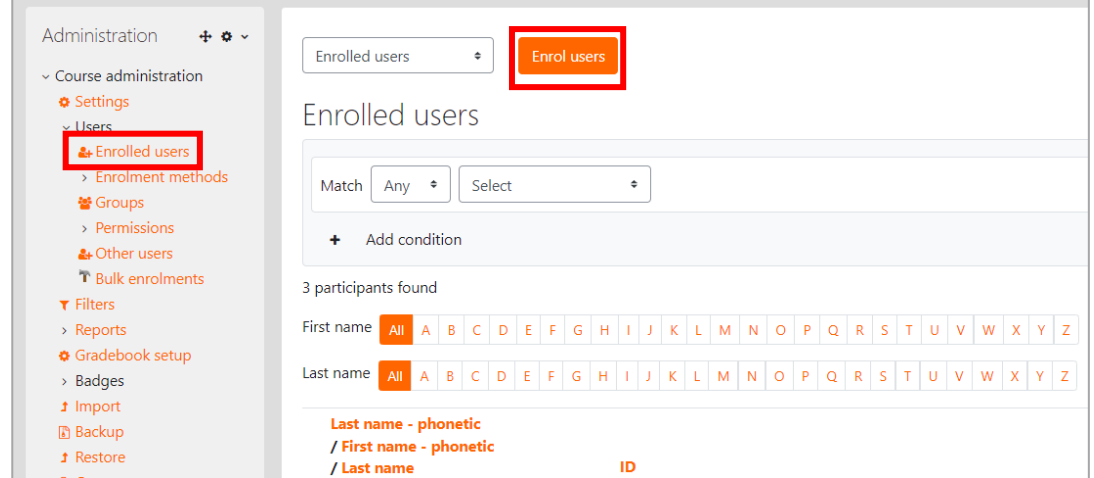

- (2) Click on "Enroll users" button at top.
- (3) On the next screen, select yourself by searching by your faculty ID number, and enroll you as "teacher". You can choose a role from "Assign roles" dropdown list.

### ■Hide the previous year's course

Backing up and leaving old courses that are no longer needed can cause problems, such as students enrolling in the wrong course or students removing themselves from last year's courses, which can erase their past records.

(1) Navigate to the course category, click the "More" button, and then click "Manage Courses.

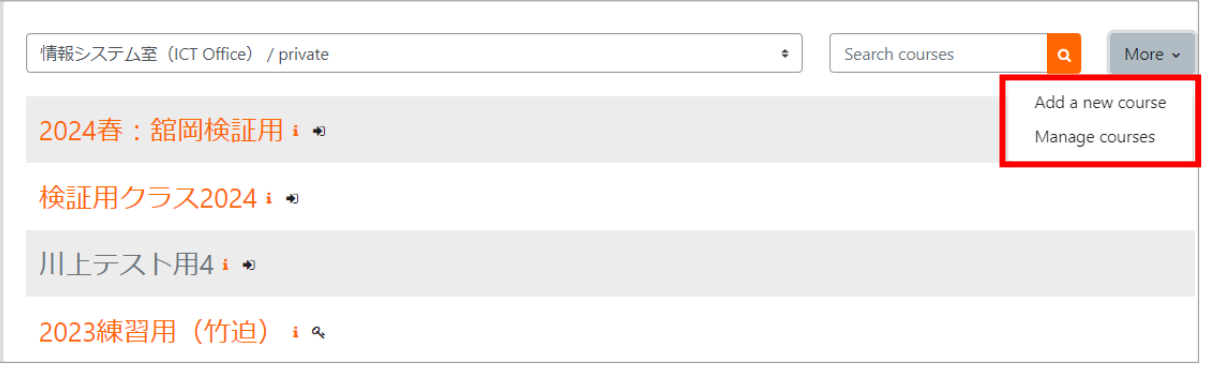

(2) Close the eye icon of the course you want to hide from students to hide the course.

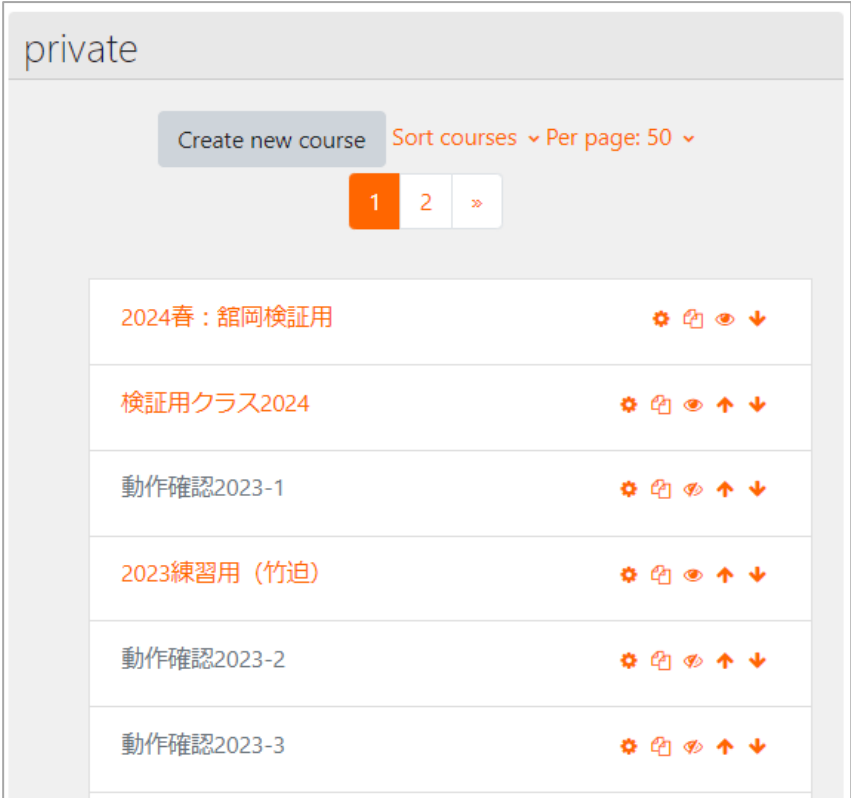

Sophia Moodle periodically deletes courses of teachers who have not logged in for a long period of time (about 3 years). Therefore, we recommend that parttime teachers and others download the course to their own local files.

(1) From Administration > Course administration block, click on "Backup".

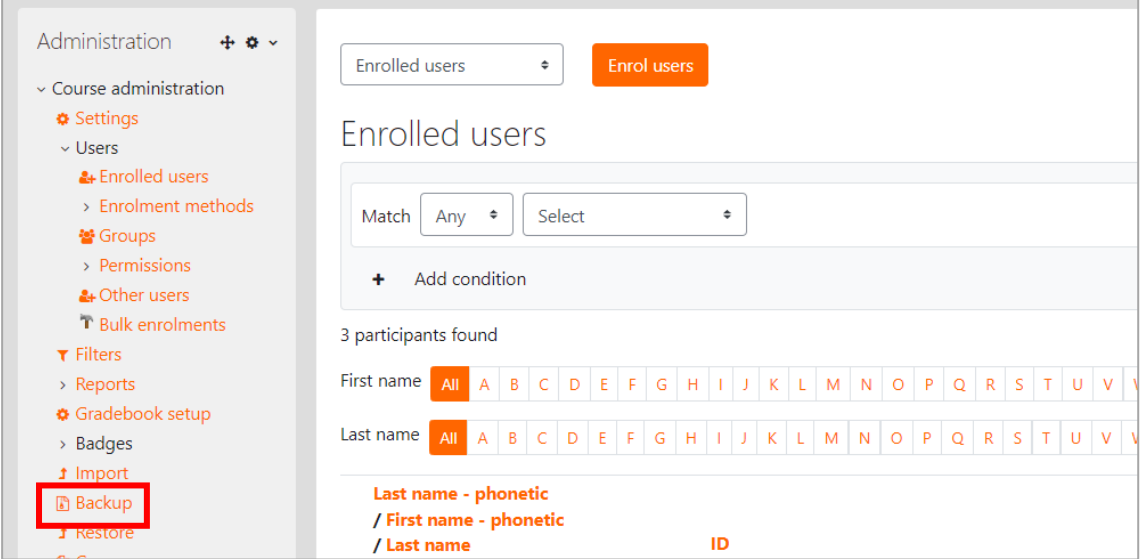

(2) Click "Jump to final step" when the following screen appears. (Default setting)

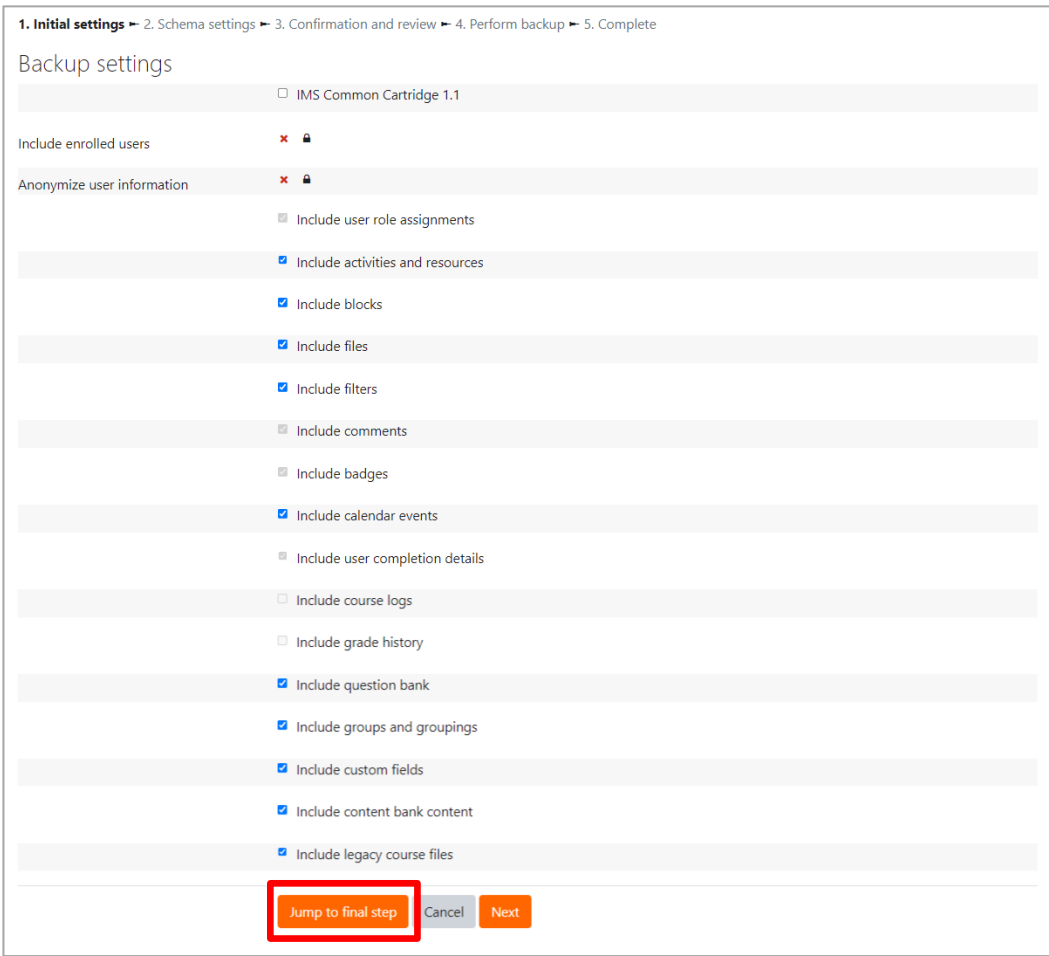

#### (3) Backup will start.

\*Backup may take some time, but please wait a moment.

(4) The message appears when the backup is complete. Click on "Continue".

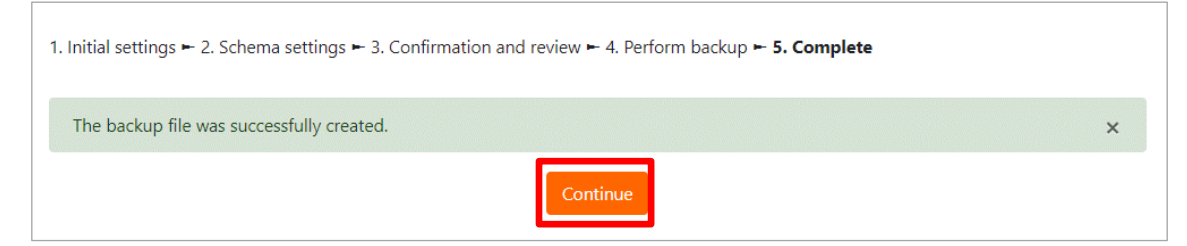

- (5) The following screen will appear. Backup files are displayed in the "User private backup area".
- (6) Click "Download" on the backup file you want to download.

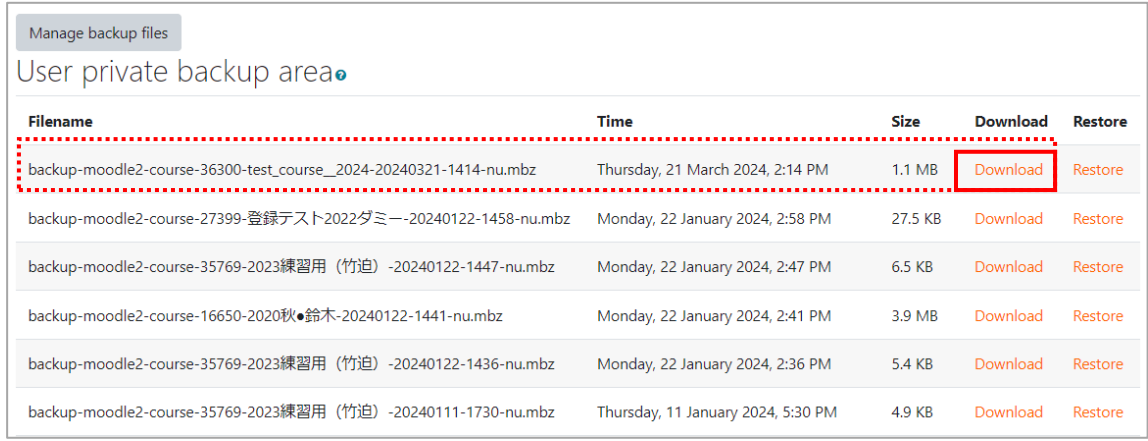

 $\rightarrow$  The backed-up course file will be saved on your computer.

■ Restore the course saved in local file

(1) From Administration > Course administration block, click on "Restore".

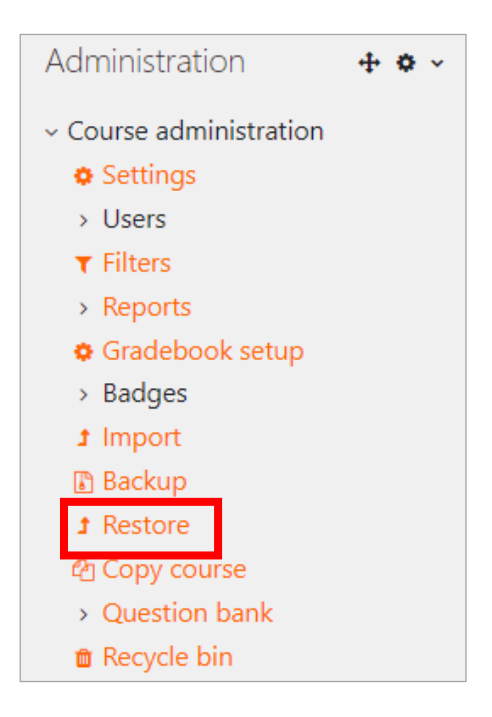

- (2) Import the backup file to be restored from your own computer.
	- Browse to the file from "Choose a file" or drag and drop the file and click "Restore".

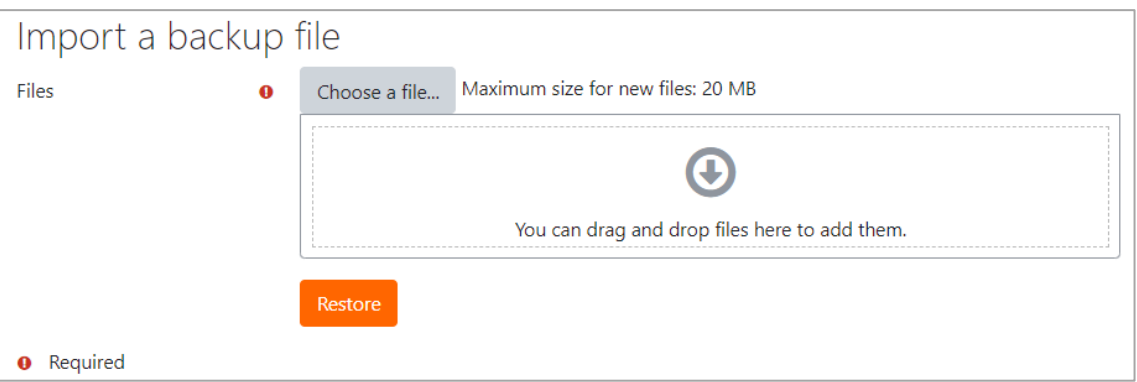

(3) Next, a screen will appear to check "Backup details", "Backup settings", and "Course details". Scroll down and click "Continue" in the bottom of the screen.

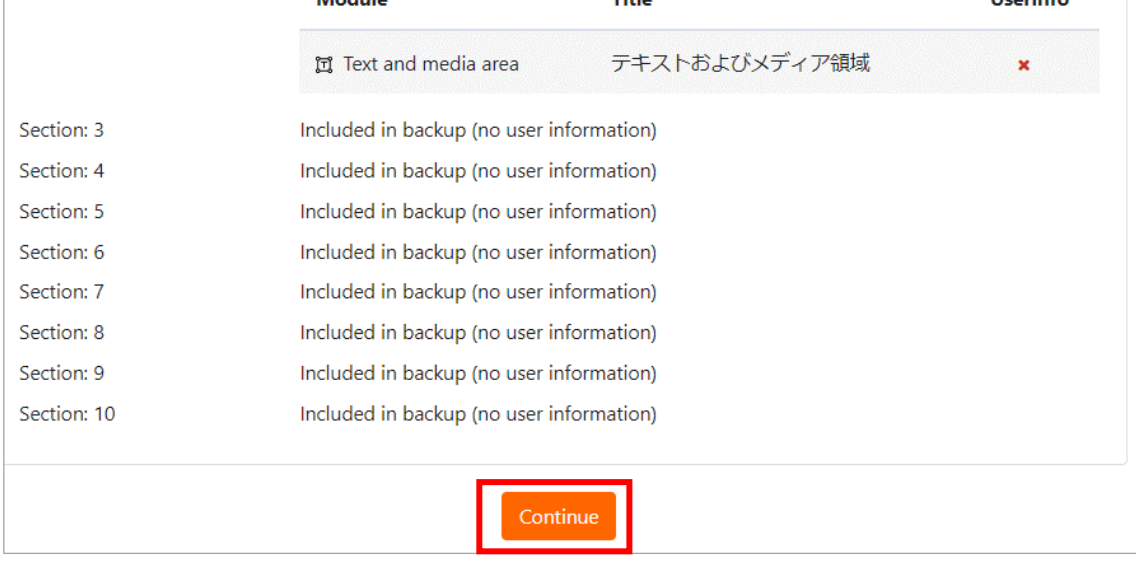

(4) On the next screen, select a category from "Restore as a new course" and click "Continue".

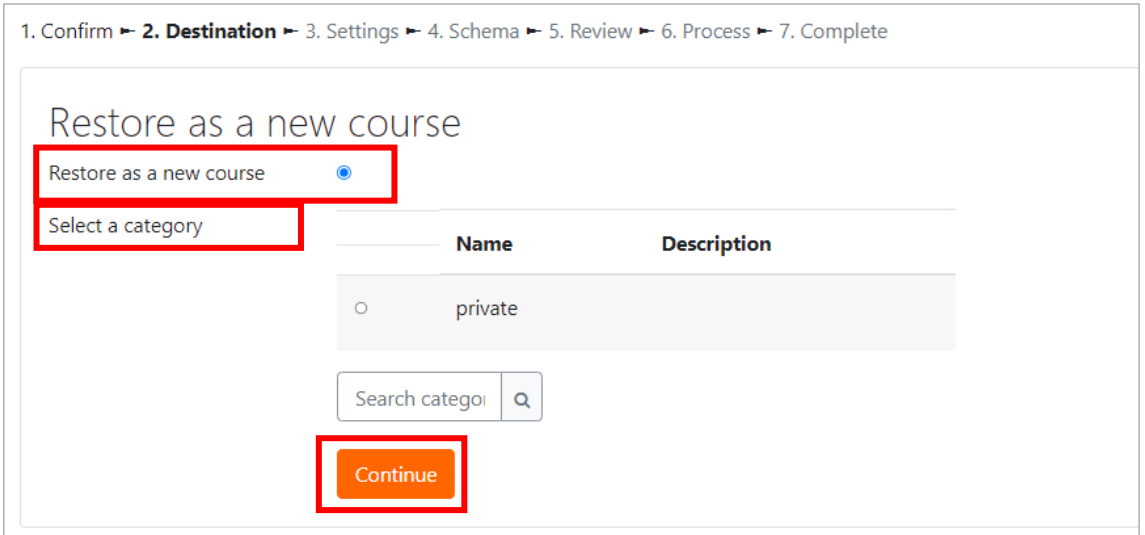

- (5) When "Restore settings" screen appears, click "Next"
- (6) When "Course settings" screen appears, click "Next".
- (7) Check the next screen to see the contents to be restored. Scroll down and click on "Perform restore" at the bottom of the screen.  $\rightarrow$  Restore will start.
- (8) During the restore, click "Continue" when the following message is displayed.

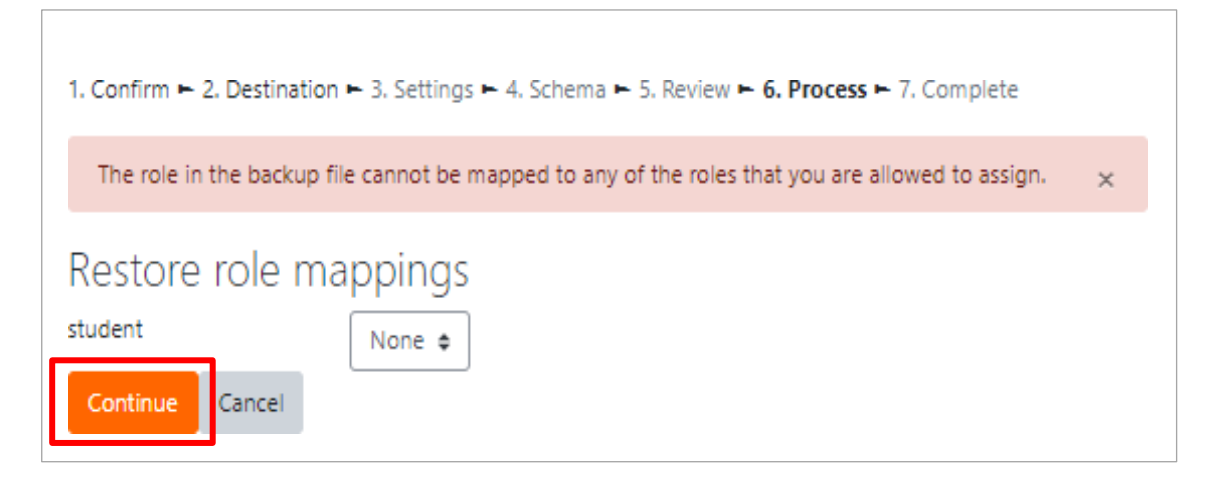

\*It may take some time to restore, but please wait a moment.

(9) When completed, the following message will appear and click "Continue".

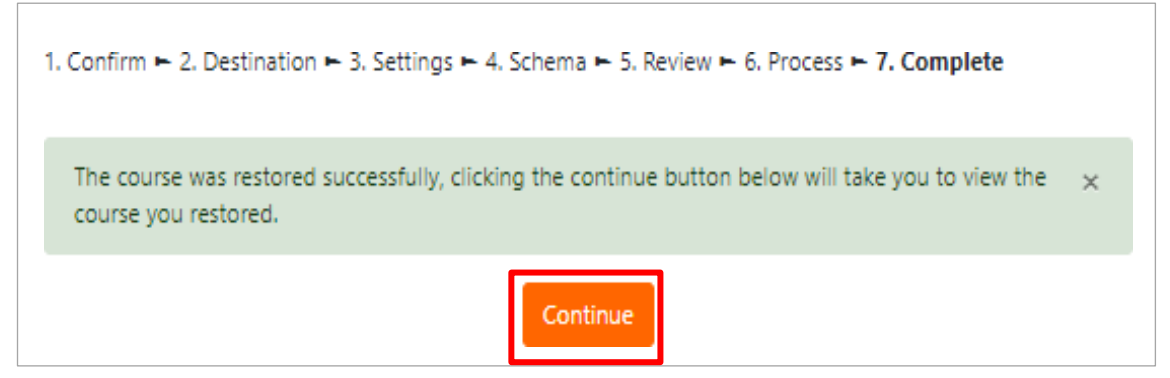

→The restored course will be displayed.

\*When restoring from a backup file, please follow the same procedure for "■Change the name and course start date of the restored course" and "■Add yourself to your course".

#### **Moodle Teacher's Manual**

- ・November 2013 (Third Edition) (Print 200)
- ・April 2014 (Revised)
- ・June 2015 (Revised)
- ・May 2016 (Revised)
- ・April 2017 (Revised)
- ・December 2017 (Revised)
- ・September 2018 (Revised)
- ・March 2020 (Revised)
- ・April 2021 (Revised)
- ・May 2022 (Revised)
- ・May 2024 (Revised)

Sophia University, ICT Office 7-1 Kioi-cho, Chiyoda-ku, Tokyo 102-8554 Tel: 03-3238-3101 Fax: 03-3238-3623

Help Desk: Editing, B2F, Bldg.No.2 Tel: 03-3238- 461515

Home page:

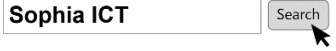